# **INSTRUÇÕES DE USO**

## **Arco em C Móvel Radiográfico**

### **Modelos Brivo OEC 715 Brivo OEC 785 Brivo OEC 865**

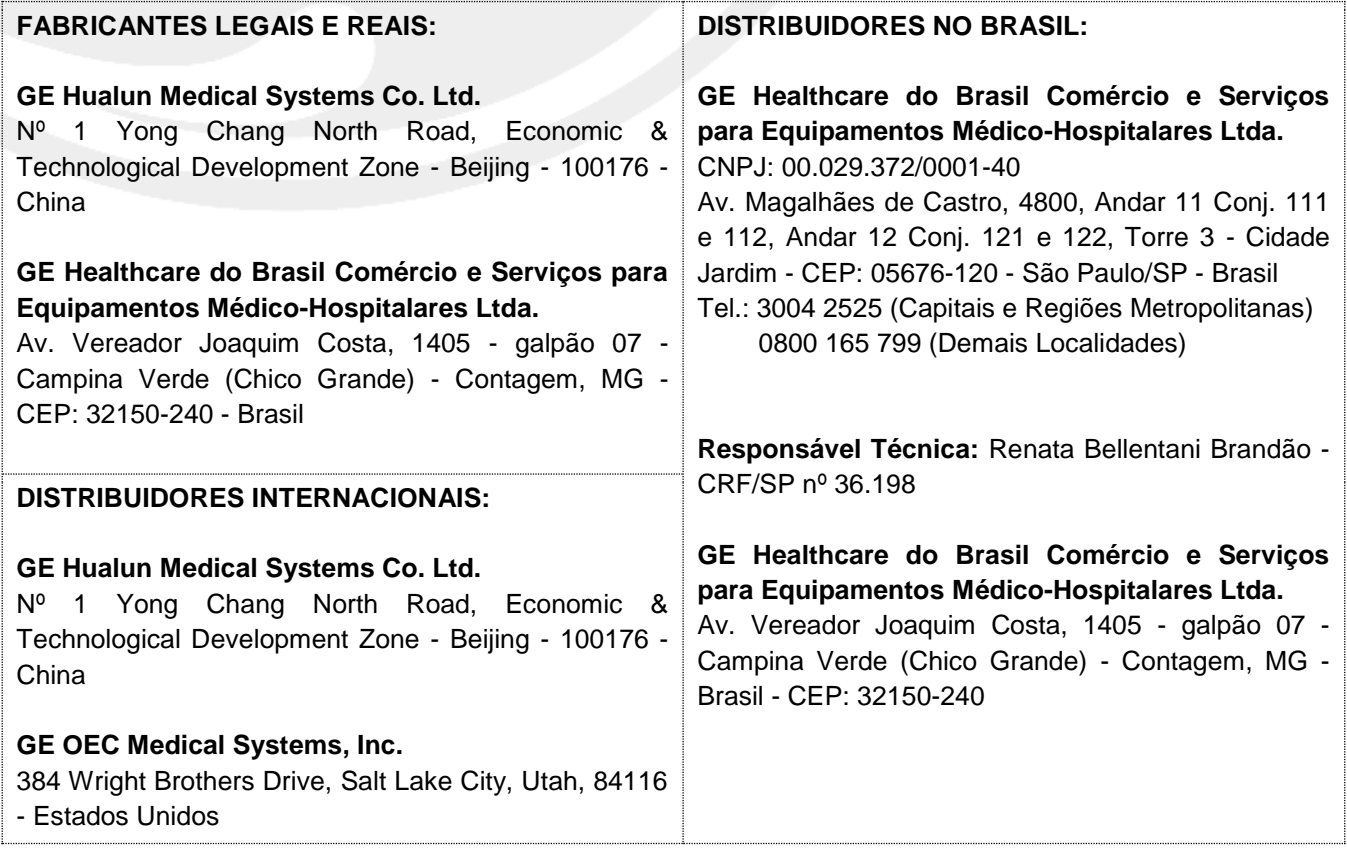

**Registro MS/Anvisa Nº:** 80071260301 **Versão:** 5358650-1PT-BR - Revisão 7

## **Arco em "C" móvel radiográfico**

### Manual do Operador

**Brivo OEC 715/Brivo OEC 785/Brivo OEC 865**

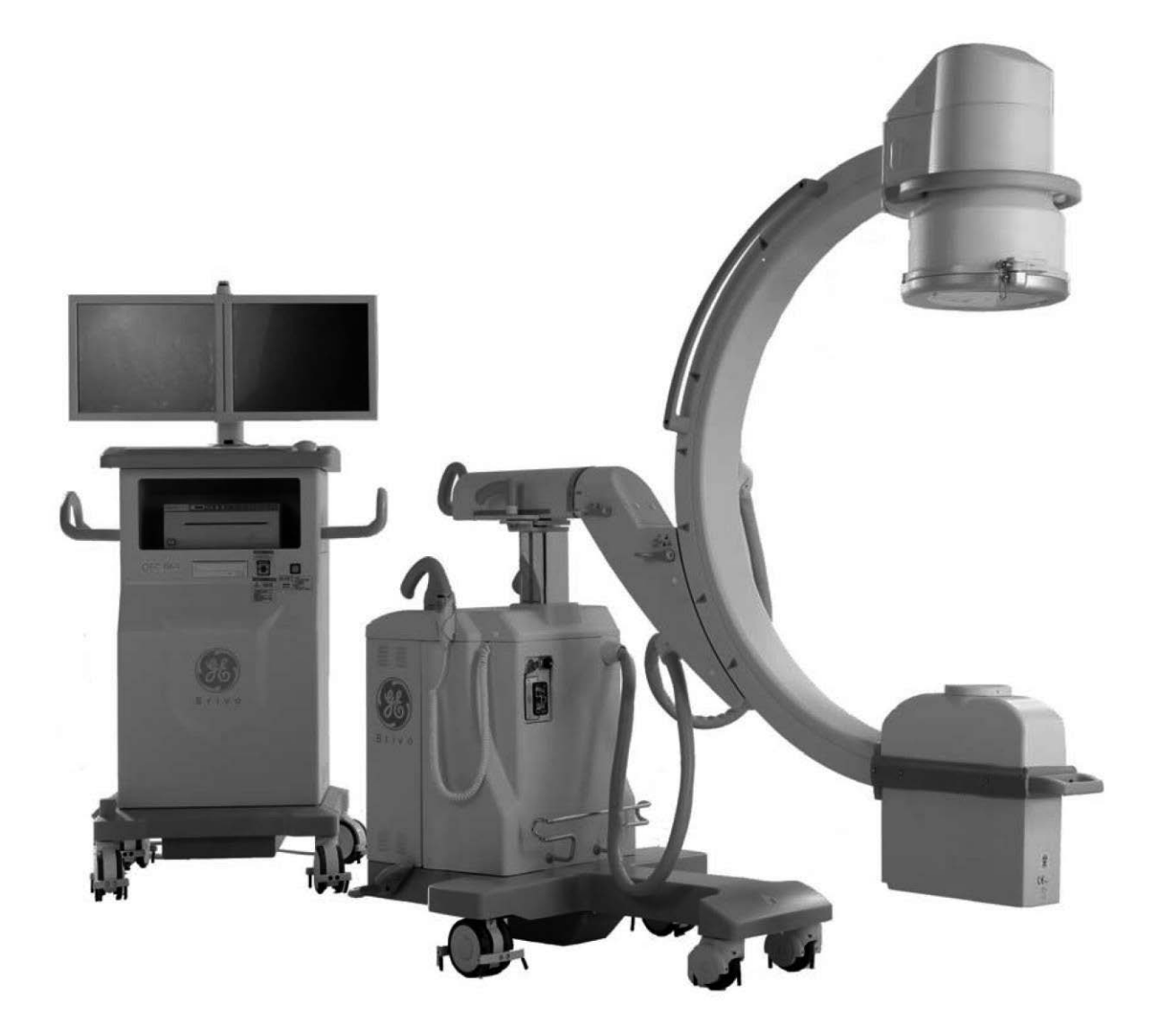

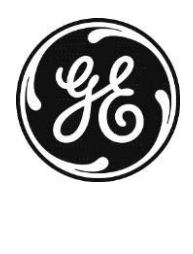

5358650-1PT-BR Rev. 7 2018 General Electric Company Todos os direitos reservados

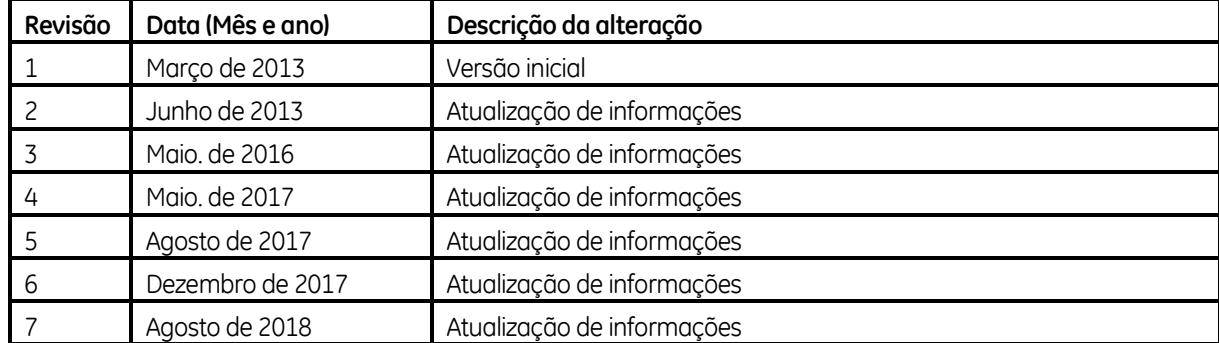

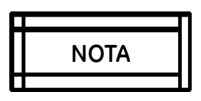

*A legislação federal dos Estados Unidos restringe a venda deste dispositivo a médicos, veterinários ou outro profissional licenciado, ou sob prescrição dos mesmos, de acordo com seu uso clínico.*

IMPORTANTE: GUARDE ESTAS INSTRUÇÕES. LEIA ESTE MANUAL ANTES DE USAR o Arco em "C" Móvel Radiográfico Brivo OEC 715/Brivo OEC 785/Brivo OEC 865.

Este manual não pode ser reproduzido, em parte ou na totalidade, sem a autorização por escrito da GE Healthcare.

Os nomes de produtos e empresas aqui mencionados pertencem aos respectivos proprietários.

Todas as informações publicadas neste documento são corretas à data da sua publicação. Contudo, a qualquer momento poderão ser incorporadas modificações do design e funções adicionais no hardware e software que podem não aparecer nesta versão do documento. Entre em contato com o suporte técnico da GE Healthcare se notar discrepâncias.

O texto deste manual foi originalmente escrito, aprovado e publicado pelo fabricante em inglês.

GE HUALUN Medical Systems Co. Ltd., empresa da General Electric que comercializa produtos como GE Healthcare.

MOTA<br>
IMPORTANT<br>
Brivo OEC 7<br>
Este manuc<br>
Healthcare.<br>
Os nomes c<br>
Todas as in<br>
momento p<br>
Todas as in<br>
momento p<br>
notar discre<br>
O texto des<br>
GE HUALUN<br>
Healthcare.<br>
GE HUALUN<br>
No. 1 Yonge<br>
Beijing, P.R.<br>
Tel: 8610-5<br>
Fax: GE HUALUN Medical System Co. Ltd. No. 1 Yongchang North Road Beijing Economic & Technological Development Zone Beijing, P.R. China 100176 Tel: 8610-58068888 Fax: 8610-67881850

## REQUISITOS REGULAMENTARES

International Electrotechnical Commission (IEC), organização de normalização internacional, quando aplicável.

Este produto está em conformidade com a Diretriz para Equipamentos Médicos, Diretriz do Conselho 93/42/EEC: 14 de junho de 1993, conforme modificada pela 2007/47/EC de acordo com cláusulas do Anexo II, quando o equipamento possui a Marca de Conformidade CE.

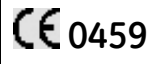

,,,,,,,,,,,,,,,,,,,,,,,,,,,,

Representante europeu:

GE Medical Systems S.C.S.

Quality Assurance Manager (Gestor de Garantia de Qualidade)

283 rue de la Minière

78530 BUC França

Tel: +33 1 30 70 40 40

### Sumário

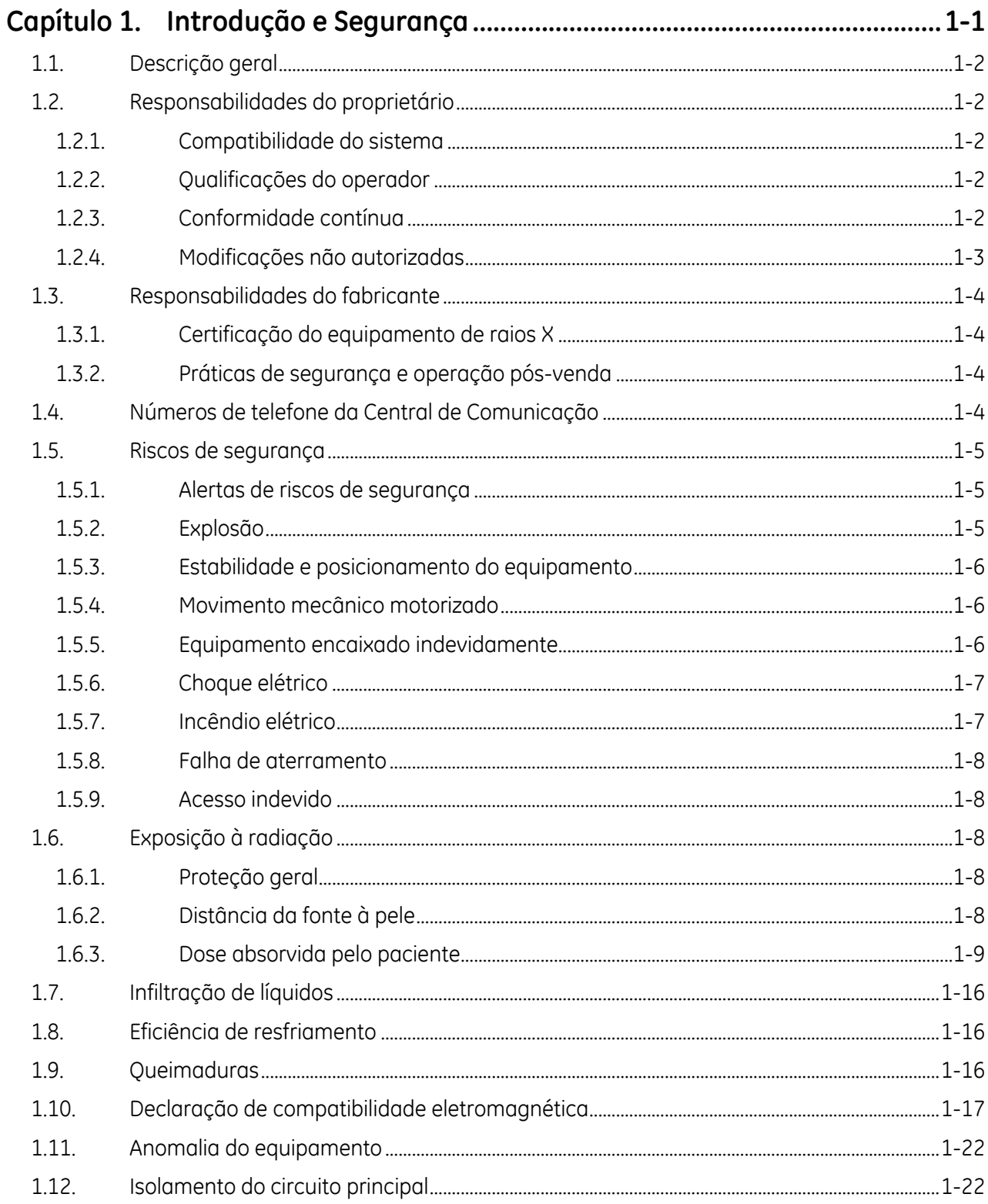

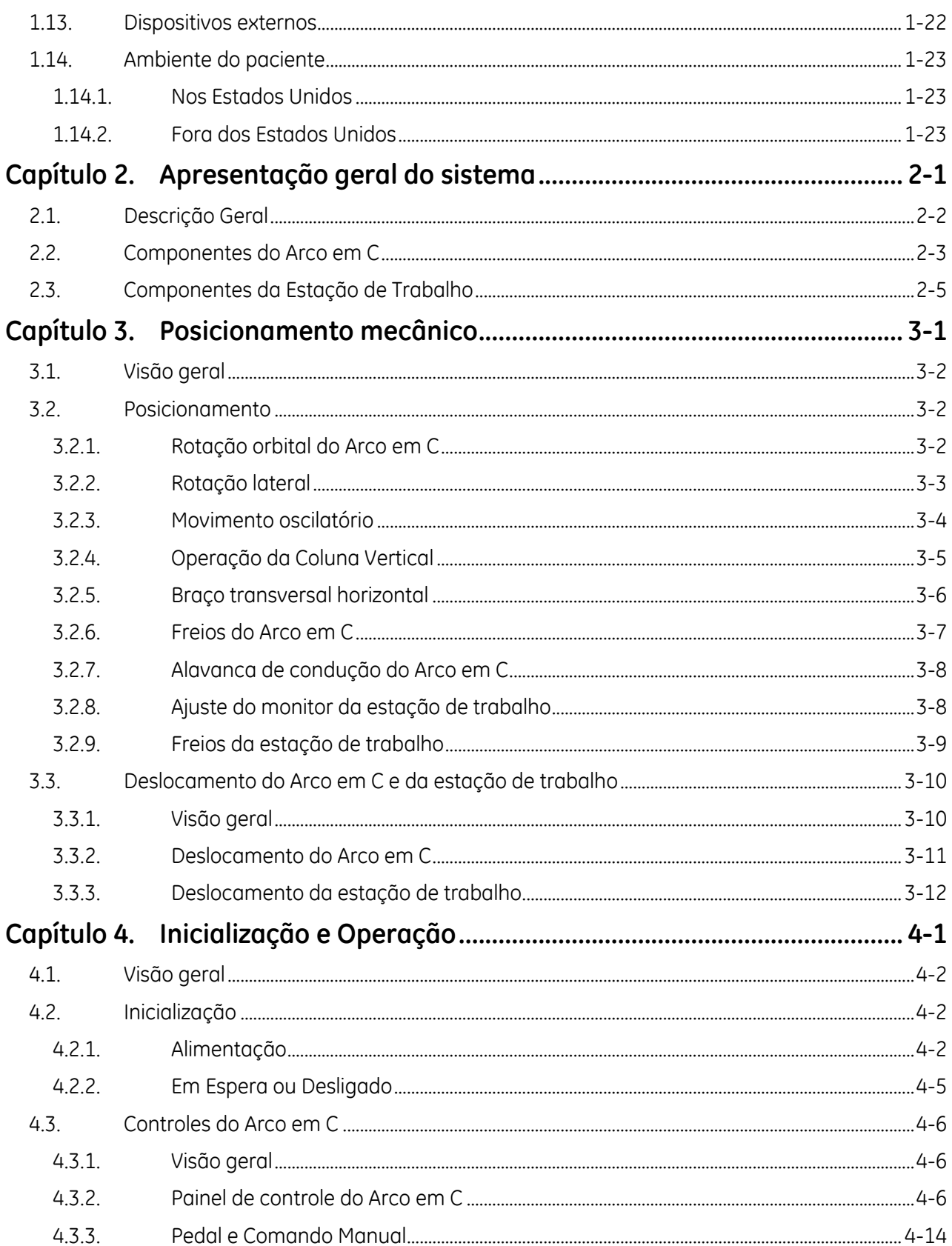

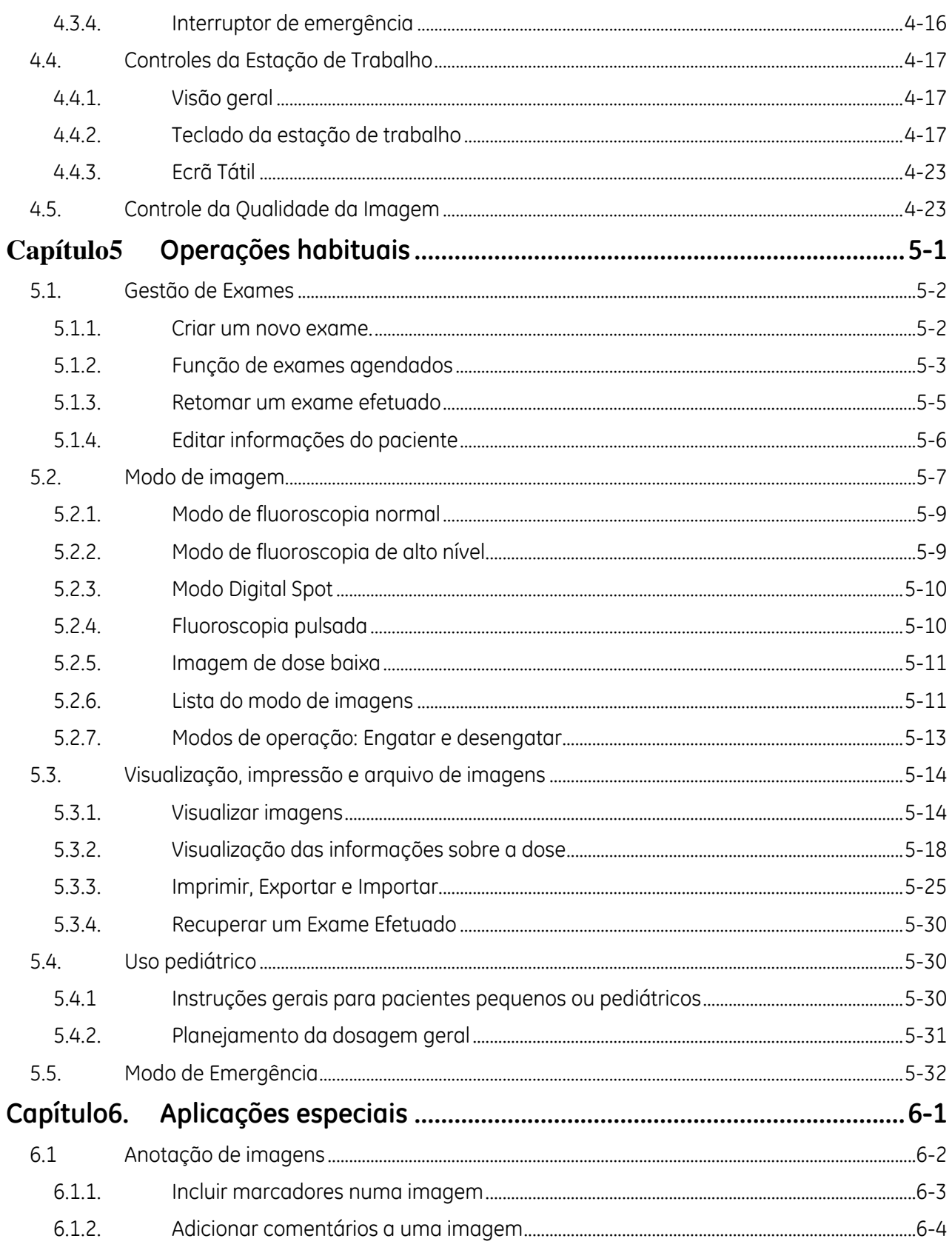

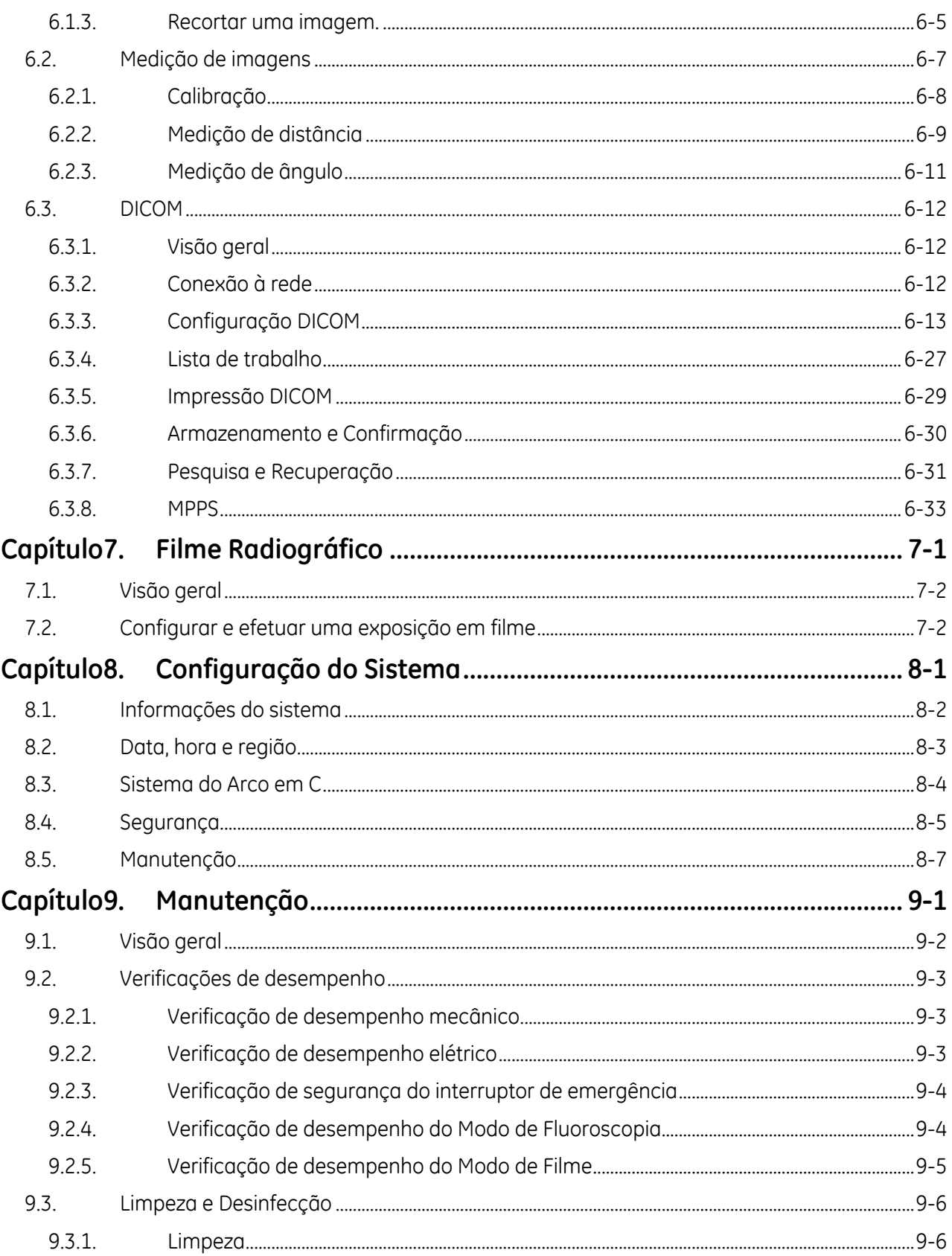

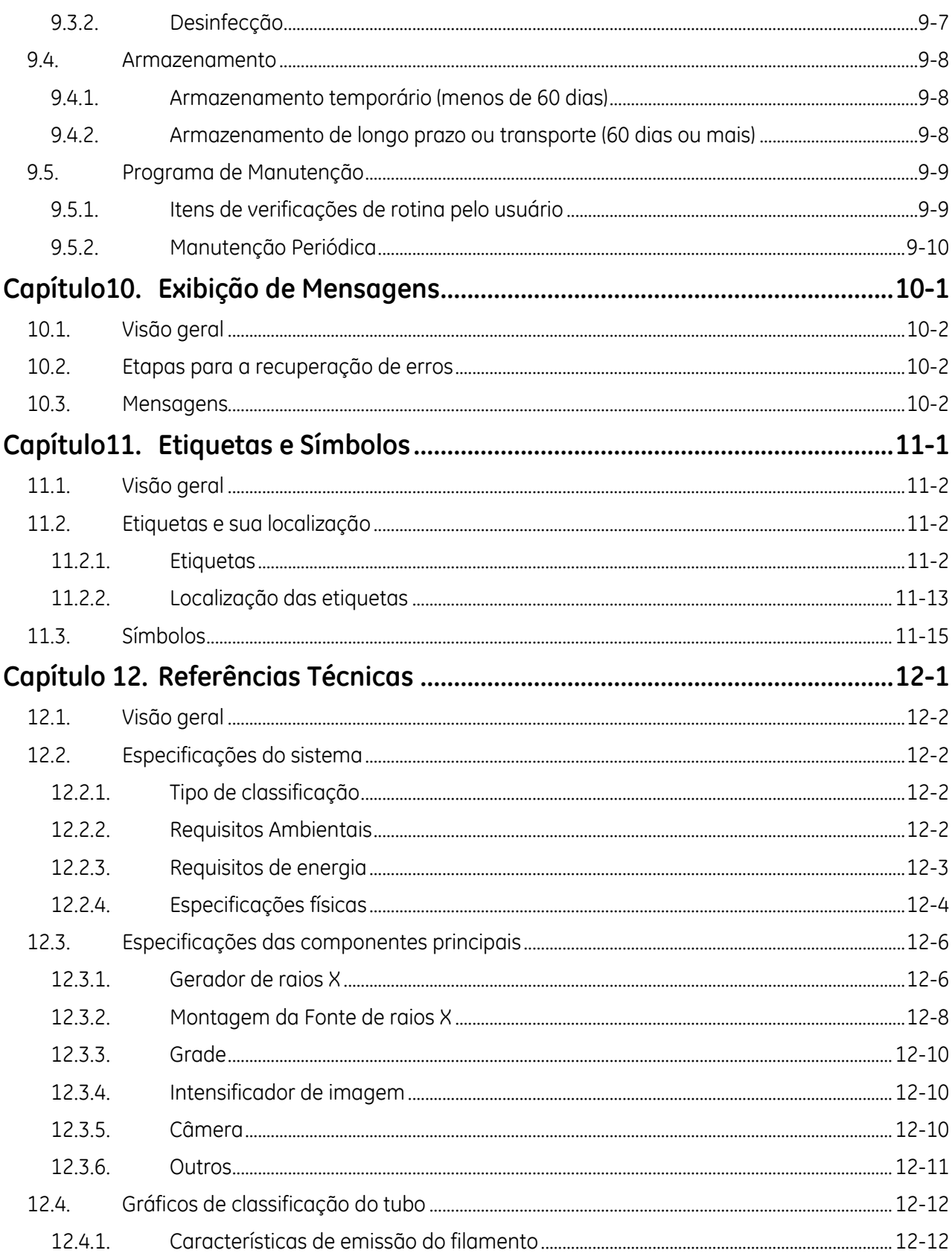

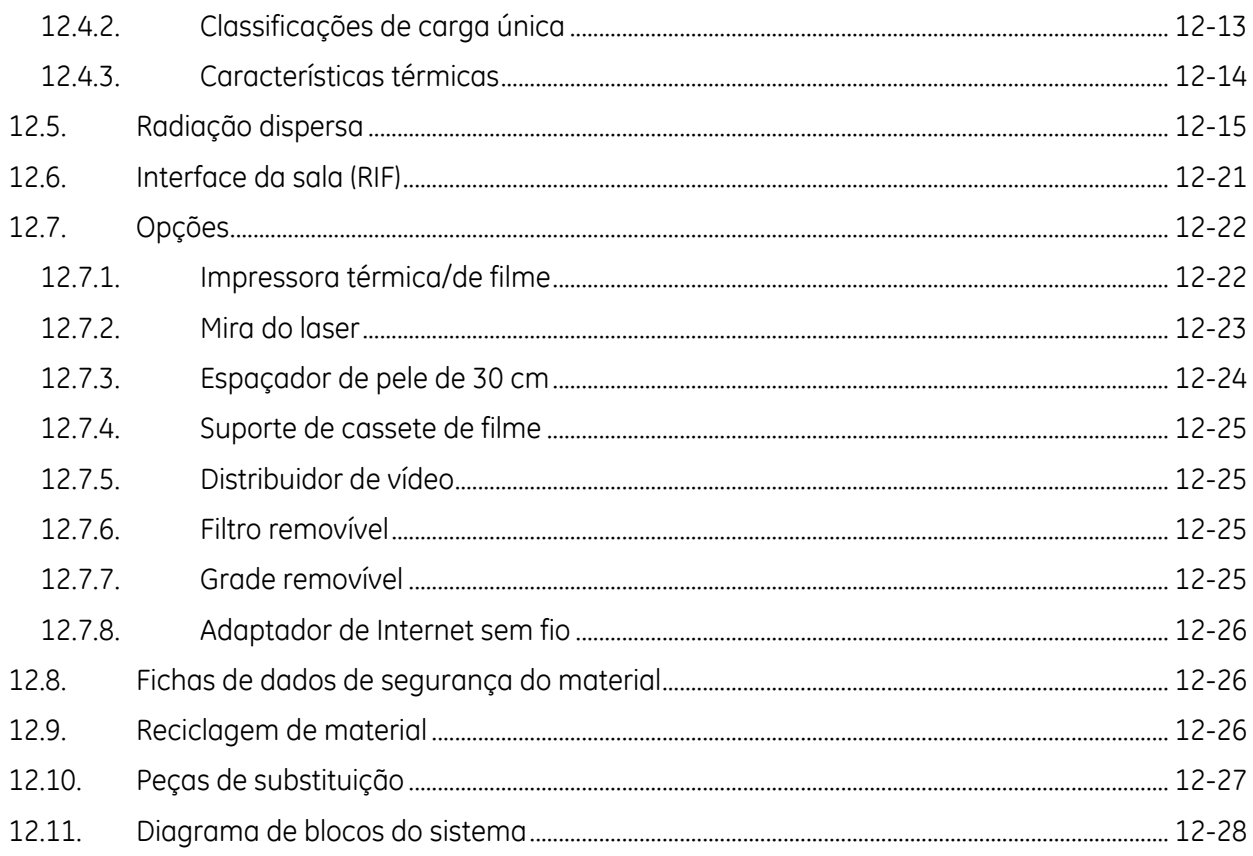

## **Capítulo 1. Introdução e Segurança**

## **1.1. Descrição geral**

Este manual descreve apenas a operação do Arco em C Móvel Radiográfico Brivo OEC 715/785/865. Destina-se a pessoal médico qualificado e treinado para usar equipamento de diagnóstico por imagem. Não se destina a substituir qualquer formação certificada na área radiológica ou médica.

IIIIIU 111111111

O produto de raio-x de braço C móvel Brivo OEC 715/785/865 foi criado para fornecer orientações de imagens spot-film digitais e fluoroscópicas em todas as populações adultas e pediátricas para orientações entre a anatomia do paciente e os instrumentos cirúrgicos. O produto é usado para aplicações cirúrgicas gerais e procedimentos musculoesqueléticos para visualizar, por exemplo, localizações de implantes ou posições de agulha para aspirações, injeções ou biópsia.

Contraindicações: mulheres grávidas ou lactantes, pessoas que não podem ser submetidas a cirurgias, com distúrbios mentais e incapazes de cooperar durante a cirurgia, etc.

## **1.2. Responsabilidades do proprietário**

Cabe ao proprietário garantir a compatibilidade do sistema, as qualificações do operador e a conformidade contínua das especificações do equipamento e da sua operação. Cabe ao proprietário garantir que o sistema seja operado exclusivamente por pessoal qualificado devidamente treinado que tenha obtido as credenciais emitidas pelas autoridades competentes. Os sistemas só devem ser usados em áreas previstas para o efeito e que disponham de tomadas CA aprovadas. Trocas ou modificações não autorizadas em qualquer parte do sistema podem implicar consequências perigosas e não devem ser realizadas a não ser que tenham sido especificamente autorizadas pela GE HUALUN Medical Systems Co, Ltd.

### **1.2.1. Compatibilidade do sistema**

O sistema poderá sofrer danos se forem ligados componentes incompatíveis. Leia atentamente o manual do operador antes de ligar quaisquer componentes cuja compatibilidade seja incerta.

### **1.2.2. Qualificações do operador**

Cabe ao proprietário garantir que o sistema seja operado exclusivamente por pessoal qualificado, devidamente treinado e que tenha obtido as credenciais emitidas pelas autoridades competentes.

### **1.2.3. Conformidade contínua**

Cabe ao proprietário assegurar a conformidade contínua com todos os regulamentos e normas aplicáveis. Consulte as agências locais, estaduais, federais e/ou internacionais quanto aos requisitos e regulamentos aplicáveis ao uso deste tipo de equipamento médico eletrônico.

Entre as normas internacionais incluem-se (de forma não exaustiva) as seguintes:

- Norma federal de desempenho 21CFR 1020.30; 21CFR 1020.31; 21CFR1020.32
- IEC 60601-1 1988 (2.ª Edição) + Emenda 1 e Emenda 2/EN 60601-1 (1990) + Emenda 1 e Emenda 2, Equipamento eletromédico Parte 1: Requisitos gerais de segurança
- IEC 60601-1-1 2000 2.ª Edição, Equipamento eletromédico Parte 1-1: Norma colateral: Regras de segurança para sistemas eletromédicos

• IEC 60601-1-2 (2001) e Emenda 1 (2004)/EN 60601-1-2 (2001) e Emenda 1 (2006), Equipamento eletromédico Parte 1-2: Norma colateral: Compatibilidade eletromagnética – Requisitos e ensaios

- IEC 60601-1-3 (1994)/EN 60601-1-3 (1994), Equipamento eletromédico Parte 1-3: Norma colateral: Requisitos gerais para a proteção da radiação nos equipamentos de raios X para diagnóstico
- IEC 60601-1-4 (1996) e Emenda 1 (1999)/EN 60601-1-4 (1996) e Emenda 1 (1999), Aparelhagem elétrica para medicina Parte 1-4: Norma colateral: Sistemas de eletromedicina programáveis
- IEC 60601-1-6 (2006)/EN 60601-1-6 (2007), Equipamento eletromédico Parte 1-6: Requisitos gerais de segurança – Norma colateral: Usabilidade
- IEC 60601-2-7 (1998)/EN 60601-2-7 (1998), Equipamento eletromédico Parte 2.7: Requisitos particulares de segurança para geradores de alta tensão para geradores de diagnóstico por raios X
- IEC 60601-2-28 (1993)/EN 60601-2-28 (1993), Equipamento eletromédico Parte 2: Requisitos particulares de segurança para aparelhagem de raios X e tubos de raios X utilizados em diagnóstico médico
- IEC 60601-2-32 (1994)/EN 60601-2-32 (1994), Equipamento eletromédico Parte 2: Requisitos particulares para equipamentos associados aos equipamentos de raios X
- IEC 60601-1 (2005)/EN 60601-1 (2006), Equipamento eletromédico Parte 1: Requisitos gerais de segurança básica e de desempenho essencial
- IEC 60601-1-2 (2007)/EN 60601-1-2 (2007), Equipamento eletromédico Parte 1-2: Norma colateral: Compatibilidade eletromagnética – Requisitos e ensaios
- IEC 60601-1-3 (2008)/EN 60601-1-3 (2008), Equipamento eletromédico. Parte 1-3: Norma colateral: Proteção contra a radiação nos equipamentos de diagnóstico por raios X
- IEC 60601-1-6 (2010)/EN 60601-1-6 (2010), Equipamento eletromédico Parte 1-6: Requisitos gerais de segurança – Norma colateral: Usabilidade
- IEC 60601-2-43 (2010)/EN 60601-2-43 (2010), Equipamento eletromédico Parte 2-43: Requisitos particulares para a segurança básica e o desempenho essencial de equipamentos de raios X para procedimentos intervencionistas
- IEC 60601-2-28 (2010)/EN 60601-2-28 (2010), Equipamento eletromédico Parte 2-28: Requisitos particulares para a segurança básica e o desempenho essencial de conjuntos de tubos de raios X para diagnóstico médico

### **1.2.4. Modificações não autorizadas**

Este equipamento obedece à regulamentação federal dos EUA e às normas internacionais. Quaisquer modificações não autorizadas ao equipamento podem afetar a observância dessas normas e a segurança da operação do equipamento. Nunca faça modificações ou ajustes no equipamento, salvo se orientado nesse sentido por um representante qualificado da GE Healthcare.

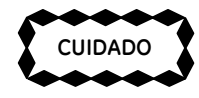

*A lei federal dos E.U.A. limita a venda deste dispositivo apenas a um médico ou a pessoas* c:::J *autorizadas por um médico.* 

## **1.3. Responsabilidades do fabricante**

A GE HUALUN Medical Systems, Co. Ltd. certifica todas as unidades dos sistemas e de fonte de raios X. As práticas de segurança e operação pós-venda são da responsabilidade do proprietário/operador.

IIIIIU 111111111

### **1.3.1. Certificação do equipamento de raios X**

A GE HUALUN Medical Systems, Co. Ltd. certifica que, quando montado de acordo com as instruções do fabricante, o equipamento de raios X cumpre as normas internacionais aplicáveis.

### **1.3.2. Práticas de segurança e operação pós-venda**

A GE HUALUN Medical Systems, Co. Ltd. não assume qualquer responsabilidade ou obrigação por danos físicos ou materiais resultantes do uso inadequado do sistema.

## **1.4. Números de telefone da Central de Comunicação**

Se o sistema não funcionar adequadamente ou não responder aos controles como descrito no manual do operador, ligue para a GE HUALUN Medical Systems, Co. Ltd. para solicitar assistência técnica. Os números de telefone e fax da Central de Comunicação encontram-se listados abaixo:

GE HUALUN MEDICAL SYSTEMS CO. Ltd. No 1 Yong Chang North Road Beijing Economic-Technological Development Zone Beijing CHINA. P.O.: 100176 Tel: 8610-58068888 Central de atendimento: 800-810-8188 Representante europeu: GE Medical Systems S.C.S. 283 rue de la Minière 78530 BUC França Tel: +33 1 30 70 40 40

Se quiser pedir diagramas de circuitos, listas de peças dos componentes, instruções de calibração ou outras informações que ajudem engenheiros qualificados a reparar o sistema, entre em contato com nossos serviços por intermédio dos números acima.

## **1.5. Riscos de segurança**

A utilização de dispositivos médicos eletrônicos e sistemas radiográficos acarreta riscos potenciais. Os operadores que utilizarem o equipamento devem conhecer os problemas de segurança, os procedimentos de emergência e as instruções de operação fornecidas.

As páginas seguintes descrevem situações de risco e de potencial risco e indicam como se deve proteger a si e aos outros de possíveis lesões.

### **1.5.1. Alertas de riscos de segurança**

Há 3 classificações de risco expressas em ordem de prioridade com os seguintes alertas:

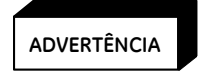

*ADVERTÊNCIA indica uma situação de perigo potencial que, se não for evitada, poderá acarretar morte ou ferimentos graves.* 

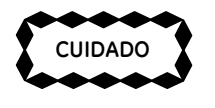

*CUIDADO indica uma situação de perigo potencial que, se não for evitada, poderá acarretar ferimentos moderados ou leves, danos ao equipamento ou perda de dados.*

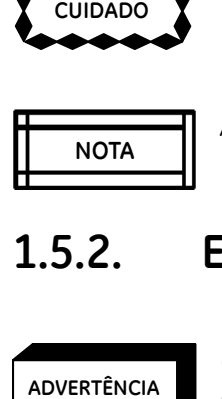

*A NOTA aparece em situações que exijam atenção especial.*

### **1.5.2. Explosão**

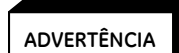

*O sistema não foi concebido para uso em atmosferas explosivas (por ex., com gases anestésicos).*

Se ocorrer uma condição anormal, como a entrada de gás inflamável na sala, tome as medidas necessárias para evitar que o gás entre em contato com o equipamento. Siga as instruções abaixo:

Não desligue o sistema, nem o desligue da tomada CA.

Não opere outros equipamentos elétricos.

Evacue o pessoal da área e ventile-a com ar fresco. Evite operar portas e janelas automáticas (elétricas). Entre em contato com o corpo de bombeiros local assim que possível.

### **1.5.3. Estabilidade e posicionamento do equipamento**

O arco em C móvel radiográfico Brivo OEC 715/785/865 é montado sobre rodas. Se for movido ou operado incorretamente, poderá rolar e o operador poderá perder o controle do aparelho. Siga as instruções abaixo:

Ao deslocar o equipamento num plano inclinado (subir ou descer), são necessárias duas pessoas para equilibrar o equipamento.

Coloque todos os componentes mecânicos na posição mais compacta (de transporte) e bloqueie as alavancas antes de deslocar o equipamento.

Use as alças concebidas para deslocar o equipamento e os componentes mecânicos.

Nunca tente subir ou descer escadas com o sistema.

Não opere o equipamento em pisos desnivelados.

Não bloqueie os freios das rodas, nem deixe o equipamento sem supervisão em pisos desnivelados.

Trave sempre as rodas quando o sistema estiver na sua posição definitiva.

Não desloque o equipamento se as rodas ou rodízios não estiverem funcionando corretamente.

O disco rígido poderá ser danificado se o equipamento sofrer choques mecânicos quando o disco estiver acessando informações.

### **1.5.4. Movimento mecânico motorizado**

O arco em C móvel radiográfico Brivo OEC 715/785/865 possui unidades mecânicas motorizadas. Siga as instruções abaixo.

Para evitar esmagamento ou colisão com pessoas ou objetos, mantenha sempre as unidades mecânicas sob supervisão durante a operação do motor.

Tenha cuidado ao trabalhar perto do equipamento para evitar o acionamento acidental do motor. Não coloque objetos sobre o equipamento, não se apoie no equipamento nem colida com o mesmo.

Tenha cuidado para que as peças de roupa não fiquem presas nas partes móveis.

### **1.5.5. Equipamento encaixado indevidamente**

Se o seu equipamento tiver um suporte de cassete ou outro equipamento que possa ser encaixado ou removido, siga estas orientações:

Use apenas equipamento fornecido pela GE HUALUN Medical Systems Co. Ltd.

Encaixe o equipamento corretamente. Equipamento encaixado indevidamente pode soltar-se e causar ferimentos no paciente e no operador.

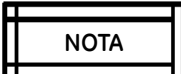

*Consulte o Capítulo 17 "Referências técnicas" para obter as dimensões corretas dos itens que podem ser usados com este produto, tais como cassetes de filmes radiográficos.* li li

# **1.5.6. Choque elétrico 1.3.0.**<br>
ADVERTÊNCIA *C*<br> *d*<br> *d*

**ADVERTÊNCIA**

ŕ

ŕ

*Os circuitos elétricos dentro do equipamento podem usar tensões capazes de provocar lesões graves ou morte por choque elétrico. Para evitar esse risco, nunca remova as tampas do sistema.*

#### $ADVERTÊNCIA$

*O arco em C móvel radiográfico Brivo OEC 715/785/865 não é à prova de água. A penetração de sabão, água ou outros líquidos no equipamento poderá causar um curto-circuito que provocará choque elétrico e risco de incêndio. Se houver derramamento acidental de líquido no sistema, ligue-o apenas depois de o líquido ter secado ou evaporado completamente.*

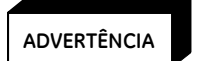

*Para evitar o risco de choques elétricos, este equipamento deve ser ligado unicamente a uma fonte de alimentação com proteção de terra.*

Observe os seguintes procedimentos de segurança para evitar choques elétricos ou ferimentos graves no operador e no paciente e anomalias no sistema.

Faça todas as conexões elétricas do equipamento fora do ambiente do paciente. Não toque num conector e no paciente ao mesmo tempo.

Não faça qualquer derivação, comutação, nem desative os mecanismos de fecho de segurança.

Não remova nenhuma tampa da unidade.

Não coloque recipientes com comida ou bebida em nenhuma parte do equipamento. Se derramados, poderão causar curto-circuito.

Desligue sempre o equipamento da corrente antes de limpá-lo. Utilize um pano ou esponja ligeiramente úmida para limpar o equipamento.

A manutenção ou reparação do sistema só deve ser realizada por engenheiros de serviço qualificados.

### **1.5.7. Incêndio elétrico**

Em caso de incêndio elétrico, execute os procedimentos de emergência a seguir:

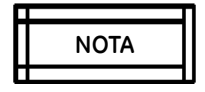

*Qualquer procedimento de emergência estabelecido pelo proprietário para a área na qual o sistema é usado deve incluir as seguintes medidas de segurança:*

**MOTA**<br> **ADVERTÉNCIA**<br> **ADVERTÊNCIA**<br> **ADVERTÊNCIA** Cortar a alimentação elétrica do sistema colocando o interruptor de alimentação na posição desligada (off). Retirar o cabo de alimentação da tomada CA.

Evacuar o pessoal da área.

Usar apenas extintores de incêndio aprovados para uso em caso de incêndio elétrico. Se necessário, ligar para o corpo de bombeiros local.

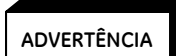

*O uso de um extintor de incêndio incorreto acarreta risco de choque elétrico e queimaduras. Para evitar esse risco, deve existir um extintor que obedeça aos regulamentos e normas aplicáveis na sala em que o equipamento for usado.*

### **1.5.8. Falha de aterramento**

Se a sala de operações dispuser de um mecanismo de proteção contra a falha de aterramento e ele disparar:

Não opere o sistema.

Chame um técnico de serviço qualificado.

### **1.5.9. Acesso indevido**

ADVERTÊNCIA

ŕ

*O acesso indevido ao interior da unidade e às tampas do sistema pode causar ferimentos nas mãos ou dedos. Não coloque a mão ou dedos dentro da unidade ou das tampas do sistema.*

## **1.6. Exposição à radiação**

### **1.6.1. Proteção geral**

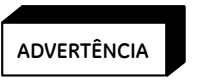

*Este equipamento produz radiação ionizante ou é usado na proximidade de radiação ionizante. Siga práticas adequadas de segurança durante a operação.*

O proprietário deve designar áreas adequadas à operação e manutenção do equipamento em segurança e garantir que ele só é usado nessas áreas.

Deve assegurar que o pessoal usa roupas de segurança adequadas e dispositivos de monitorização da radiação quando estiver usando o equipamento.

Deve ficar alerta aos indicadores visuais e alarmes sonoros ativados quando a radiação ionizante for produzida pelo equipamento na área de trabalho.

### **1.6.2. Distância da fonte à pele**

Os regulamentos internacionais especificam a manutenção de uma distância mínima entre a fonte e a pele, exceto em aplicações cirúrgicas específicas. Para cumprir essa exigência, o arco em C móvel radiográfico Brivo OEC 715/785/865 possui um espaçador de pele. O espaçador está predefinido para uma distância de 30 cm entre a fonte e a pele.

ADVERTÊNCIA

ŕ

*O operador deve manter-se o mais distante possível da fonte de raios X.* 

*A remoção do espaçador de pele pode resultar no aumento da exposição do paciente à radiação. O espaçador de pele só pode ser retirado pelo médico.* 

### **1.6.3. Dose absorvida pelo paciente**

#### **Níveis de Dose Cutânea**

Em uso normal, os níveis de dose cutânea podem ser suficientemente altos para provocar efeitos determinísticos. Os diferentes ajustes disponíveis têm um efeito importante na qualidade da radiação, na taxa de dose à qual o paciente é exposto e na qualidade da imagem.

#### **Ponto de Referência de Entrada do Paciente**

Kerma do ar (energia cinética libertada por unidade de massa, i.e. Dose) é uma indicação da radiação administrada no ponto de referência de entrada do paciente, um ponto no espaço, e é medida em unidades Gray (Gy). O sistema determina o ponto de referência de entrada do paciente como um ponto ao longo do eixo central do feixe de raios X, a 70 cm do ponto focal (30 cm da entrada do intensificador de imagem).

#### **NOTA l Sis** 11 li

A seleção do ponto de referência de entrada do paciente é baseada na convenção internacional e na utilização típica de um sistema móvel de fluoroscopia de utilização múltipla. Este ponto deverá representar uma intersecção típica da superfície do paciente com o eixo do feixe de raios X.

#### **Dados de Radiação**

A medição é realizada no ponto de referência de entrada do paciente. Os seguintes dados dosimétricos representam os valores típicos em casos de utilização normal. Poderá existir alguma tolerância em casos reais de utilização.

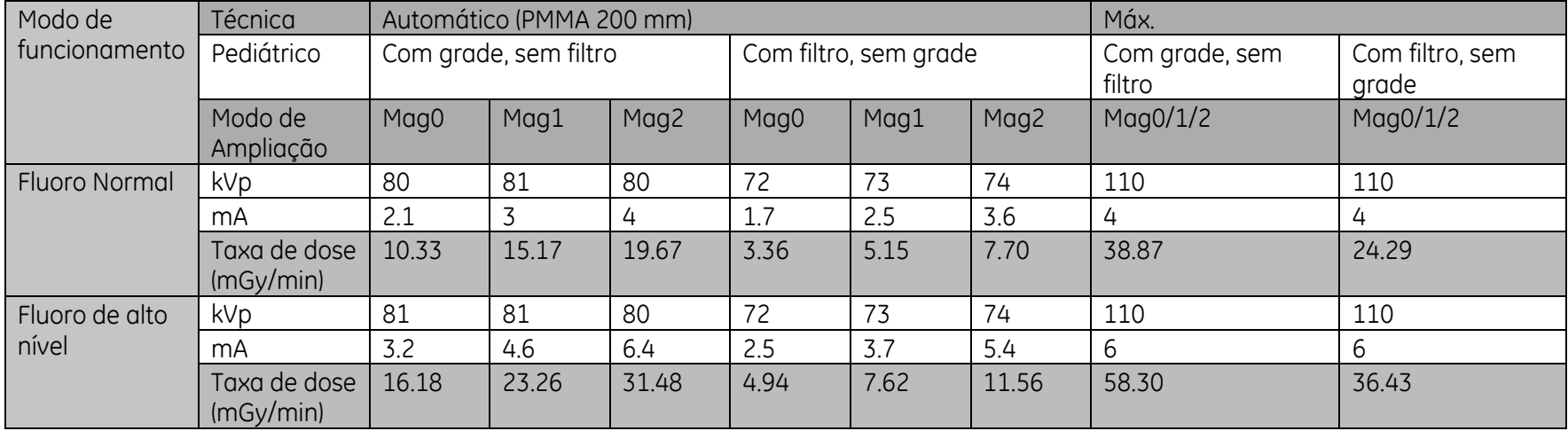

Os seguintes dados são válidos para o Brivo OEC 715, 785 com I.I.(23XZ4ST/BS).

#### Introdução e Segurança

 $\begin{minip} \begin{minipage}[c]{0.45\textwidth} \centering \begin{tabular}[c]{0.45\textwidth} \centering \textbf{0.000\textwidth} \centering \textbf{0.000\textwidth} \centering \textbf{0.000\textwidth} \centering \textbf{0.000\textwidth} \centering \textbf{0.000\textwidth} \centering \textbf{0.000\textwidth} \centering \textbf{0.000\textwidth} \centering \textbf{0.000\textwidth} \centering \textbf{0.000\textwidth} \centering \textbf{0.000\textwidth} \centering \textbf{0.000\textwidth} \center$ 

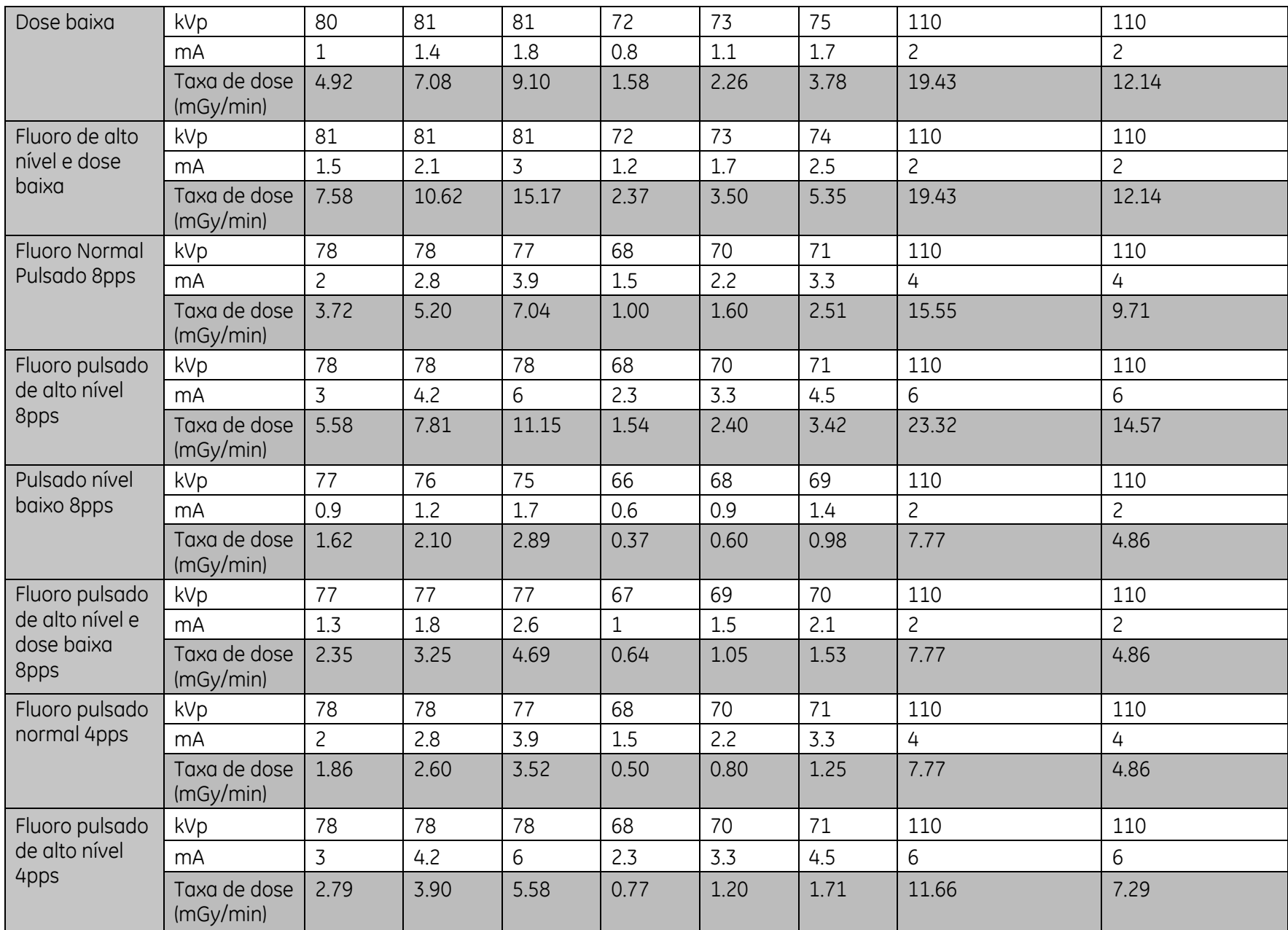

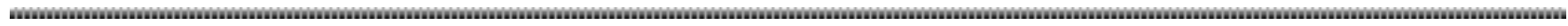

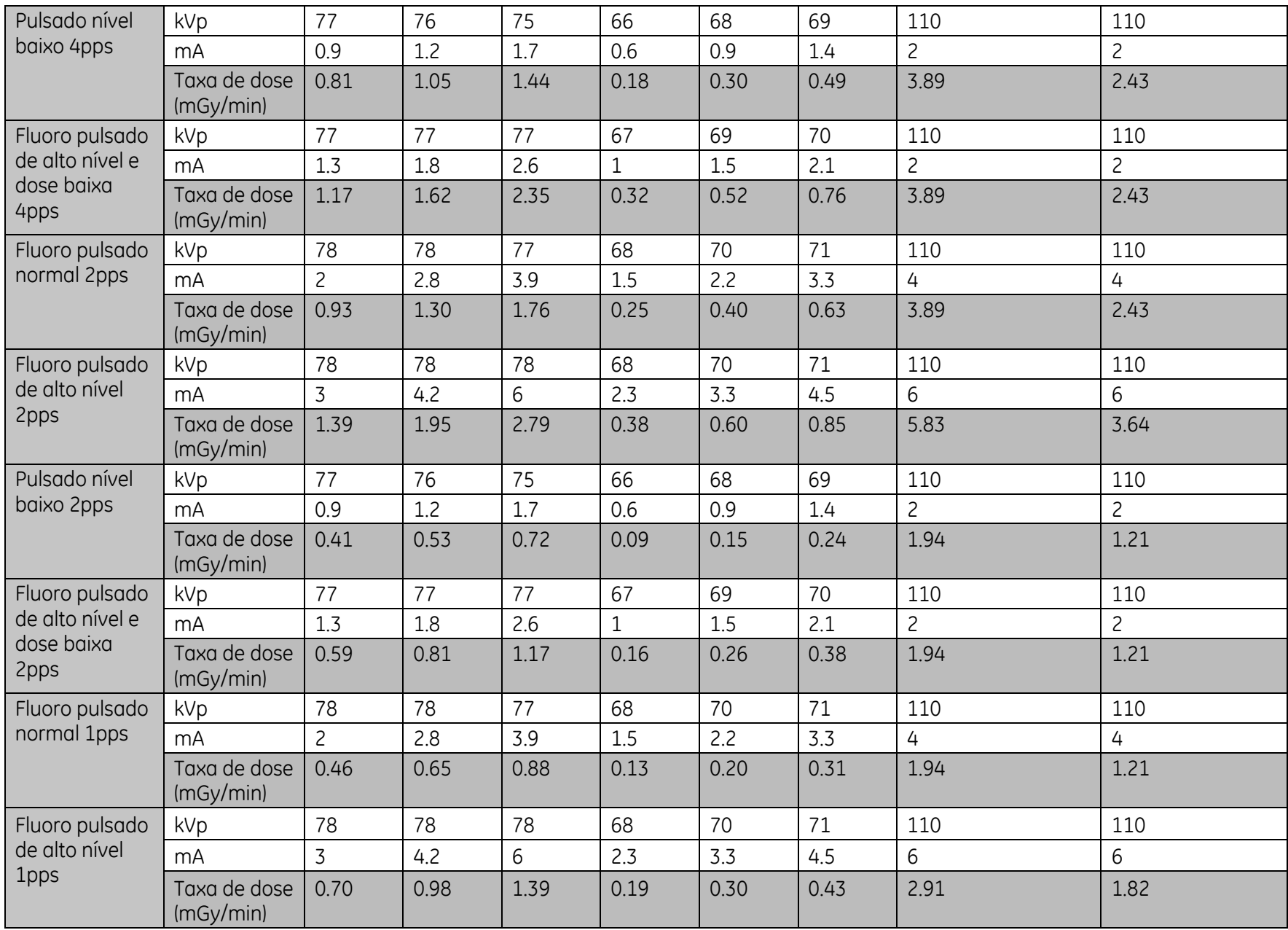

#### Introdução e Segurança

 $\begin{minip} \begin{minipage}[c]{0.45\textwidth} \centering \begin{tabular}[c]{0.45\textwidth} \centering \textbf{0.000\textwidth} \centering \textbf{0.000\textwidth} \centering \textbf{0.000\textwidth} \centering \textbf{0.000\textwidth} \centering \textbf{0.000\textwidth} \centering \textbf{0.000\textwidth} \centering \textbf{0.000\textwidth} \centering \textbf{0.000\textwidth} \centering \textbf{0.000\textwidth} \centering \textbf{0.000\textwidth} \centering \textbf{0.000\textwidth} \center$ 

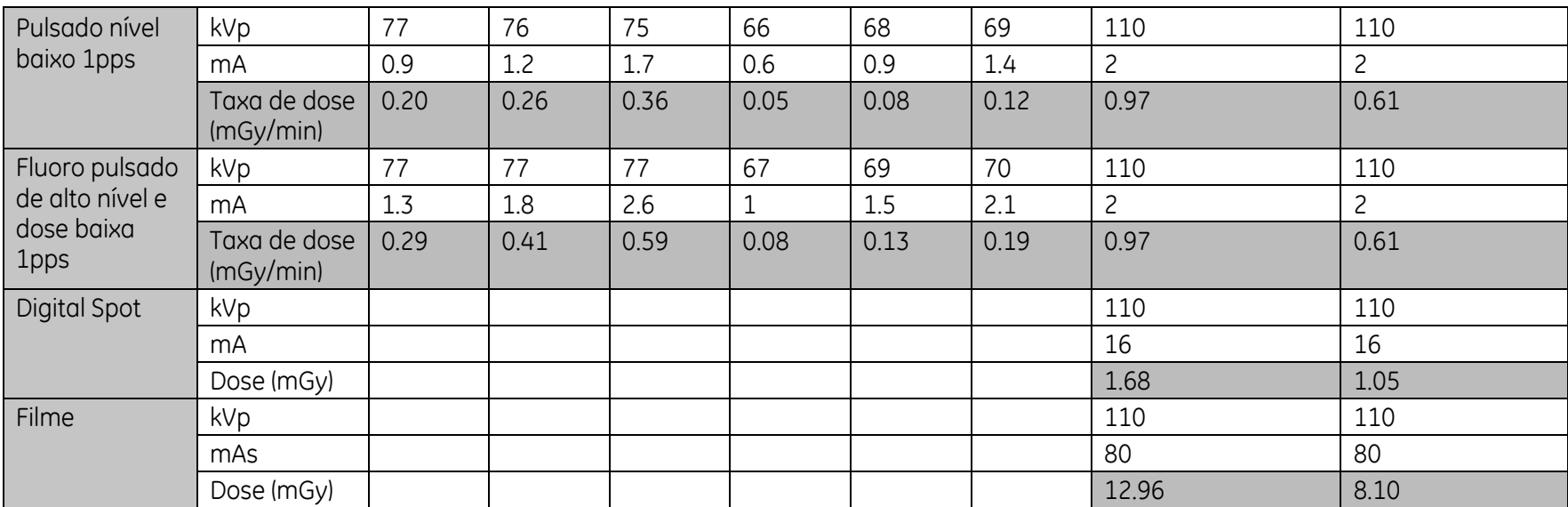

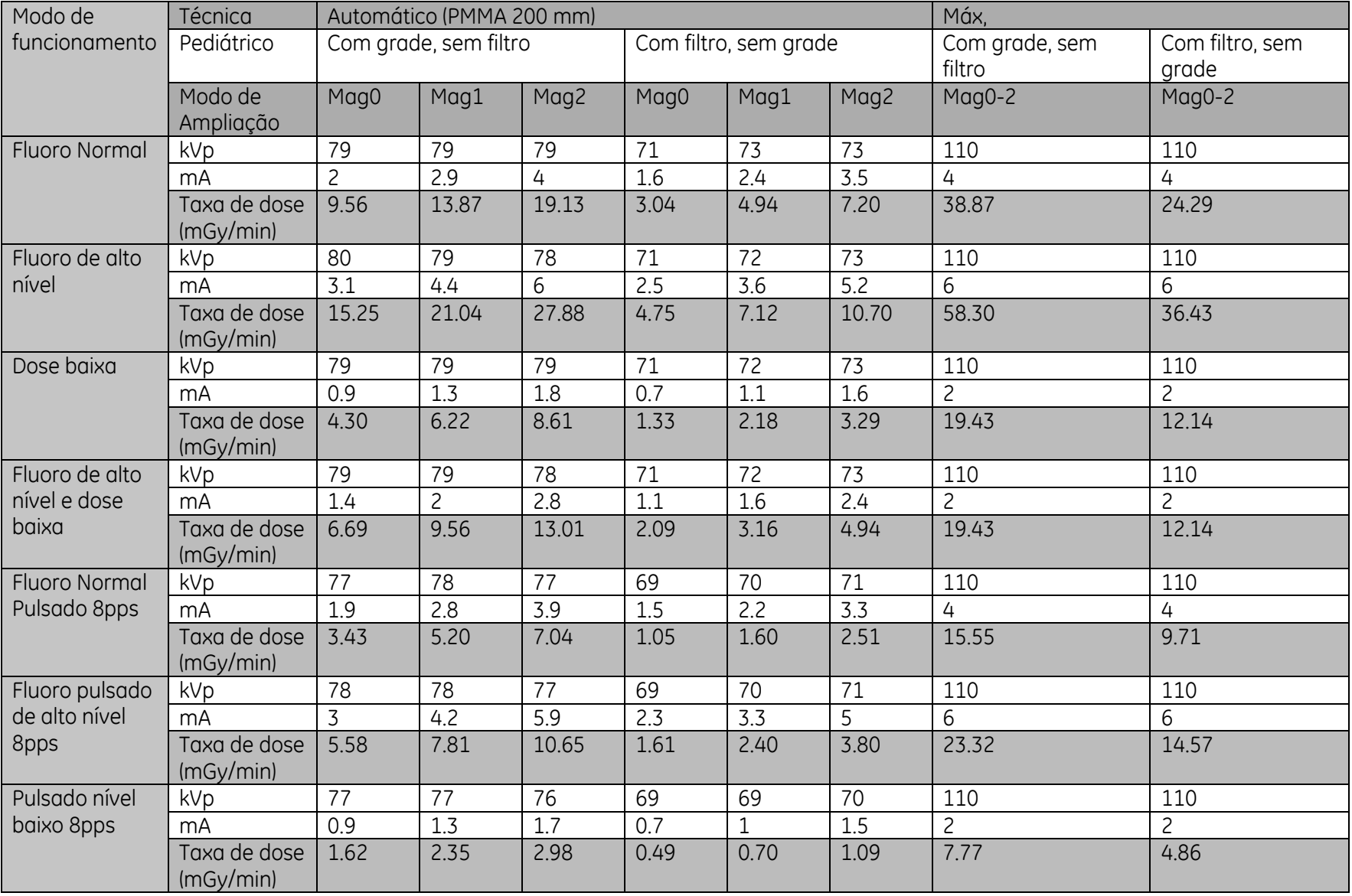

 $\begin{minip} \begin{minip} \begin{bmatrix} \text{min} & \text{min} & \text{min$ 

Os seguintes dados são válidos para o Brivo OEC 865 e Brivo OEC 715/785 com I.I.(E5830SD-P10A).

#### Introdução e Segurança

 $\begin{minip} \begin{minipage}[c]{0.45\textwidth} \centering \begin{tabular}[c]{0.45\textwidth} \centering \textbf{0.000\textwidth} \centering \textbf{0.000\textwidth} \centering \textbf{0.000\textwidth} \centering \textbf{0.000\textwidth} \centering \textbf{0.000\textwidth} \centering \textbf{0.000\textwidth} \centering \textbf{0.000\textwidth} \centering \textbf{0.000\textwidth} \centering \textbf{0.000\textwidth} \centering \textbf{0.000\textwidth} \centering \textbf{0.000\textwidth} \center$ 

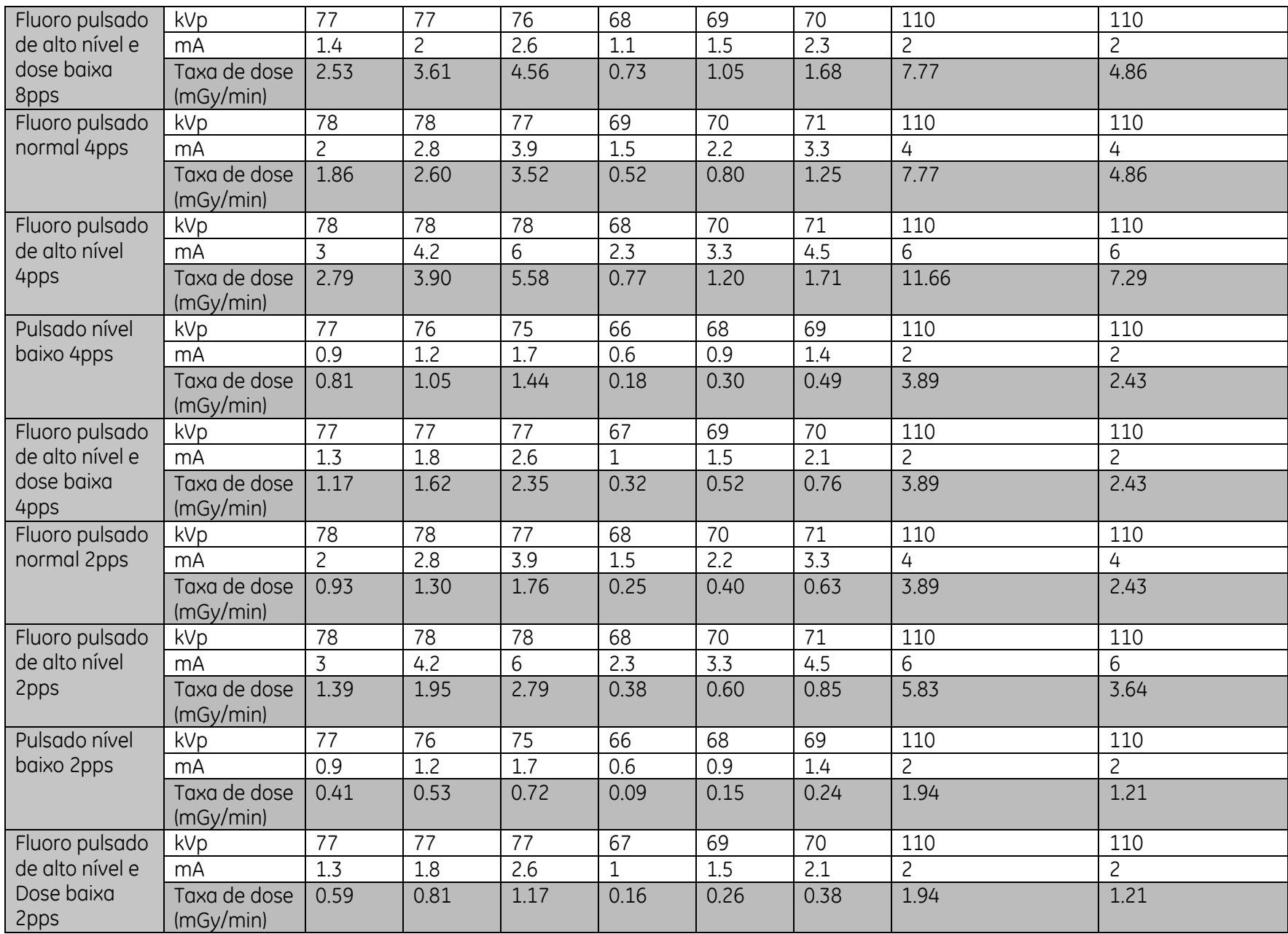

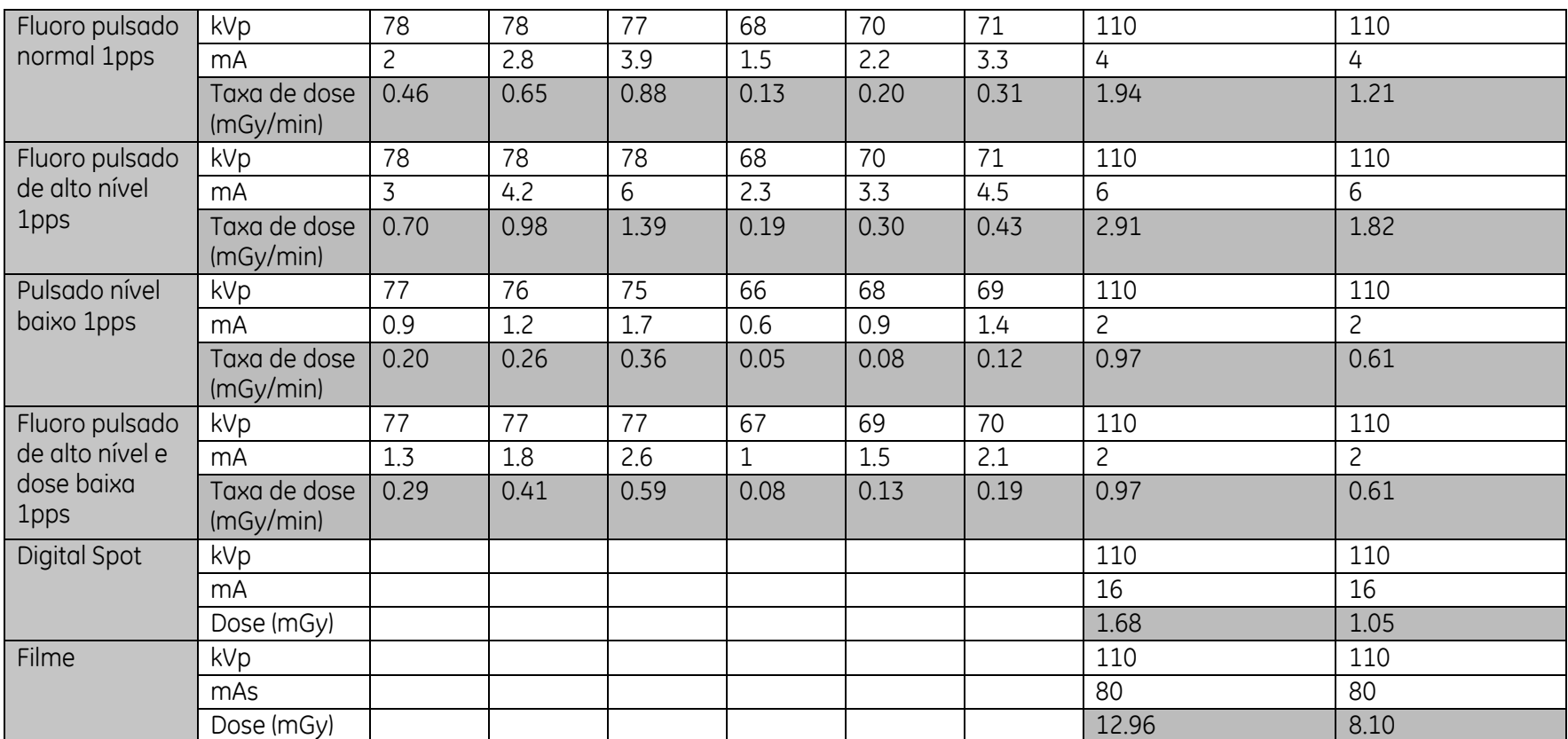

 $\label{prop:main} \begin{minipage}[t]{.000\textwidth} \begin{minipage}[t]{.000\textwidth} \centering \begin{minipage}[t]{.000\textwidth} \centering \end{minipage}[t]{0.000\textwidth} \begin{minipage}[t]{.000\textwidth} \centering \begin{minipage}[t]{.000\textwidth} \centering \end{minipage}[t]{0.000\textwidth} \centering \begin{minipage}[t]{.000\textwidth} \centering \end{minipage}[t]{0.000\textwidth} \centering \begin{minipage}[t]{.000\textwidth} \centering \end{minipage}[t]{0.000\text$ 

## **1.7. Infiltração de líquidos**

## ADVERTÊNCIA

ŕ

*O sistema de raios X não é à prova de água. Se houver penetração de líquidos no equipamento, retire o cabo de alimentação da tomada e não opere o sistema até este ter sido limpo e inspecionado por um engenheiro de serviço qualificado.*

Quantias excessivas de fluidos, como antissépticos, soluções de limpeza ou fluidos corporais podem danificar os componentes internos se penetrarem no equipamento. Se necessário, use lençóis para proteger o equipamento durante os procedimentos, e não use líquidos em excesso durante a limpeza.

## **1.8. Eficiência de resfriamento**

O sistema não requer qualquer método especial de resfriamento. É necessário resfriá-lo de forma natural.

Cobrir o Arco em C Móvel Radiográfico Brivo OEC 715/785/865 poderá restringir o fluxo de ar que chega aos componentes que reduzem o calor e aos ventiladores que resfriam o equipamento. Cubra o equipamento e os ventiladores somente quando for impossível evitar a exposição ao excesso de fluidos e quando não for necessário usá-lo por um período prolongado.

## **1.9. Queimaduras**

O uso prolongado de equipamento de diagnóstico por imagem pode fazer com que componentes como os tubos de raios X atinjam temperaturas capazes de provocar queimaduras. Tome cuidado ao posicionar o equipamento de modo a evitar que os componentes mais quentes fiquem próximos dos pacientes e do pessoal. Os pacientes anestesiados ou inconscientes não conseguem sentir um componente quente nem reagir.

## **1.10. Declaração de compatibilidade eletromagnética**

Este produto está em conformidade com a norma IEC60601-1-2: 2004 Ed2.1 & 2007 Ed3.0 EMC para dispositivos médicos.

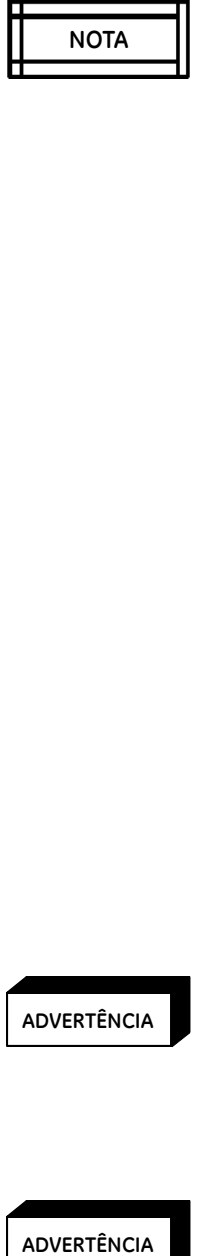

*Este equipamento gera, utiliza e pode irradiar energia de radiofrequência. Pode causar ou estar sujeito a interferências de radiofrequência de outros dispositivos médicos ou não médicos e aparelhos de radiocomunicação. Para proporcionar uma proteção razoável contra tais interferências, o sistema Brivo OEC 715/785/865 encontra-se dentro dos limites de emissão para Dispositivos Médicos de Grupo 1, Classe A, e tem um nível de imunidade em conformidade com a norma IEC60601-1-2: 2007 Ed3.0.* 

*No entanto, não existem garantias para a ausência de interferências numa dada instalação. O sistema Brivo OEC 715/785/865 necessita de precauções especiais relativamente à EMC, devendo ser instalado e colocado em funcionamento de acordo com as informações EMC fornecidas no Manual do Operador do Arco em C Móvel Radiográfico Brivo OEC 715/785/865.* 

*A utilização de fontes de sinais de RF (radiofrequência) que transmitam intencionalmente, como celulares, transceptores, produtos controlados por ondas de rádio ou outro equipamento emissor de RF pode acarretar desempenho que não corresponda às especificações publicadas ou outro funcionamento adverso. Mantenha esses emissores de RF desligados quando estiverem próximos deste equipamento. As distâncias de separação recomendadas e a informação relativamente à compatibilidade com outros equipamentos encontram-se descritas na Tabela de Declaração EMC mais adiante.*

*Se constatar que este equipamento causa interferência (o que pode ser determinado ligando e desligando o equipamento), o usuário (ou pessoal de serviço qualificado) deverá tentar corrigir o problema tomando uma ou mais das seguintes medidas:*

- *1. Reorientar ou mudar de lugar o(s) dispositivo (s) afetado(s).*
- *2. Aumentar o espaço de separação entre o equipamento e o dispositivo afetado.*
- *3. Ligar o equipamento a uma tomada diferente da utilizada para o dispositivo afetado.*
- *4. Consultar o revendedor ou o representante de serviço para mais sugestões.*

#### $ADVERTÊNCIA$

ŕ

ŕ

*O uso de acessórios, transdutores, cabos e outras peças que não sejam as especificadas pelo fabricante deste equipamento pode ocasionar aumento das emissões ou diminuição da imunidade do equipamento. O fabricante não se responsabiliza por interferências causadas pela utilização de cabos de ligação não recomendados, nem por trocas ou modificações não autorizadas neste equipamento. Modificações ou trocas não autorizadas podem anular a habilitação do usuário para operar o equipamento.*

#### **ADVERTÊNCIA**

*O sistema Brivo OEC 715/785/865 não deve ser utilizado ao lado ou empilhado junto a outro equipamento; se a utilização adjacente ou empilhada for necessária, deverá observar o funcionamento do sistema Brivo OEC 715/785/865 de modo a verificar o funcionamento normal na configuração na qual é utilizado.*

## $\left| \begin{matrix} \frac{1}{2} & \frac{1}{2} & \frac{1}{2} \\ \frac{1}{2} & \frac{1}{2} & \frac{1}{2} \\ \frac{1}{2} & \frac{1}{2} & \frac{1}{2} \end{matrix} \right|$

*Para obedecer à regulamentação aplicável às interfaces eletromagnéticas de Dispositivos Médicos de Classe A, Grupo 1, e para reduzir ao mínimo os riscos de interferência, os seguintes requisitos devem ser respeitados:*

- 1. *Todos os cabos de conexão com dispositivos periféricos devem ser blindados e devidamente aterrados. A utilização de cabos que não estejam devidamente blindados e aterrados pode levar o equipamento a causar interferências de radiofrequência que violam a diretiva da União Europeia relativa aos Dispositivos Médicos e os regulamentos da FCC (Comissão Federal de Comunicações - E.U.A.).*
- *2. Todas estas recomendações em relação ao ambiente eletromagnético deverão ser seguidas.*

#### **Guia e declaração do fabricante – Emissões Eletromagnéticas**

O Arco em C Móvel Radiográfico Brivo OEC 715/785/865 foi concebido para uso em ambientes eletromagnéticos específicos. O comprador ou usuário do Arco em C Móvel Radiográfico Brivo OEC 715/785/865 deve garantir que ele será utilizado num ambiente eletromagnético segundo as especificações abaixo:

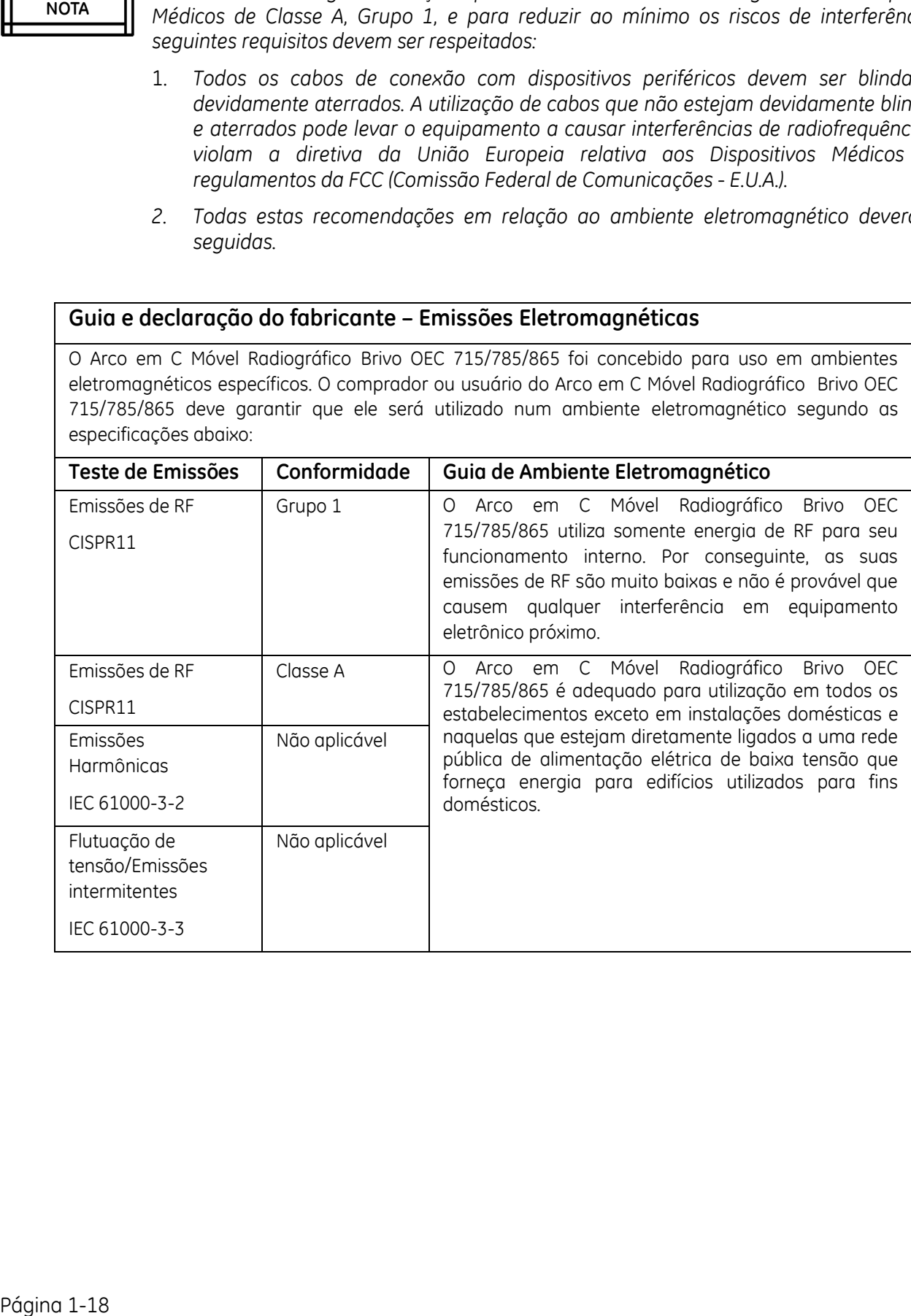

#### **Guia e declaração do fabricante – Imunidade Eletromagnética**

O Arco em C Móvel Radiográfico Brivo OEC 715/785/865 foi concebido para uso em ambientes eletromagnéticos específicos. O comprador ou usuário do Arco em C Móvel Radiográfico Brivo OEC 715/785/865 deve garantir que ele será utilizado num ambiente eletromagnético segundo as especificações abaixo:

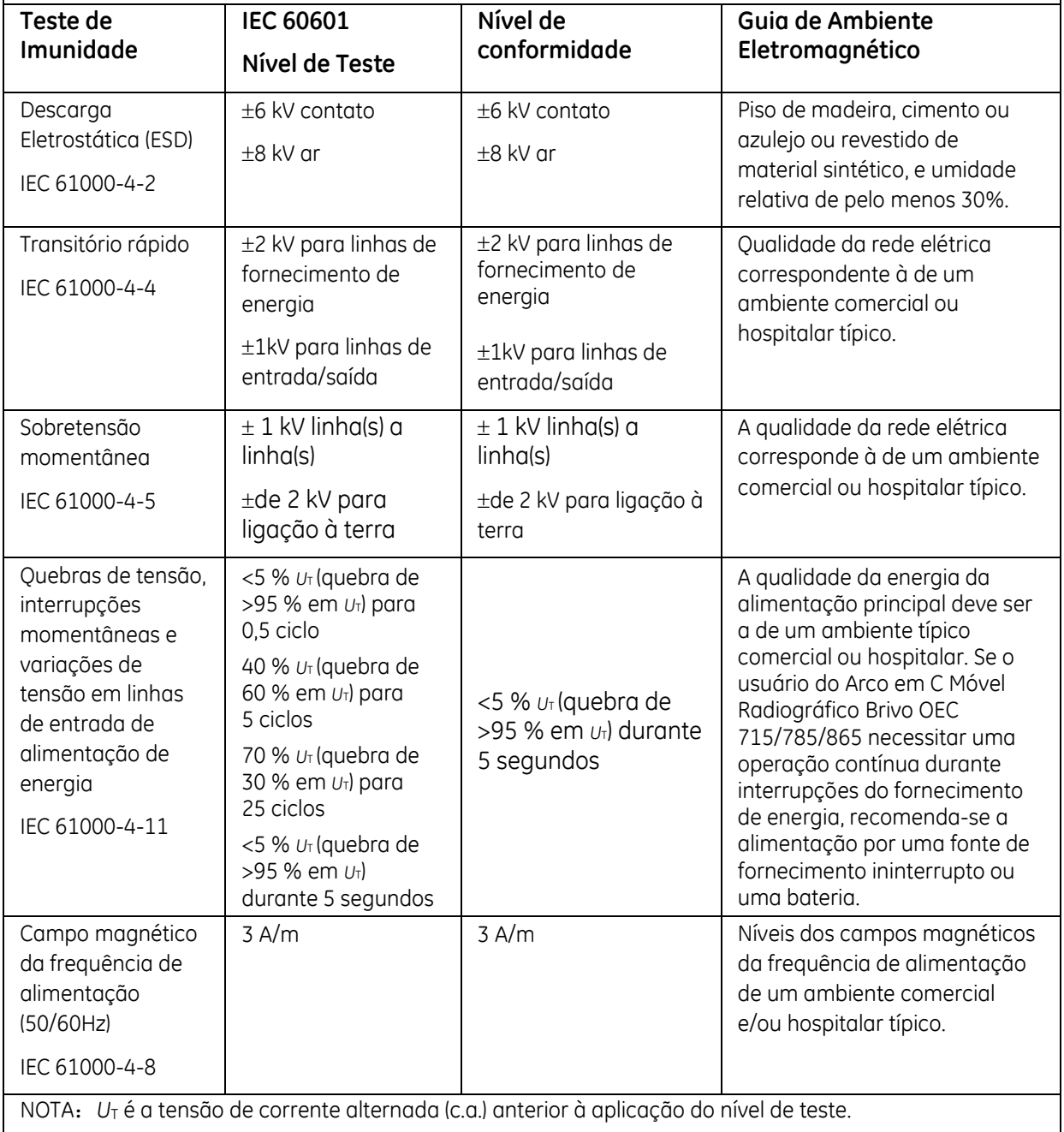

#### **Guia e declaração do fabricante – Imunidade Eletromagnética**

O Arco em C Móvel Radiográfico Brivo OEC 715/785/865 foi concebido para uso em ambientes eletromagnéticos específicos. O comprador ou usuário do Arco em C Móvel Radiográfico Brivo OEC 715/785/865 deve garantir que ele será utilizado num ambiente eletromagnético segundo as especificações abaixo:

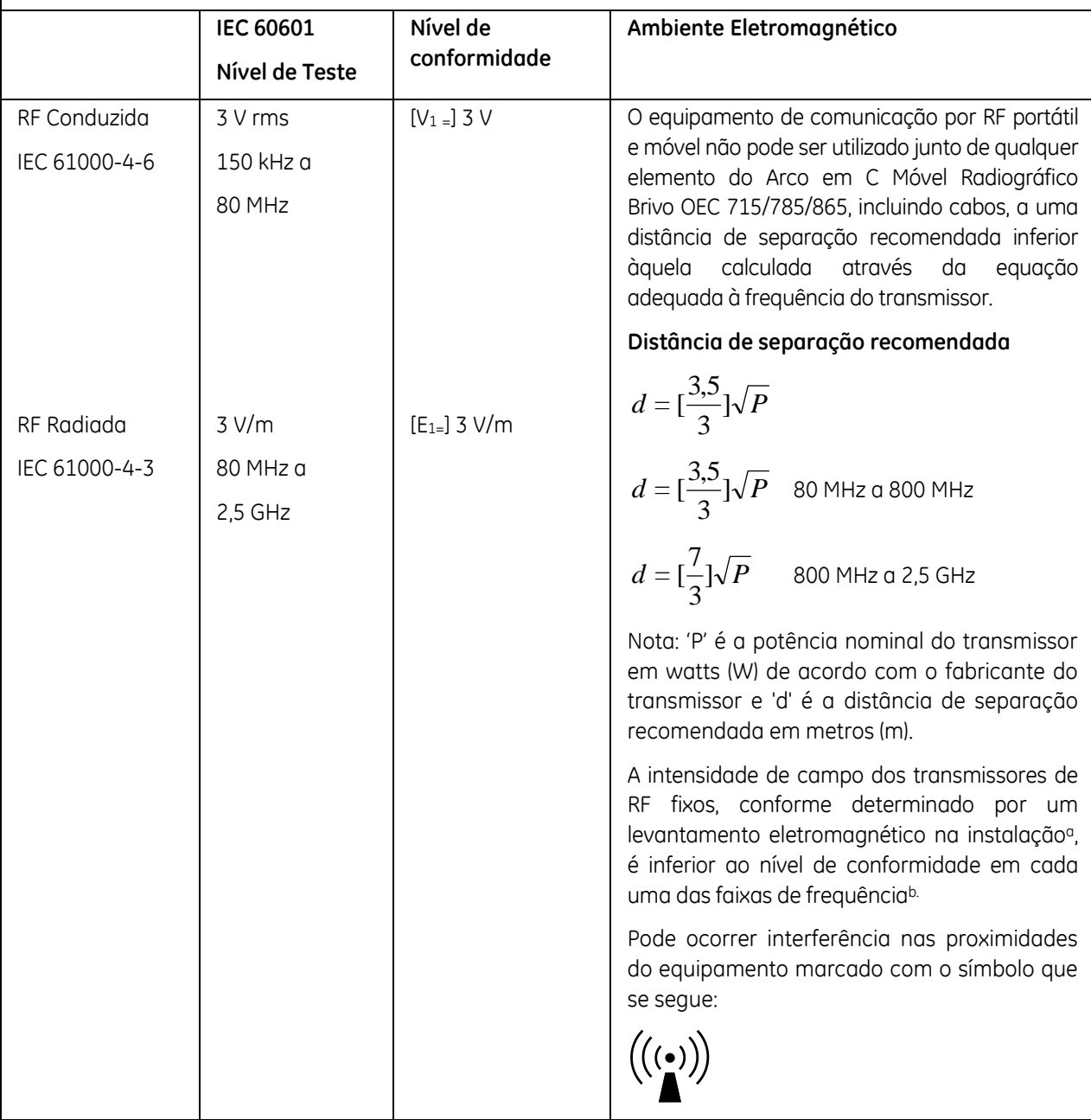

a: A intensidade de campo de transmissores fixos, como bases para telefones portáteis e rádios móveis terrestres, radioamador, radiodifusão em AM e FM e difusão TV, não pode ser calculada com exatidão. Para avaliar o ambiente eletromagnético resultante de transmissores de RF fixos, deverá ser efetuada uma inspeção eletromagnética do local. Se a intensidade de campo constatada for superior ao nível de conformidade RF mencionado acima, observe o Arco em C Móvel Radiográfico Brivo OEC 715/785/865 para verificar se funciona normalmente em cada local de uso. Se for observado desempenho anormal, poderão ser necessárias medidas adicionais, tais como reorientação ou deslocamento do [EQUIPAMENTO e/ou SISTEMA] para outro local.

b: Acima da faixa de naisa 80 kHz a 80 MHz, a intensidade de campo é parior a 3 V/m.

Nota 1: A 80 MHz e 800 MHz, são aplicadas as faixas de frequência mais elevadas.

Nota 2: Estas orientações gerais podem não se aplicar a todas as situações. A propagação eletromagnética é afetada pela absorção e reflexo de estruturas, objetos ou pessoas.

diferentes. Nota 3: Estas informações são apenas orientações gerais. As condições reais podem ser

strancias de Separação Recomendadas apuntumas de Separação Recomente.

#### **Distâncias de Separação Recomendadas entre os Equipamentos de Comunicação por RF Portáteis e Móveis e o sistema Brivo OEC 715/785/865**

rivo OEC 715/785/865 foi concebido para utilização em ambientes B Arco em C Móvel Radiográfico O s em que a interferência de RF seja controlada. Consoante a potência nominal do eletromagnético Brivo DeC comunicação, o comprador ou usuán do Arco em C Móvel Radiográfico Brivo OEC vantendo a distância distância de separação esparação a distância de separação recomendada abaixo:

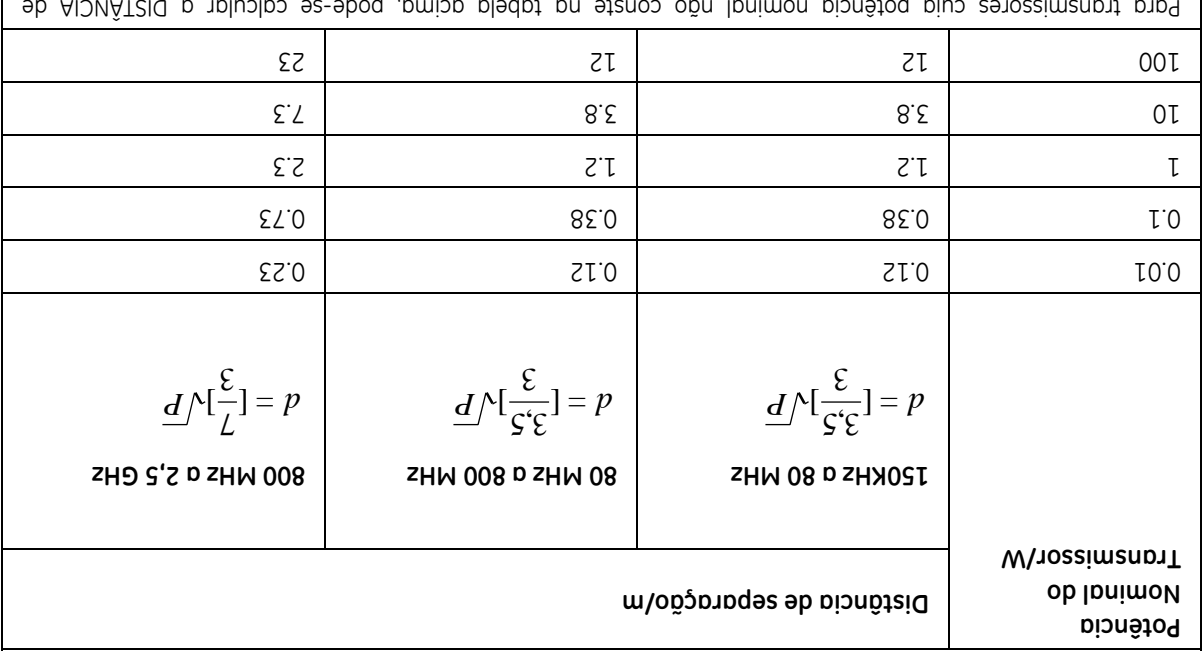

Para transmissores cuja potência nominal não conste na tabela acima, pode-se calcular a DISTANCIA de corração utilizando a equação na coluna correspondente, onde P é a potêmcia nominal do transmissor em watts (W) segundo o fabricante do transmissor.

Nota 1: Nota 1: A 80 MHz e 800 MHz, são aplicadas as faixas de frequência mais elevadas.

Nota 2: Estas orientações gerais podem não se aplicar a todas as situações. A propagação eletromagnética é pela absorção e reflexo de estruturas, objetos ou pessoas. afetada

Nota 3: Estas informações são apenas orientações gerais. As condições reais podem ser diferentes.

## **1.11. Anomalia do equipamento**

Se o disjuntor principal do hospital ou do equipamento se desligar, poderá haver uma indicação de anomalia do equipamento. Não volte a operar o equipamento antes que um engenheiro de serviço qualificado o tenha inspecionado.

Se algum controle do equipamento não responder conforme indicado neste manual:

- 1. Desligue o equipamento colocando o interruptor de alimentação na posição desligado (off) e retirando o cabo de alimentação da tomada CA.
- 2. Contate um engenheiro de serviço qualificado.

3. Só volte a operar o equipamento depois de o técnico de manutenção indicar que ele voltou a funcionar adequadamente.

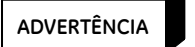

ŕ

*Estabeleça um procedimento de emergência para a sala de operações, a fim de garantir a segurança do paciente e do usuário em caso de uma eventual falha de sistema.*

## **1.12. Isolamento do circuito principal**

O sistema dispõe de duas formas de isolar os seus circuitos elétricos do circuito principal em todos os polos em simultâneo.

- 1. Desligar o disjuntor (posição OFF).
- 2. Desligar o cabo de alimentação.

## **1.13. Dispositivos externos**

Para garantir a segurança do paciente, ligue apenas equipamento externo aprovado pela GE HUALUN Medical Systems Co, Ltd. Todos os equipamentos ligados à interface externa (teclado, mouse sem fio, HDD móvel etc) devem obedecer aos requisitos da IEC 60601-1 quando operados no ambiente do paciente. Se usados fora desse ambiente, todos os dispositivos ligados externamente devem obedecer aos requisitos IEC/ISO relevantes para esses dispositivos. De qualquer forma, o conjunto de todos os equipamentos ligados externamente não deve fazer com que a dispersão de corrente dos dispositivos usados no ambiente do paciente exceda os limites definidos pela IEC 60601-1.

#### ADVERTÊNCIA

ŕ

Cubra o conector quando não está a ser utilizado a fim de evitar o contato acidental.

Ligue apenas dispositivos médicos que obedeçam às normas UL/IEC 60601. Entre em contato com a GE Healthcare para obter uma lista dos dispositivos aprovados. A ligação de um dispositivo não aprovado pode causar ferimentos no operador e no paciente e danos no equipamento.

## **1.14. Ambiente do paciente**

### **1.14.1. Nos Estados Unidos**

O ambiente do paciente é definido pelas normas NFPA 99 e UL 60601-1:2003. Em áreas em que os pacientes recebam cuidados médicos, o ambiente do paciente é o espaço com superfícies passíveis de serem tocadas pelo paciente ou por um profissional que possa tocar no paciente.

Isso abrange a distância de 6 ft. além do perímetro da marquesa (ou mesa de exames, cadeira de dentista, cabine de tratamento, etc.) no seu local previsto, e estendendo-se verticalmente 7,5 ft. acima do solo.

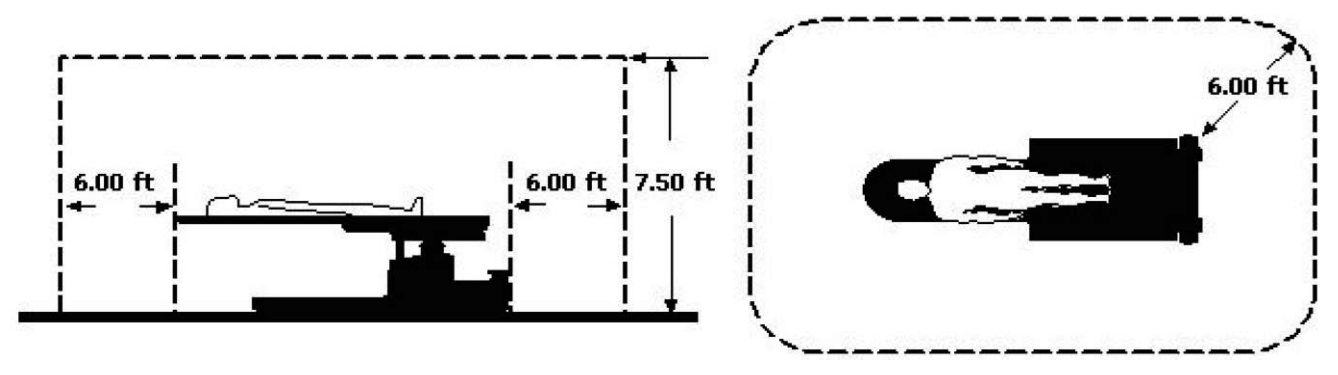

Ambiente do paciente dentro dos Estados Unidos

### **1.14.2. Fora dos Estados Unidos**

O ambiente do paciente é definido pelas normas GB9706.15-2008, IEC 60601-1-1:2000, IEC60601-1:2005. Em áreas em que os pacientes recebam cuidados médicos, o ambiente do paciente é o espaço com superfícies passíveis de serem tocadas pelo paciente ou por um profissional que possa tocar no paciente.

Isso abrange a distância de 1,5 m além do perímetro da marquesa (ou mesa de exames, cadeira de dentista, cabine de tratamento, etc.) no seu local previsto, e estendendo-se verticalmente 2,5 m acima do solo.

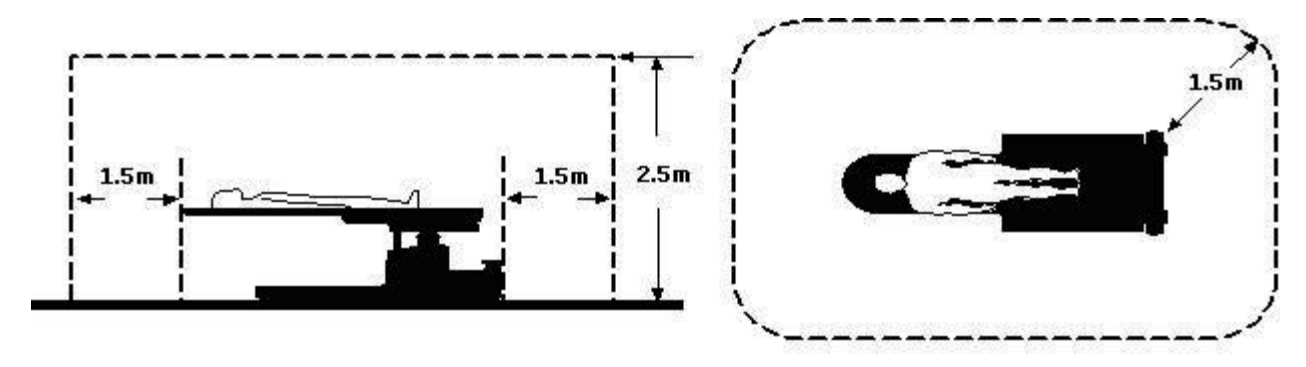

Ambiente do paciente fora dos Estados Unidos

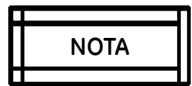

radeira de dentista, cabine de tratamento, etc.) durante a operação.<br>Página 1-23 Página 1-23 *Tenha em consideração a atenuação de dose causada pelo leito (ou mesa de exames,*  **Para de dentista, cabine de tratamento, etc.) durante a operação.** 

## **Capítulo 2. Apresentação geral do sistema**

## **2.1. Descrição Geral**

ADVERTÊNCIA

ŕ

*Apenas pessoas devidamente treinadas podem operar este equipamento.*

O Arco em C Móvel Radiográfico Brivo OEC 715/785/865 é composto por:

- Arco em C Móvel, console, gerador de raios X, intensificador de imagem de raios X, dispositivo de visualização (estrutura do monitor, monitor, computador e unidades de alimentação).
- Opções de Hardware:

Impressora térmica/de filme Mira do laser no intensificador de imagem Mira do laser no tubo Espaçador de pele de 30 cm Suporte de cassete de filme Distribuidor vídeo para saída vídeo DVI externa Filtro removível Grade removível Pedal Unidade de DVD Tela LCD monocromático duplo de 19" (apenas para o Brivo OEC 785)

Adaptador Wi-fi (apenas para o Brivo OEC 865)

 Tamanho nominal dos cabos externos: Cabo de interconexão: 8,0 m Conjunto do cabo: 2,5 m Cabo de energia: 7,5 m Cabo do interruptor manual: 0,8 m Cabo do pedal: 10 m para pedal multifuncional duplo com botão de salvamento 8 m para o pedal duplo

Consulte o Capítulo 12 "Referências Técnicas" para mais informações sobre algumas das opções de hardware.

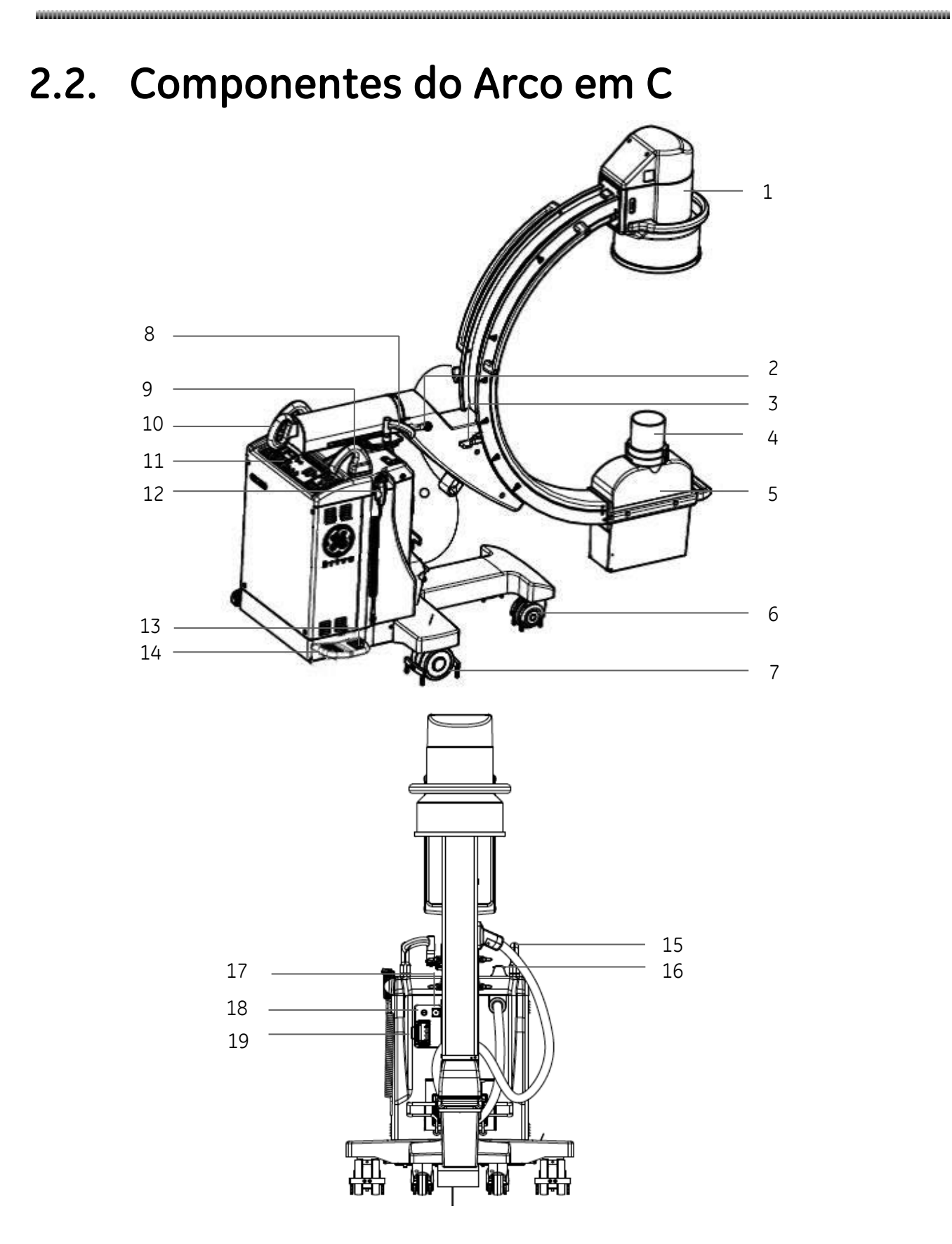
#### Apresentação geral do sistema

- 
- 1. Intensificador de imagem e câmera CCD
- 2. Alavanca de freio do movimento de rotação lateral
- 3. Alavanca de freio do movimento orbital
- 4. Espaçador de pele
- 5. Cabeça do tubo de raios X (colimador e tubo de raios X)
- 6. Roda dianteira
- 7. Roda traseira
- 8. Alavanca de freio do movimento oscilatório
- 9. Alça de condução
- 10. Alavanca de freio do movimento horizontal
- 11. Painel de controle do Arco em C
- 12. Comando manual
- 13. Pedal de soltura do freio
- 14. Pedal de freio
- 15. Alça de condução
- 16. Interruptor de emergência
- 17. Tomada do pedal
- 18. Interruptor de chave
- 19. Tomada do cabo de interconexão

# **2.3. Componentes da Estação de Trabalho**

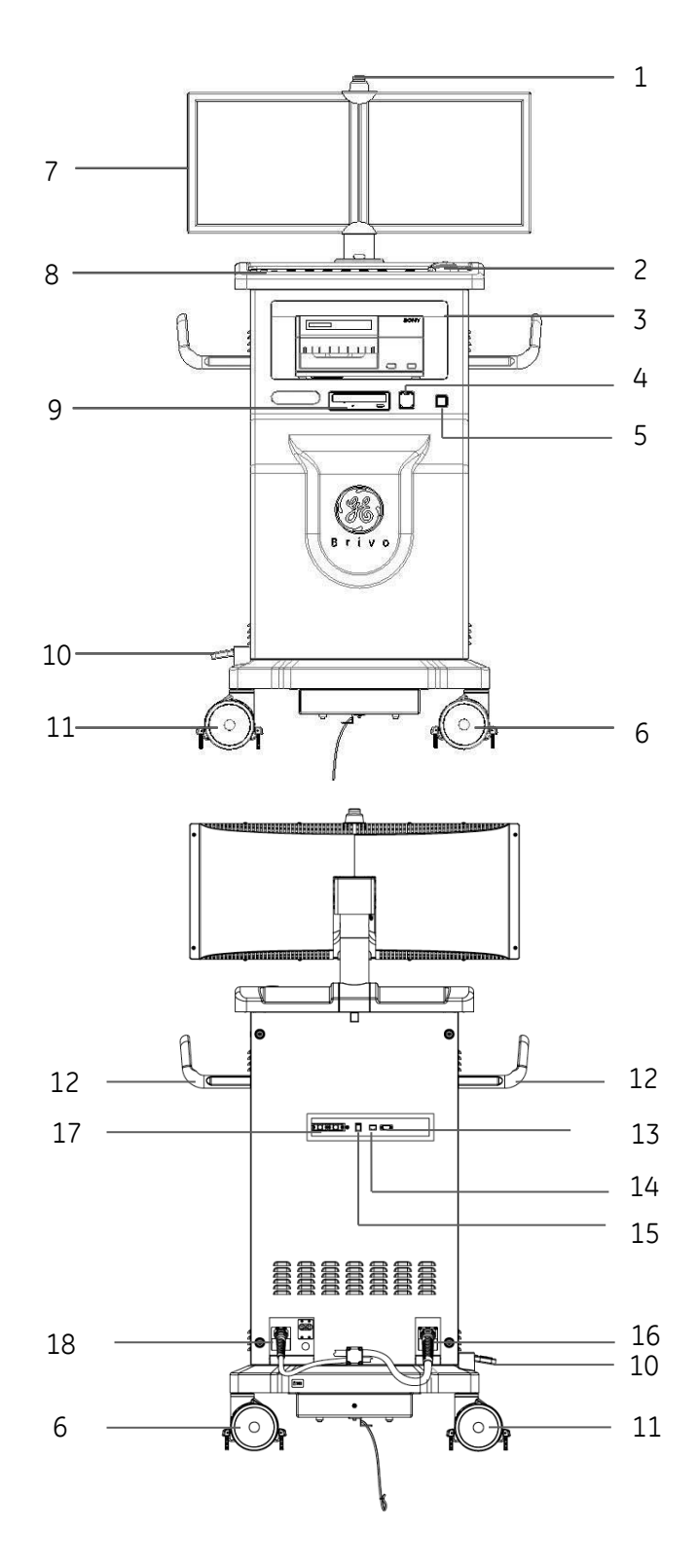

#### Apresentação geral do sistema

- 1. Indicador de exposição
- 2. Mouse
- 3. Gabinete para impressora
- 4. Conector USB
- 5. Ligar/desligar energia
- 6. Roda universal (com freio para o Brivo OEC 715/785): sem freio para o Brivo OEC 865)
- 7. Monitores LCD
- 8. Teclado da estação de trabalho
- 9. Unidade de DVD (opcional)
- 10. Pedal do freio (apenas para o Brivo OEC 865)
- 11. Roda central de controle (para o Brivo OEC 865); Roda universal com freio (para o OEC 715/785)
- 12. Alças
- 13. Conector de controle da sala (interface da sala)
- 14. Interface de rede
- 15. Interruptor de interface wi-fi (opcional)
- 16. Cabo de interconexão
- 17. Interface de Vídeo Digital (DVI) (opcional)
- 18. Cabo de alimentação, disjuntor de entrada e indicador de aparelho ligado (ON)

# **Capítulo 3. Posicionamento mecânico**

# **3.1. Visão geral**

Este capítulo descreve:

- Posicionamento
- Deslocamento

# **3.2. Posicionamento**

**ADVERTÊNCIA**

ŕ

*Posicione cuidadosamente o Arco em C para evitar o contato com o paciente ou outros obstáculos.*

## **3.2.1. Rotação orbital do Arco em C**

O Sistema de Imagens Radiográficas do Arco em C Brivo OEC 715/785/865 fornece uma rotação orbital de 120° (90° abaixo da varredura e 30° acima da varredura). A lateral do Arco em C possui uma escala para ajudar no posicionamento.

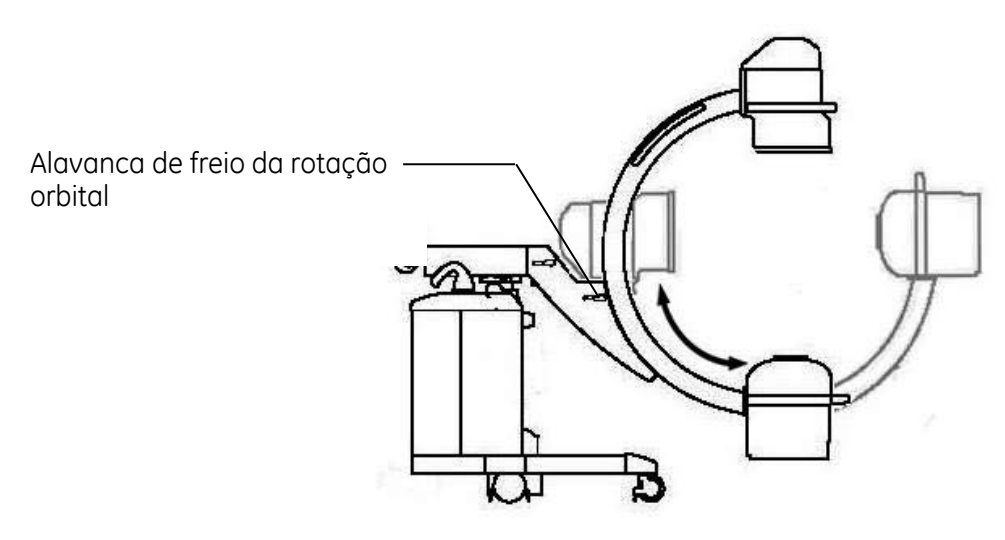

Para bloquear ou desbloquear o freio de rotação orbital, gire uma das alavancas localizadas em ambos os lados do suporte do Arco em C. A posição de freio bloqueado é indicada pelo símbolo "lock" (bloqueado).

**ADVERTÊNCIA** ADVERTÊNCIA

ŕ

*Cuidado para não prender os dedos ou a roupa ao posicionar o Arco em C.*

## **3.2.2. Rotação lateral**

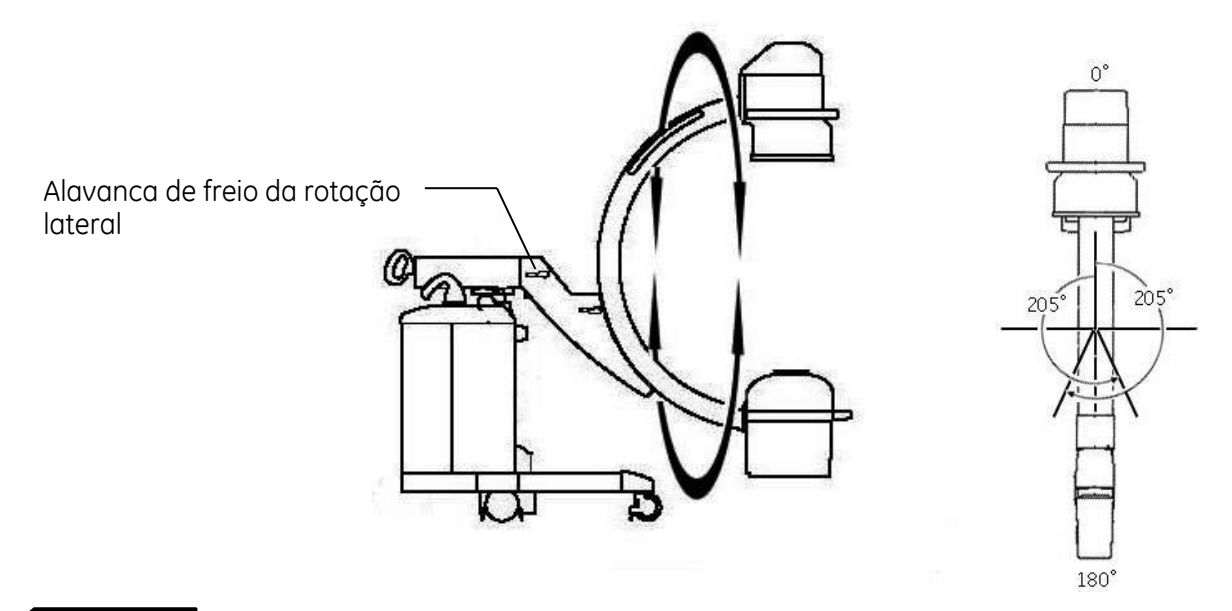

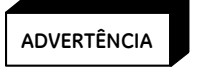

*Durante a rotação, há partes móveis que ficam acessíveis. Mantenha as mãos e os dedos afastados dessas partes ou dos locais pelos quais elas poderão passar.*

O Arco em C possibilita uma rotação lateral de ±205° no seu eixo de suporte.

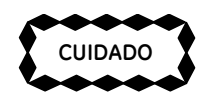

*Quando acessórios como a mira do laser ou a cassete estiverem acoplados, destravar o freio de rotação lateral ou orbital poderá provocar o movimento do Arco em C. Segure o Arco em C firmemente para controlar o seu movimento sempre que o freio for destravado.*

# **3.2.3. Movimento oscilatório**

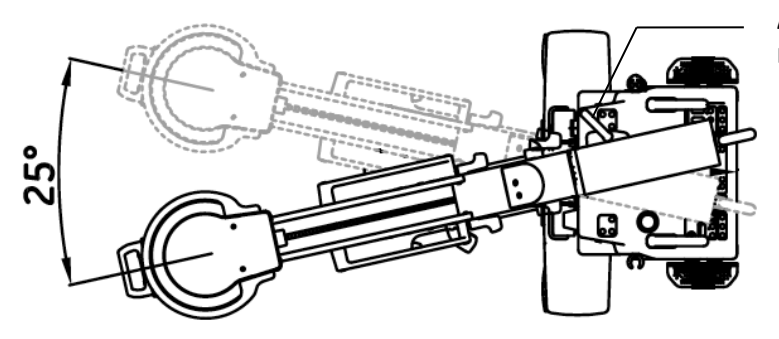

Alavanca de freio do movimento oscilatório

A amplitude do movimento oscilatório é 25º (±12,5°).

Destrave o freio do movimento oscilatório colocando a respectiva alavanca na posição indicada pelo símbolo "destravado" a fim de permitir o movimento oscilatório do Arco em C.

Trave o freio do movimento oscilatório do Arco em C colocando a alavanca na posição indicada pelo símbolo "travado".

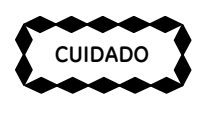

*Se estiver usando um freio Wig-Wag, não levante o manete do freio. Assim que o manete for levantado, o freio entrará no modo de calibração e a localização de BLOQUEADO será alterada automaticamente.*

Calibração do freio Wig-Wag:

- 1. Levante o manete Wig-Wag quando ele estiver BLOQUEADO.
- 2. Gire o manete para qualquer posição de bloqueio desejada.
- 3. Abaixe o manete.

Verifique se o freio Wig-Wag pode ser usado de forma efetiva após a calibração.

## **3.2.4. Operação da Coluna Vertical**

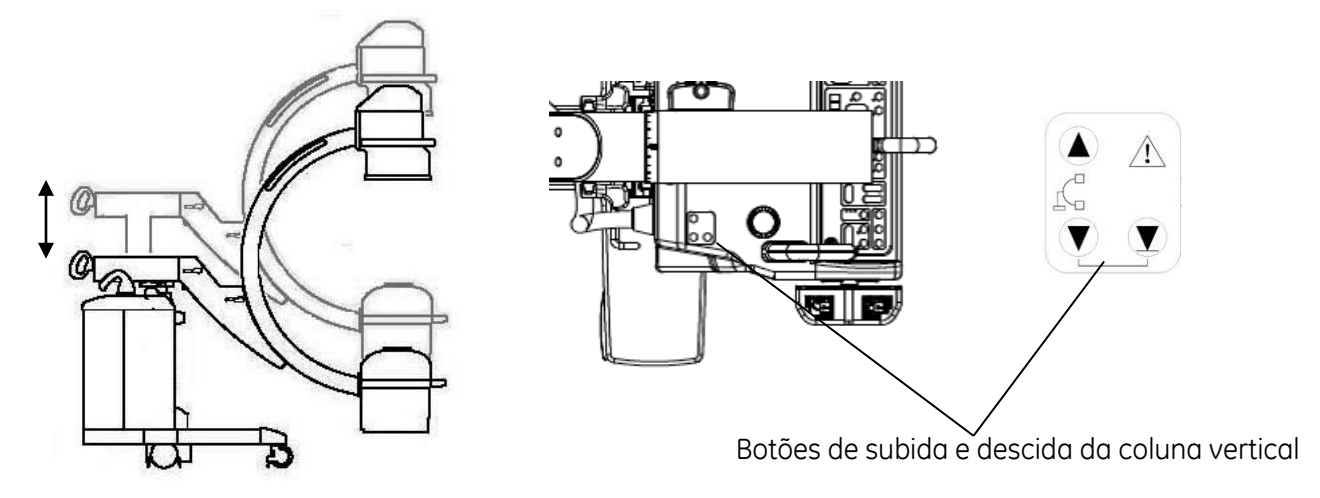

O motor da coluna vertical é ativado pressionando os botões de subida e descida da coluna vertical situados na tampa superior da estrutura principal. Use a coluna vertical para deslocar o Arco em C para cima e para baixo.

Pressione  $\triangle$  ou  $\blacktriangledown$  para subir e descer o Arco em C. O movimento ascendente continua até que o botão seja solto ou o deslocamento chegue ao limite.

Quando não for possível descer o Arco em C pressionando o botão de descer, solte o botão e certifique-se de que não existem obstáculos entre o Arco em C e a base em T. Verifique se há obstáculos entre o braço

transversal e o console. Pressione e mantenha pressionados os dois botões botão obrigatório) para baixar o Arco em C para a posição mais baixa possível.  $\mathbf{V}$  (botão de descer e

Use a escala localizada na coluna vertical para ajudá-lo a posicionar o Arco em C na altura desejada.

ŕ **ADVERTÊNCIA** ADVERTÊNCIA

*Verifique se o Arco em C poderá ser bloqueado por outro equipamento durante o movimento vertical. Se houver obstáculos, o sistema emitirá dois bipes e interromperá o movimento. Identifique o obstáculo e remova-o. Em seguida, poderá continuar a subir ou descer o Arco em C. Se ocorrer alguma falha, entre em contato com o engenheiro de manutenção da GE Healthcare.*

*Ao posicionar a coluna vertical, fique atento às partes móveis para garantir a segurança dos pacientes e do pessoal hospitalar.*

ŕ  $\overline{A}$  DVERTÊNCIA

*Entre o Arco em C e a ponta da tampa frontal existe um possível ponto de esmagamento. Não coloque o pé na ponta da tampa frontal quando operar a coluna vertical ou posicionar o Arco em C.*

# $ADVERTÊNCIA$

ŕ

*Trave todos os freios e proceda com extrema atenção quando deslocar a coluna vertical motorizada. Mesmo uma colisão em baixa velocidade pode ocasionar danos físicos ou materiais significativos.*

# **3.2.5. Braço transversal horizontal**

O braço transversal horizontal estende-se até no máximo de 20 cm.

Para posicioná-lo:

1. Destrave o freio do braço transversal colocando a respectiva alavanca na posição identificada pelo símbolo "destravado".

- 2. Empurre ou puxe o braço transversal até a posição desejada. Use a escala de centímetros localizada no braço transversal como auxílio para o posicionamento.
- 3. Trave o freio do braço transversal colocando a respectiva alavanda na posição identificada pelo símbolo "travado".

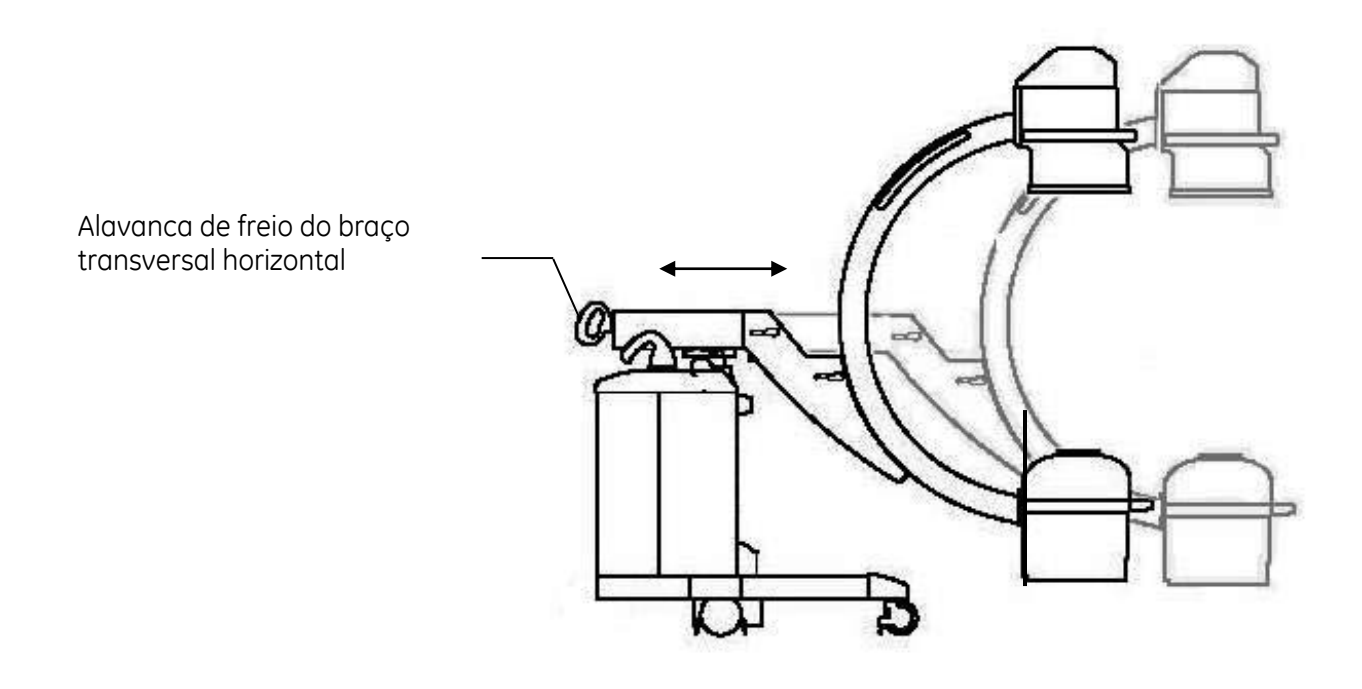

# **3.2.6. Freios do Arco em C**

Para travar o freio das rodas e a alça de condução, pressione o pedal do freio.

Ao pressionar o pedal de destravamento do freio, as rodas passam a girar livremente e as alças podem ser orientadas.

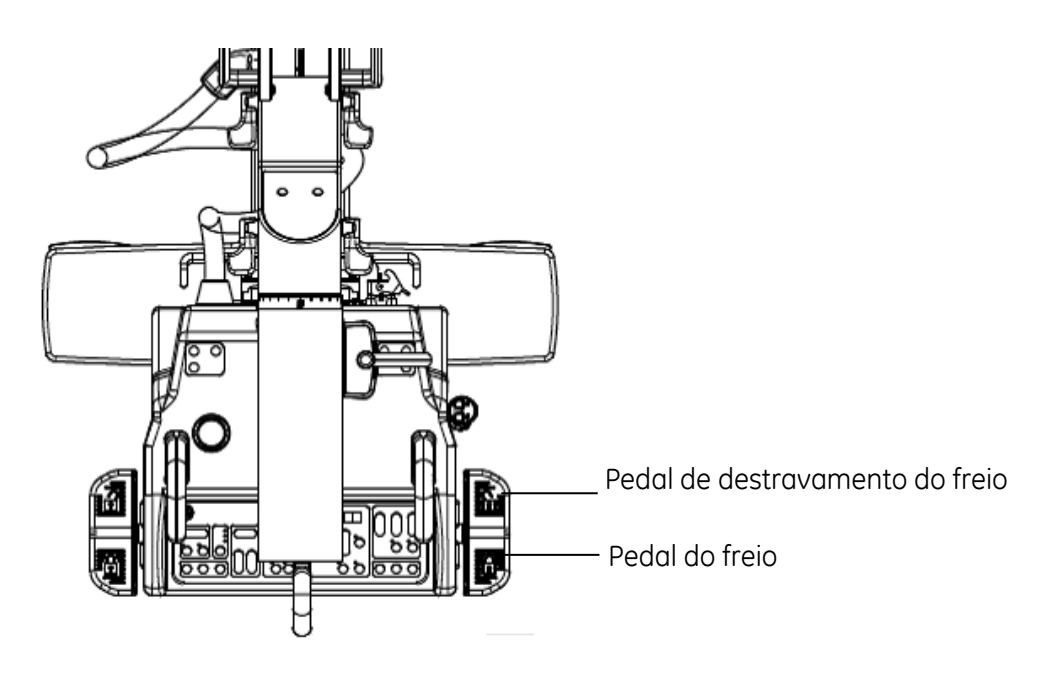

# **3.2.7. Alavanca de condução do Arco em C**

Use a alavanca de condução do lado direito para virar as rodas traseiras ±90° para a direita ou para a esquerda. Use esta função para posicionar o Arco em C em aplicações clínicas ou fazer curvas fechadas durante o transporte. As rodas traseiras viram aproximadamente no mesmo ângulo que a alça de condução do lado direito.

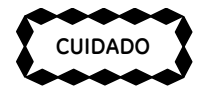

*Para evitar perder o controle do Arco em C, diminua sempre a velocidade de transporte antes de tirar a alça de condução da posição 0°.*

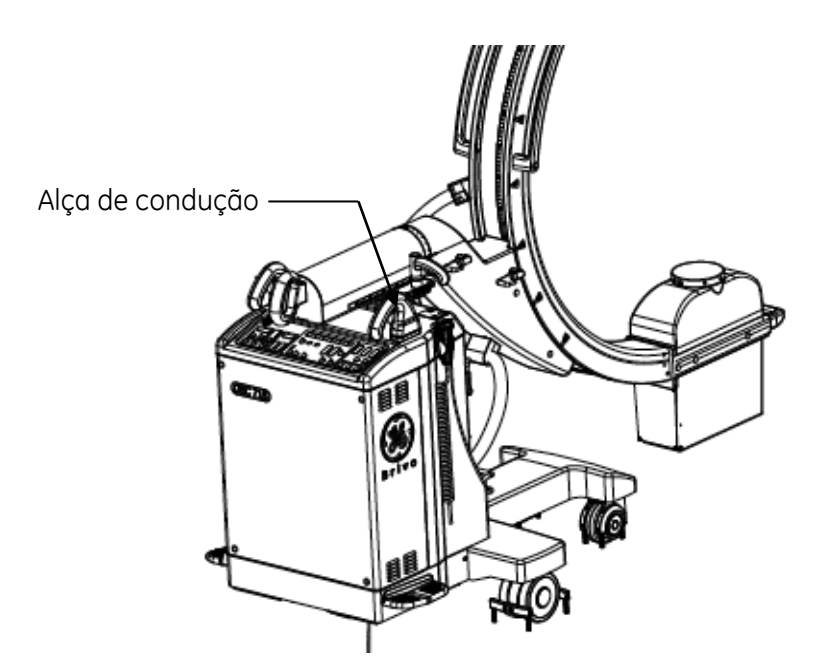

## **3.2.8. Ajuste do monitor da estação de trabalho**

O monitor LCD da estação de trabalho pode ser colocado na posição mais adequada à visualização.

Segure o monitor pelas partes superior e inferior para ajustar o grau de inclinação até a posição desejada. Inclinação do braço: ≥7° para cima/10° para baixo.

Segure o monitor pelos lados esquerdo e direito para ajustar o ângulo de rotação. O monitor LCD da estação de trabalho pode rodar ±90°.

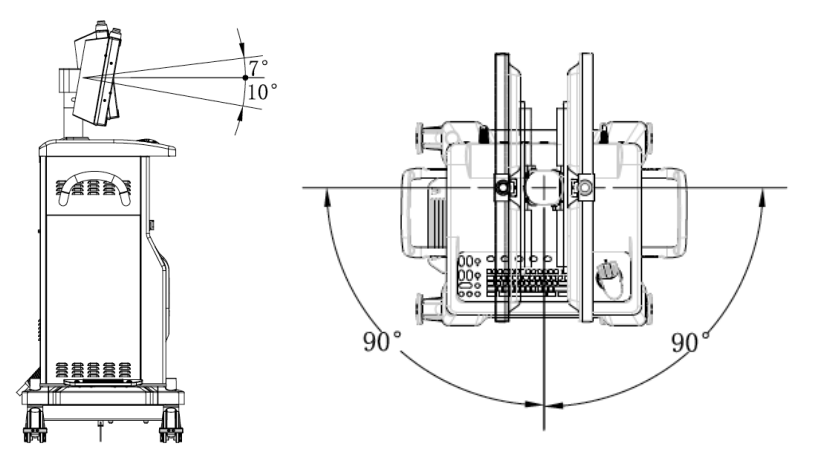

## **3.2.9. Freios da estação de trabalho**

A estação de trabalho Brivo OEC 715/785 dispõe de freios nas rodas. Pressione os freios das rodas para travá-los e evitar que a estação de trabalho se desloque.

Destrave os freios pressionando-os novamente para baixo.

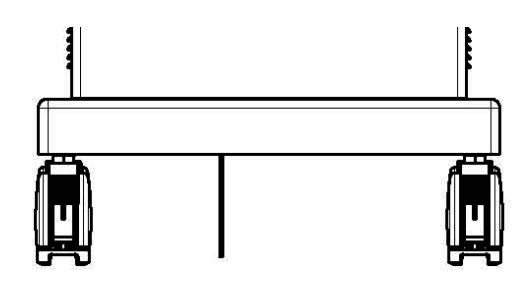

A estação de trabalho Brivo OEC 865 dispõe de um pedal de travamento situado no lado esquerdo da estação de trabalho. O pedal tem três posições que controlam o movimento das rodas. As posições são:

- 1. As rodas mais próximas do pedal mantêm-se em linha reta e as rodas do lado oposto viram livremente. Coloque o pedal do freio nesta posição para percorrer longas distâncias com a estação de trabalho.
- 2. Permite que todas as rodas girem livremente. Coloque o pedal do freio nesta posição para manobrar facilmente a estação de trabalho durante o posicionamento final.
- 3. Impede o movimento da estação de trabalho.

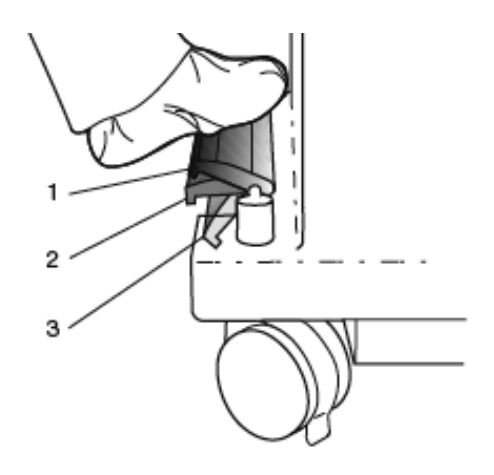

# **3.3. Deslocamento do Arco em C e da estação de trabalho**

## **3.3.1. Visão geral**

Antes de deslocar o sistema, familiarize-se com a localização e a operação mecânica de todos os controles.

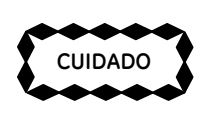

*O não cumprimento das precauções devidas durante a deslocamento pode conduzir à perda de controle do sistema e causar ferimentos no operador ou outras pessoas.*

**ADVERTÊNCIA** 

ŕ

*Antes de transportar o sistema, verifique as 4 alavancas de freio: freio de rotação orbital do Arco em C, freio de rotação lateral, freio do movimento oscilatório e freio do braço transversal horizontal deverão estar travados. Do contrário, poderão ocorrer danos pessoais ou materiais.*

*Se algum destes freios não ficar devidamente travado, não transporte o sistema e entre em contato com o técnico de manutenção da GE Healthcare.*

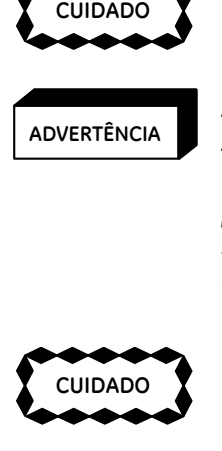

*Os fios e cabos conectados à estação de trabalho e ao Arco em C poderão desligar-se e/ou causar riscos na área de trabalho. O pessoal que trabalha perto do sistema deve prestar atenção a todos os fios e cabos sempre que se mover ao redor dele, ou sempre que o sistema for deslocado.*

Certifique-se que:

- Verifica sempre se há obstáculos no caminho.
- Desloca o sistema sempre devagar.

## **3.3.2. Deslocamento do Arco em C**

Antes de deslocar o Arco em C, familiarize-se com a localização e a operação mecânica de todos os controles.

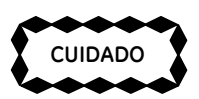

*Use as alças fornecidas no Arco em C para posicionar os conjuntos mecânicos.* 

1. Coloque todos os componentes móveis na sua posição mais compacta. Desça a coluna vertical e recolha o braço transversal. Retire o suporte de cassete, se ele estiver encaixado (antes de desligar o Arco em C móvel).

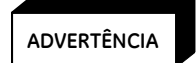

*Quando o Arco em C estiver posicionado numa inclinação maior ou igual a 10° e os componentes mecânicos estiverem na sua extensão máxima, o Arco em C ficará instável se o suporte de cassete estiver acoplado. Coloque o Arco em C em sua posição compacta.*

- 2. Trave todos os freios dos componentes mecânicos móveis: o freio de rotação orbital do Arco em C, o freio de rotação lateral, o freio do movimento oscilatório e o freio do braço transversal horizontal.
- Coloque<br>
Fecolha<br>
Arco em<br>
ADVERTÊNCIA<br>
ADVERTÊNCIA<br>
Fression<br>
trabalho<br>
seguran<br>
Desligue<br>
estação<br>
Desligue<br>
Coloque<br>
Guie o A<br>
ADVERTÊNCIA 3. Pressione e mantenha pressionado durante dois segundos o botão de ligar/desligar na estação de trabalho para desligar o sistema. Desligue o cabo de alimentação da tomada e coloque-o em segurança.
- 4. Desligue o cabo de interconexão do Arco em C e da bobina e enrole-o em volta de uma alça da estação de trabalho.
- 5. Desligue o pedal e coloque-o em segurança no Arco em C. Guarde o comando manual no estojo.
- 6. Coloque a alça de condução do Arco em C na posição normal e destrave os freios das rodas.
- 7. Guie o Arco em C empurrando-o pelas alças de condução.

#### **ADVERTÊNCIA**

ŕ

*Não desloque o Arco em C em locais com inclinação superior a 10°. Não suba nem desça escadas com o Arco em C.* 

*Não trave o Arco em C em locais com inclinação superior a 5°.*

*Transporte o sistema a uma velocidade normal. Passe por rampas ou soleiras o mais lentamente possível.*

8. Quando chegar ao seu destino, coloque o pedal do freio do Arco em C na posição travada.

# **3.3.3. Deslocamento da estação de trabalho**

Para deslocar a estação de trabalho móvel de um lugar para outro, proceda do seguinte modo:

- 1. Certifique-se de que o sistema está desligado.
- 2. Desligue o cabo de alimentação da tomada e coloque-o em segurança.
- 3. Desligue o cabo de interconexão do Arco em C e enrole-o.
- 4. Certifique-se de que foram removidos todos os cabos ligados à estação de trabalho.
- 5. Certifique-se de que o monitor se encontra na posição "0" em termos inclinação e rotação.
- 6. Verifique se o pedal do freio da estação de trabalho não está travado e conduza a estação de trabalho ao local que pretende.

7. Quando chegar ao seu destino, trave o pedal do freio da estação de trabalho.

#### **ADVERTÊNCIA**

ŕ

ŕ

*Não desloque a estação em locais com inclinação superior a 10º. Não suba nem desça escadas com a estação de trabalho. Não trave a estação de trabalho em locais com inclinação superior a 5°.* 

#### **ADVERTÊNCIA**

*Não estique o cabo de interconexão nem o cabo de alimentação ao deslocar o equipamento.* 

# **Capítulo 4. Inicialização e Operação**

# **4.1. Visão geral**

Este capítulo descreve:

- **·** Inicialização
- Controles do Arco em C
- Controles da Estação de Trabalho
- Controle da Qualidade da Imagem

# **4.2. Inicialização**

# **4.2.1. Alimentação**

Pressione o botão de ligar/desligar na estação de trabalho para ligar o sistema; utilize a estação de trabalho para visualizar as imagens. O Arco em C recebe alimentação através do cabo de interligação ligado à estação de trabalho; ligue o Arco em C para produzir imagens. Pressione o botão<br>trabalho para visua<br>ligado à estação de t<br>**ADVERTÊNCIA**<br>**ADVERTÊNCIA**<br>pão

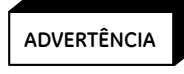

*No primeiro processo de ligamento ou depois de um período de armazenamento, deixe estabilizar durante 24 horas à temperatura e umidade ambiente antes de ligar à corrente. O não cumprimento desta indicação resulta em danos no equipamento.*

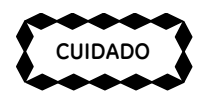

*Retire todos os dispositivos de conectores USB antes de iniciar o sistema, caso contrário ocorrerá uma falha na inicialização.*

1. Ligue o cabo de alimentação da estação de trabalho a uma tomada de CA com a potência nominal adequada. Consulte o capítulo 12 "Referência Técnica" para informações sobre os requisitos de corrente.

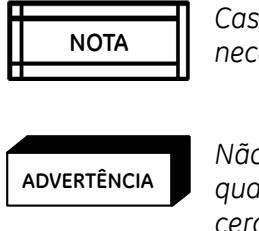

*Caso o sistema se desligue automaticamente devido a perda de corrente, o usuário necessita de voltar a ligar o sistema depois de restaurada a corrente para poder prosseguir.*

# **NOTA NOTA ADVERTÊNCIA**

ŕ

*Não desligue, repare ou substitua a UPS sem autorização. Só um engenheiro de serviço qualificado da GE pode fazer reparações ou substituições. O tempo de vida útil da UPS é de cerca de 3 a 5 anos mediante condições de utilização normais, podendo variar em condições diferentes.* 

# $\left| \begin{matrix} \frac{1}{2} & \frac{1}{2} & \frac{1}{2} \\ \frac{1}{2} & \frac{1}{2} & \frac{1}{2} \\ \frac{1}{2} & \frac{1}{2} & \frac{1}{2} \end{matrix} \right|$

*Antes de utilizar o sistema pela primeira vez, recomenda-se a inicialização do sistema durante 8 horas ininterruptas a fim de garantir que a UPS esteja totalmente carregada. Caso contrário, se ocorrer uma perda acidental de corrente no sistema, há o risco de este não encerrar em segurança. Durante o funcionamento normal, quando ocorre uma perda acidental de corrente, a UPS desempenha um papel protetor para assegurar o encerramento do sistema em segurança. Recomenda-se a inicialização do sistema com 8 horas de antecedência a fim de garantir que a UPS tem a carga máxima para a vez seguinte. Não é necessário proceder a qualquer carregamento adicional da UPS quando o sistema não sofre uma perda anormal de corrente.*

2. Insira o cabo de ligação da estação de trabalho no conector situado na tampa do lado superior direito do painel de interface do Arco em C, empurrando o conector e encaixando-o na posição. O usuário ouvirá um som bem audível para perceber que a tomada encaixou na posição.

$$
\begin{array}{|c|c|}\n\hline\n&\text{NOTA} \\
\hline\n\end{array}
$$

*É possível ligar a estação de trabalho à alimentação sem esta estar ligada ao Arco em C através do cabo de interligação. O operador pode rever as imagens na estação de trabalho.*

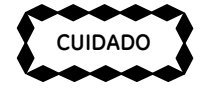

*Se o conector não encaixar na posição, o funcionamento do sistema poderá não ser confiável.* 

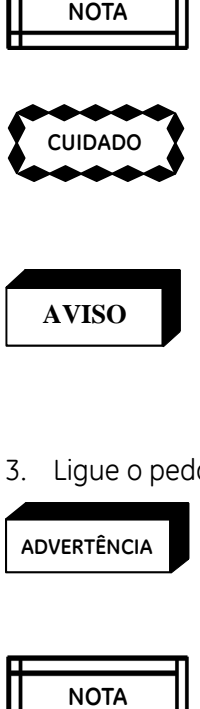

*É proibida a utilização de um modelo ou número de série diferente entre a estação de trabalho e o Arco em C Brivo OEC 715/785/865. O sistema exibirá uma mensagem de alerta para ligações não compatíveis. Neste caso, continuar a utilizar o sistema comporta um risco imprevisível.* 

3. Ligue o pedal à tomada do lado superior esquerdo do painel da interface do Arco em C.

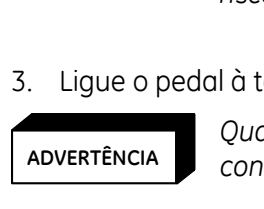

*Quando os conectores não estiverem a ser utilizados, devem ser colocadas proteções nos conectores para evitar o contacto inadvertido com os mesmos.*

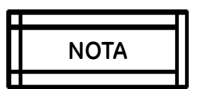

*Recomenda-se a utilização de uma proteção do pedal durante a realização de quaisquer procedimentos médicos.*

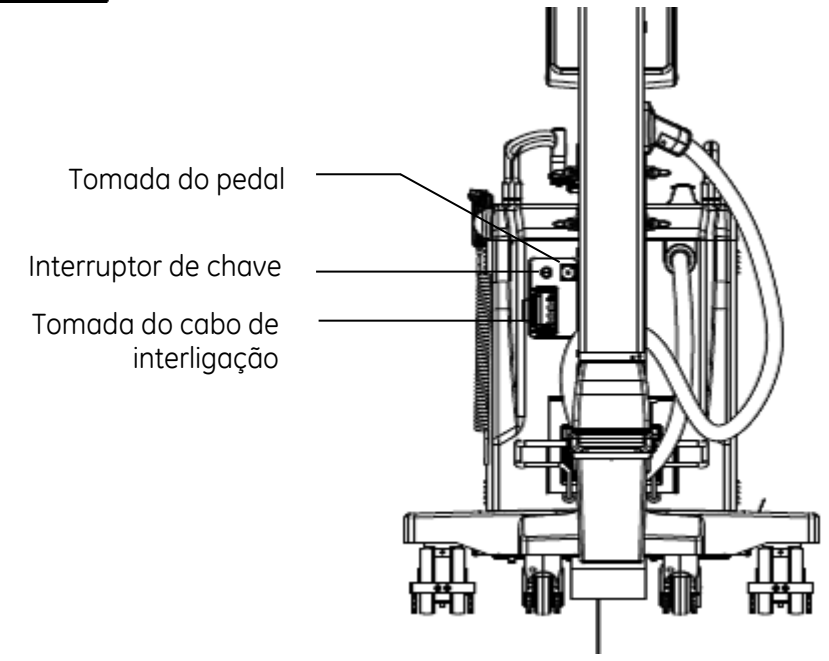

4. Gire o interruptor de chave situado no painel da interface do Arco em C para ativar os raios X e o movimento mecânico motorizado.

Com o interruptor de chave na posição de ligado ( $\bigodot$ ), o Arco em C está totalmente operacional. Quando

o interruptor de chave se encontra na posição de raios X desligados (W), os raios X estão inativos e a coluna de elevação está ativa. Quando o interruptor de chave se encontra na posição de espera (standby)<br>( ), os raios X e o movimento vertical da coluna estão inativos, mas o Arco em C tem corrente.

os raios X e o movimento vertical da coluna estão inativos, mas o Arco em C tem corrente.

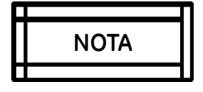

*Recomenda-se a colocação do interruptor de chave na posição de espera e mantê-la sempre como medida de segurança, exceto quando está em curso um procedimento, a fim de evitar a possibilidade de emissão de radiação devido à ativação inadvertida de um botão dos raios X.* 

5. Confirme que o disjuntor se encontra ligado (ON) antes de pressionar o botão de ligar/desligar. O indicador de potência (ON) acende.

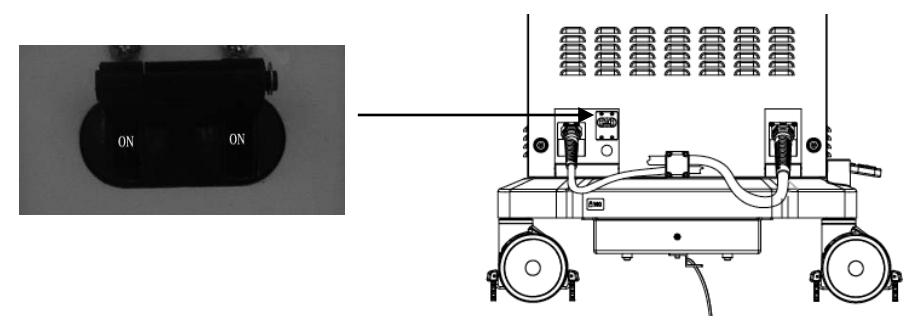

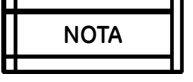

*Não coloque o sistema numa posição que dificulte a operação do disjuntor.* 

- **NOTA**<br> **NOTA**<br> **NOTA**<br> **NOTA**<br> **NOTA**<br> **NOTA**<br> **NOTA** 6. Pressione o botão de ligar/desligar a estação de trabalho. Tanto a estação de trabalho como o Arco em C iniciam a sequência de inicialização. O campo está na sua dimensão máxima. O modo de fluoroscopia automática está selecionado.
- 7. A inicialização do sistema estará concluído quando o ecrã de início de sessão (Login) ou de gestão de exames for apresentado no monitor da direita.

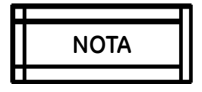

*O sistema não responde ao comando de encerramento (ao pressionar o botão de ligar/desligar) antes de concluir a sequência de inicialização.*

*Se ocorrer um problema durante a inicialização, aparecerá uma mensagem de erro no monitor da direita e será necessário reiniciar o sistema. Consulte o capítulo 10 "Exibição de Mensagens" para mais informações sobre as mensagens. Se reiniciar o sistema e o problema persistir, contate o Centro de Comunicações da GE Healthcare.* 

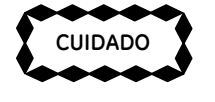

*Se a sequência de inicialização do sistema for interrompida pode ocorrer perda de dados. Não desligue o disjuntor nem desligue o cabo de alimentação até que a inicialização do sistema esteja concluído.*

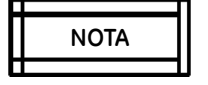

*Se estiver a realizar um procedimento em que seja necessária uma cobertura, cubra o Arco em C com recurso ao sistema de cobertura SteriQuick.* 

*Cobrir a caixa do tubo de raios X irá impedir o fluxo de ar e originar ineficiências de refrigeração que podem fazer com que a caixa atinja mais depressa a sua capacidade térmica nominal. Quando a caixa atinge a sua capacidade térmica nominal máxima, os raios X são interrompidos até que a caixa arrefeça.* 

# **4.2.2. Em Espera ou Desligado**

#### **Em Espera (Standby):**

1. Gire o interruptor de chave do Arco em C para a posição de espera ( <sup>1</sup>). O sistema continua liaado.

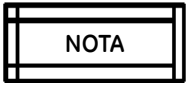

*Colocar o equipamento em espera desativa os raios X e a operação da coluna vertical para que estas funções não possam ser ativadas inadvertidamente.*

2. Gire o interruptor de chave novamente para a posição ligado (ON) quando quiser voltar a usar o Arco em C.

#### **Desligado (Power off):**

- 1. Pressione o botão de ligar/desligar na estação de trabalho para desligar o sistema.
- 2. Retire o cabo de alimentação da estação de trabalho da tomada CA.
- 3. Desligue o cabo de interligação da estação de trabalho do Arco em C.

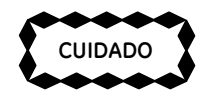

*Quando desligar o sistema, aguarde pelo menos 1 minuto antes de voltar a ligá-lo. Assim evitam-se problemas operacionais.*

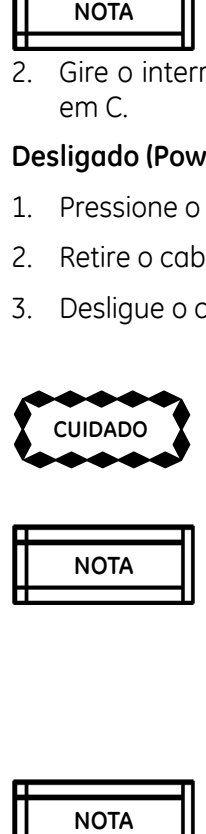

*Desligue toda a alimentação do sistema antes de deslocar o equipamento ou se ocorrer um problema que impeça o seu funcionamento normal. Deverá fazer o mesmo antes de realizar qualquer procedimento de limpeza ou manutenção periódica.* 

*Durante o encerramento, a alimentação não será cortada automaticamente enquanto o software do sistema não tiver encerrado completamente.*

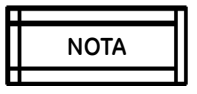

*Durante o encerramento, o sistema não responde ao comando de ligar (ao pressionar o botão de ligar/desligar) antes de concluir a sequência de encerramento.*

# **4.3. Controles do Arco em C**

## **4.3.1. Visão geral**

Esta seção descreve os controles de operação do Arco em C. Antes de qualquer procedimento, familiarize-se com os seguintes aspectos:

- Painel de controle do Arco em C
- Pedal e Comando Manual
- Interruptor de emergência

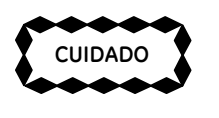

*Não toque na caixa do tubo nem deixe que esta entre em contacto com ninguém durante o funcionamento em virtude das temperaturas potencialmente altas produzidas pelo tubo.*

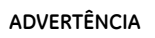

ŕ

*Este equipamento produz radiação dispersa. Assegure práticas adequadas de segurança durante a operação.*

#### ŕ **ADVERTÊNCIA**

*A falta de bateria da UPS pode provocar a perda de dados. Nessa situação não é aconselhável usar o sistema para uma cirurgia.* 

## **4.3.2. Painel de controle do Arco em C**

O painel de controle do Arco em C móvel permite ao operador controlar a geração e visualização de imagens e ajustar os parâmetros de fluoroscopia e de filme radiográfico. As teclas e indicadores do painel de controle encontram-se agrupadas de acordo com a sua função.

Estes grupos de teclas permitem:

- Ajustar a orientação da imagem
- Selecionar a dimensão do campo do intensificador de imagem
- Controlar o colimador
- Controlar o gerador
- Selecionar o filtro de ruído
- Ajustar o brilho/contraste, metal inteligente

#### Arco em c móvel radiográfico Brivo OEC 715/785/865

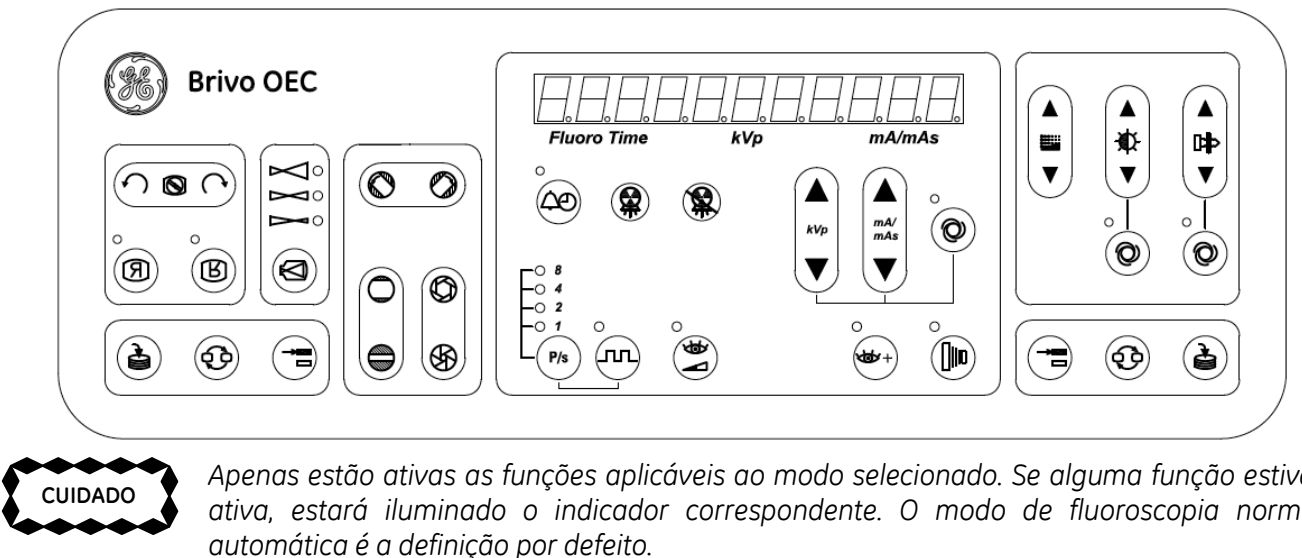

*Apenas estão ativas as funções aplicáveis ao modo selecionado. Se alguma função estiver ativa, estará iluminado o indicador correspondente. O modo de fluoroscopia normal automática é a definição por defeito.*

#### **Orientação da Imagem**

Utilize estas teclas para rodar ou inverter a imagem produzida no monitor esquerdo da estação de trabalho. A Rotação da Imagem e a Inversão da Imagem são úteis para visualizar a imagem em qualquer orientação que pretender.

A rotação da imagem e a inversão da imagem não estão disponíveis para utilização com imagens trocadas bem como com aquelas às quais já foram aplicadas anotações ou medições.

# ) **Q** (

**CUIDADO**

#### **Rotação da Imagem**

Pressione a tecla da esquerda para rodar a imagem no sentido contrário ao dos ponteiros do relógio ou pressione a tecla da direita para rodar a imagem no sentido dos ponteiros do relógio.

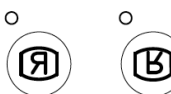

#### **Inversão da Imagem**

Pressione as teclas de inversão da imagem para alterar a orientação da imagem visualizada no monitor esquerdo da estação de trabalho. Pressione a tecla da esquerda para inverter a imagem da esquerda para a direita. Pressione a tecla da direita para inverter a imagem de cima para baixo.

#### **Dimensão do Campo do Intensificador de Imagem**

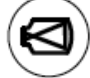

#### **Dimensão do Campo**

Pressione a tecla de dimensão do campo para selecionar a dimensão do campo de raios X. O LED iluminado indica a dimensão do campo selecionada. Pressione a tecla de dimensão do campo até a dimensão pretendida estar selecionada. Consulte a tabela abaixo:

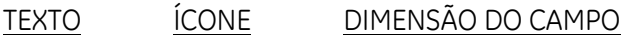

- $NORM$   $Q^{\circ}$  9 polegadas
- $MAG1 \rightarrow 0$  6 polegadas **t><:JO**
- MAG2  $\rightarrow$  0 4,5 polegadas **C:**

#### **Controle do Colimador**

O feixe de raios X pode ser colimado com o colimador tipo íris ou o colimador tipo obturador. Pressione a tecla até o obturador ou a íris estar na posição pretendida.

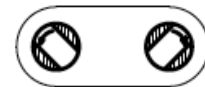

#### **Rotação do colimador tipo obturador**

Pressione a tecla esquerda para rodar o colimador tipo obturador no sentido contrário ao dos ponteiros do relógio. Pressione a tecla direita para rodar o colimador tipo obturador no sentido dos ponteiros do relógio.

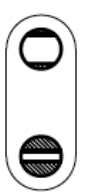

#### **Abrir/Fechar o Colimador tipo Obturador**

Pressione as teclas de abrir/fechar o colimador tipo obturador para abrir e fechar o colimador tipo obturador. Pressione a parte inferior da tecla para fechar os obturadores e pressione a parte superior da tecla para abrir os obturadores.

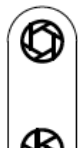

#### **Fechar/Abrir o Colimador tipo Íris**

Pressione as teclas de abrir/fechar o colimador tipo íris para abrir e fechar o colimador tipo íris. Pressione a parte inferior da tecla para fechar a íris e pressione a parte superior da tecla para abrir a íris.

Quando o sistema é transferido para o modo de filme, a íris abre-se totalmente e os parâmetros definidos no modo de fluoroscopia são memorizados. Quando regressa ao modo de fluoroscopia, podem ser restaurados até que seja feita uma reposição.

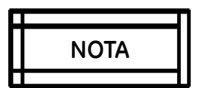

*A utilização adequada da íris pode diminuir a radiação de raios X sobre o paciente e melhorar a qualidade da imagem.*

#### **Visor de Tempo de Fluoro, kVp e mA/mAs**

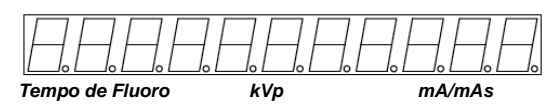

Visor do tempo de fluoro e dos valores kVp e mA/mAs.

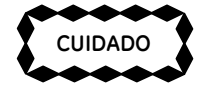

*O uso continuado sem refrigeração pode danificar o tubo de raios X. A estação de trabalho apresenta uma mensagem de advertência se a temperatura do tubo for demasiado elevada. Embora a fluoroscopia não fique bloqueada, deve esperar até o tubo arrefecer antes de efetuar outra exposição.* 

#### **Indicadores de sistema**

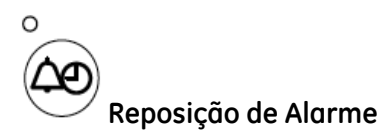

O Arco em C conta e acumula o tempo de geração de raios X sempre que o botão de raios X é pressionado. O tempo acumulado de fluoroscopia é indicado no painel de controle do Arco em C.

Se estiver ativo o modo de imagem pulsado, o tempo acumulado depende do tempo em que é pressionado o botão de raios X e da duração dos pulsos e do número de pulsos por segundo.

O sistema emite bipes contínuos e ilumina o LED de Reposição de Alarme em qualquer exposição efetuada assim que o tempo acumulado de fluoroscopia ultrapasse 4'30''.

Para desligar o alarme e repor o tempo acumulado de fluoroscopia:

Pressione Reposição de Alarme para desligar o alarme.

Pressione e mantenha premido Reposição de Alarme durante aproximadamente dois segundos para repor o tempo acumulado a zero e desligar o alarme.

Além disso, quando o tempo de fluoroscopia contínua atingir os 9', o sistema irá emitir bipes contínuos, e quando atingir os 9'30'', a emissão de raios X é cortada automaticamente até que o temporizador seja reposto.

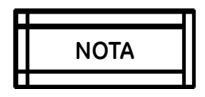

*O "Corte Automático aos 9'30" em Um Passo" pode ser configurado como ativado ou desativado por um representante de assistência técnica da GE Healthcare.*

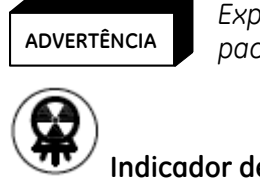

*Exposição prolongada repetida pode aumentar a radiação e a probabilidade de lesões no paciente e no operador.*

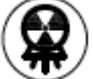

**Indicador de emissão de raios X**

No modo de trabalho, quando o pedal/comando manual é acionado para uma exposição, o indicador ilumina-se.

O sistema emite bipes de aviso descontínuos durante uma exposição.

## **Indicador de raios X desligados**

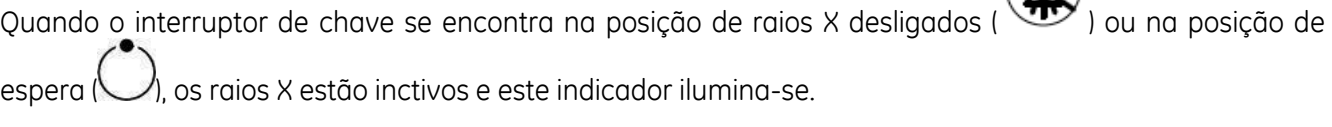

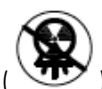

espera ( ), os raios X estão inctivos e este indicador ilumina-se.

Nos outros casos em que os raios X estão desligados, este indicador também se ilumina.

#### **Controle do Gerador**

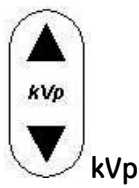

Premir a tecla "kVp" permite ajustar o valor kVp manualmente e anular a definição técnica auto. Pressione a parte superior ou inferior da tecla para aumentar ou diminuir o valor kVp, respectivamente.

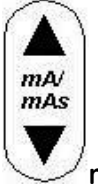

**mA/mAs**

Premir a tecla "mA/mAs" permite ajustar manualmente o mA/mAs para fluoroscopia/filme, respectivamente, e anular a definição técnica auto. Pressione a parte superior ou inferior da tecla para aumentar ou diminuir o valor mA/mAs, respectivamente.

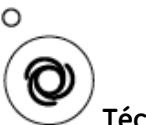

**Técnica Auto**

Premir a tecla "Técnica Auto" permite ao sistema gerar uma imagem ótima ajustando o parâmetro técnico (kVp e mA) automaticamente. Quando selecionada, o LED ilumina-se indicando Auto.

Anular a seleção de Auto apaga o LED e permite ajustar os valores kVp e mA manualmente.

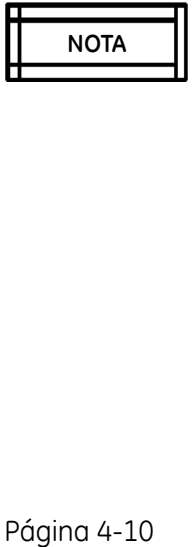

*O modo manual pode ser selecionado diretamente pressionando a tecla "kVp" ou "mA/mAs" no modo automático.*

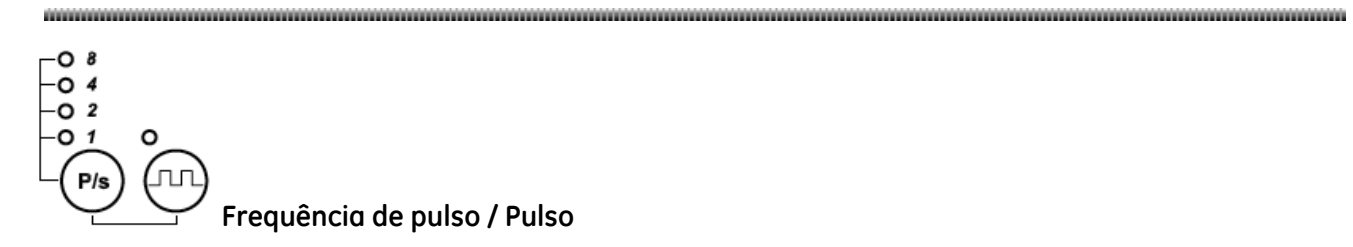

Pressione a tecla "Pulse" para ativar o modo de imagem pulsada e pressione a tecla "Pulse Rate"  $\_$  $\bigoplus_{\text{par}}^{\circ}$ 

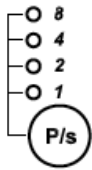

para selecionar a frequência de pulso. Pressione a tecla até a frequência desejada estar selecionada. O LED iluminado indica a frequência de pulso selecionada. Os raios X pulsados podem ser usados para reduzir a dose total de radiação.

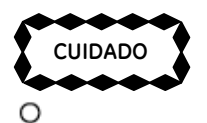

*O modo fluoro pulsada permite reduzir significativamente a dose recebida pelo paciente. No entanto, a qualidade da imagem poderá ser menor no modo fluoro pulsada.*

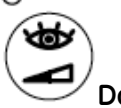

**Dose baixa**

Pressione a tecla "Dose baixa" para selecionar o modo de dose baixa. O LED correspondente ilumina-se para indicar que o modo de dose baixa está selecionado.

Selecione o modo de dose baixa para reduzir a taxa de dose de exposição do paciente. o

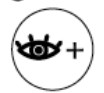

#### **Ativar/Desativar o Modo Fluoroscopia de Alto Nível e o Modo Digital Spot**

Esta tecla permite ativar/desativar os modos Fluoroscopia de Alto Nível e Digital Spot. É válido apenas na Austrália e em outros países cujas leis e regulamentação exigem a utilização desta funcionalidade.

Nestes países, premir esta tecla faz com que o LED correspondente se ilumine e permite ativar os modos Fluoroscopia de Alto Nível e Digital Spot pressionando o pedal/comando manual do lado direito. Pressione novamente esta tecla para desativar os modos *Fluoroscopia de Alto Nível* e *Digital Spot*. Observe as luzes LED antes de pressionar o pedal/comando manual do lado direito para efetuar uma exposição.

Em outros países, os modos Fluoroscopia de Alto Nível e Digital Spot estão sempre activos, pelo que ao pressionar esta tecla será emitido um sinal sonoro de tecla inválida.

#### ADVERTÊNCIA

ŕ

CUIANO<br>
⇒<br>
Dose baixa<br>
Dose baixa<br>
sisone a teda "Dose baixa" para selecionar o modo de dose baixa. O LED correspondente ilumina-se<br>
sine a teda "Dose baixa" para selecionar o modo de dose baixa. O LED correspondente ilum *Tanto o modo Fluoroscopia de Alto Nível como o modo Digital Spot são modos de Fluoro de Dose Elevada que podem sujeitar o paciente e aqueles que trabalham à volta do campo de raios X a doses de radiação significativamente superiores às que estariam sujeitos durante o funcionamento no modo fluoro normal. Use a Fluoroscopia de Alto Nível com prudência a fim de minimizar os perigos de exposição aos raios X.*

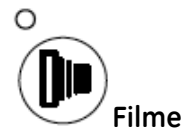

Pressione a tecla "Filme" para ativar o filme. O LED de filme ilumina-se quando o modo de filme está ativado. Neste modo, os valores kVp e mAs podem ser ajustados manualmente. Consulte o Capítulo 7 "Filme Radiográfico" para informações mais detalhadas.

#### **Teclas de Processamento de Imagem**

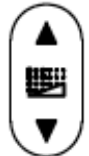

#### **Filtro de Ruído**

Pressione a tecla "Filtro de Ruído" para selecionar um filtro relativo de ruído.

A função de Filtro Recursivo reduz o ruído da imagem. Quanto maior o nível dos filtros recursivos, mais suave (ou com menos ruído) é a imagem, mas maior é o atraso no caso de objectos ou anatomia em movimento.

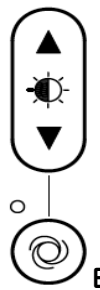

#### **Brilho/Contraste Automático/Manual**

Pressione a tecla "Brilho/Contraste Automático/Manual" para ajustar o nível de contraste e de brilho.

O nível atual de contraste ou brilho é apresentado como um valor numérico exibido no canto inferior direito da imagem.

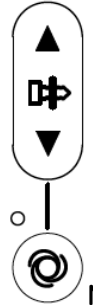

#### **Metal Inteligente Automático/Manual**

Pressione a tecla "Metal Inteligente Automático/Manual" para diminuir o aparecimento de metal na imagem. Permite obter uma qualidade ótima na imagem mesmo quando é introduzido metal no campo.

O nível do metal inteligente atual é mostrado em valor numérico exibido no canto inferior direito da imagem. Quando não há nenhum metal no campo, coloque o valor de metal inteligente como 0 para desativá-lo.

### **Operações da Estação de Trabalho**

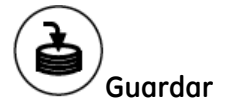

Pressione a tecla "Guardar" para guardar a imagem do monitor esquerdo no disco do sistema.

Depois de concluída a exposição, pressione a tecla "Guardar" para guardar no disco rígido da estação de trabalho a última imagem exibida no monitor esquerdo.

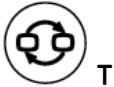

#### **Troca de Imagem**

Pressione a tecla "Troca de Imagem" para trocar imagens entre os monitores esquerdo e direito. A função de troca de imagem irá copiar a imagem para o monitor direito nos seguintes casos: 1) apenas uma imagem no monitor esquerdo e nenhuma imagem no monitor direito; 2) está a proceder a uma exposição.

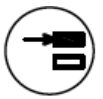

#### **Mudança de Modo**

O botão de "Mudança de Modo" não está disponível para este sistema. Ao pressionar esta tecla será emitido um sinal sonoro de tecla inválida.

# **4.3.3. Pedal e Comando Manual**

O pedal e o comando manual dos raios X proporcionam uma flexibilidade máxima para o controle da geração de raios X. O pedal e o comando manual podem ser utilizados para gerar raios X ou guardar imagens.

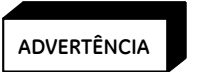

*Antes da exposição, verifique e confirme o modo que selecionou a fim de evitar uma exposição desnecessária aos raios X.*

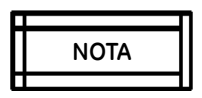

*Proceder a exposições muito rápidas e curtas de forma repetida durante um longo período de tempo pode provocar a ocorrência de erros. Evite carregar continuamente no interruptor dos raios X durante longos períodos de tempo.* 

#### **Pedal**

Existem dois tipos de pedais duplos. O pedal disponível depende do modelo adquirido.

Pedal duplo

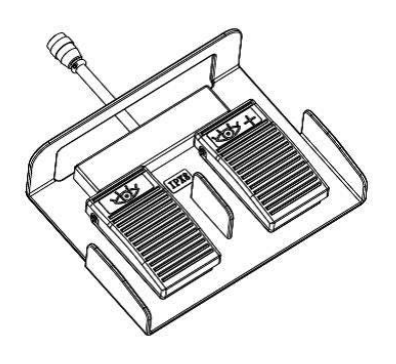

Pressione o pedal da esquerda com o símbolo para produzir imagens fluoroscópicas padrão.

MOTA<br> **Pedal**<br>
Existem dois<br>
Pedal duplo<br>
Pressione o<br>
Pressione o<br>
Pressione o<br>
Pressione o<br>
Pressione o<br>
Pressione o<br>
Pressione o<br>
Pressione o<br>
Pressione o<br> Pressione o pedal da direita com o símbolo  $\frac{1}{2}$  para produzir imagens nos modos fluoroscopia de alto nível ou digital spot.

Pedal duplo multifunções

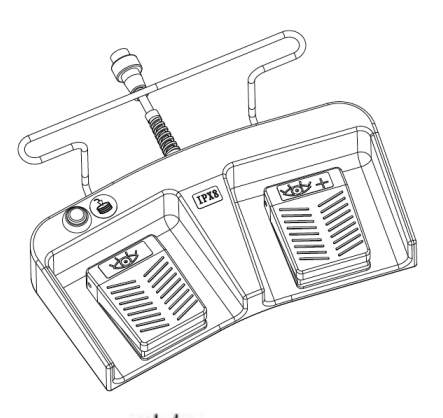

Pressione o pedal da esquerda com o símbolo para produzir imagens fluoroscópicas padrão.

Pressione o pedal da direita com o símbolo  $\frac{1}{2}$  para produzir imagens nos modos fluoroscopia de alto nível ou digital spot.

Pressione o botão de guardar com o símbolo para guardar a imagem exibida no monitor esquerdo.

#### **Comando manual**

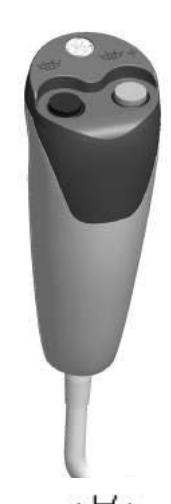

Pressione o botão preto da esquerda com o símbolo para produzir imagens fluoroscópicas padrão.

Pressione botão amarelo da direita com o símbolo  $\overline{\bullet}$  + para produzir imagens nos modos fluoroscopia de alto nível ou digital spot.

Pressione qualquer botão para criar filme radiográfico.

# **4.3.4. Interruptor de emergência**

O interruptor de emergência está localizado na parte superior do painel de controle do Arco em C. Quando ocorrer uma situação de emergência, pressione o interruptor para parar o movimento vertical mecânico da coluna e desativar os raios-X.

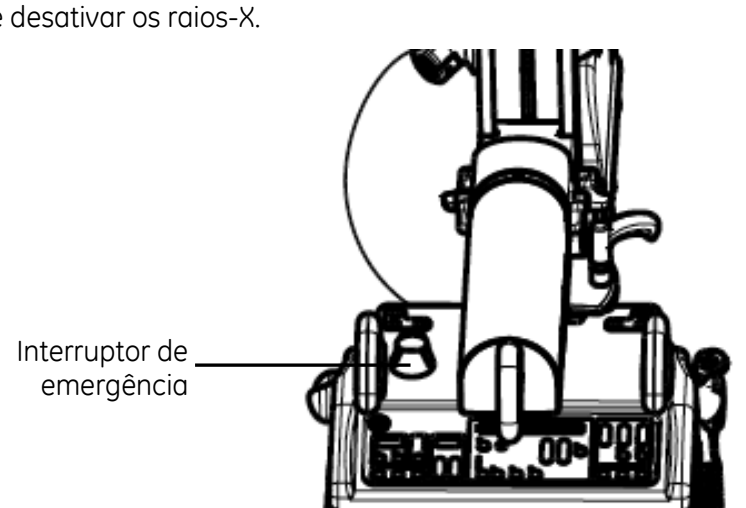

#### **ADVERTÊNCIA**

ŕ

*Se pressionar o interruptor de emergência não fizer parar o movimento do motor ou os raios X, pressione o interruptor de desligar (OFF) ou desconecte o cabo da tomada CA.*

Se o interruptor de emergência for pressionado, propositadamente ou inadvertidamente, o funcionamento da coluna vertical irá ser interrompido e os raios-X desativados. Rode o interruptor de emergência na direção indicada pela seta para o soltar e poder continuar a utilizar o sistema.

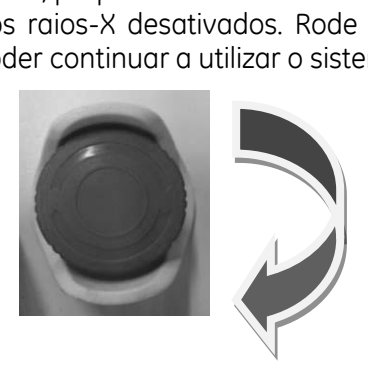

Caso o sistema fique inesperadamente não reativo ou bloqueado, reinicie o sistema para voltar ao seu funcionamento normal. Caso o sistema não responda ao seu comando ou continue bloqueado, contate o seu representante de serviço.

# **4.4. Controles da Estação de Trabalho**

## **4.4.1. Visão geral**

Esta seção descreve como usar os controles da Estação de Trabalho para a captação de imagens e pós-processamento. Antes de usar a estação de trabalho, deverá familiarizar-se com os controles localizados no teclado da mesma.

A alimentação de energia ao monitor será ligada ou desligada juntamente com a alimentação do sistema.

## **4.4.2. Teclado da estação de trabalho**

Os controles do teclado em membrana da estação de trabalho incluem teclas de função, processamento de imagem, de navegação e de introdução de texto.

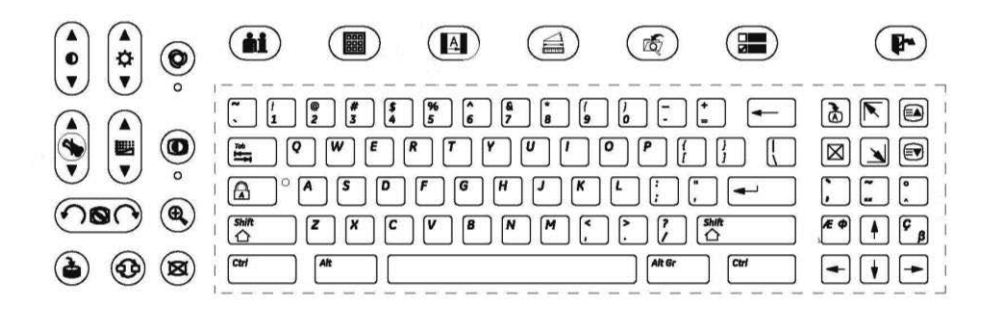

#### **Teclas de função**

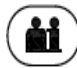

#### **Gestão de Exames**

Pressione a tecla de "Gestão de Exames" para exibir o ecrã de gestão de exames. Aqui pode introduzir informações sobre o paciente. Consulte o Capítulo 5.1 "Gestão de Exames" para informações mais detalhadas.

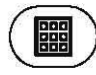

#### **Diretório de Imagens**

Pressione a tecla de "Diretório de Imagens" para exibir o ecrã de diretório de imagens. O diretório de imagens permite-lhe visualizar, imprimir e arquivar imagens guardadas e informações sobre dosagem. Consulte o Capítulo 5.3 "Visualização, Impressão e Arquivo de Imagens" para mais detalhes.

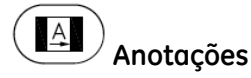

Pressione a tecla "Anotações" para exibir o ecrã de anotações. Neste ecrã pode incluir marcadores, acrescentar comentários e recortar imagens. Consulte o Capítulo 6.1 "Anotações de Imagens" para informações mais detalhadas.

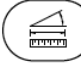

#### **Medição**

Pressione a tecla "Medição" para exibir o ecrã de medições. Este permite-lhe proceder à medição de distâncias e de ângulos. Consulte o Capítulo 6.2 "Medição de Imagens" para informações mais detalhadas.

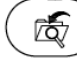

#### **Pesquisa e Recuperação**

Pressione a tecla "Pesquisa e Recuperação" para exibir o ecrã de pesquisa e recuperação. Este ecrã permite-lhe pesquisar no servidor remoto e recuperar imagens do servidor de pesquisa e recuperação. Consulte o Capítulo 6.3.7 "Pesquisa e Recuperação" para informações mais detalhadas.

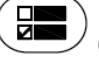

#### **Configuração**

Pressione a tecla "Configuração" para exibir o ecrã de configuração. Este ecrã permite-lhe definir opções de configuração de sistema. Consulte o Capítulo 8 "Configuração de Sistema" para informações mais detalhadas.

# **Terminar sessão**

Premir as teclas "Alt" e "Terminar Sessão" em simultâneo permite ao usuário bloquear o sistema.

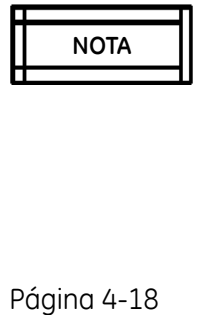

*A função de terminar sessão só estará disponível quando selecionar "Require Users to Login" (Pedir aos Utilizadores para Iniciar Sessão) no ecrã "Security" (Segurança). Consulte o*  100TA || Login<sup>"</sup> (Pedir aos Utilizado<br>| Capítulo 8.4 "Segurança".

#### **Teclas de Processamento de Imagem**

As teclas de processamento de imagem permitem-lhe ajustar as imagens visualizadas no monitor esquerdo.

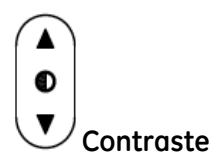

Pressione a tecla "Contraste" para ajustar o nível de contraste.

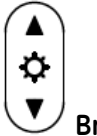

**Brilho** 

Pressione a tecla "Brilho" para ajustar o nível de brilho.

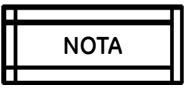

*As definições podem ser aplicadas a imagens estáticas ou em tempo real. Os valores alcançados na última imagem podem ser retidos. Os valores podem ser guardados e recuperados com a imagem estática.*

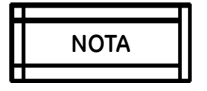

*A função de ajuste de contraste/brilho apenas terá efeito na imagem. Não irá afetar as definições de hardware do monitor.*

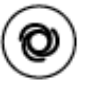

#### **Contraste/Brilho Automático**  o

Pressione a tecla de Contraste/Brilho Automático para permitir que o sistema selecione automaticamente o nível ótimo de contraste e brilho; o LED Auto por baixo desta tecla ilumina-se.

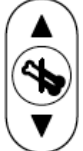

#### **Realce do Contorno**

Pressione a tecla Realce do Contorno para mudar o nível atual do realce do contorno. O nível de realce é apresentado na barra indicadora do realce do contorno exibida no monitor esquerdo.

MOTA<br>
Motomoglobs and diftima limagem podem ser retidos. Os volores podem ser guardados e<br>
Heuperados com a inagem estática.<br>
A functio de guiste de contraste/brilho apenos terá efeito no imagem. Não irá afetar as<br>
definiç As alterações ao realce são indicadas por uma subida ou descida correspondente na parte sombreada da barra indicadora. A barra indicadora desaparece dois segundos depois do botão de realce do contorno ser libertado.

Pressionar e manter a tecla premida ou premir repetidamente permite alterar o valor.

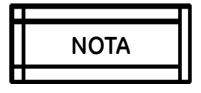

*Esta função pode ser aplicada a imagens em tempo real e pós-processadas. Os valores alcançados na última imagem podem ser retidos. Os valores podem ser guardados e recuperados com a imagem estática.*

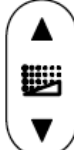

#### **Filtro de Ruído**

Pressione a tecla "Filtro de Ruído" para selecionar um filtro relativo de ruído.

A função de Filtro Recursivo reduz o ruído da imagem. Quanto maior o nível dos filtros recursivos, mais suave (ou com menos ruído) é a imagem, mas maior é o atraso no caso de objectos ou anatomia em movimento.

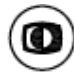

#### **Negativo** o

Pressione a tecla "Negativo" para ativar a funcionalidade negativo; o LED Negativo por baixo desta tecla ilumina-se.

O Negativo é aplicado à imagem atual no monitor esquerdo e a todas as imagens subsequentes produzidas até que o negativo seja desativado. As definições do negativo podem ser guardadas e recuperadas com a imagem.

Até ser desativado, sempre que o Fluoro for premido no pedal ou comando manual, a imagem sairá como negativo.

Para desativar o negativo, pressione novamente a tecla "Negativo".

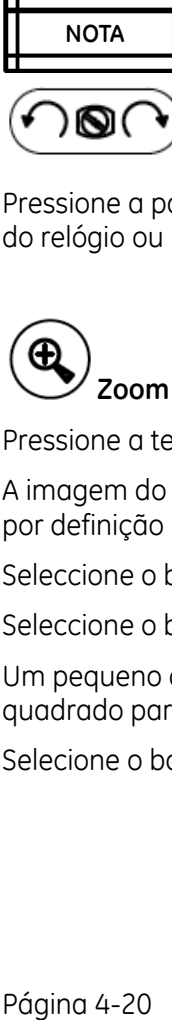

*A função de Negativo pode ser aplicada a imagens estáticas ou em tempo real.* 

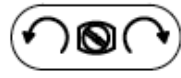

#### **Rotação da Imagem**

Pressione a parte esquerda ou direita da tecla para rodar a imagem no sentido contrário ao dos ponteiros do relógio ou no sentido dos ponteiros do relógio, respectivamente.

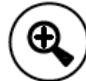

#### **Zoom e Percorrer**

Pressione a tecla "Zoom e Percorrer" para ativar a função de zoom e percorrer.

A imagem do monitor da esquerda é copiada para o monitor da direita e a imagem da esquerda é exibida por definição ampliada uma vez.

Seleccione o botão "2X" para aumentar a ampliação para duas vezes.

Seleccione o botão "4X" para aumentar a ampliação para quatro vezes.

Um pequeno quadrado que representa a região de interesse aparece no monitor direito. Arraste o quadrado para deslocar a região de interesse.

Selecione o botão "Sair" para fechar o ecrã Zoom e Percorrer.

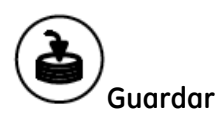

Pressione a tecla "Guardar" para guardar a imagem do monitor no disco do sistema.

Depois de concluída a exposição, pressione a tecla "Guardar" para guardar no disco rígido da estação de trabalho a última imagem exibida no monitor esquerdo.

............................................................................................................................................................................................

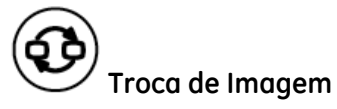

Pressione a tecla "Troca de Imagem" para trocar imagens entre os monitores esquerdo e direito. A função de troca de imagem irá copiar a imagem para o monitor direito nos seguintes casos: 1) apenas uma imagem no monitor esquerdo e nenhuma imagem no monitor direito; 2) está a proceder a uma exposição.

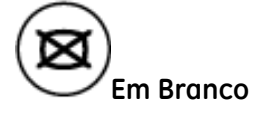

Pressione a tecla "Em Branco" para colocar rapidamente o ecrã em branco caso os monitores exibam informação que não possa ser visualizada por outras pessoas. Pressione qualquer tecla no teclado de membrana para voltar a exibir as imagens nos monitores.

#### **Navegação e Introdução de Texto**

As teclas de navegação, de introdução de texto e de modificação de texto da estação de trabalho permitem-lhe mover o cursor e editar texto.

#### **Teclas de Navegação**

Tab H

**Tabulação**

Desloca o cursor para o campo seguinte de introdução de texto.

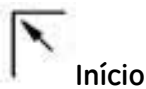

**Para cima**

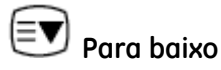

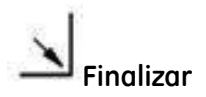

#### **Teclas de Introdução de Texto**

As teclas de introdução de texto permitem-lhe introduzir e editar texto.
**Apagar**  $\begin{array}{c} \boxed{\leftarrow} \\ \end{array}$ 

Apaga um caráter para a esquerda do cursor. Apaga também um marcador ou comentário selecionado.

ffi'ffi& UJDI mmdõínnlrmmmnníiln1m11nn1rm1nmm11nn1m mmilnmm mm lilmllulnn1m11nmrm1nn1mi1nn1m11nmm11nmm ffl"l.li& U

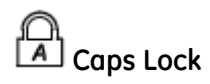

A tecla "Caps Lock" é usada para alternar entre letras maiúsculas e letras minúsculas. Quando o "Caps Lock" está ligado, o LED do "Caps Lock" no canto superior direito desta tecla ilumina-se e o teclado de membrana digita apenas letras maiúsculas. Quando o "Caps Lock" está desligado, o teclado permite escrever letras maiúsculas e minúsculas.

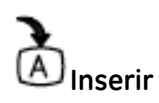

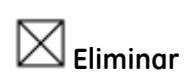

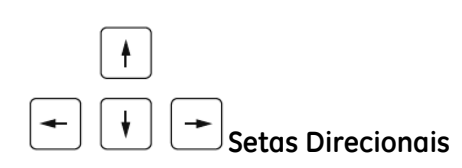

#### **Teclas Diacríticas**

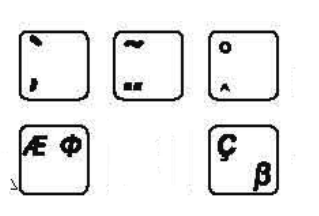

As teclas diacríticas podem ser utilizadas em qualquer língua.

Pressione estas teclas para introduzir os sinais gráficos exibidos no canto inferior esquerdo das teclas.

Pressione Alt Gr + Tecla Diacrítica para aceder aos sinais gráficos posicionados no canto inferior direito das teclas.

Pressione Shift + Tecla Diacrítica para aceder aos sinais gráficos posicionados no canto superior esquerdo das teclas.

Pressione Alt Gr + Shift + Tecla Diacrítica para aceder aos sinais gráficos posicionados no canto superior direito das teclas.

## **4.4.3. Ecrã Tátil**

O Brivo OEC 865 dispõe de um ecrã tátil no monitor direito para interagir com a estação de trabalho. Ao utilizar o ecrã táctil e o teclado para introduzir texto pode:

- Introduzir e visualizar informação do paciente
- Visualizar e processar imagens
- Configurar os interruptores dos raios X
- Proceder à anotação de imagens

Para selecionar um botão ou um campo para introdução de texto no ecrã tátil toque com firmeza o objeto pretendido com o seu dedo.

# **4.5. Controle da Qualidade da Imagem**

Para obter uma qualidade de imagem e dose de raios X ótimas, certifique-se de que usa as predefinições ativando a tecla Contraste/Brilho Automático no teclado e a tecla Técnica Auto no painel de controle do Arco em C. Além disso, recomendamos posicionar o paciente próximo do Intensificador de Imagem e centrar a região de interesse no campo do intensificador de imagem. Para obter uma imagem estável, pressione e mantenha pressionado o pedal/comando manual durante pelo menos 2 segundos no decurso da exposição. No caso de o ar cobrir uma porção substancial da imagem, use o colimador tipo obturador e o colimador tipo íris para cobrir essa porção de ar a fim de minimizar a dispersão da luz.

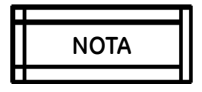

*Quando a espessura anatômica muda na região de interesse, para obter uma imagem melhor, pare o raios X e centre a região de interesse no campo, selecione o modo auto e reinicie a exposição.*

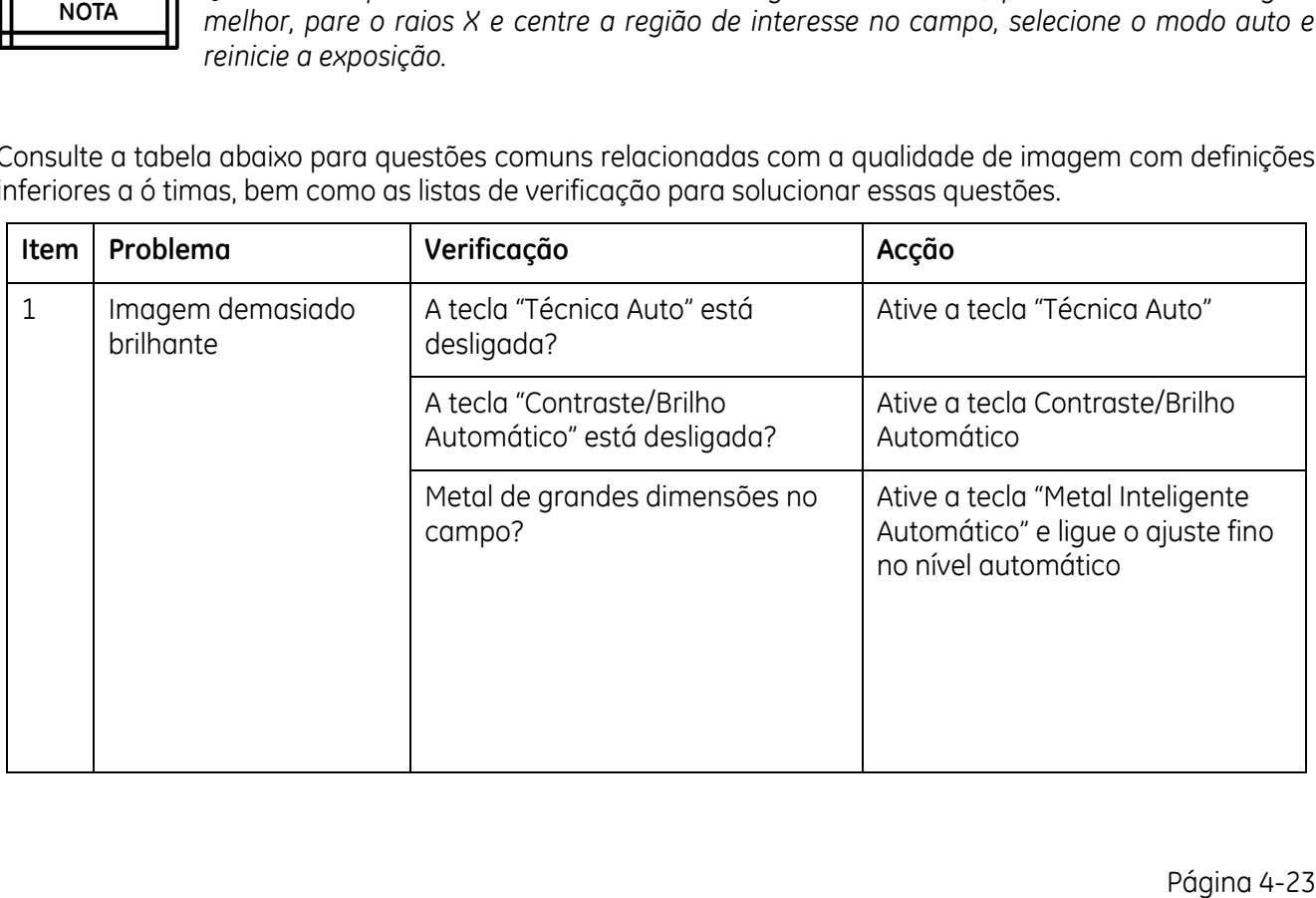

Consulte a tabela abaixo para questões comuns relacionadas com a qualidade de imagem com definições inferiores a ó timas, bem como as listas de verificação para solucionar essas questões.

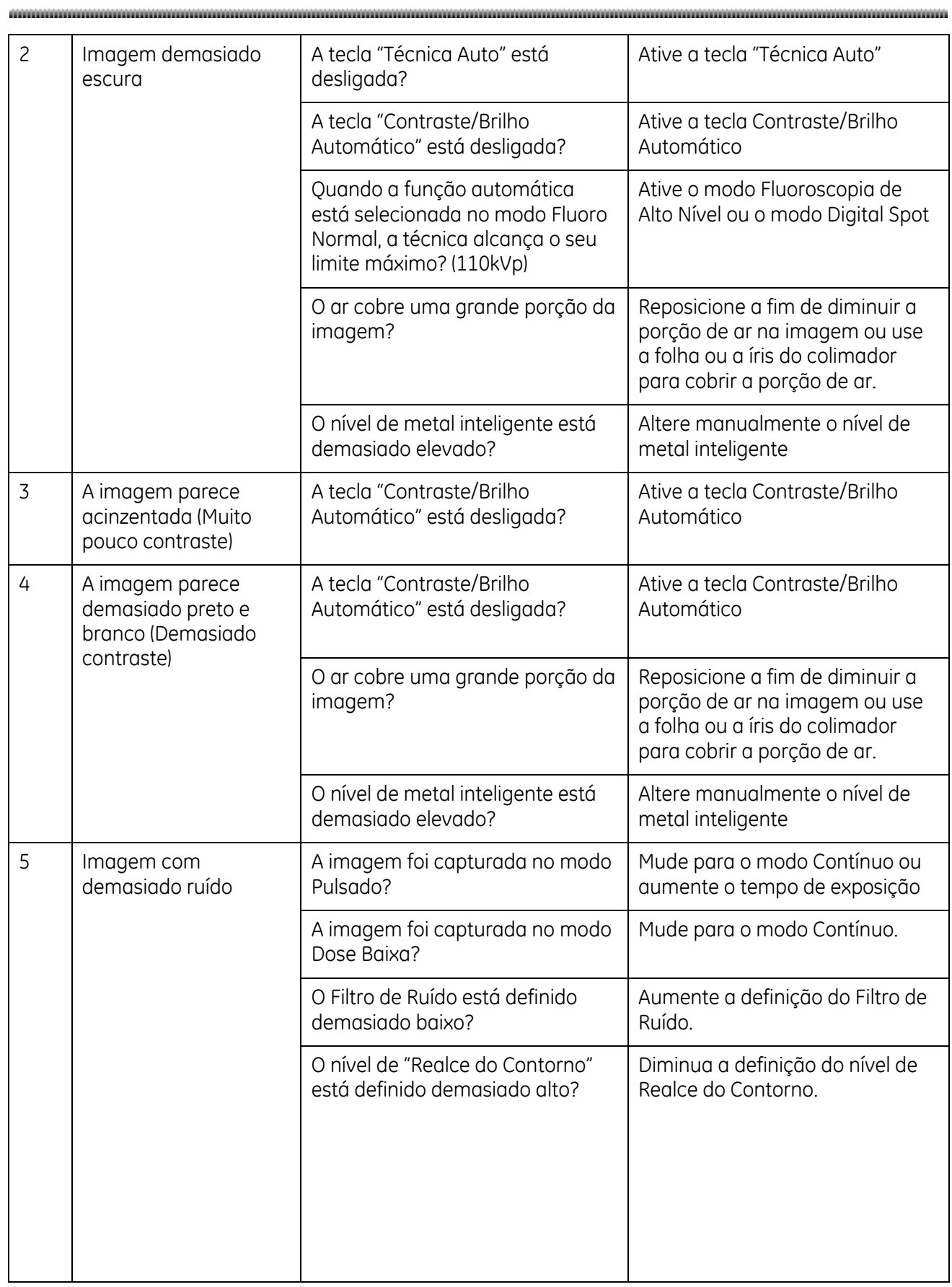

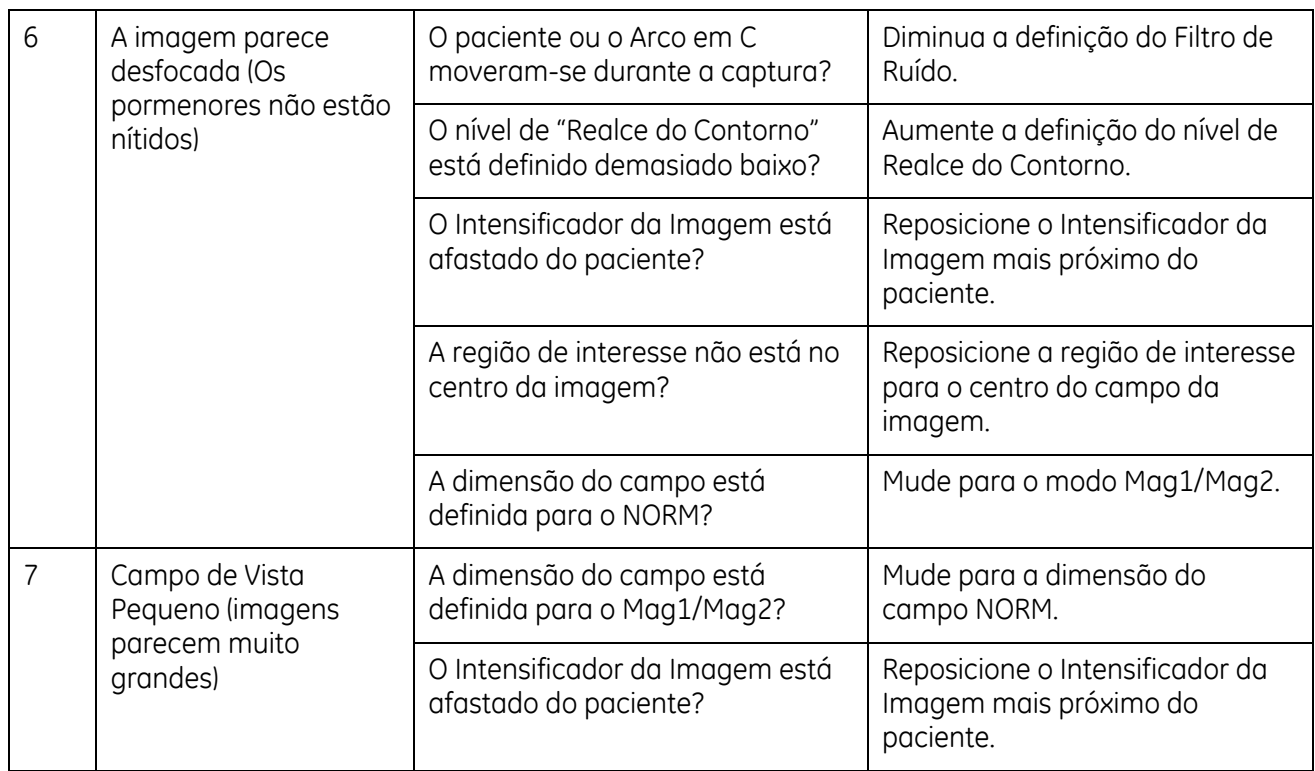

O produto de raio-x de braço C móvel Brivo OEC 715/785/865 também fornece o recurso de correção de não uniformidade de adaptação automática para melhorar a uniformidade da imagem. Por causa da natureza curva do tubo intensificador de imagem, menos energia de raio-x é recebida na periferia do tubo que no centro. Isso faz com que a imagem apareça mais escura em torno da borda. A correção de não uniformidade de adaptação automática é usada para corrigir isso e melhorar a uniformidade da imagem.

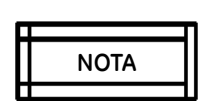

NOTA<br>
corrigidas com o modelo em tempo real. Esse recurso não pode ser selecionado pelo<br>
usuário.<br>
Página 4-25<br>
Página 4-25 *O modelo de correção pode ser criado automaticamente no modo de serviço pelo engenheiro de serviço e, em seguida, as imagens no modo de tempo real podem ser corrigidas com o modelo em tempo real. Esse recurso não pode ser selecionado pelo usuário.*

# **Capítulo5 Operações habituais**

# **5.1. Gestão de Exames**

Use a tela de Gestão de Exames para:

- Criar um novo exame.
- Exibir a tela de Exames Agendados.
- Exibir a tela de Exames Efetuados.
- Editar as informações do paciente.

#### ◢ **WARNING AVISO**

*Tenha cuidado quando o sistema estiver em utilização. Qualquer impacto repentino e intenso poderá danificar o sistema ou resultar na perda de imagens e impedir a formação de imagens posteriores.*

## **5.1.1. Criar um novo exame.**

Quando um usuário inicia a sessão (Login), é exibido a tela de Gestão de Exames de um novo exame. Para o início da sessão de Administrador, a senha predefinida é "123456".

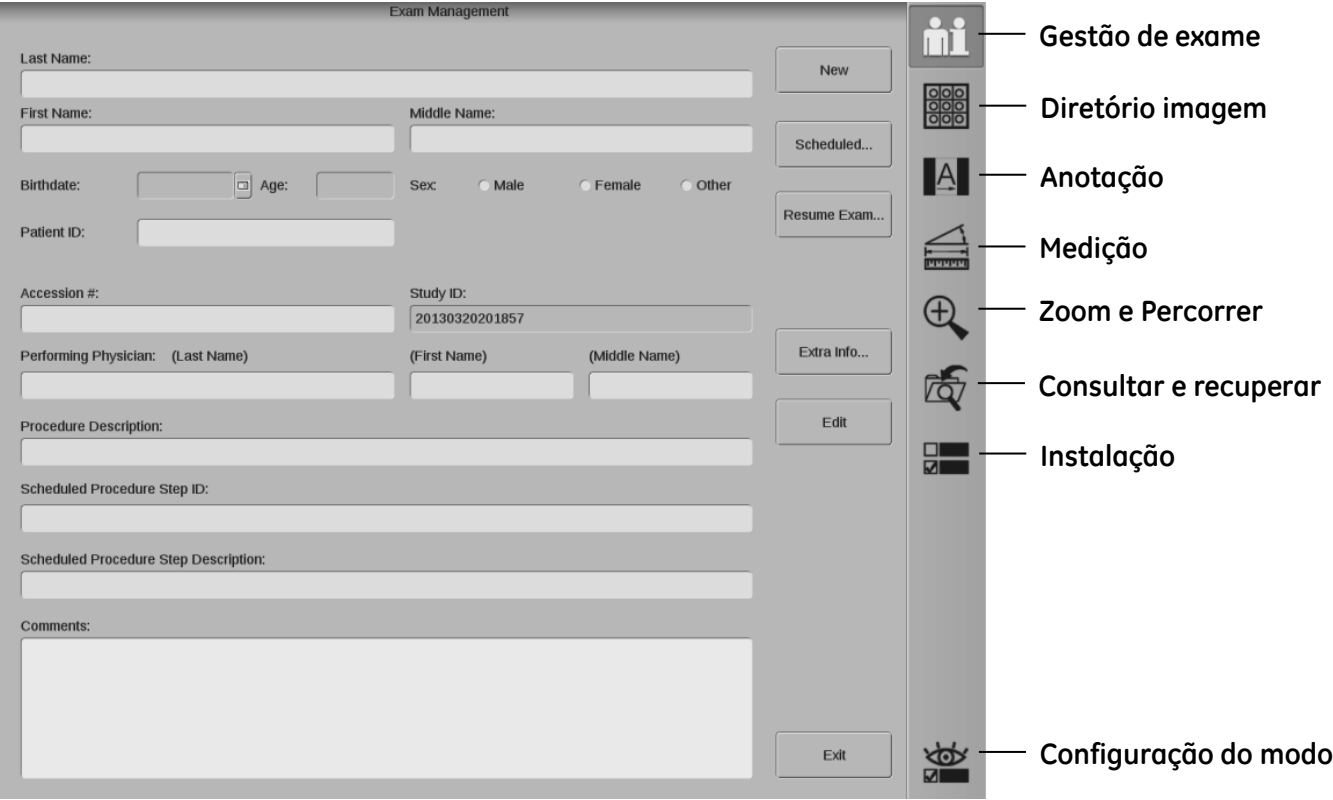

Pressione a tecla "Gestão de Exames" ( $\bigoplus$ no teclado de membrana da estação de trabalho ou selecione o botão "Gestão de Exames" no painel do sistema para exibir a tela de Gestão de Exames em utilização. Clique em "Novo" para criar um novo exame.

Ao iniciar um novo exame, introduza a informação do paciente antes do procedimento.

- Usando o teclado de membrana da estação de trabalho, insira os dados do paciente. O cursor indicará em que campo se encontra. Use a tecla TAB ou o mouse para passar o cursor para o próximo campo ativo.
- Preencha todos os campos com as informações completas do paciente. Se o usuário iniciar um novo exame sem introduzir as informações do paciente, o sistema atribuirá o nome "Unnamed xxxxx" ao paciente.
- Clique no botão "Informação Extra…" na tela de Gestão de Exames para exibir a tela de Informação Adicional. Pode adicionar peso, altura, médico prescritor, ID de procedimento solicitado, descrição de procedimento solicitado, descrição do protocolo e regiões anatômicas. Clique em "OK" para salvar a informação adicional e regressar aa tela de Gestão de Exames.

Depois de introduzir as informações do paciente, pode começar imediatamente a tirar radiografias para esse paciente, selecionar "Sair" ou mudar para outra aplicação. A tela de Gestão de Exames será encerrada e a área de trabalho exibido. As informações introduzidas serão salvas automaticamente.

Sempre que escolher um novo exame, retomar um exame efetuado ou iniciar um exame agendado, as configurações do Arco em C voltarão aos parâmetros predefinidos. Estes incluem o temporizador de fluoroscopia, as configurações do modo de exposição, o modo de ampliação, a rotação de imagem, a inversão de imagem, o contraste/brilho, o fator recursivo, o metal inteligente, o negativo e o realce de contorno. Os parâmetros de exposição voltarão a ser 70kV, 1,4mA. O obturador e a íris do colimador se ajustarão à abertura máxima.

Pode configurar o colimador, o modo de ampliação, a rotação de imagem e a função flip/flop para que guardem o último valor na tela de configuração do sistema.

## **5.1.2. Função de exames agendados**

A função de exames agendados permite consultar esses exames a partir do servidor da lista de trabalho e visualizar os exames criados localmente e os exames agendados consultados.

Selecione "Exames Agendados" na tela de Gestão de Exames. É apresentada a tela de Exames Agendados.

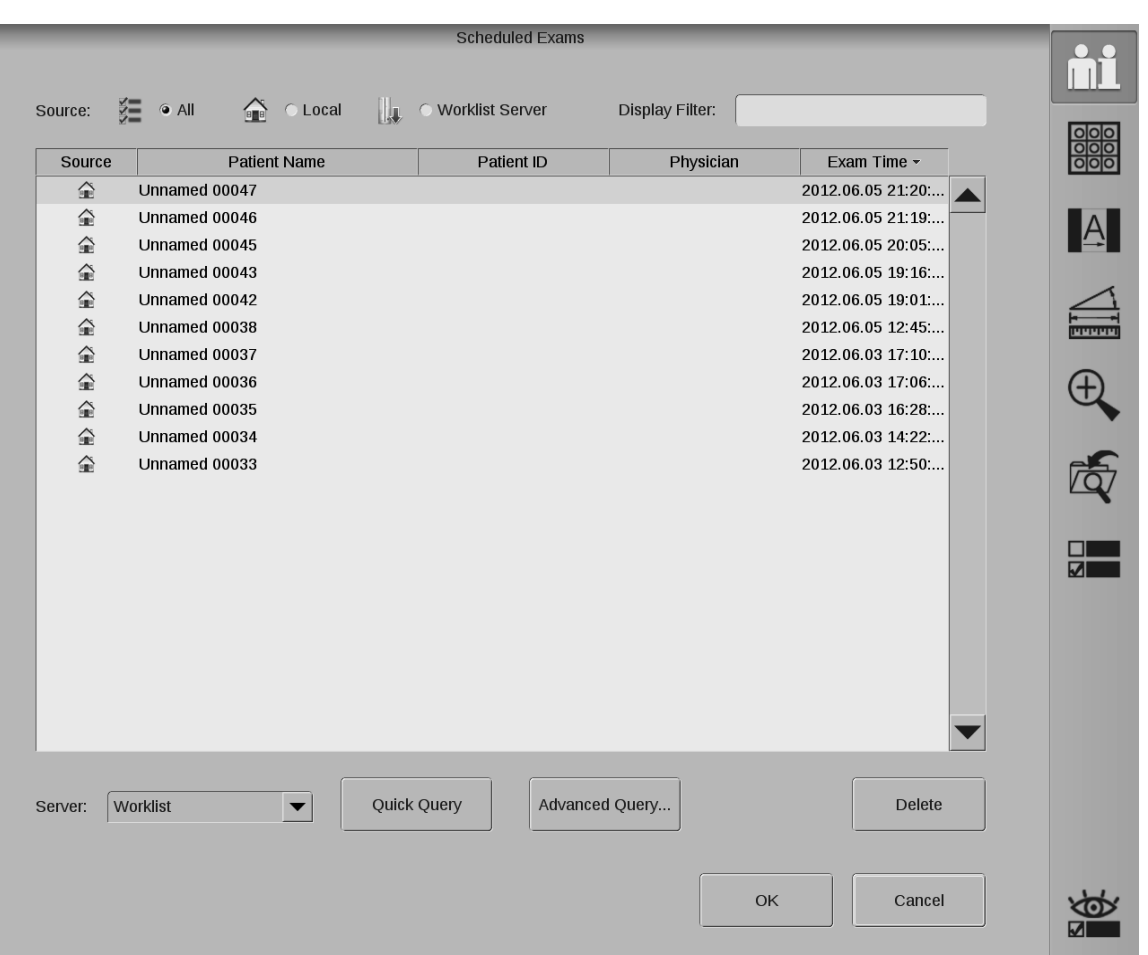

A tela de exames agendados exibe uma lista de exames agendados por hora de exame e por ordem decrescente. Para listar de acordo com a fonte, nome do paciente, ID do paciente ou médico clique no cabeçalho da coluna correspondente. Pode optar por exibir a ID do paciente ou número de admissão na configuração do sistema.

Selecione um servidor da lista pendente de servidores. Selecione "Consulta Rápida" para visualizar uma lista de exames agendados consultados a partir do servidor. Selecione "Pesquisa Avançada" para definir os critérios de pesquisa avançada.

Insira os critérios de pesquisa no campo de texto do "Filtro de exibição" para filtrar exames listados em Exames Agendados.

Para obter informações mais detalhadas sobre a Consulta da lista de trabalho DICOM, consulte a seção 6.3 "DICOM".

Clique em "Eliminar" para eliminar o exame agendado selecionado. Pode selecionar vários exames da lista utilizando a tecla "Ctrl".

Selecione o botão "OK" para fechar a tela de Exames Agendados e exibir a tela de Gestão de Exames para o exame selecionado. Pode começar a efetuar exames para o exame selecionado.

Selecione o botão "Cancelar" para voltar aa tela de Gestão de Exames do paciente original.

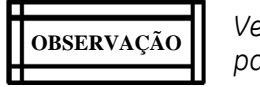

*Verifique sempre se o nome apresentado na tela de Gestão de Exames é o nome do paciente correto.* 

Página 5-4

## **5.1.3. Retomar um exame efetuado**

A tela de Exames Efetuados contém uma lista de exames efetuados anteriormente.

Selecione o botão "Retomar Exame" da tela de Gestão de Exames. Será exibida a tela de Exames Efetuados.

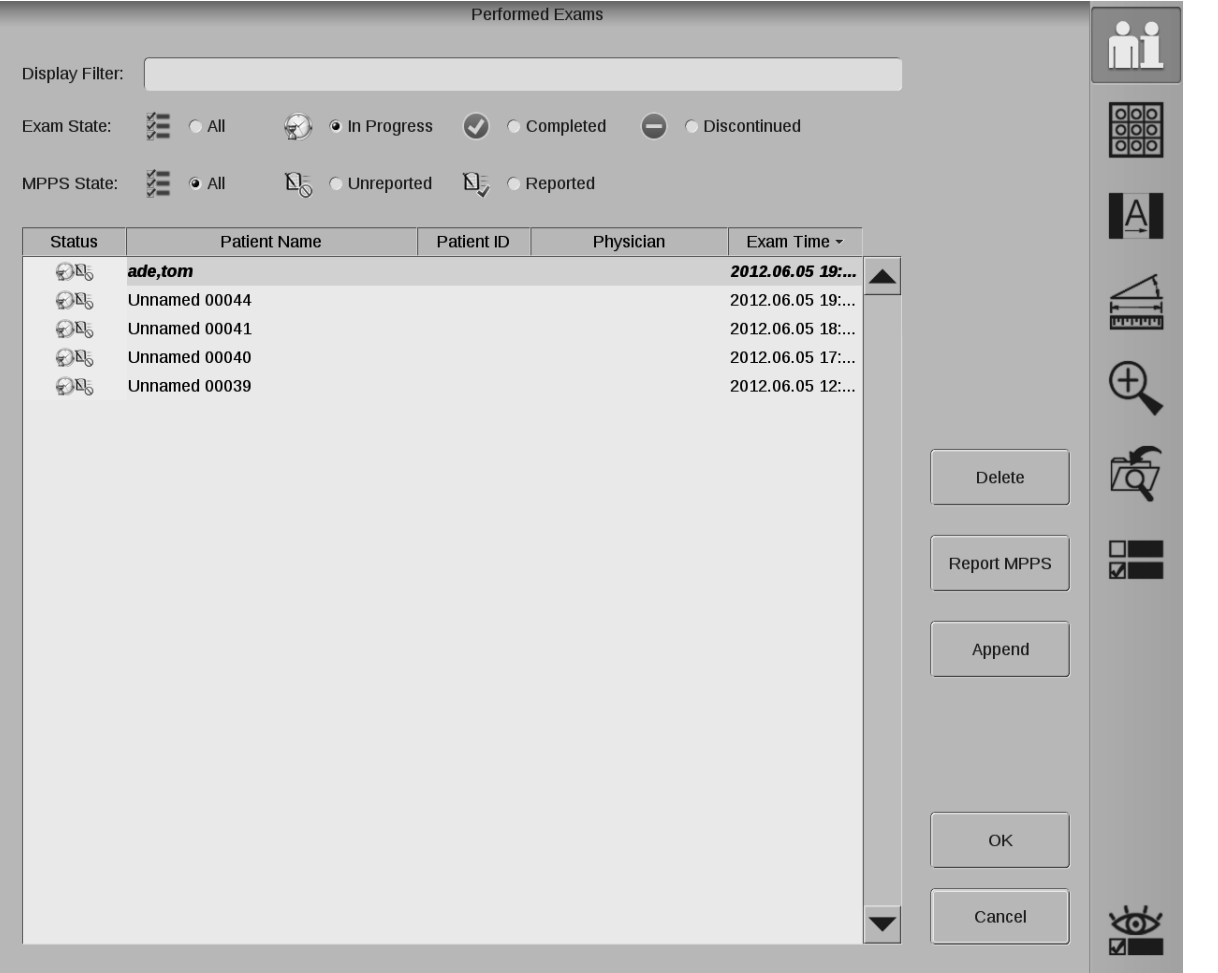

A lista de exames efetuados exibe os exames por hora de exame e por ordem decrescente. Para listar de acordo com estado, nome do paciente, ID do paciente ou médico clique no cabeçalho da coluna correspondente. Pode optar por apresentar a ID do paciente ou o número de admissão na tela de Configuração do Sistema.

Inserindo os critérios de recuperação em "Filtro de exibição", será apresentada uma lista de todos os exames que cumpram os critérios de recuperação.

Selecione a opção Estado do Exame: Todos / Em curso / Concluídos / Interrompidos; os exames são filtrados por estado do exame.

Selecione a opção Estado de MPPS: Todos / Sem relatório / Com relatório; os exames são filtrados por estado de MPPS.

Selecione um dos exames em curso e clique no botão "OK" ou faça duplo clique no exame selecionado para visualizá-lo. O exame selecionado é definido como exame atual.

Clique em "Eliminar" para eliminar o exame efetuado selecionado.

Clique em "Relatório MPPS" para enviar relatório de estado MPPS dos exames atuais selecionados para o servidor MPPS configurado.

Clique em "Anexar" para criar um novo exame agendado com base nos exames selecionados. Apenas os exames concluídos ou interrompidos podem ser anexados para exposições suplementares a raios X.

Selecione o botão "OK" para fechar a tela de Exames Efetuados e exibir a tela de Gestão de Exames para o exame selecionado.

Selecione o botão "Cancelar" para voltar a tela de Gestão de Exames do paciente original.

**OBSERVAÇÃO** | J. **H---11** -------11

*Os exames concluídos ou interrompidos não podem ser retomados. Surgirá uma caixa de diálogo de informação.*

## **5.1.4. Editar informações do paciente**

Para editar as informações do paciente num registo que já tenha sido salvo em Exames Agendados ou Exames Efetuados, reabra o exame e siga as instruções para editar informações.

Selecione o botão "Editar" na tela de Gestão de Exames para editar as informações do paciente exibido.

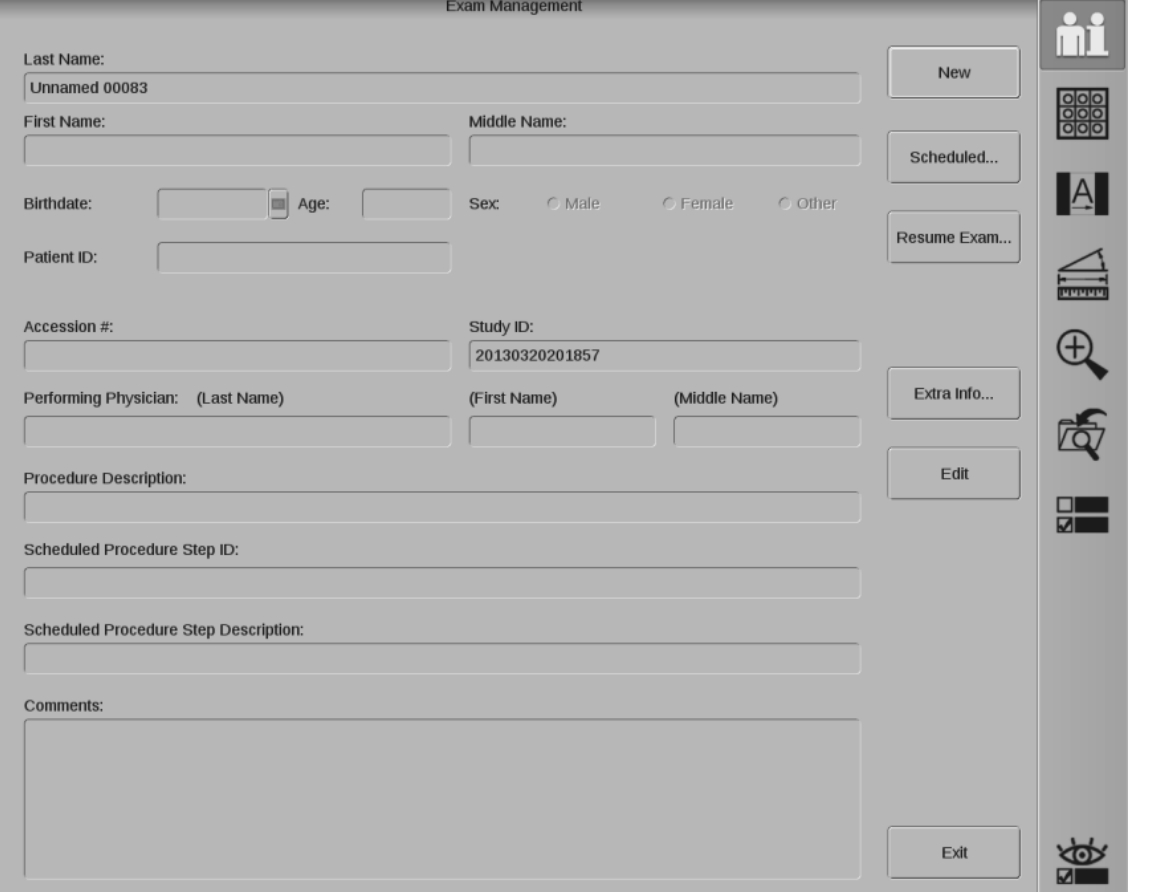

Clique no botão "Sair" para salvar e voltar aa área de trabalho.

Página 5-6

**OBSERVAÇÃO 11** 11

*O usuário não pode editar as informações do paciente nas seguintes situações:*

- *1. Exames consultados a partir do servidor MWL.*
- *2. Uma ou mais imagens do exame foram enviadas para o servidor.*
- *3. Foi enviado relatório MPPS ao servidor.*
- *4. O exame está concluído ou foi interrompido.*
- *5. O exame está anexado a outro exame.*

# **5.2. Modo de imagem**

Esta seção descreve as funções básicas de formação de imagens. As funcionalidades relacionadas com (Filme) Radiográfico serão descritas no capítulo 7.

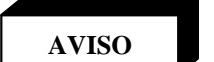

*Estabeleça procedimentos de emergência para lidar com o paciente em caso de falha na formação de imagens ou de outras funções da estação de trabalho ou do Arco em C durante um exame.* 

**OBSERVAÇÃO NOTE 11** 11

*Em modo de Digital Spot e (Filme) Radiográfico, existe um atraso na exibição da imagem. Se for necessário obter imagem em tempo real, use o modo de imagem fluoro.*

## **Tela de configuração do modo**

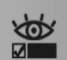

Selecione "Configuração do Modo" | 2008 |<br>Selecione "Configuração do Modo" | 2009 | no painel do sistema. A tela de configuração do modo é exibida no monitor direito.

Permite-lhe escolher entre os modos HLF (Fluoro de Alto nível) e Digital Spot.

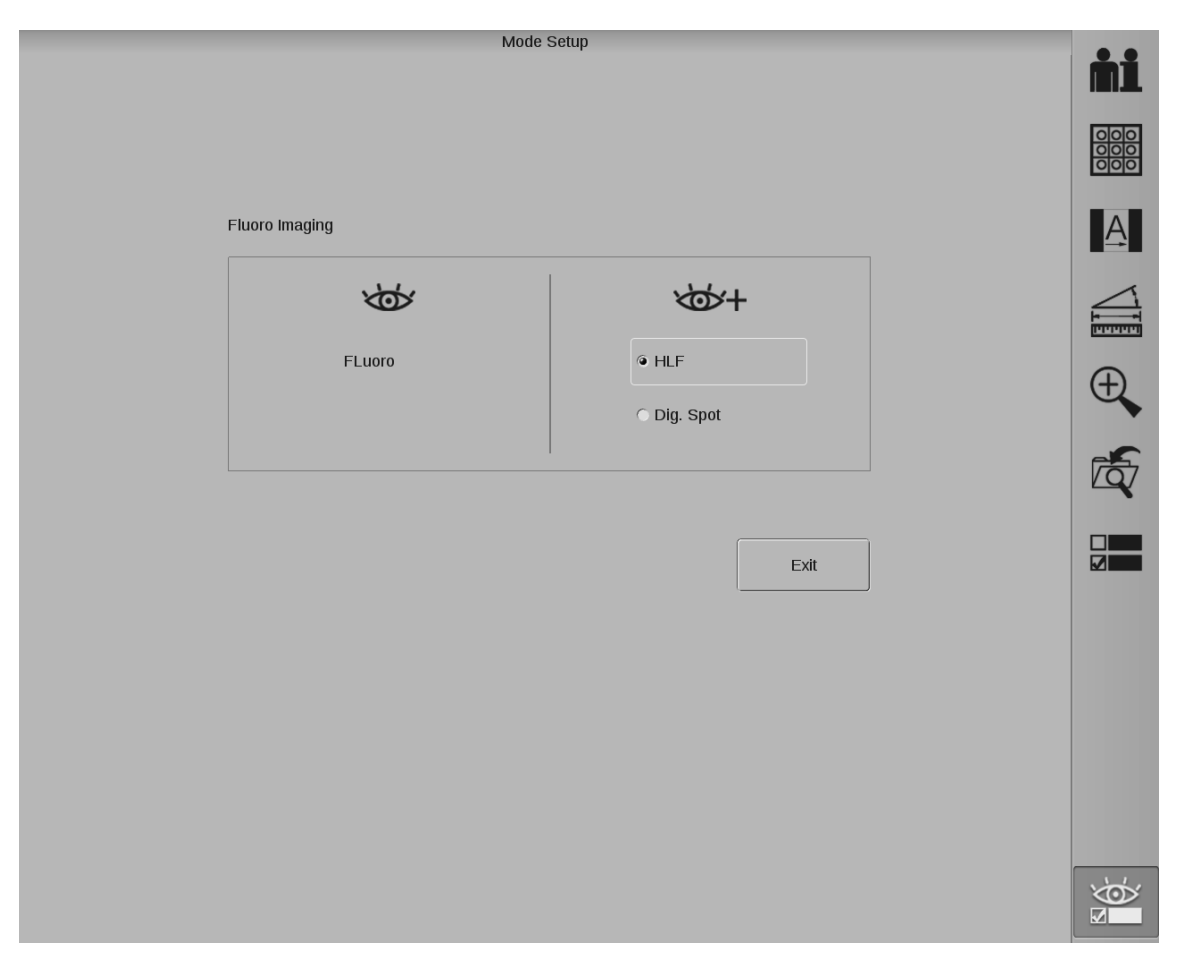

li • •

### **Barra de estado do modo alternar raios X**

Durante o exame, o par do modo ativo configurado é exibido na barra de estado. A barra de estado encontra-se no monitor do canto inferior esquerdo quando uma imagem é exibida.

A parte à esquerda apresenta o modo de imagem acionado pelo interruptor esquerdo no pedal/comando manual; a parte à direita apresenta o modo de imagem acionado pelo interruptor direito no pedal/comando manual.

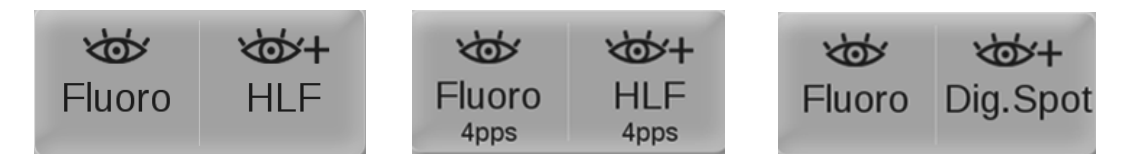

Se estiver selecionado o modo de filme, é exibido o Filme na barra de estado de modo.

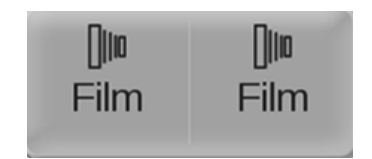

## **5.2.1. Modo de fluoroscopia normal**

O modo fluoro normal apresenta imagens fluoroscópicas em tempo real no monitor esquerdo. Depois de adquirida a imagem, é possível alterar atributos da imagem, como o realce do contorno ou o contraste e o brilho.

#### **Produzir uma imagem fluoroscópica normal**

- 1. Na barra de estado é exibido Verificar Fluoroscopia.
- 2. Se necessário, selecionar raios X pulsados ou dose baixa. Use a tecla Pulsar do Arco em C **CO** para alternar entre raios X contínuos e pulsados. Use a tecla de dose baixa do Arco em C para alternar entre modo normal e de dose baixa.
- 3. Pressione o interruptor de raios X esquerdo no pedal/comando manual para uma exposição.

## **5.2.2. Modo de fluoroscopia de alto nível**

O modo de fluoroscopia de alto nível é usado para obter imagens de alta qualidade. O modo de fluoroscopia de alto nível reduz o nível de ruído e melhora a qualidade da imagem aumentando o mA fluoroscópico.

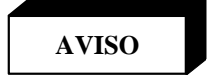

*O modo de fluoroscopia de alto nível sujeita o paciente e aqueles que trabalham nas proximidades do campo de raios X a doses de radiação significativamente superiores àquelas a que estariam sujeitos no modo de fluoroscopia normal. Use o modo de fluoroscopia de alto nível com prudência, a fim de minimizar os perigos de exposição aos raios X.*

### **Produzir uma imagem fluoroscópica de alto nível**

- 1. Na barra de estado é exibido Verificar HLF. Se for exibido o Digital Spot, use a tela de Configuração de Modo para selecionar a HLF.
- 2. Se necessário, selecione geração de raios X pulsados no painel de controle do Arco em C. Se for escolhida a operação pulsada, a frequência de pulso é apresentada na barra de estado. Use a tecla de dose baixa do Arco em C para alternar entre modo normal e de dose baixa.
- 3. Pressione o interruptor de raios X direito no pedal/comando manual para exposições de fluoroscopia de alto nível.

# **5.2.3. Modo Digital Spot**

O modo Digital Spot gera uma exposição de curta duração e mA elevado para produzir uma única imagem de elevada qualidade.

Depois de adquirida a imagem, é possível alterar atributos da imagem, como o realce do contorno ou o contraste e o brilho. No modo Digital Spot não é permitida a operação pulsada.

#### **Produzir uma imagem em modo Digital Spot**

- 1. Selecione Digital Spot na tela de Configuração de Modo. Verifique se o Digital Spot é exibido na barra de estado.
- 2. Pressione o interruptor de raios X esquerdo ( ) no pedal/comando manual para confirmar o posicionamento e obter parâmetros de exposição adequados.
- 3. Quando a imagem procurada aparecer no monitor, liberte o interruptor de raios X esquerdo ( pressione e mantenha pressionado o interruptor de raios X direito ( $\leftrightarrow$ +) no pedal/comando manual para obter a imagem em modo Digital Spot.
- 4. O sistema termina automaticamente a exposição e guarda a imagem Digital Spot no disco rígido.
- 5. Se o posicionamento e os parâmetros de exposição da imagem tiverem sido definidos, pode pressionar o interruptor de raios X direito ( $\leftrightarrow$ +) no pedal/comando manual para obter a imagem Digital Spot.

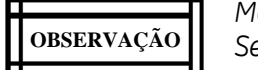

*Mantenha o interruptor pressionado até o sistema terminar automaticamente a exposição. Se soltar o interruptor de raios X cedo demais, a exposição terminará prematuramente.* 

## **5.2.4. Fluoroscopia pulsada**

Esta seção descreve como alternar entre fluoroscopia contínua e pulsada.

O modo pulsado gera um número predefinido de pulsos de raios X por segundo enquanto o interruptor de raios X estiver pressionado. Os raios X pulsados podem ser usados para reduzir a radiação total.

### **Produzir uma imagem fluoroscópica pulsada**

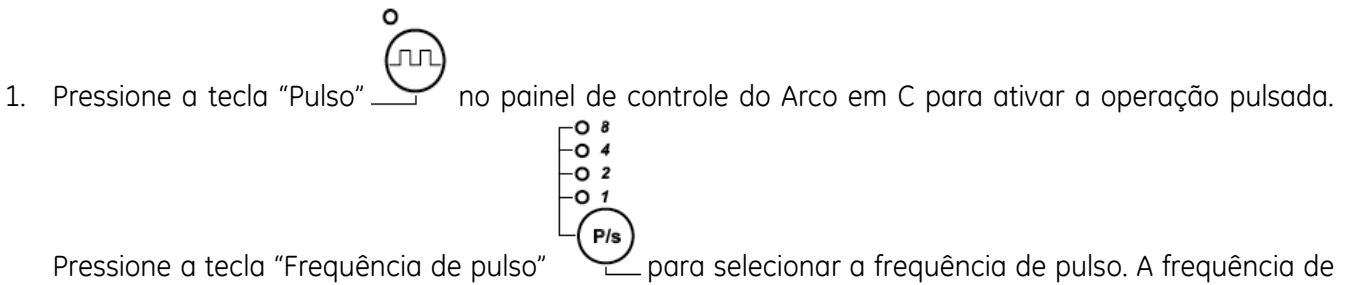

pulso predefinida é 4 PPS. A frequência de pulso selecionada é automaticamente exibida na barra de estado.

2. Pressione o interruptor de raios X correspondente no pedal/comando manual para exposições de fluoroscopia pulsadas.

**o** 

3. Para voltar a selecionar a operação contínua, pressione de novo a tecla "Pulse" . As frequências de pulso deixarão de aparecer na barra de estado.  $\overline{\phantom{a}}$  $\bigoplus$ 

## **5.2.5. Imagem de dose baixa**

A imagem de dose baixa permite reduzir a dose de exposição do paciente.

**o** 

#### **Produzir uma imagem de dose baixa**

- 1. Pressione a tecla "Dose Baixa" no painel de controlo do Arco em C para ativar a imagem de dose baixa.  $\bigoplus$
- 2. Pressione o interruptor de raios X correspondente no pedal/comando manual para exposições de fluoroscopia de dose baixa.

## **5.2.6. Lista do modo de imagens**

A lista a seguir resume os modos disponíveis no sistema. Além disso, mostra as técnicas de raio-x disponíveis com cada modo, a barra de status e a visualização no painel de controle do braço C para cada modo, além de uma breve lista de exemplos para cada modo. Os exemplos não são exaustivos e outros usuários podem ser válidos como os exemplos mostrados. O usuário deve conhecer as técnicas associadas aos vários modos e taxas de dosagem do monitor, além das doses para cada paciente.

- Automático: As técnicas de raio-x (kVp/mA) são ajustadas automaticamente pelo sistema para otimizar a imagem.
- Manual: As técnicas de raio-x (kVp/mA) são ajustadas manualmente pelo sistema para otimizar a imagem.

O usuário pode selecionar o modo Automático ou Manual listado na tabela a seguir, conforme desejar.

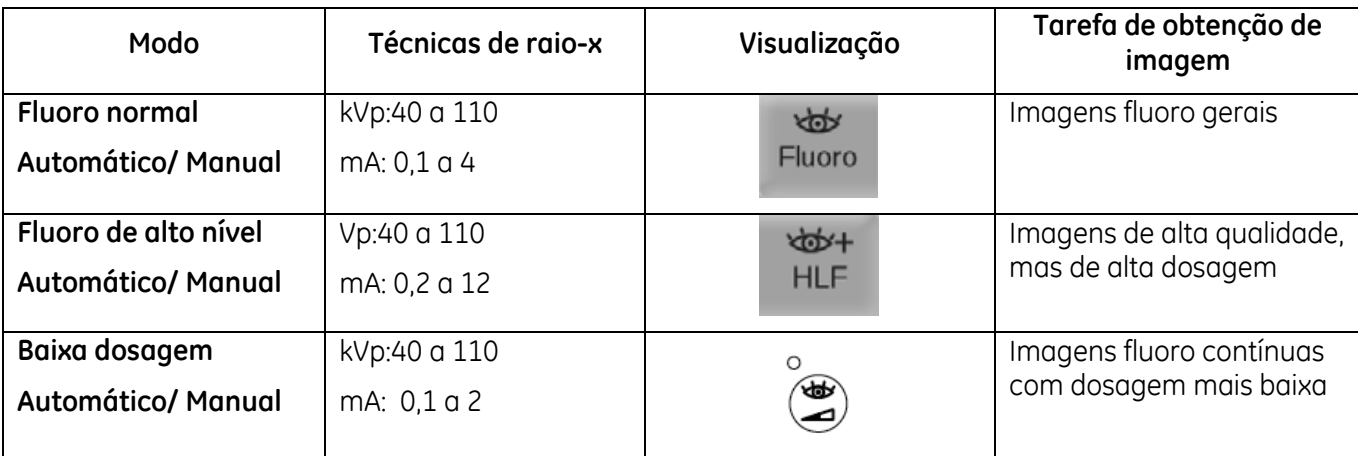

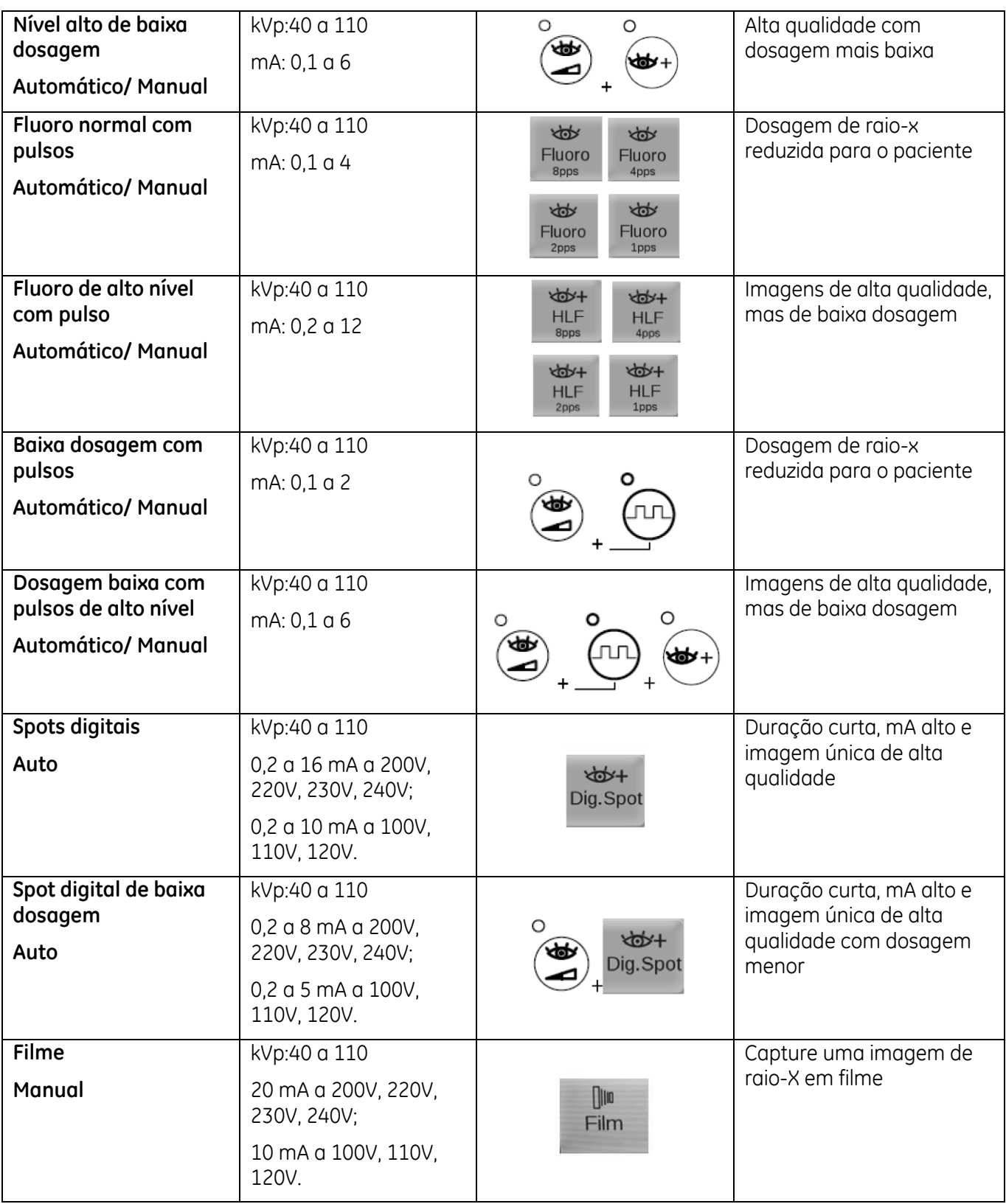

# **5.2.7. Modos de operação: Engatar e desengatar**

Os modos fluoro usados na estação de trabalho podem ser engatados de várias maneiras, inclusive as teclas de modo no painel de controle do braço C, a interface de usuário da estação de trabalho e os vários pedais e interruptores manuais utilizados pelos sistemas. Além disso, todos os modos podem ser engatados, desengatados e modificados usando a tela Configuração de modo exibida no monitor direito da estação de trabalho. A tela Configuração de modo, por sua vez, configure as funções atribuídas aos vários pedais. A tela Configuração de modo é acessada pela seleção do botão Configuração de modo no painel do sistema.

# **5.3. Visualização, impressão e arquivo de imagens**

## **5.3.1. Visualizar imagens**

Durante a exposição, a área de trabalho é apresentado no monitor da direita como apresentado abaixo. É possível visualizar imagens do exame atual através do Painel Mini-ID.

Selecione para cima/para baixo no Painel Mini-ID do sistema para percorrer a imagem anterior/seguinte previsualizada. Selecione uma imagem previsualizada para exibir a mesma no monitor esquerdo.

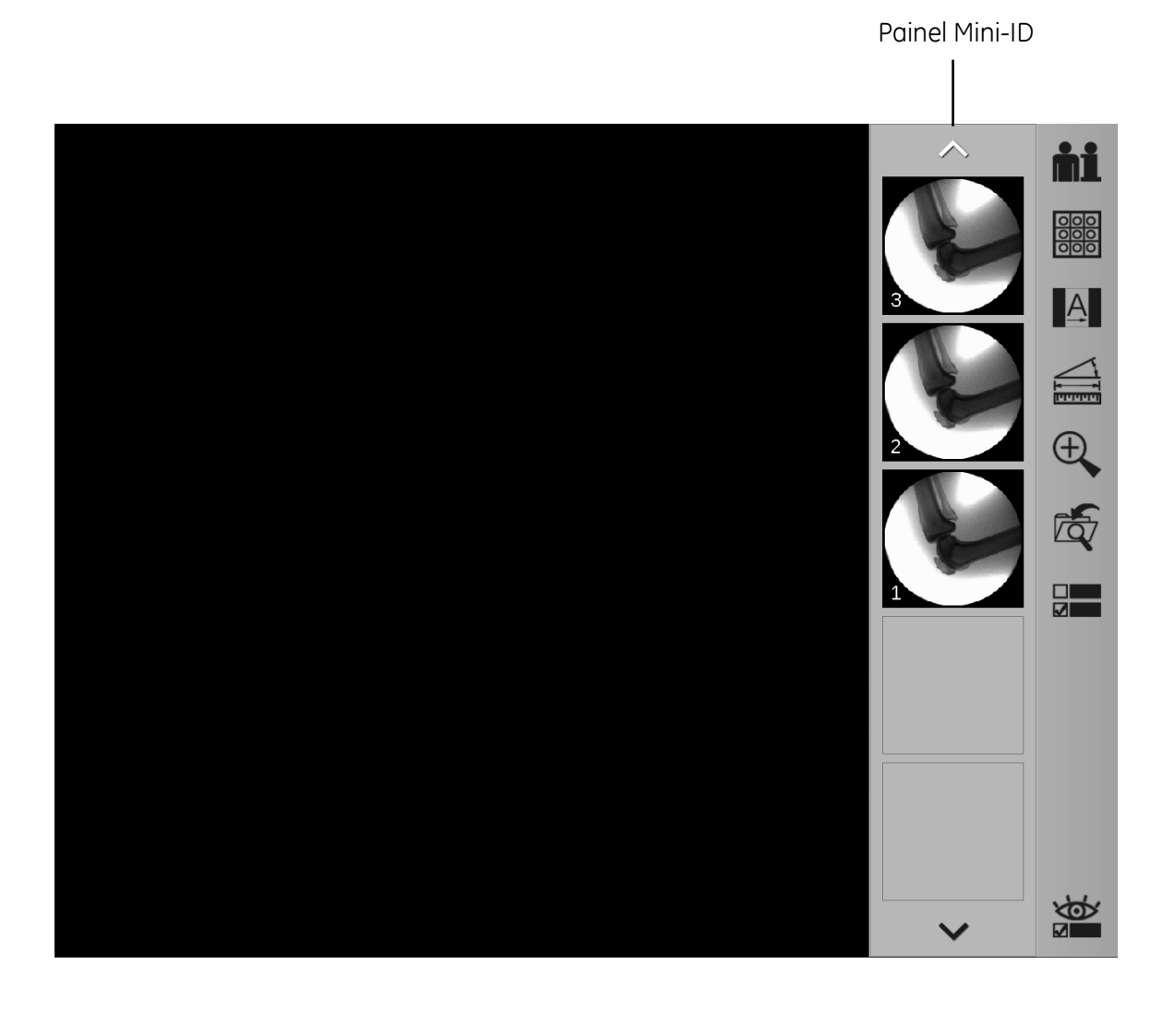

20:46:27 2013.03.20 Raul.Tom 2 20:40:55 9 Male 2013.03.20 Dose Information 8 **0.0000** mGylnm **0.0000** mGy **0.00000** mGy-m' **o.o mln**  Storage Capacity 7 Used: 223 Frame(s) Free: 99,777 Frame(s) Capacity: 100,000 Frame(s) 6 56 kVp ਾ¤  $0.9<sub>mA</sub>$  $\circ$   $\odot$ 3  $\bigcirc$ ~<br>~<br>"luoro HLF **Fluoro** 5 4

As seguintes informações são exibidas com a imagem no monitor esquerdo:

1

- 1. Informações do paciente, nome do médico
- 2. Hora e hospital em que a imagem foi gerada
- 3. Valores de contraste e brilho, valor de realce de contorno e valor de metal inteligente da imagem
- 4. Parâmetros técnicos usados durante a exposição, indicador flip/flop, indicador de rotação e número da imagem
- 5. Barra de estado do modo alternar raios X
- 6. Indicador de temperatura do tubo
- 7. Capacidade de Armazenamento

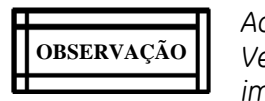

*Ao iniciar um exame certifique-se de que existe espaço de armazenamento suficiente. Verifique regularmente o espaço de armazenamento disponível e arquive os registos importantes para evitar perda de imagens.*

8. Informação sobre a Dose (Dose medida 30 cm acima do centro do intensificador de imagem ao longo do eixo de referência)

• Dose

Intervalo: 0-80,000 mGy; Precisão: +-35%

- Taxa de Dose
- Intervalo: 0-120 mGy/min; Precisão: +-35%
	- DAP

Intervalo: 0-20,000 Gy.cm2; Precisão: +-35%

9. Data e hora do sistema, hospital

A tela do diretório de imagens permite exibir imagens estáticas guardadas para visualização e impressão, arquivo e visualização de informações sobre o paciente e a dose.

Para exibir a tela do diretório de imagens no monitor direito, pressione a tecla "Diretório de Imagens" no teclado de membrana da estação de trabalho ou selecione o botão "Diretório de Imagens" no painel do sistema.  $\circledR$ 

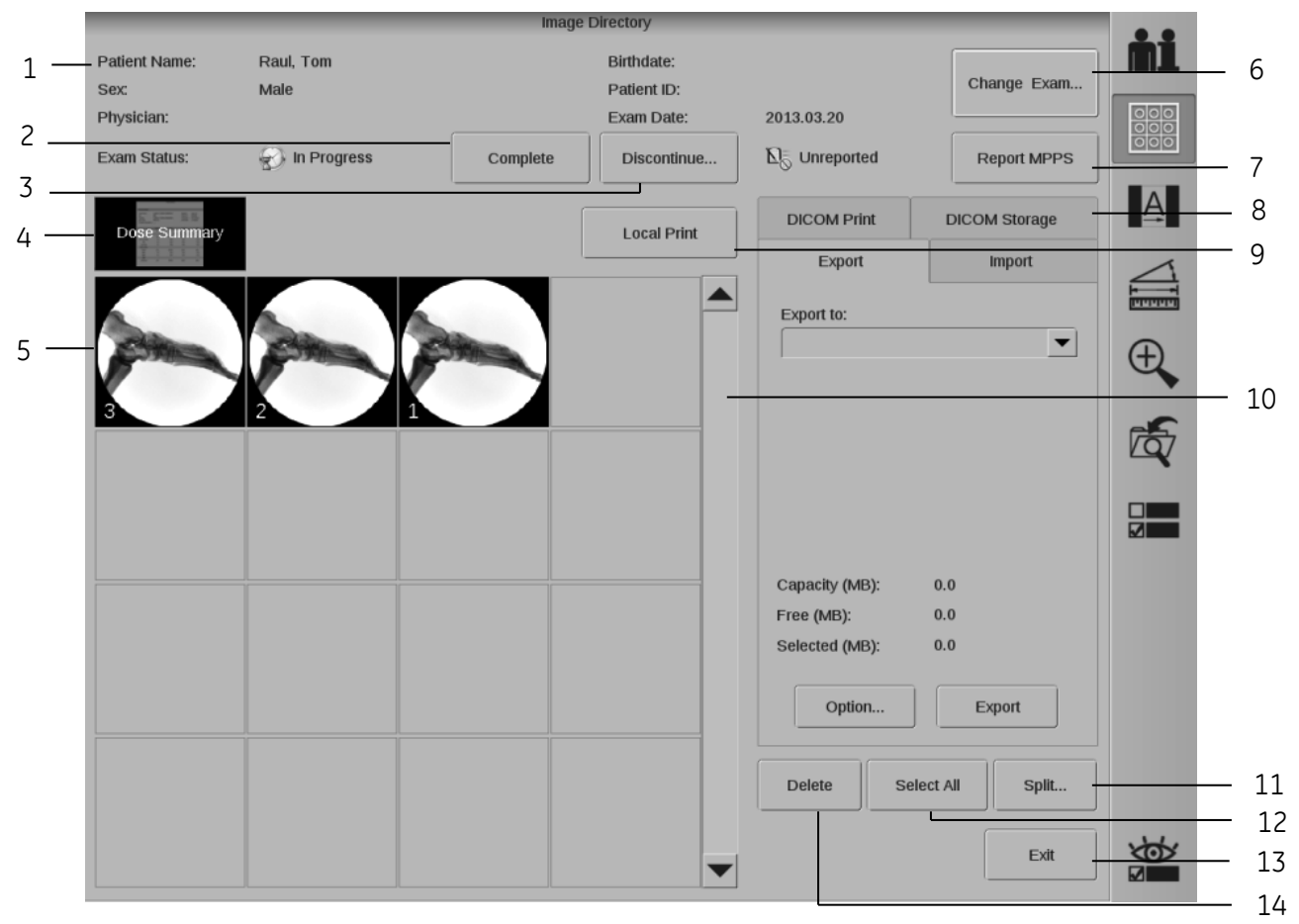

- 1. **Informações do paciente:** As informações do paciente são exibidas.
- 2. **Concluir:** Usado para concluir o exame selecionado.
- 3. **Interromper…:** Usado para interromper o exame selecionado.
- 4. **Resumo de dose:** Exibe a informação sobre o resumo da dose.
- 5. **Previsualização de imagens:** Exibe miniaturas da imagem para seleção.
- 6. **Mudar Exames…:** Usado para aceder a imagens previamente guardadas num exame efetuado.
- 7. **Relatório MPPS:** Usado para elaborar relatório MPPS. Este botão apenas é exibido quando escolhe a opção MPPS para um modelo.

- 8. **Exportar, Importar, Impressão DICOM, Armazenamento DICOM:** Usado para exportar/importar exames para/de dispositivos de suporte, imprimir imagens DICOM e arquivar imagens em Servidores de Armazenamento DICOM.
- 9. **Impressão Local:** Clicar para imprimir localmente.
- 10. **Barra de Deslocamento:** Usada para percorrer todas as imagens de pré-visualização.
- 11. **Dividir…:** Usado para mover as imagens selecionadas que não estão arquivadas no servidor DICOM para um novo exame e removê-las do exame original.
- 12. **Selecionar tudo:** Usado para selecionar todas as imagens.
- 13. **Sair:** Para sair do diretório de imagens.
- 14. **Eliminar:** Usado para eliminar as imagens selecionadas.

## **5.3.2. Visualização das informações sobre a dose**

A tela de Resumo de dose contém os dados da exposição a raios X do exame atual.

Selecione o botão "Resumo de dose" da tela do Diretório de Imagens para exibir o Resumo de dose no monitor esquerdo.

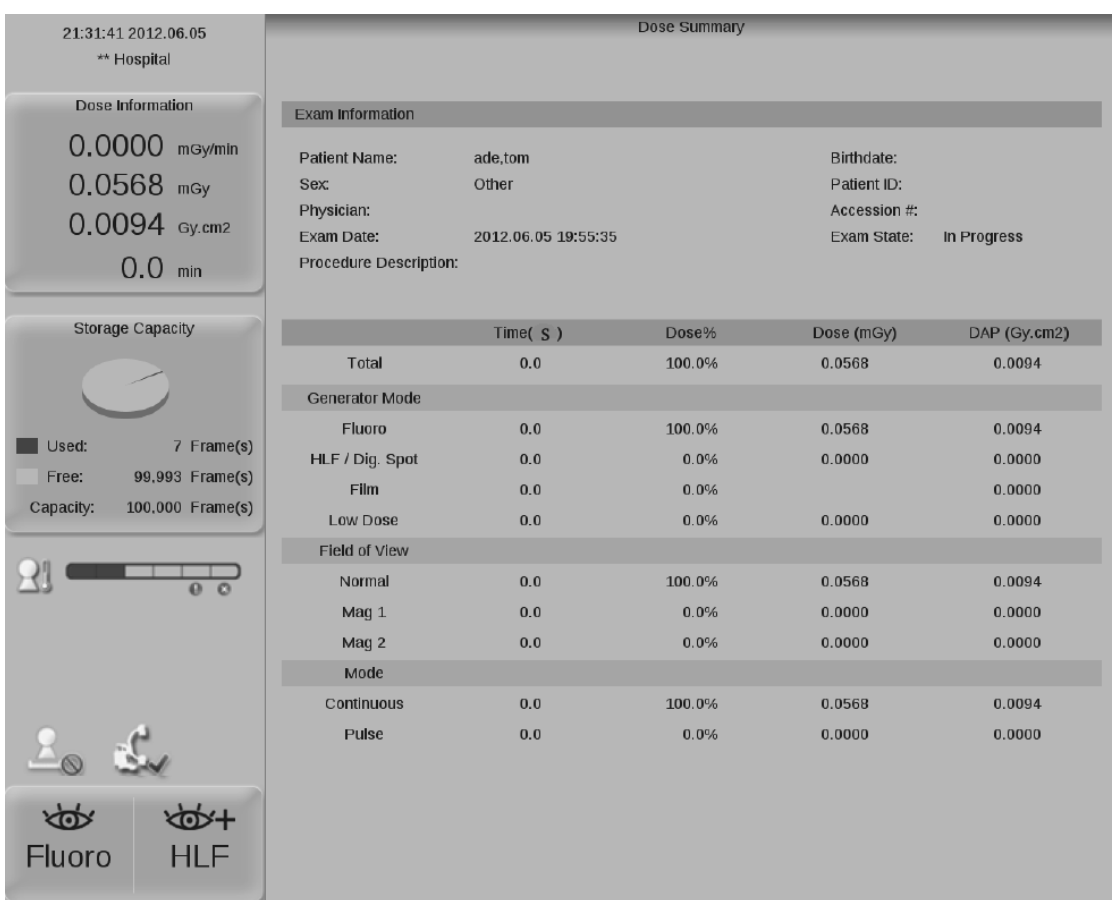

• Dose

Intervalo: 0-80,000 mGy; Precisão: +-35%

• DAP

Intervalo: 0-20,000 Gy.cm2; Precisão: +-35%

# Produto de raios X de Arco em c Móvel Brivo OEC 715/785/865

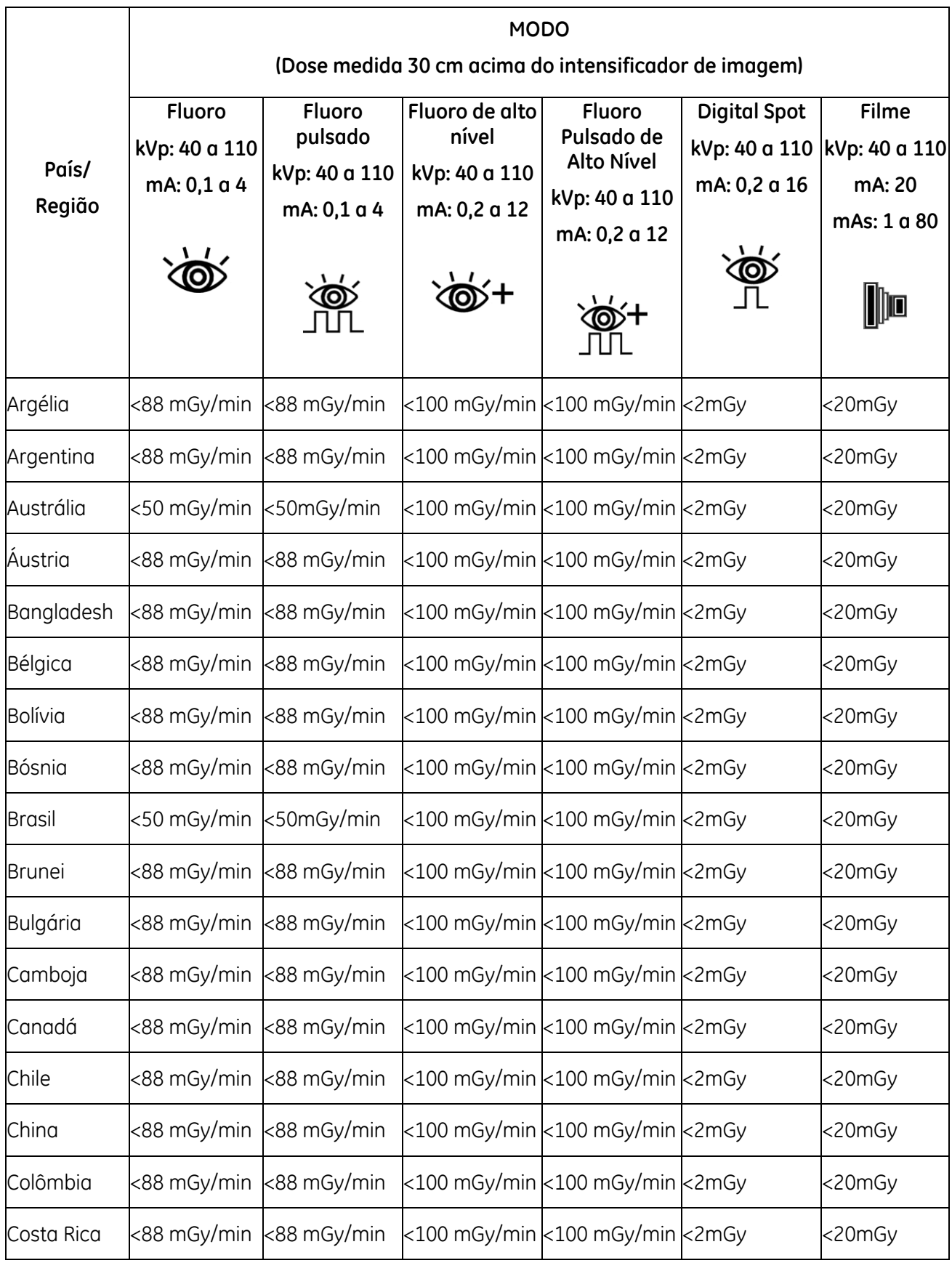

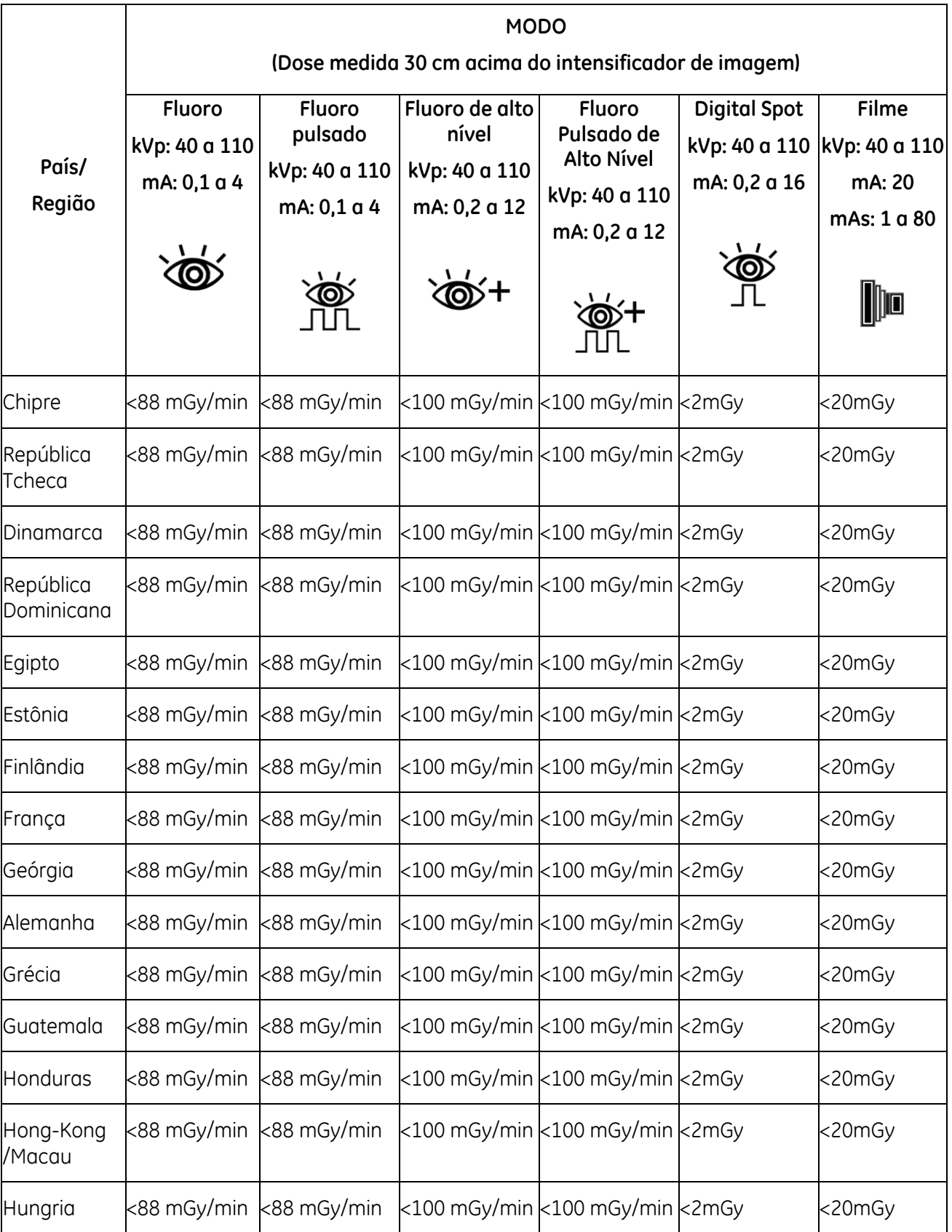

# Produto de raios X de Arco em c Móvel Brivo OEC 715/785/865

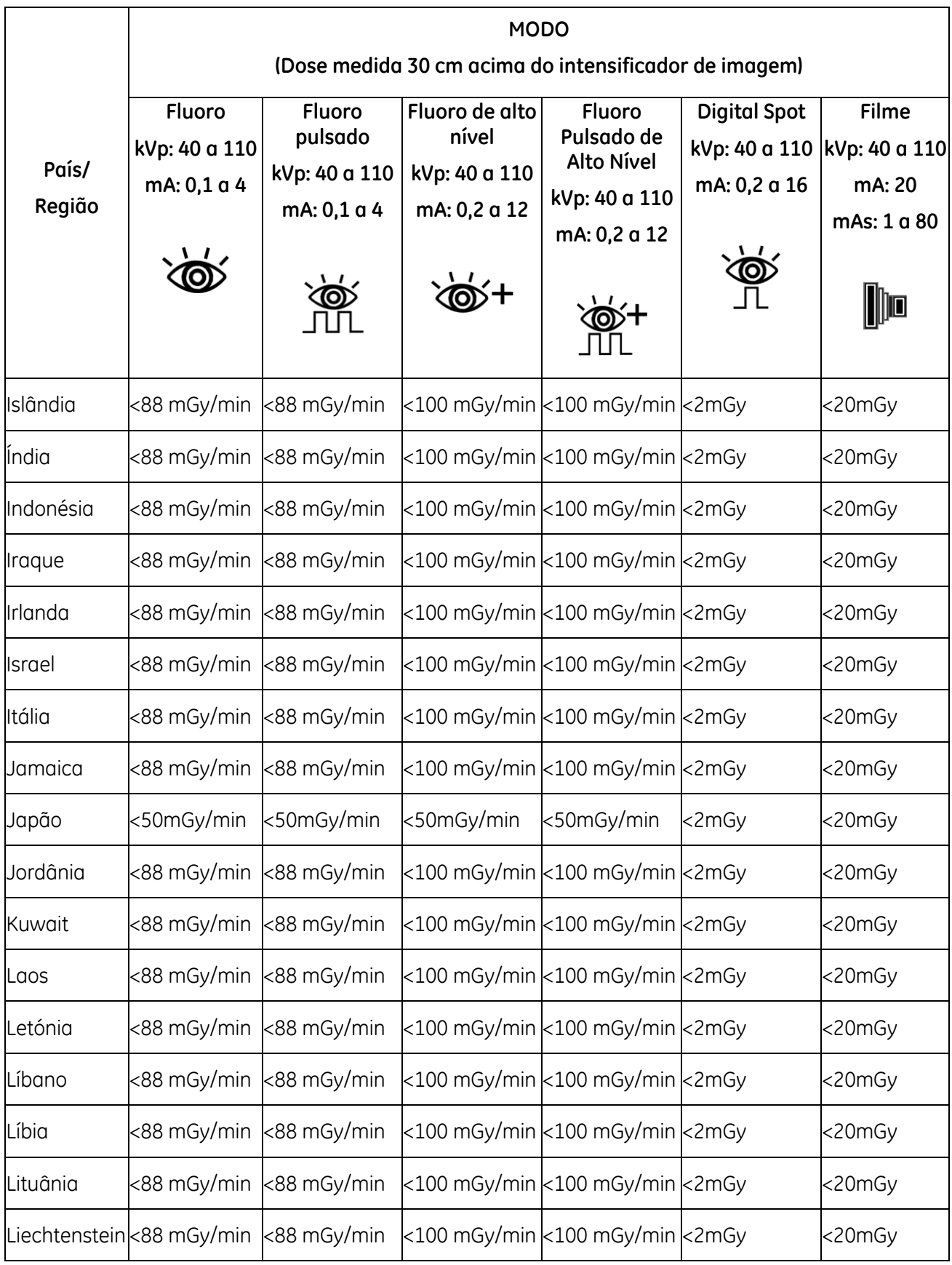

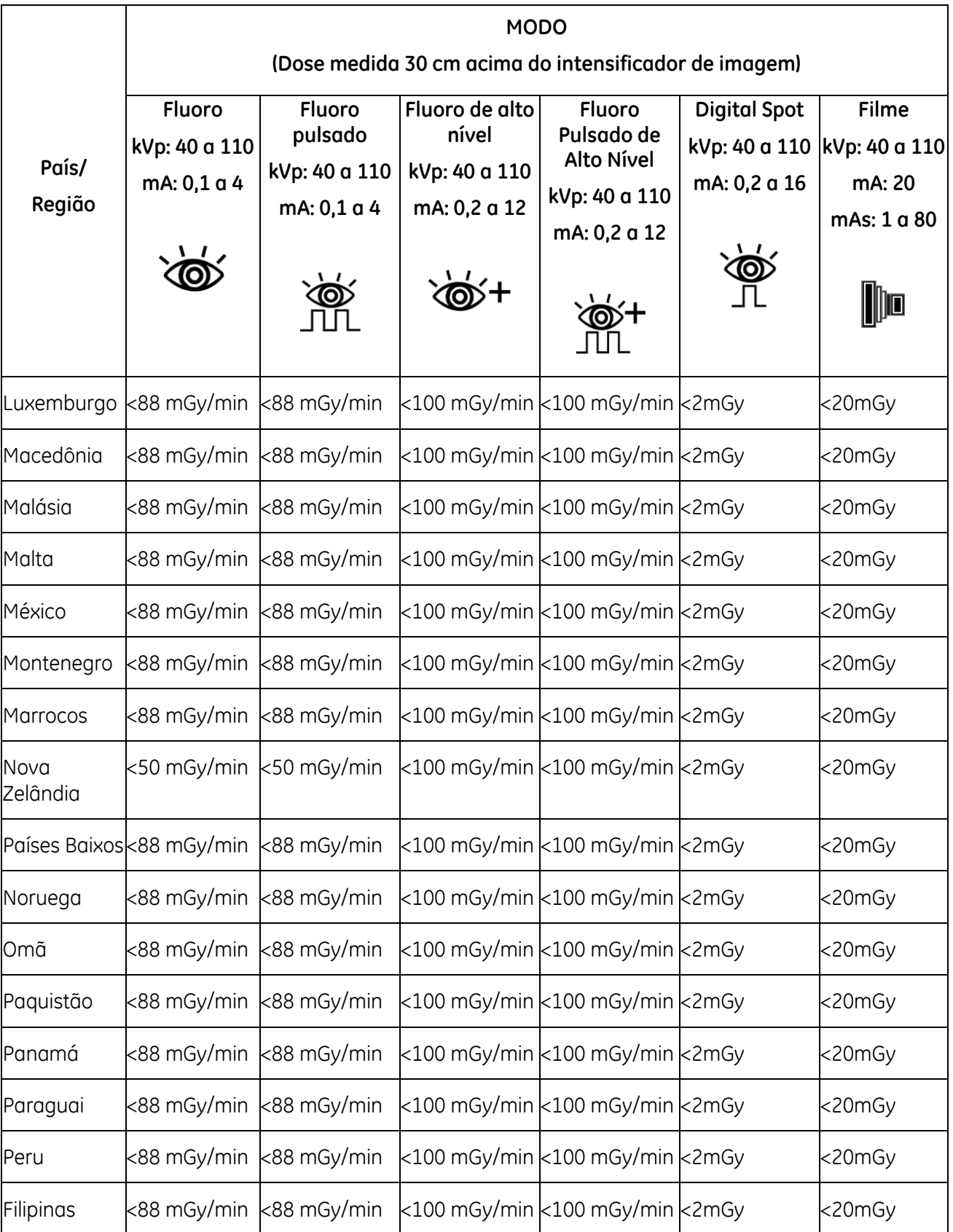

# Produto de raios X de Arco em c Móvel Brivo OEC 715/785/865

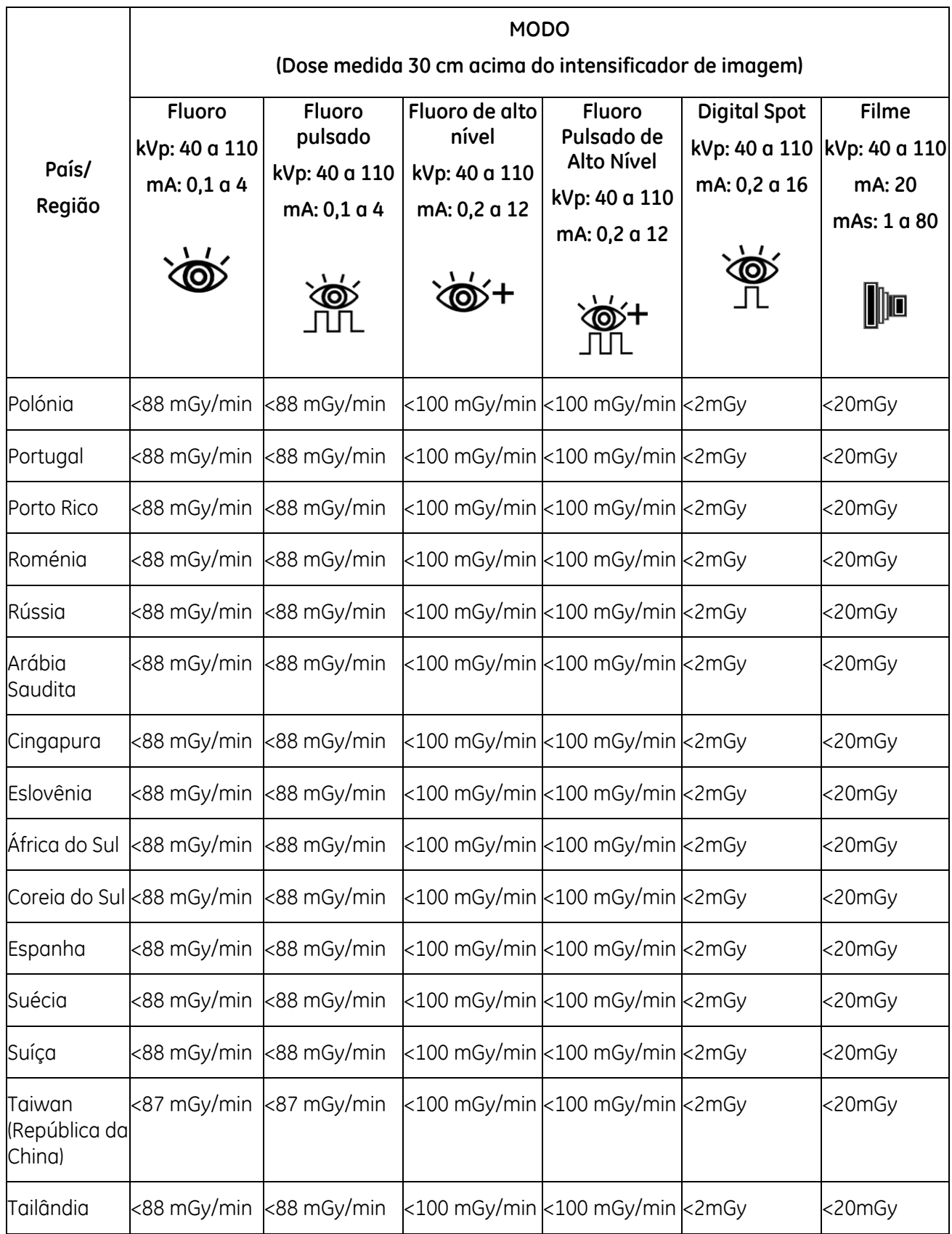

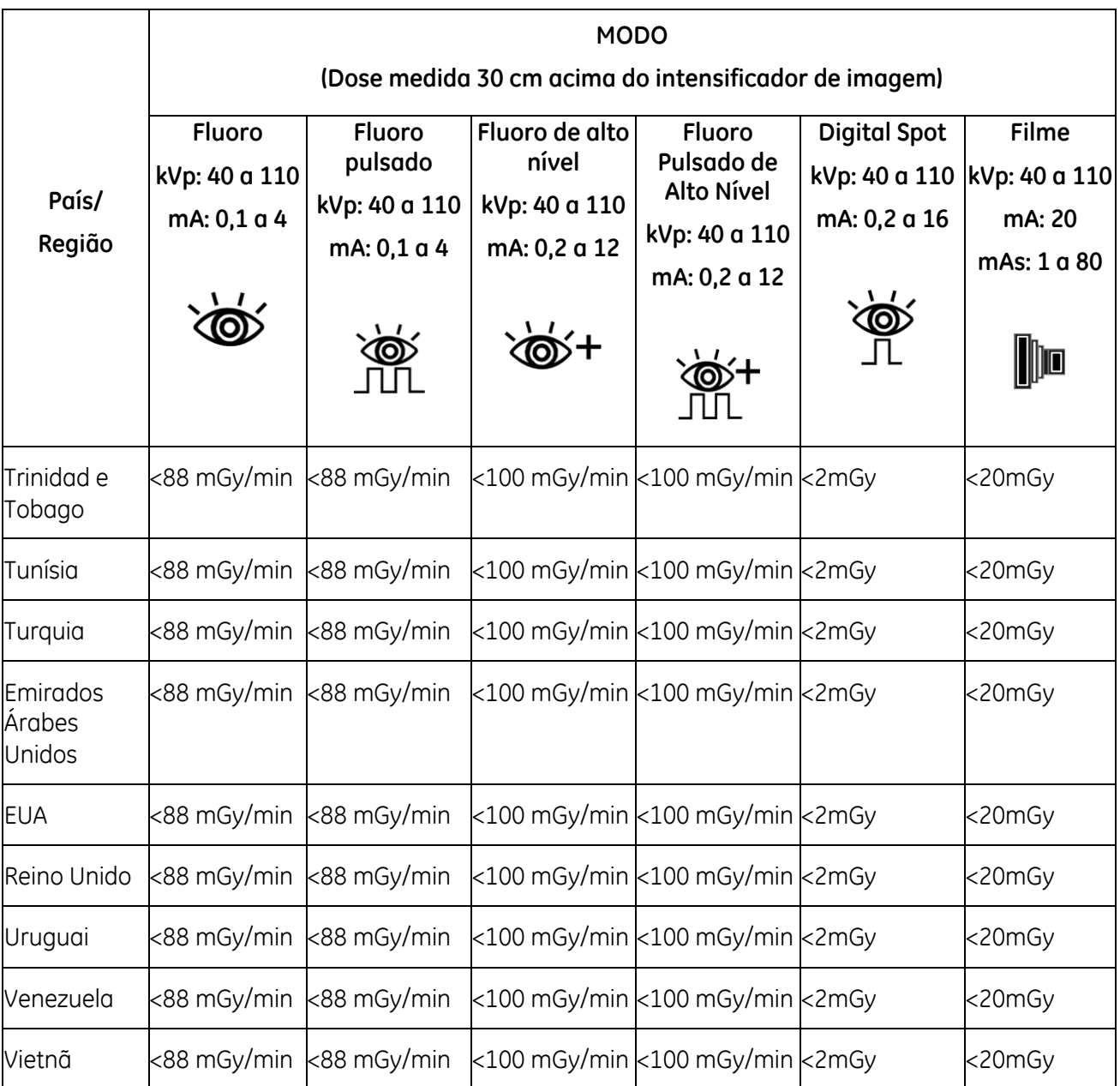

O valor máximo para o modo de Dose Baixa não excede 50% do valor máximo para a Fluoroscopia Normal. O valor máximo para a Fluoroscopia Pulsada de Nível Baixo não excede 50% do valor máximo para a Fluoroscopia Pulsada Normal.

## **5.3.3. Imprimir, Exportar e Importar**

### **Imprimir na impressora local**

1. Pressione a tecla "Diretório de imagens"  $\overset{\text{\textregistered}}{\text{m}}$ no teclado de membrana da estação de trabalho ou selecione o botão "Diretório de imagens" no painel do sistema para exibir a tela do diretório de imagens.

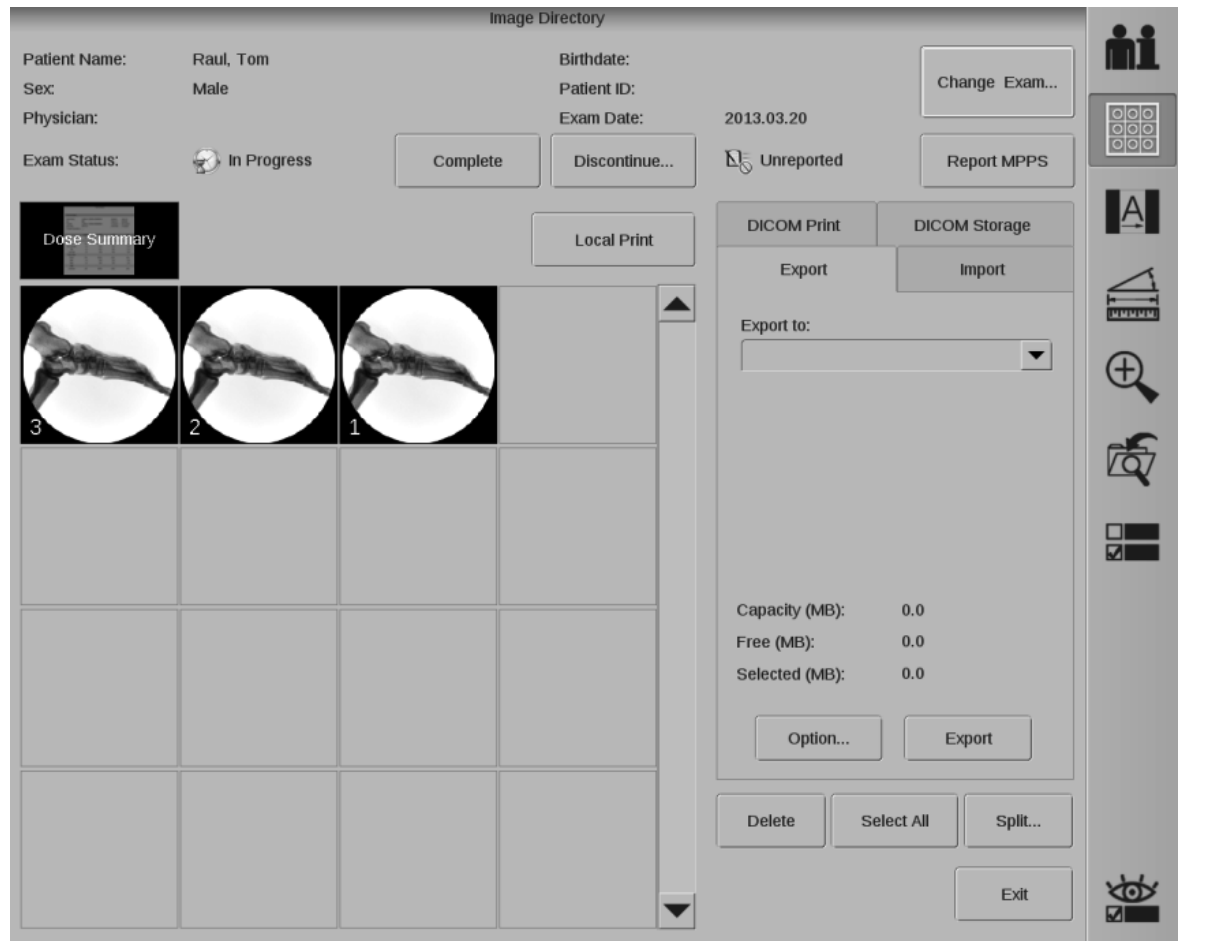

- 2. Selecione as imagens que pretende imprimir. Pressione e mantenha pressionada a tecla "Ctrl" do teclado de membrana para selecionar várias imagens.
- 3. Pressione o botão "Impressão local".

## **Exportar para dispositivos de arquivo**

A estação de trabalho é compatível com uma série de opções de arquivo. É possível arquivar imagens, informações do paciente e resumo de dose.

As opções de armazenamento disponíveis incluem:

- CD/DVD: DVD+R, DVD-R, DVD-RW, CD-R, CD-RW
- USB: Não é possível usar determinados discos removíveis com o conector USB. O Brivo OEC 715/785/865 só é compatível com discos em formato Fat16, Fat32, NTFS, Ext2, Ext3 e Ext4.

Esta seção descreve como exportar do sistema para um CD/DVD, por exemplo.

Consulte o Capítulo 6.3 para obter instruções detalhadas sobre DICOM.

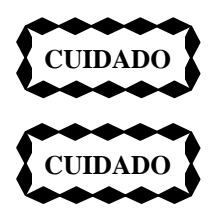

*Ao exportar para um CD/DVD, inicie a cópia só depois de a unidade ter carregado o disco. O disco será carregado depois de inserido na unidade e o LED verde da parte da frente da unidade se apagar.*

*Não desligue o sistema enquanto ele estiver a gravar informações no disco da unidade de CD/DVD e a luz verde de atividade estiver ligada.* 

1. Selecione o separador "Exportar" na tela do diretório de imagens.

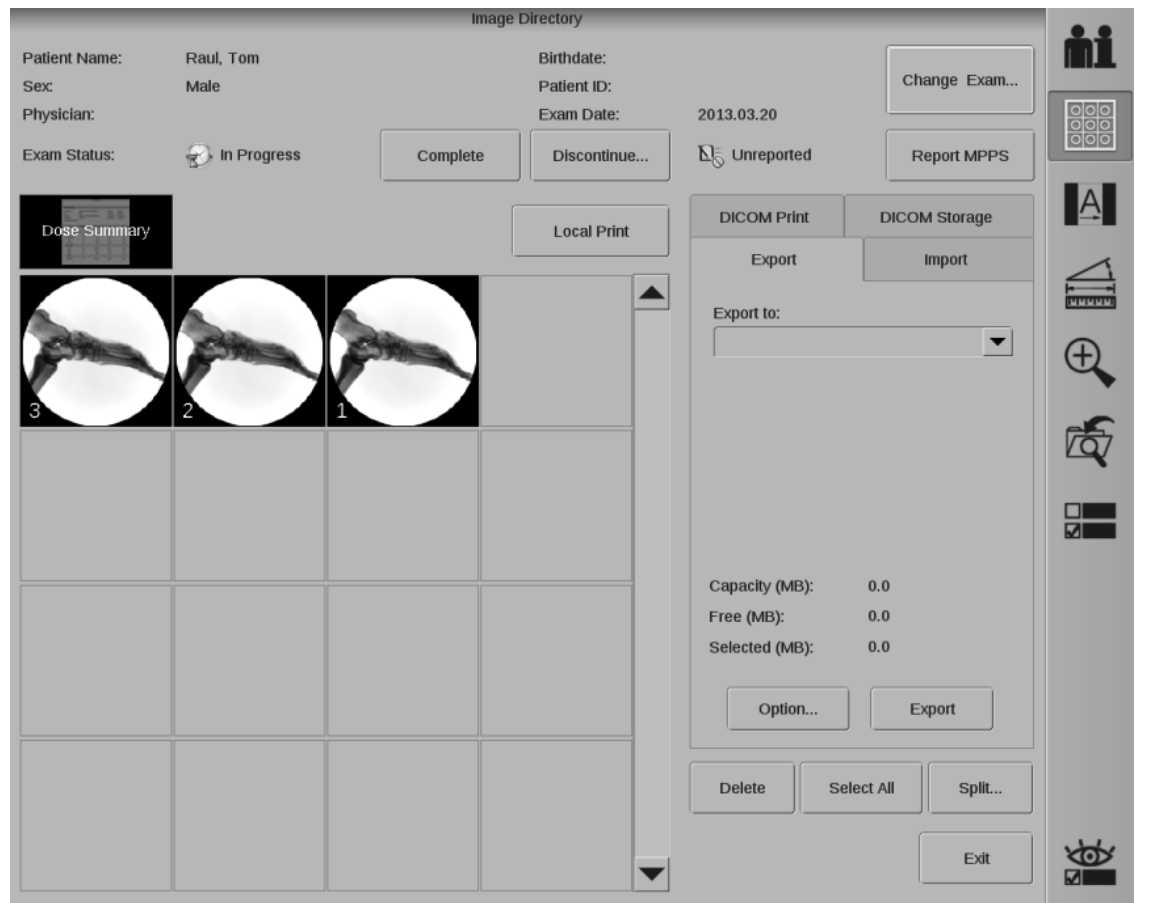

O número de imagens que podem ser arquivadas no dispositivo depende do formato de ficheiro selecionado e da capacidade de armazenamento do suporte.

Ao arquivar imagens, as informações sobre o paciente podem ser arquivadas com as imagens.

- 2. Selecione DVD na lista pendente "Exportar para".
- 3. Clique no botão "Opção" para ver a tela "Opções de Exportação".

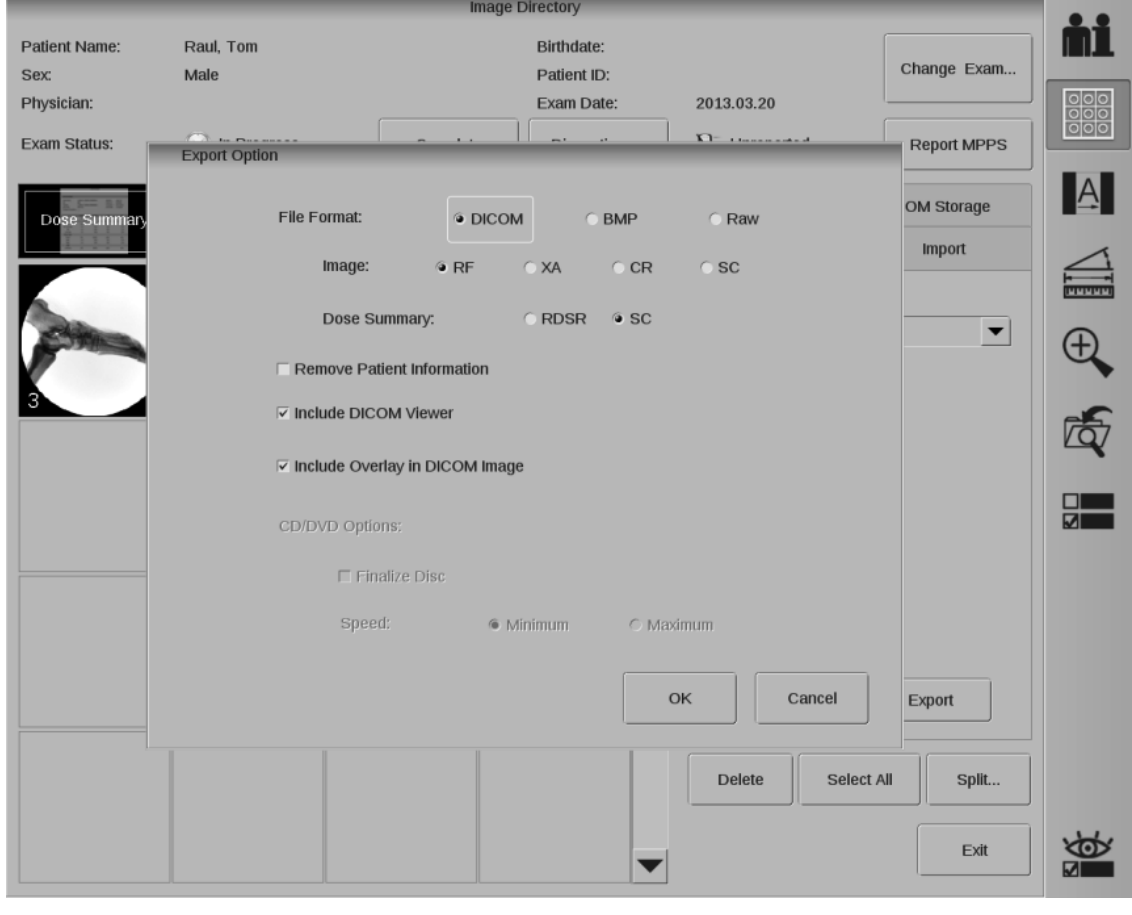

A tela Opções de Exportação permite configurar opções de armazenamento de imagens.

#### **Opção de Imagem**

#### **Imagem em formato de ficheiro:**

DlCOM: Imagem em formato DICOM padrão

BMP: Imagem em formato BMP

Em bruto:Imagem em formato original do sistema, usado para importar exames entre sistemas Brivo OEC 715, Brivo OEC 785 and Brivo OEC 865

**Imagem:** A estação de trabalho é compatível com as seguintes modalidades:

RF:Armazenamento de imagens fluoroscópicas radiográficas. Opção predefinida. 1000 x 1000 pixel, estáticas.

XA:Armazenamento de imagens angiográficas radiográficas. 1000 x 1000 pixel, estáticas.

CR:Armazenamento de imagens radiográficas computorizadas. 1000 x 1000 pixel, estáticas.

SC:Armazenamento de imagens de captura secundária, imagem de tipo captura de ecrã com anotações e marcadores. 1000 x 1000 pixel, estáticas.

#### **Resumo de dose:**

**RDSR:** Relatório estruturado de Dose de Radiação por raios X

**SC:** Imagem de captura secundária

**Remover informações do paciente:** Selecione "Remover informações paciente" para remover todas as informações do paciente das imagens selecionadas para cópia. Esta função não afeta as imagens.

**Incluir Visualizador DICOM:** "Incluir Visualizador DICOM" gravará a aplicação "Media Viewer" em CD. Este programa permite procurar as imagens no disco. O "Media Viewer" é executado automaticamente depois de o disco ser inserido na unidade de CD/DVD em outro computador que tenha instalado o sistema operativo Windows.

**Incluir sobreposição com imagem DICOM:** Selecionar "Incluir sobreposição com imagem DICOM" para armazenar informação sobreposta associada a uma imagem como dados separados da imagem, por exemplo, anotações e medições.

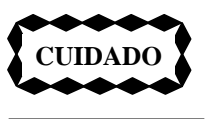

*O visualizador DICOM não deve ser usado para fins de diagnóstico. O seu uso está limitado à visualização de imagens.* 

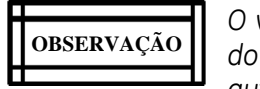

*O visualizador só pode ser usado num computador que possua a versão 1.5 ou superior do Java Virtual Machine. Se o Java Virtual Machine não existir, o Media Viewer instala-o automaticamente.*

### **Opção CD/DVD**

**Finalizar Disco:** Selecionar esta opção fecha o disco atual, não podendo ser guardados quaisquer outros dados neste disco.

**Velocidade:** É possível usar duas velocidades de gravação em CD/DVD.

- **Mínima:** Faz com que a unidade grave na velocidade mínima para o tipo e qualidade do suporte inserido. Para um suporte de baixa qualidade ou para garantir a compatibilidade das informações selecionadas, use a opção "mínima".
- **Máxima:** Permite que a unidade atinja a velocidade máxima de gravação para o tipo e a qualidade do suporte inserido. O CD-R de alta qualidade permite a velocidade máxima mais alta. Em geral, o DVD RW permite a velocidade máxima mais baixa.
- 4. Selecione as configurações correspondentes e clique no botão "OK".
- 5. Selecione as imagens de pré-visualização a serem arquivadas. Selecione o Resumo da Dose a ser arquivado. Pressione e mantenha pressionada a tecla "Ctrl" do teclado de membrana para selecionar várias imagens a partir das pré-visualizações no diretório. À medida que selecionar as imagens, a capacidade, o espaço livre no CD/DVD e o tamanho das imagens selecionadas serão atualizados na tela de Diretório de imagens.
- 6. Se a dimensão de todas as imagens do diretório for inferior ao espaço livre em disco, escolha "Selecionar tudo" para selecionar todas as imagens do diretório.
- 7. Selecione o botão "Exportar" na tela do diretório de imagens. Para cancelar o processo de exportação, clique no botão "Cancelar" na tela de mensagem.

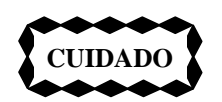

*O cancelamento durante o processo de cópia pode danificar o disco.*

8. Depois de concluída a cópia, o CD/DVD será ejetado automaticamente.

### **DICOM Viewer**

O sistema fornece um Visualizador DICOM para visualização das imagens exportadas para um dispositivo CD/DVD/USB. O Visualizador DICOM pode ser exportado juntamente com as imagens. O Visualizador DICOM pode ser executado em ambiente Windows, incluindo Windows XP e Windows 7.

Se a imagem exportada está em formato DICOM, leia o dispositivo no PC e faça duplo clique em CDVIEWER.EXE. Selecione o exame que pretende visualizar.

### **Importar de dispositivos de arquivo**

- 1. Selecione o separador "Importar" na tela do diretório de imagens.
- 2. Selecione as imagens do paciente que pretende importar para o sistema.
- 3. Clique no botão "Importar".

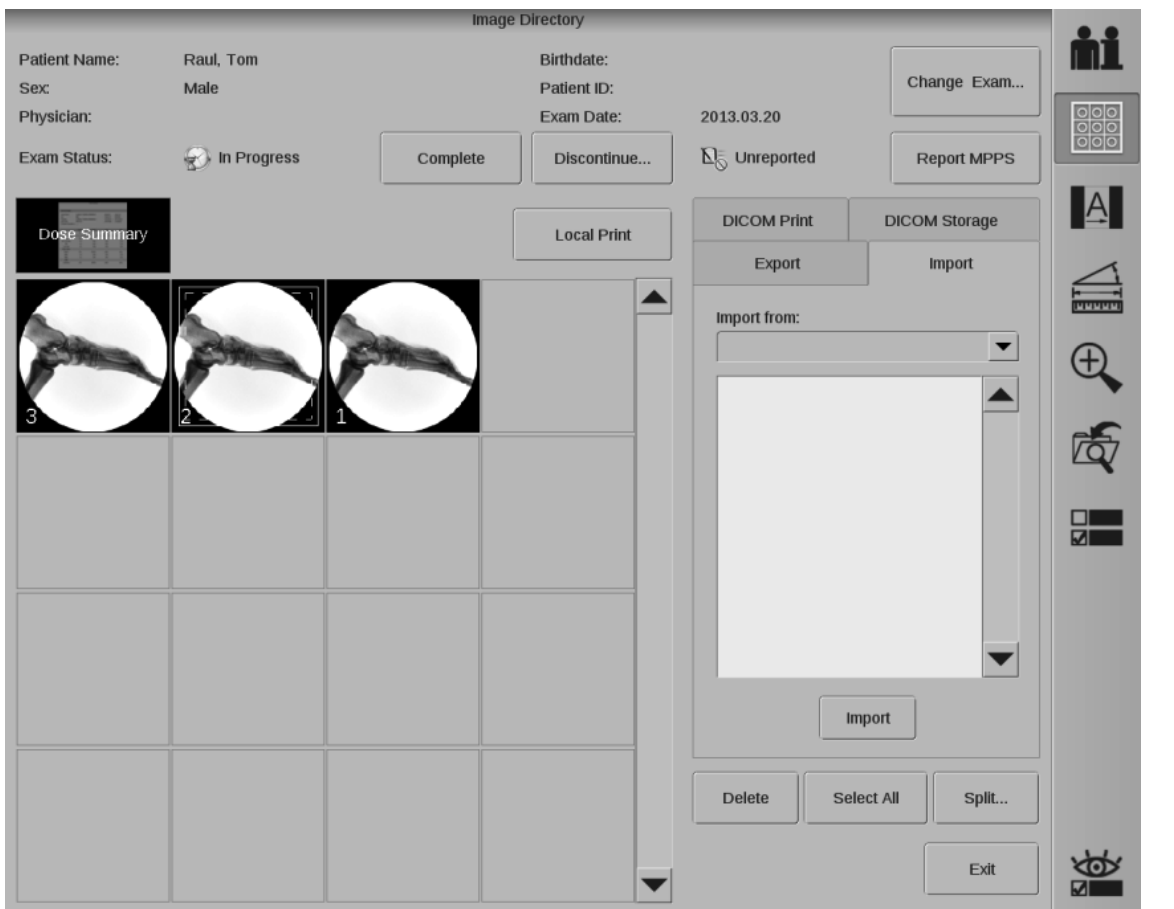

## **5.3.4. Recuperar um Exame Efetuado**

Selecione "Mudar Exame" na tela do diretório de imagens. A tela de Exames Efetuados é exibida no monitor direito.

Selecione um exame e clique no botão "OK"; o exame é exibido.

Selecione uma imagem do diretório de imagens. A imagem será exibida no monitor da esquerda.

### **OBSERVAÇÃO** | im **11** 11

*Quando o acesso à lista de exames efetuados se dá a partir da tela de Diretório de imagens e seleciona um exame, o exame atual não muda. Se efetuar uma exposição e salvar uma imagem enquanto um exame efetuado está sendo visualizado na tela do diretório de imagens, a imagem será guardada com o exame atual e não com o exame efetuado exibido na tela do diretório de imagens.* 

# **5.4. Uso pediátrico**

## **5.4.1 Instruções gerais para pacientes pequenos ou pediátricos**

A redução da dosagem de radiação deve ser equilibrada com a conclusão segura, precisa e eficaz do procedimento. Nem todas as etapas listadas a seguir podem ser possíveis, dependendo do tamanho do paciente, desafio técnico e criticalidade e tipo do procedimento. A meta por meio do planejamento é minimizar a dosagem para o paciente, fornecendo, ao mesmo tempo, tratamento médico importante e necessário, com a maximização da segurança para o paciente.

- 1. Remova as grades ao realizar exames em pacientes pequenos.
- 2. Pense na posição e abertura dos colimadores, antes de começar o procedimento e durante o procedimento, conforme condições e o campo de visão mudarem.
- 3. Colime com firmeza. Exclua os olhos, a tiróide, o peito e as gônadas sempre que possível.
- 4. Ajuste os parâmetros de aquisição para obter a menor dosagem necessária para realizar o procedimento.
- 5. Mantenha a torre II o mais perto do paciente possível.
- 6. Use pulsos, em vez de fluoroscopia contínua e com o pulso mais baixo possível.
- 7. Posicione e colime com a fluoroscopia desligada, com fluoroscopia breve para verificar a posição.
- 8. Pause quando pulsar. Clique no botão/pedal de fluoroscopia e analise a anatomia da última imagem fixa, em vez de com a fluoroscopia em tempo real e minimize o tempo de fluoroscopia.
- 9. Minimize o uso de ampliação eletrônica e use o zoom digital sempre que possível.
- 10. Use a última imagem coletada para registrar as informações sempre que possível, em vez de exposições.
- 11. Certifique-se de que o equipamento seja verificado regularmente por um físico ou projetista com as habilidades adequadas.

As informações e a lista acima foram tiradas da Pause and Pulse Checklist (Lista de verificação Pausa e Pulso) encontrada no site Alliance for Radiation Safety in Pediatrics Imaging's Image Gently (Imagem de maneira gentil da Aliança por segurança de radiação na obtenção de imagens pediátricas). Para obter mais informações sobre a segurança do paciente pediátrico na fluoroscopia e outras tecnologias de emissão de raio-x, você pode consultar:

1. Image Gently em http://www.pedrad.org/associations/5364/ig/

#### 2. FDA em

http://www.fda.gov/RadiationEmittingProducts/RadiationEmittingProductsandProcedures/MedicalImaging/ ucm29889

3. Site da International Atomic Energy Association's Radiation Protection of Patients (Proteção da radiação de pacientes da Associação Internacional de Energia Atômica) em http://rpop.iaea.org

## **5.4.2. Planejamento da dosagem geral**

Há várias medidas de redução da dosagem geral disponíveis no sistema. São elas: Modo de baixa dosagem, Modo de pulso utilizando taxas de quadro reduzidas, remoção da grade de contraste e filtragem adicional.

- Como diretriz geral, o Modo de baixa dosagem normalmente reduzirá a dosagem em 50%. Isso normalmente resultará em qualidade reduzida da imagem.
- A fluoroscopia de pulso pode resultar em redução drástica da dosagem, onde a frequência de atualização da imagem não é crítica. As imagens podem conter ruídos ou estar granuladas, especialmente em anatomia densa. As taxas de pulso mais lentas oferecem a maior redução da dosagem. A necessidade clínica deverá determinar a taxa de pulso adequada.
- A remoção da grade de contraste não é recomendada para espessura anatômica maior que 20 cm, embora seja aí onde a maior redução de dosagem ocorreria, mas isso também resultaria na maior perda de qualidade da imagem.
- Filtração adicional é recomendada para todas as aplicações pediátricas. A redução da dosagem será maior para anatomia leve e resultará em um pouco de redução do contraste da imagem.
- Pode ser possível usar esses recursos de redução da dosagem em combinação, resultando em uma redução de dosagem ainda maior. No entanto, não haverá redução incremental da qualidade da imagem para cada recurso de redução de dosagem.

Não é aconselhável remover a grade para anatomia maior do que aproximadamente 15 cm em espessura, já que o contraste da imagem pode ser extremamente impactado. Estreitar o feixe por meio de colimação ajudará a minimizar os efeitos dispersão da radiação na qualidade da imagem. Isso também reduz a área de exposição no paciente.

# **5.5. Modo de Emergência**

Em situações de emergência, caso o usuário se esqueça a senha de início de sessão, pode ser usado o modo de emergência para produzir imagens.

1m1mwm1m11t1wlll1m1mrmm1mwrmwmwrmwm1mrmm1m1mm1m1mtmm1mwrmwmwrmwmwrm1M11m11t1wmm1m1mm1m11M1wm,mw1

Pressione "Início de sessão de emergência" para iniciar sessão na tela de modo de emergência. O usuário apenas pode acessar a Gestão de Exames, Zoom e Percorrer e Mudança de Modo. As demais aplicações são desativadas. Na tela de Gestão de Exames, o usuário não tem acesso às funções Retomar Exame e Agendar Exame.

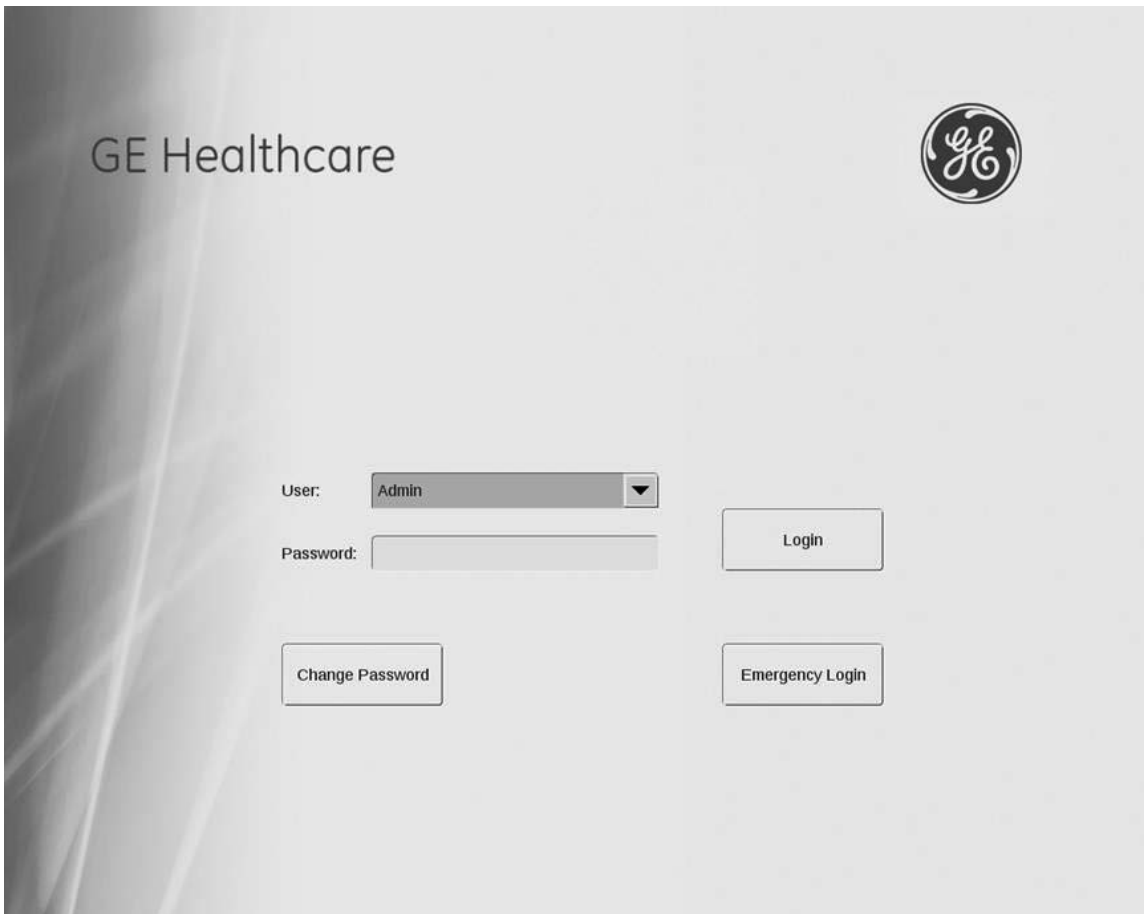
# **Capítulo6. Aplicações especiais**

# **6.1 Anotação de imagens**

Esta seção explica como criar anotações e como usar a anotação de imagem para incluir marcadores, acrescentar comentários e recortar imagens. A disponibilização da anotação de imagem depende do sistema que tiver adquirido.

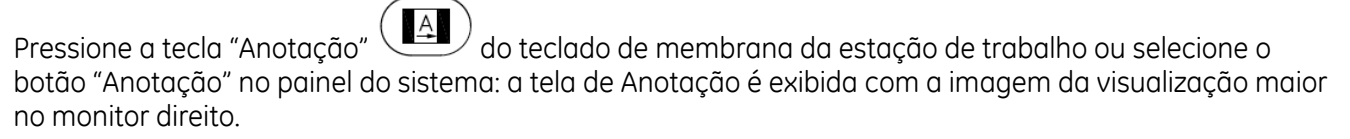

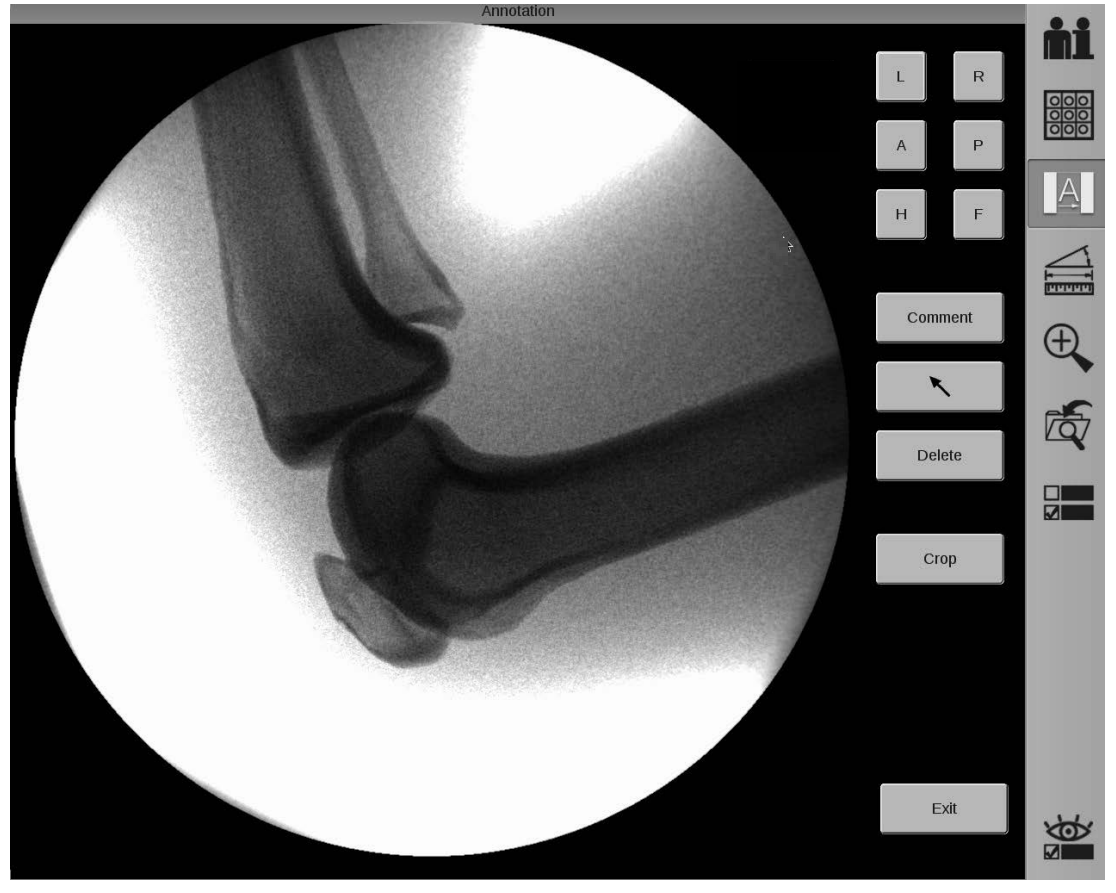

Selecione o botão "Sair" para fechar a anotação.

### **6.1.1. Incluir marcadores numa imagem**

A barra de objeto dos marcadores inclui uma tecla direcional e marcadores L (Esquerdo), R (Direito), A (Anterior), P (Posterior), H (Cabeça) e F (Pé).

1. Selecione um botão na barra de objeto para selecionar um marcador. O marcador é apresentado em ambos os monitores, direito e esquerdo.

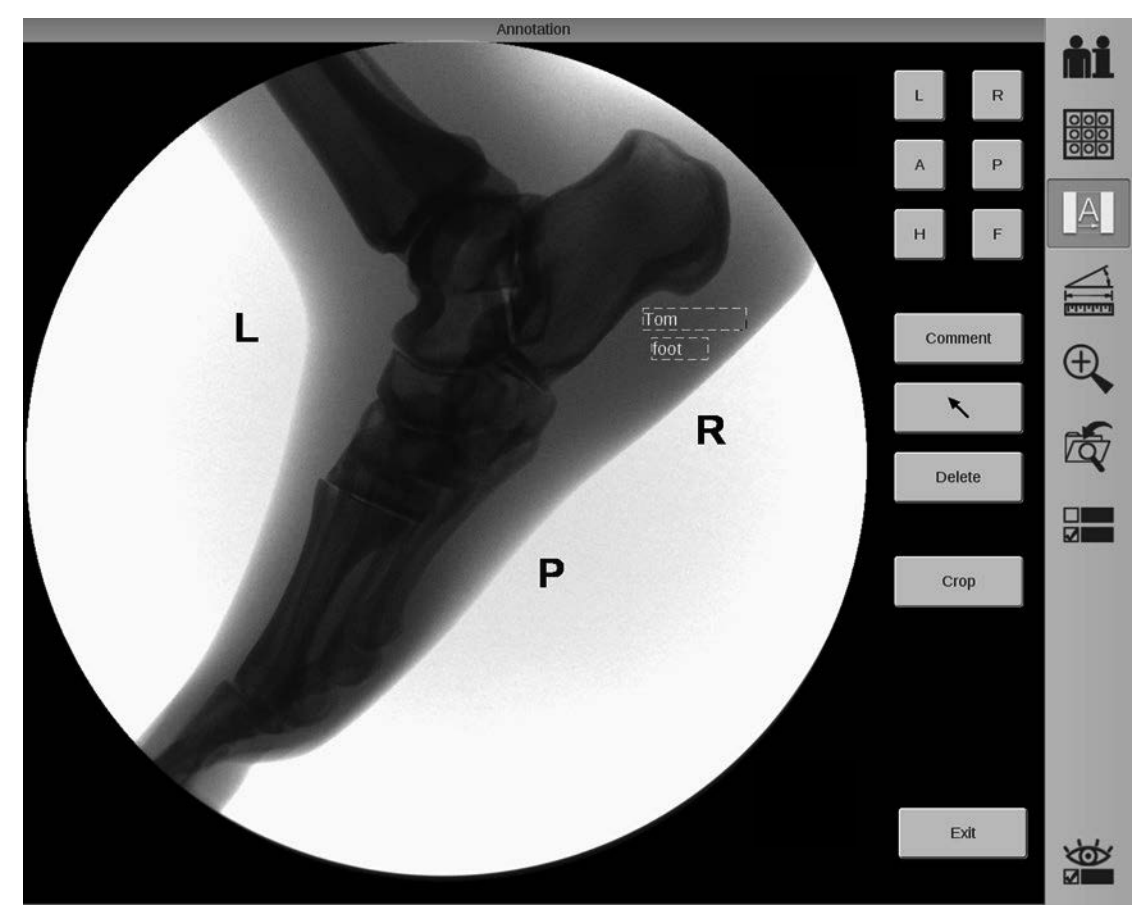

- 2. Para posicionar um marcador, selecione o marcador exibido na imagem do monitor direito e arraste-o para a posição desejada.
- 3. Para acrescentar mais marcadores, repita os passos 1 e 2. É possível adicionar até cinco setas no total e até duas para cada tipo de marcador de orientação do paciente, por imagem.

Para eliminar um marcador: Selecione o marcador no monitor direito e pressione o botão "Apagar" na tela.

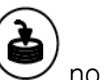

Para salvar uma cópia da imagem com os marcadores: Pressione a tecla "Salvar" voltaclado de membrana da estação de trabalho.

4. Selecione o botão "Sair" para fechar a tela da anotação. A imagem anotada será exibida no monitor esquerdo até que o interruptor de raios X seja pressionado ou até que uma imagem salva seja reaberta.

### **6.1.2. Adicionar comentários a uma imagem**

1. Selecione o botão "Comentar" na tela da Anotação de Imagens. A caixa de comentário é apresentada em ambos os monitores, direito e esquerdo.

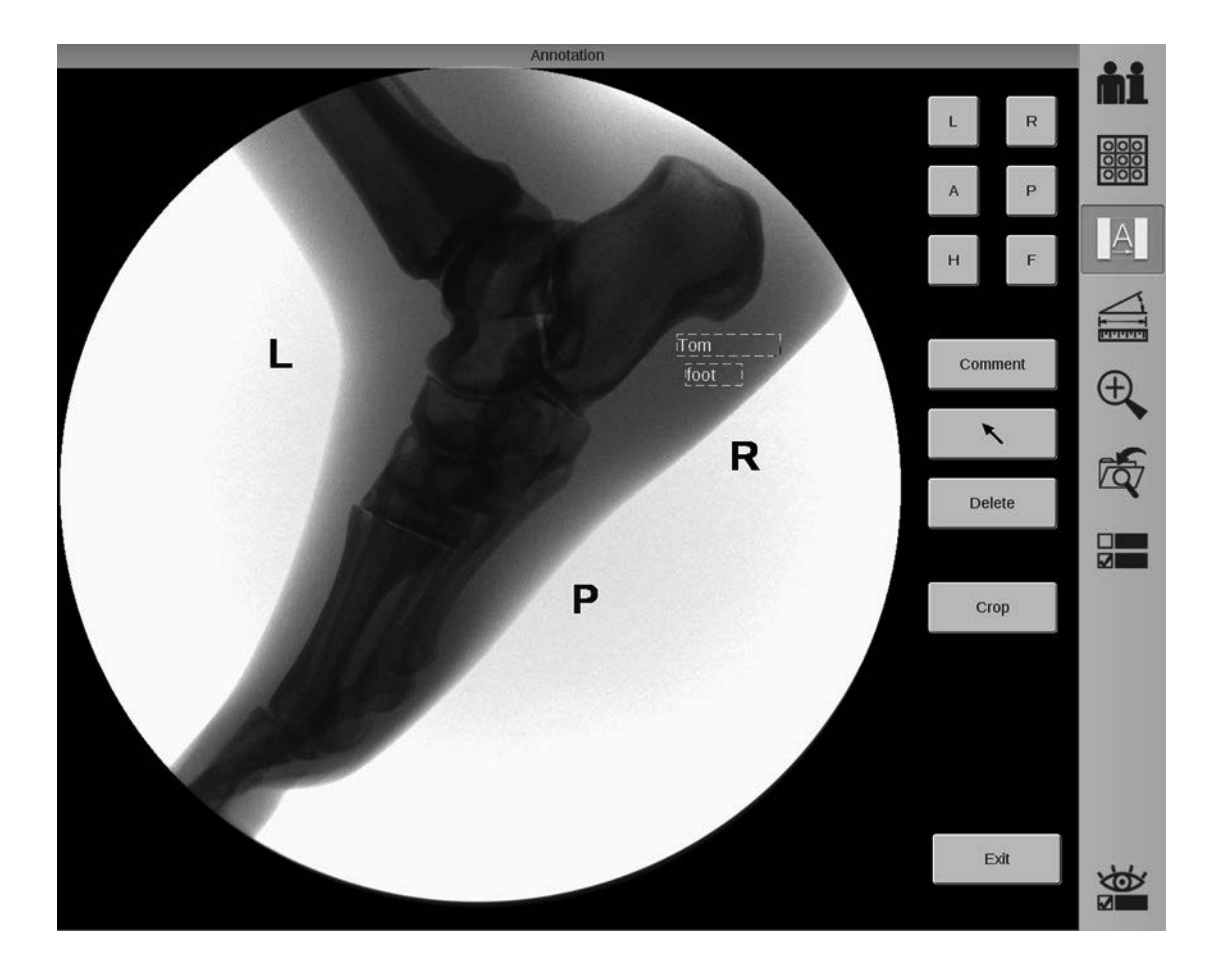

- 2. Insira o texto na caixa de comentário. Pode inserir até 80 caracteres.
- 3. Para posicionar a caixa de comentário na imagem, selecione o ponto de âncora da caixa de comentário no monitor direito e arraste-a.
- 4. Para acrescentar comentários adicionais, selecione o botão "Comentar" e insira outro comentário. É possível inserir até cinco comentários por imagem.

Para eliminar um comentário: selecione o comentário e pressione o botão "Apagar" na tela.

Para salvar uma cópia da imagem com o comentário: pressione a tecla "Salvar" no teclado de membrana da estação de trabalho.

5. Selecione o botão "Sair" para fechar a tela da anotação. A imagem anotada será exibida no monitor esquerdo até que o interruptor de raios X seja pressionado ou até que uma imagem salva seja reaberta.

### **6.1.3. Recortar uma imagem.**

Os obturadores de recorte permitem escurecer partes da imagem no monitor esquerdo.

1. Selecione o botão "Recortar" na tela de Anotação. O obturador de recorte é apresentado em ambos os monitores, direito e esquerdo.

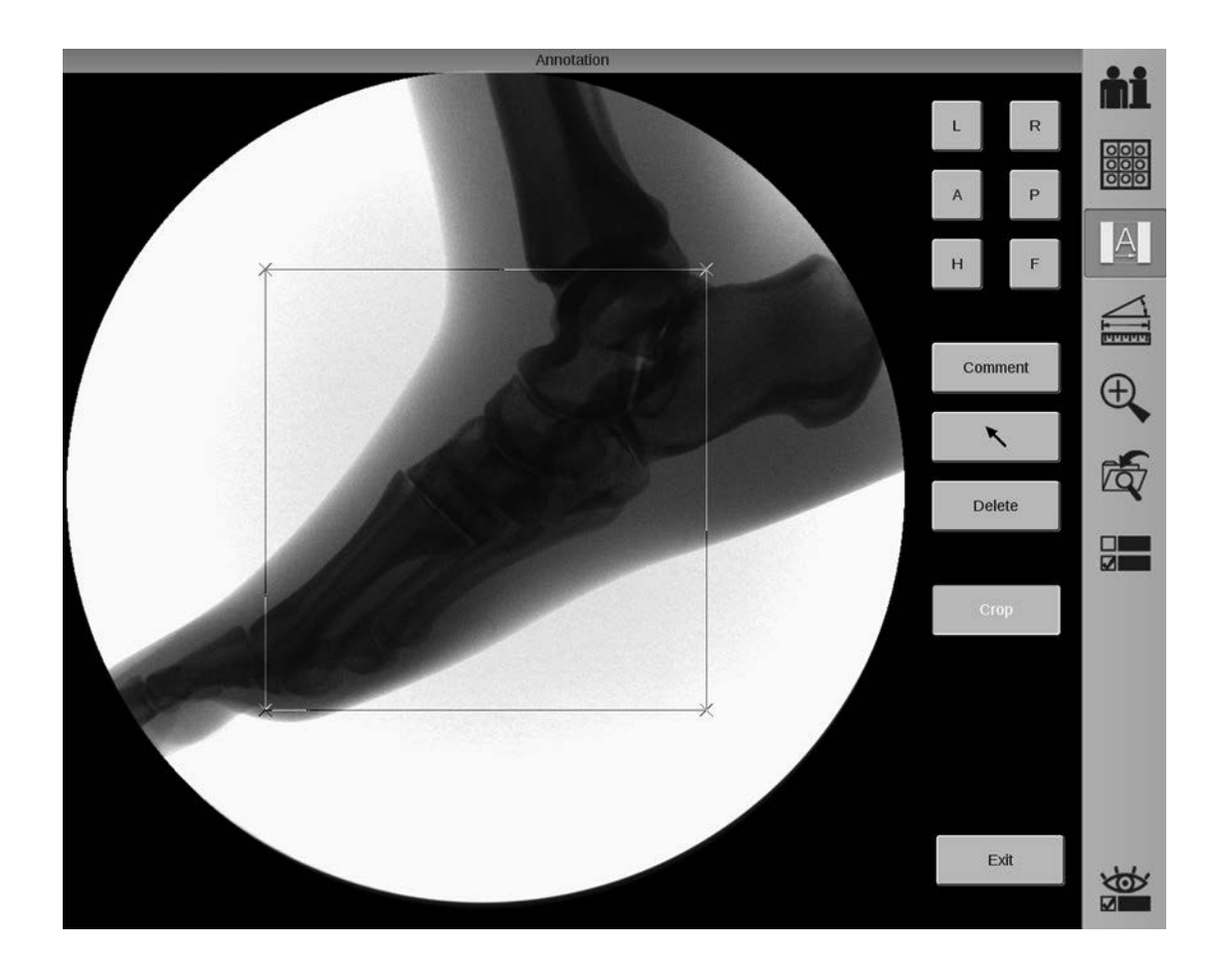

2. Selecione as âncoras de redimensionamento e desloque-as para recortar a imagem. À medida que movimenta as âncoras, a área recortada da imagem do monitor esquerdo é ocultada na visualização.

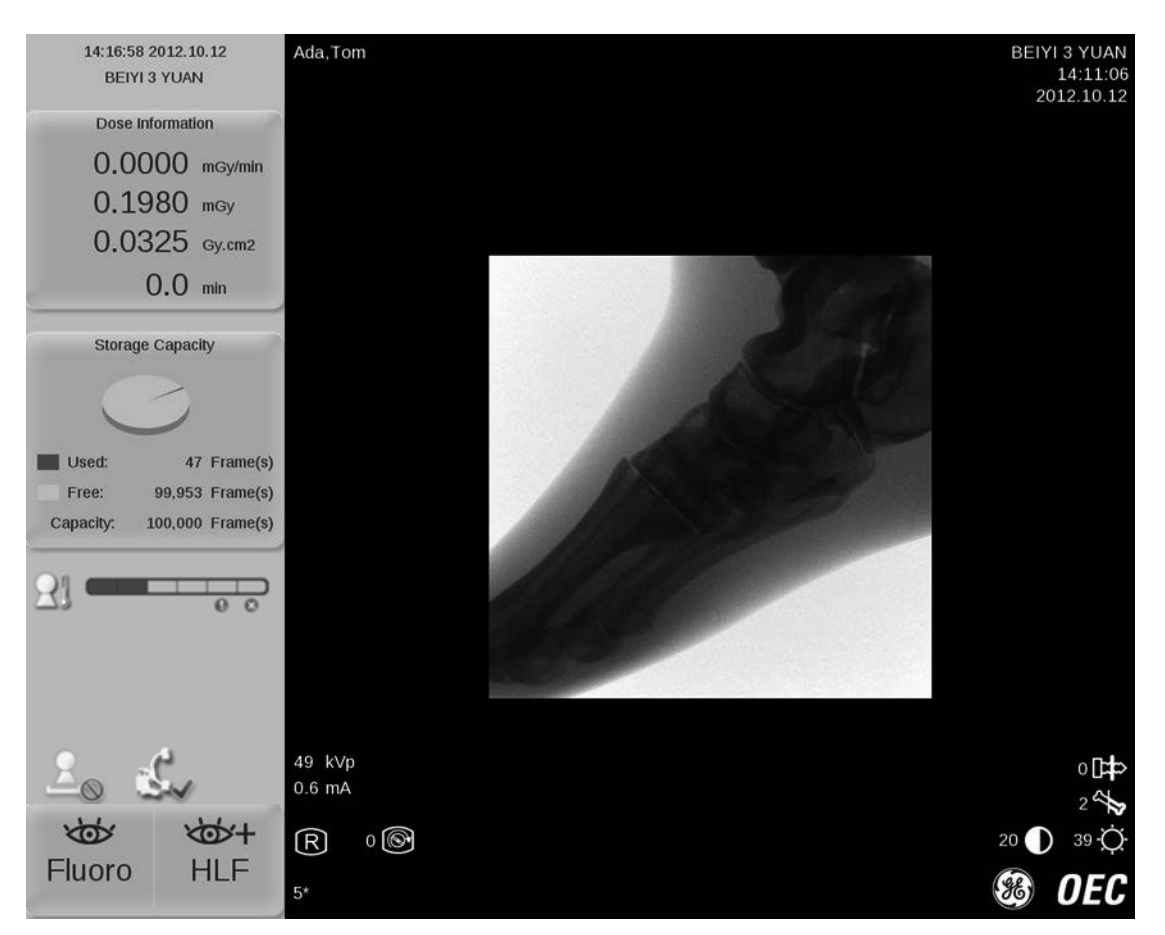

3. Selecione de novo o botão "Recortar" e o recorte será apagado em ambos os monitores, direito e esquerdo. A parte oculta da imagem volta a ser exibida.

Para salvar uma cópia da imagem recortada: pressione a tecla "Salvar" (@) no teclado de membrana da estação de trabalho.

4. Selecione o botão "Sair" para fechar a tela da anotação. A imagem do monitor esquerdo permanecerá recortada até que o interruptor de raios X seja pressionado ou até que uma imagem salva seja visualizada.

## **6.2. Medição de imagens**

Esta seção explica como medir uma imagem. A disponibilização da Medição de Imagens depende do sistema que tiver adquirido.

A Medição inclui as seguintes opções:

- Calibração
- Distância
- Ângulo

As medições podem ser aplicadas a uma imagem salva, a uma imagem reaberta ou à imagem em visualização.

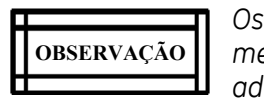

*Os resultados da medição podem ser imprecisos se o paciente se mover, o objeto da medição não estiver posicionado na região de interesse ou a calibração não for a adequada. O resultado da medição serve apenas para referência.*

Selecione a tecla "Medição" na estação de trabalho ou o botão "Medição" no painel do sistema: a imagem do monitor esquerdo será copiada para o monitor direito e visualizada na tela de Medição.

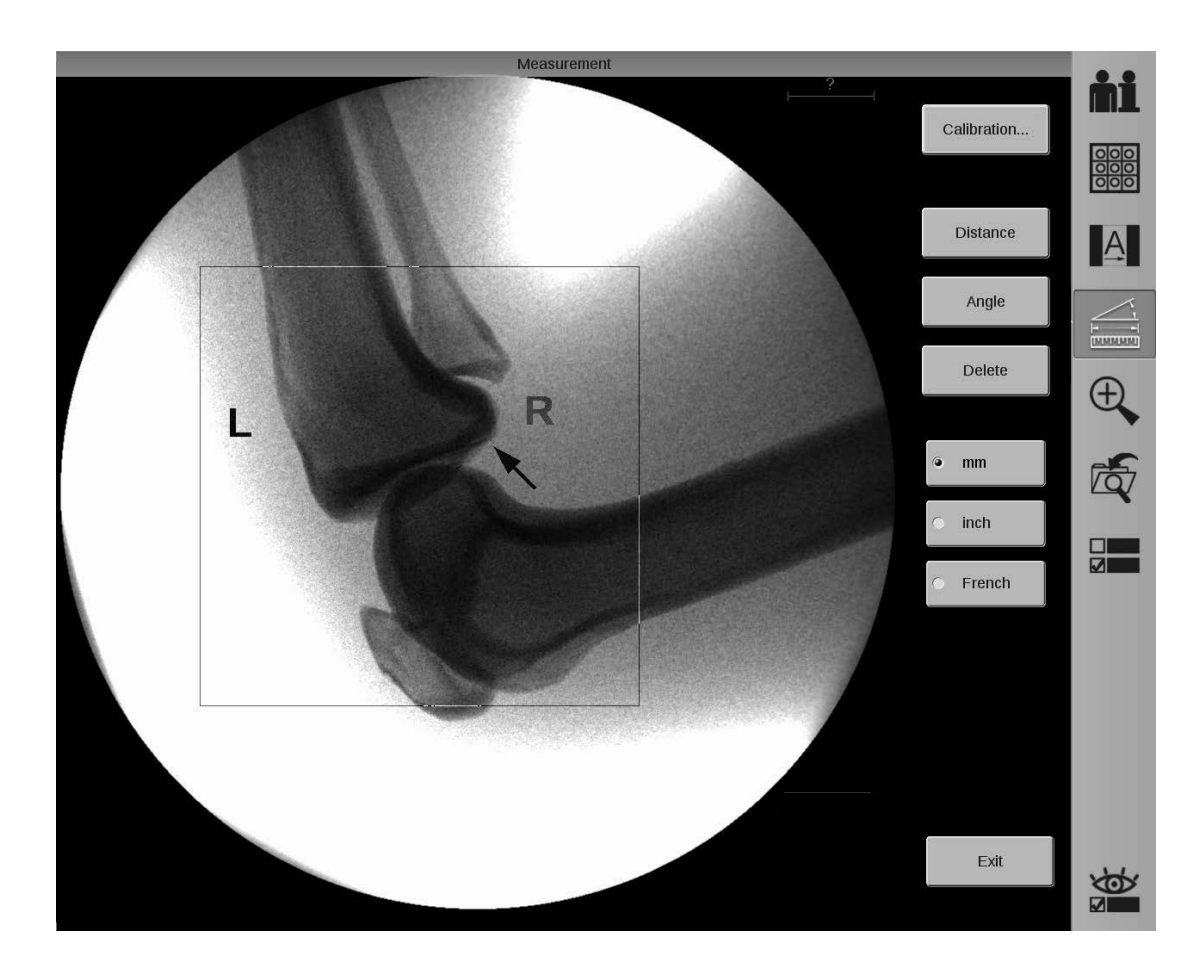

Clique no botão "Sair" na tela de Medição para fechar a medição. A tela de Medição também é fechada quando o raios X está ativo.

### **6.2.1. Calibração**

Para efetuar a calibração entre dois pontos, o dispositivo de medição deve ser posicionado no plano de interesse. A distância na imagem deve ser marcada durante a calibração e o valor do comprimento deve ser inserido na caixa do valor. Uma vez inserido o valor na caixa, o valor de referência para o comprimento fixado é apresentado no canto superior direito da tela de medição.

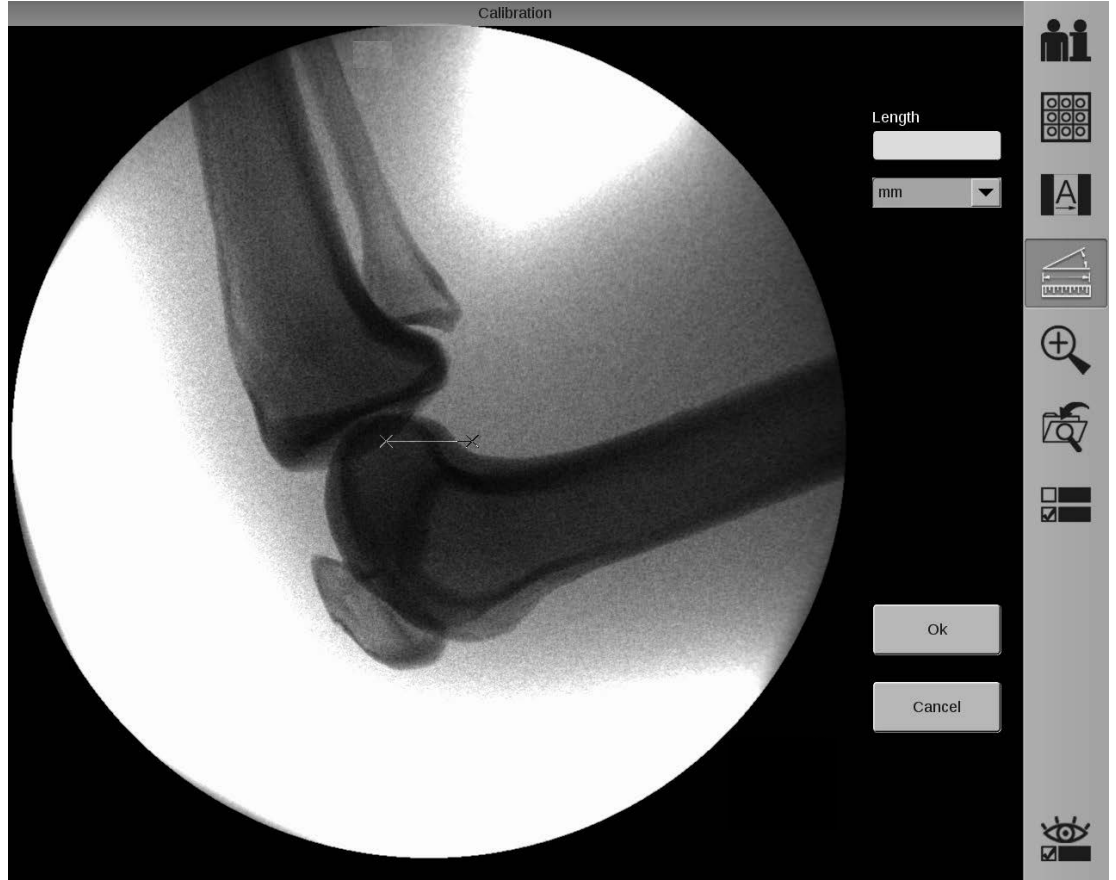

Quando a calibração é alterada durante um procedimento, os valores em comprimento para a distância ajustam-se aos novos valores da calibração.

Quando o zoom estiver ativado numa imagem, os valores referência da calibração são ajustados à escala para coincidir com o fator do zoom.

#### **Efetuar a calibração**

- 1. Selecione o botão "Calibrar" na tela de Medição para visualizar a tela de Calibração.
- 2. Desloque a Linha de Calibração para definir a distância.
- 3. Insira o comprimento medido ou o tamanho do cateter na caixa do valor da calibração.

### **6.2.2. Medição de distância**

A calibração tem de ser efetuada antes de inserir as medições da distância.

O cálculo da distância é apresentado quando os pontos de ambas as extremidades da linha tiverem sido definidos. Este valor é apresentado ao lado do ponto final.

Quando a calibração é alterada durante o procedimento, as medições da distância são recalculadas e são exibidos os novos valores.

#### **Efetuar medições de distância**

- 1. Efetue a calibração.
- 2. Selecione o botão "Distância". É visualizada uma linha de medição predefinida. Esta linha tem como base a calibração efetuada.

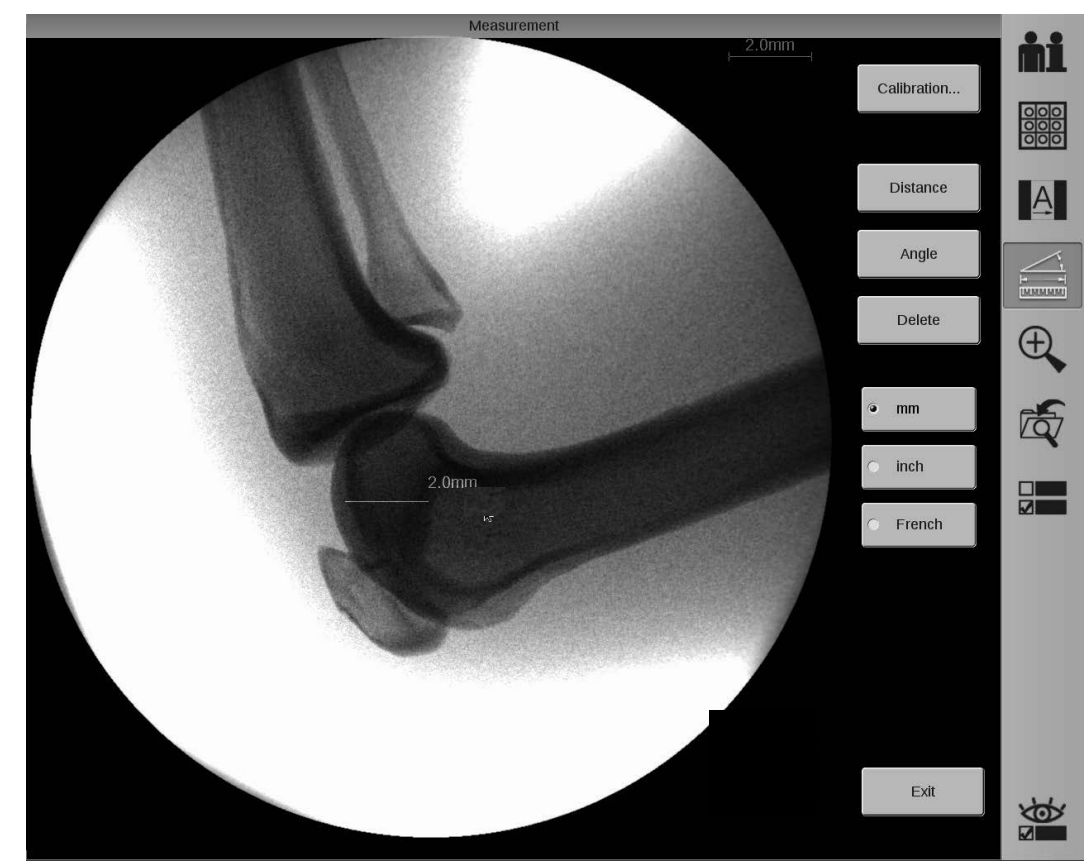

- 3. Selecione a unidade de medição da distância: milímetros, polegadas ou french.
- 4. Selecione a linha e arraste a âncora para a posição adequada. A medição da distância é apresentada ao lado da âncora.
- 5. É possível inserir até cinco distâncias por imagem.

Para eliminar uma "Distância": Selecione-a no monitor direito e pressione o botão "Apagar" na tela.

Para salvar uma cópia da imagem com a distância: pressione a tecla "Salvar" (S) no teclado de membrana da estação de trabalho.

### **6.2.3. Medição de ângulo**

#### **Efetuar medições de ângulo**

- 1. Selecione o botão "Ângulo". É apresentado um ângulo em ambos os monitores, direito e esquerdo.
- 2. Selecione um ângulo e ajuste o comprimento e o grau do ângulo arrastando a âncora; o valor do grau do ângulo é apresentado na parte inferior do ângulo.

11'1Mt1mr1r1r1mr.11wm11, ~"**ítl'«lrí«l'i**■-**'i'l'llíal** llld**'tl~l'll'itllitlll'ltll'i11tltll/lt/iill11nW0** <sup>1</sup>**tll'Jffi11 1 ",.,,,,11 •• \_\_ \_ 11**' **111** .-ir1111 1.-ir.11mr.a1m,

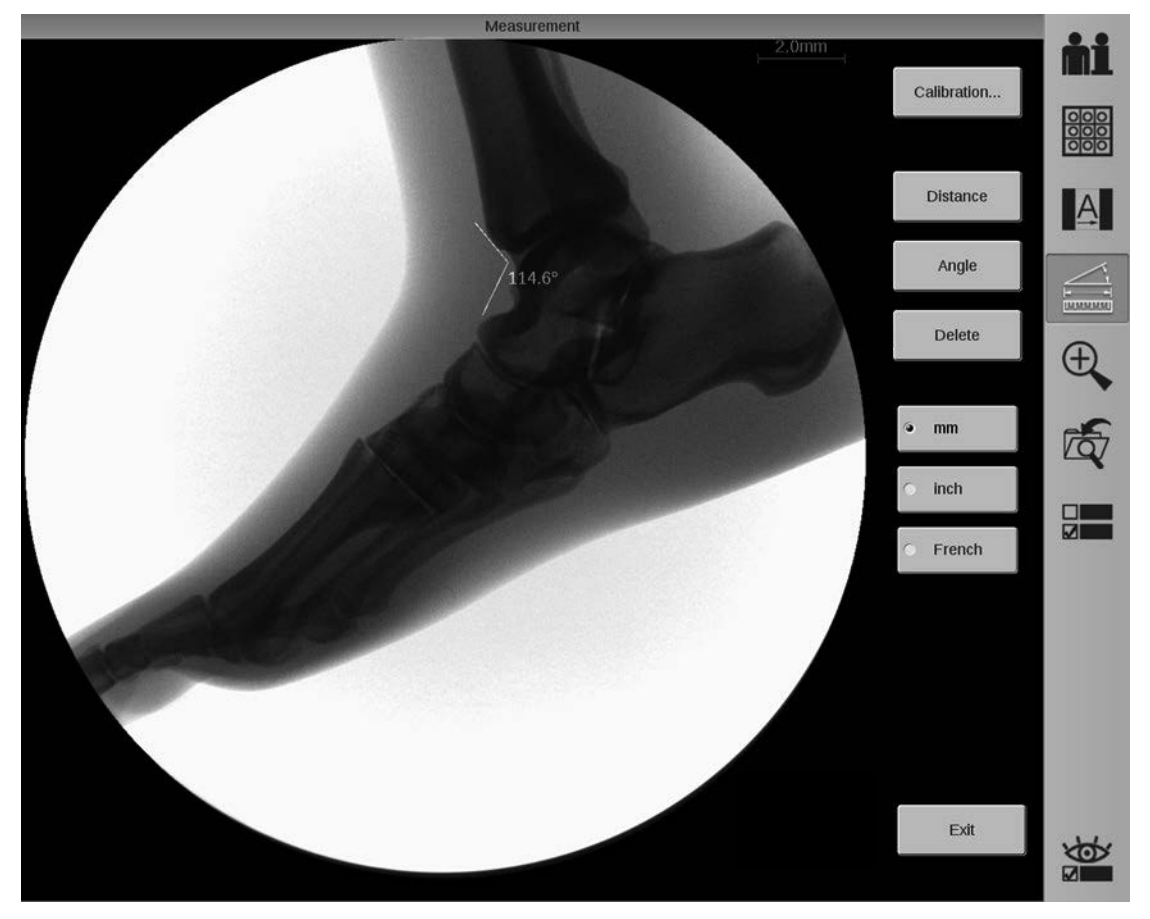

3. É possível inserir até cinco ângulos por imagem.

Para eliminar um "Ângulo": selecione-o no monitor direito e pressione o botão "Apagar" na tela.

Para salvar uma cópia da imagem com o ângulo: pressione a tecla "Salvar" voiteclado de membrana da estação de trabalho.

## **6.3. DICOM**

### **6.3.1. Visão geral**

O American College of Radiology (ACR) e a National Electrical Manufacturers Association (NEMA) desenvolveram a norma Digital Imaging and Communications in Medicine (Formação de imagens e Comunicação Digital em Medicina - DICOM).

••••••w•m 1.-.m••••1 11••••n••w••n••••••••"11aD"11 m••amwn•11w.m1i'l'l'im•l'lrilW•n•1 .-..-.•1111 11•n111R1W1"tt11•mHi'l1811 .ww.-.•111'1'1Wamwn•11•1■

Esta seção contém informações sobre a aplicação DICOM disponível na estação de trabalho, que melhora as funções da estação de trabalho. A aplicação DICOM permite que a estação de trabalho se ligue às redes DICOM existentes e as utilize.

Pode baixar o arquivo da declaração de conformidade DICOM para o Arco em C Móvel Radiográfico Brivo OEC 715, Brivo OEC 785 ou Brivo OEC 865 a partir do website: www.ge.com/dicom.

Esta seção descreve como:

- Ligar a estação de trabalho à rede
- Configurar a estação de trabalho e os dispositivos DICOM
- Pesquisar e exibir informações sobre os exames agendados
- Pesquisar no servidor remoto e recuperar a imagem
- Imprimir informações e imagens do paciente
- Arquivar informações, imagens e relatório de dose do paciente
- Elaborar relatório MPPS:

Durante as transferências em rede, são enviadas imagens e informações do paciente. A informação do paciente pode provir de uma consulta da lista de trabalho DICOM ou ser introduzida manualmente pelo técnico na tela de Gestão de Exames da estação de trabalho.

Algumas funcionalidades DICOM não estão disponíveis para todos os sistemas.

### **6.3.2. Conexão à rede**

Para usar a interface DICOM, é preciso ligar a estação de trabalho à rede.

Ligue o cabo de rede ao conector de rede ou acesse a Interface de Rede Wi-fi na estação de trabalho.

### **6.3.3. Configuração DICOM**

A estação de trabalho tem de ser configurada para acessar a rede DICOM. A configuração identifica o servidor para a rede e define os nós de rede DICOM para a estação de trabalho. A funcionalidade DICOM inclui:

- Lista de trabalho
- Impressão DICOM
- Armazenamento e Confirmação
- Pesquisa e Recuperação
- MPPS

Pressione a tecla "Configurar" ( $\blacksquare$ ) no teclado de membrana da estação de trabalho.<br>Utilize esta tela para acessar a "Lista de trabalho", "Impressoras DICOM", "Servidor d<br>Confirmação", "Pesquisa e Recuperação", "Servido Utilize esta tela para acessar a "Lista de trabalho", "Impressoras DICOM", "Servidor de Armazenamento e Confirmação", "Pesquisa e Recuperação", "Servidor MPPS" e tela de configuração de rede.

#### **Configuração da Rede**

Clique no botão "Rede e DICOM". A tela de configuração de rede e DICOM aparece no monitor da direita.

Introduza o "Título AE Local" e o "Nome da Estação". O título AE predefinido é "Brivo OEC". Pode alterá-lo de

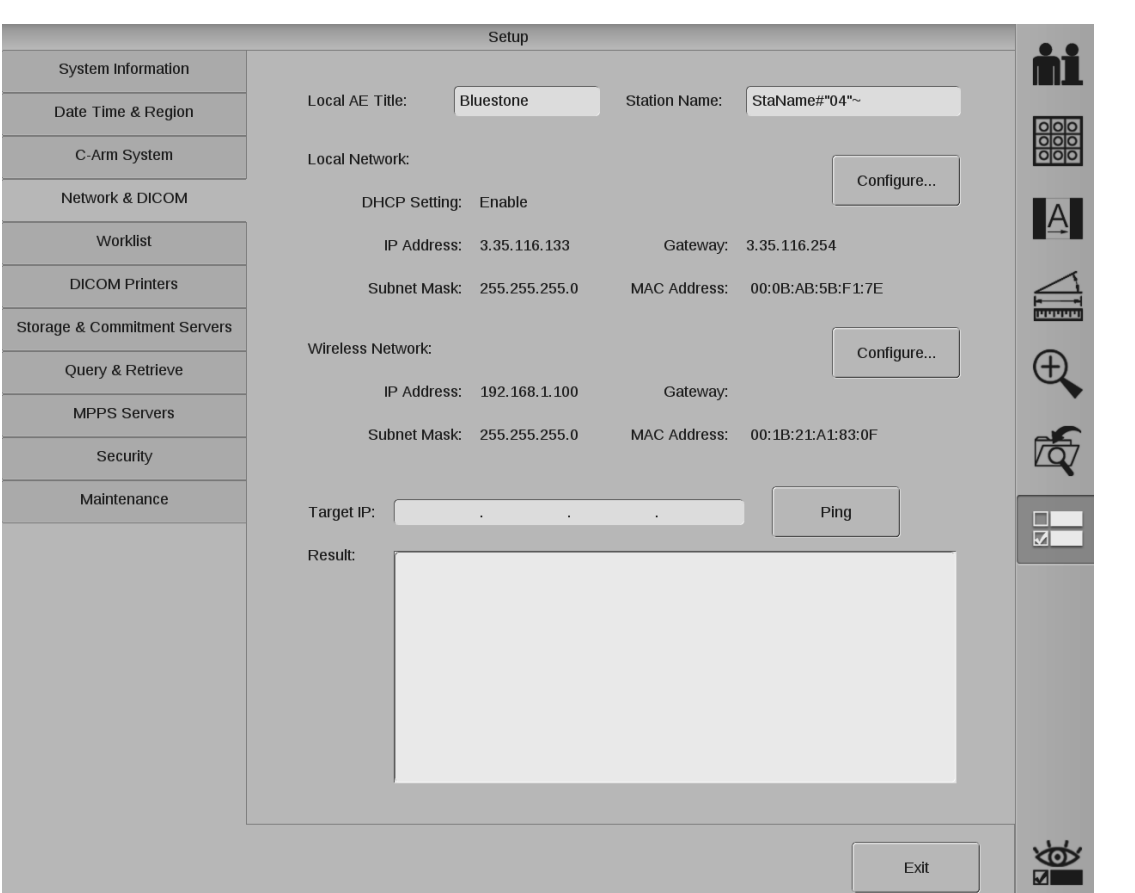

**1111www ...... w. ............................................................ w .......... w.w.11 .... 11Mw .......................... w ................... w ......... w.,w .................. w.w.1111** 

#### **Configuração da Rede Local**

Clique em "Configurar…" na rede local para configurar a rede local.

Introduza o endereço IP alvo, a porta de acesso e a máscara sub-rede na tela.

Preencha as informações desta tela. Pode obter as informações corretas com o seu administrador de rede. Não é necessário introduzir as informações referentes a IP, porta de acesso e máscara sub-rede ao usar DHCP.

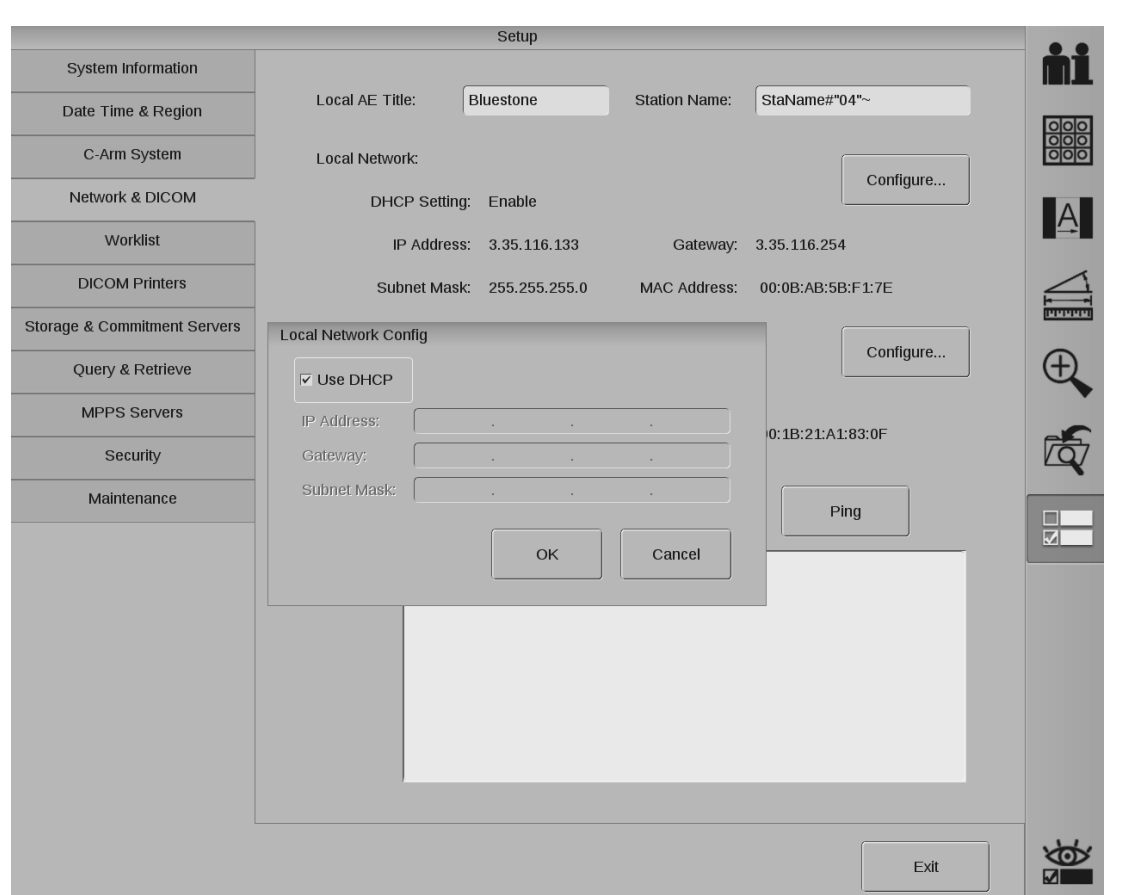

Clique no botão "OK" para voltar à tela Rede e DICOM.

Introduza um endereço IP alvo e clique no botão "Ping" para verificar a ligação de rede. Os resultados surgirão na caixa de texto.

#### **Configuração de rede wi-fi**

Clique em "Configurar…" da rede wi-fi para configurar a informação da rede wi-fi.

Introduza um endereço IP alvo e clique no botão "Ping" para verificar a conexão à rede. Os resultados surgirão na caixa de Resultado.

#### **Configurar lista de trabalho**

Um servidor da lista de trabalho DICOM, como o Sistema de Informações Radiológicas (RIS), fornece informações sobre os exames agendados.

Para configurar a lista de trabalho:

1. Selecione o botão "Lista de trabalho" na tela de configuração. É exibida a tela da lista de trabalho.

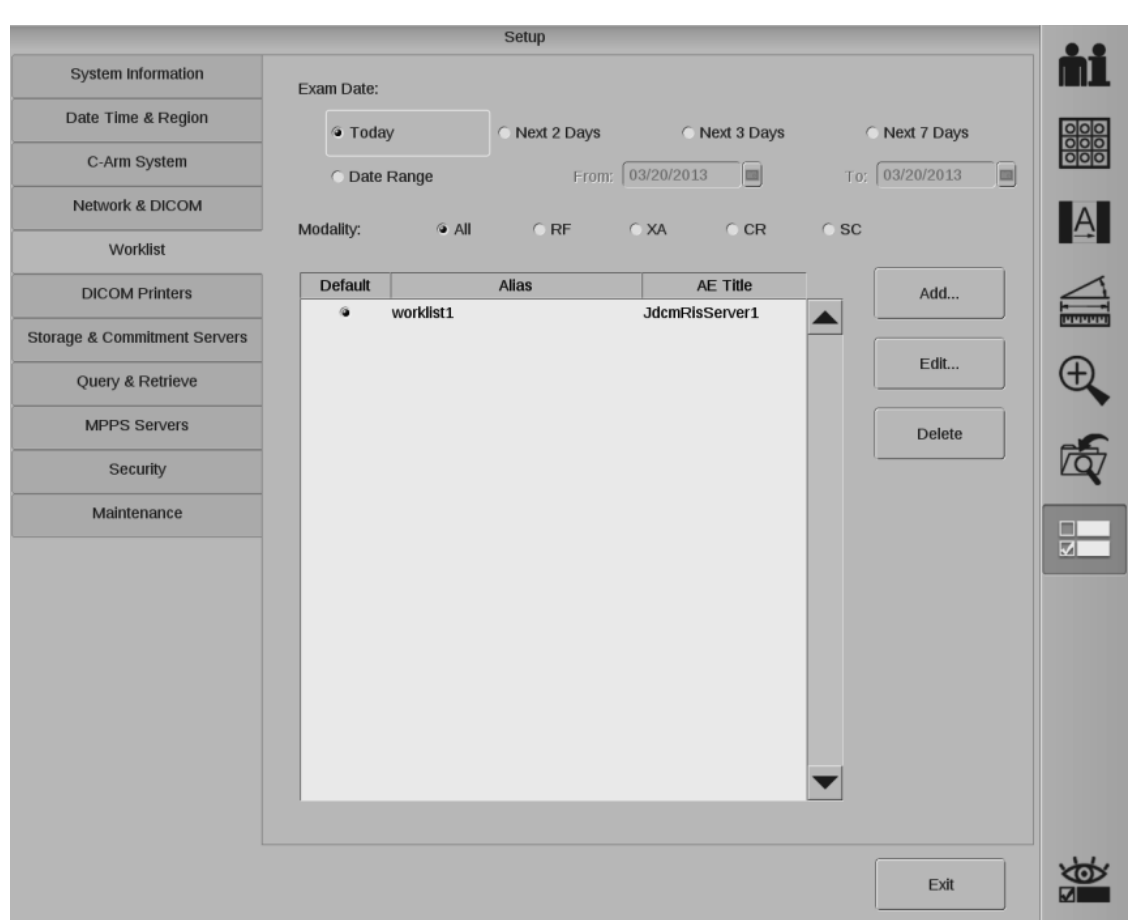

- 2. Defina a modalidade e a data de exames agendados.
- 3. Clique no botão "Adicionar" para ver a tela de configuração do servidor da lista de trabalho. Obtenha as sequintes informações sobre o servidor da lista de trabalho com seu administrador de rede e introduza-as nesta tela:
- Nome: Nome exclusivo, interno à estação de trabalho, usado para identificar o servidor na lista de dispositivos de destino disponíveis.
- Título AE: Título da Entidade de Aplicação DICOM.
- Endereço de IP: Endereço de IP exclusivo do servidor que está a ser configurado.
- Tempo Limite: Tempo (em segundos) que a estação de trabalho aguarda a resposta do servidor antes de o tempo se esgotar.
- Número da porta: Número da porta atribuída ao servidor de consulta.
- Porta de acesso: Endereço de IP do nó de rede da porta de acesso. Digite-o apenas se for necessário à configuração da rede.

![](_page_123_Picture_37.jpeg)

- 4. Selecione o botão "Verificar" para verificar se o servidor está ligado. Se o servidor estiver ligado aparecerá uma mensagem de verificação com sucesso. Selecione "OK" para fechar a tela.
- 5. Repita as etapas 3 e 4 para cada servidor da lista de trabalho DICOM da rede. É possível editar ou eliminar servidores clicando no respectivo botão.
- 6. Ao terminar a configuração de todos os servidores, selecione o botão "Sair" para fechar a tela da Lista de trabalho.

#### Configurar impressora DICOM

Os servidores da impressora DICOM são nós de rede que fornecem funções de impressão de acordo com a norma DICOM.

1. Selecione "Impressoras DICOM" na tela de Configuração.

![](_page_124_Picture_218.jpeg)

2. Selecione o botão "Adicionar".

Obtenha as seguintes informações junto ao administrador de rede das suas instalações e introduza-as nos campos de texto desta tela:

**Nome:** Nome exclusivo, interno à estação de trabalho OEC, usado para identificar o servidor na lista de dispositivos de destino disponíveis.

**Título AE:** Título da Entidade de Aplicação DICOM.

**Endereço de IP:** Endereço de IP exclusivo do servidor que está a ser configurado.

**Tempo Limite:** Tempo (em segundos) que a estação de trabalho aguarda a resposta do servidor antes de esgotar o tempo.

**Porta de acesso:** Endereço de IP do nó de rede da porta de acesso. Digite-o apenas se for necessário à configuração da rede.

**Número da porta:** Número da porta atribuída ao dispositivo de impressão.

**Máxima:** Densidade máxima de impressão.

**Mínima:** Densidade mínima de impressão.

**Informação de Configuração:** Este valor especifica os parâmetros da impressora DICOM e encontra-se no ficheiro de declaração de conformidade da impressora DICOM. A etiqueta DICOM é (2010, 0150) Informação de Configuração.

3. Selecione o botão "Densidade de contorno..." e escolha a densidade do contorno da imagem. As opções disponíveis são:

- PRETA
- BRANCA
- 4. Selecione o botão "Sem densidade..." e escolha a densidade inexistente da imagem. As opções disponíveis são:

..................... m. .. •••mw.m•ll'IWOl'iiWOW ......... tffllill'IMW•11 .. •"" .......... , ........ IWIWIIWJWR ................ ,w ..... i'i•■1 .. l'i .......... m. ..... awmmnwml'i&IWMIWIWIWI

- PRETA
- BRANCA
- 5. Selecione o botão "Cópias..." e escolha o número de cópias a serem impressas cada vez que um comando de impressão for enviado à impressora. As opções disponíveis são 1 a 10.
- 6. Selecione o botão "Prioridade de impressão..." e escolha a prioridade de impressão. As opções disponíveis são:
	- ALTA
	- MÉDIA
	- BAIXA
- 7. Selecione o botão "Destino..." e escolha um destino de impressão. As opções disponíveis são:
	- BANDEJA
	- PROCESSADOR
- 8. Selecione o botão "Tipo de suporte..." e escolha o tipo de suporte. As opções disponíveis são:
	- PAPEL
	- FILME TRANSPARENTE
	- FILME AZUL
	- FILME TRANSPARENTE MAMMO
	- FILME AZUL MAMMO
- 9. Selecione o botão "Orientação..." e escolha a orientação. As opções disponíveis são:
	- RETRATO
	- PAISAGEM
- 10. Selecione o botão "Tamanho do filme..." e escolha um tamanho de filme. As opções disponíveis são:
	- $\bullet$  8IN $\times$ 10IN
	- $\bullet$  10IN $\times$ 12IN
	- $\bullet$  10IN $\times$ 14IN
	- $\bullet$  11 $N \times 14N$
	- $\bullet$  14IN $\times$ 14IN
	- $\bullet$  14 $N \times 17N$
	- 24CM×30CM
	- 24CM×24CM

11. Selecione um layout de filme para as imagens de raios X. É possível selecionar até 4 layouts para cada dispositivo de impressão DICOM a configurar.

A matriz do filme determina o layout impresso das imagens de raios X em colunas e linhas. As escolhas de matriz estão limitadas às disponíveis na impressora selecionada. O número total de imagens impressas numa folha de filme é o produto dos dois números.

![](_page_126_Picture_436.jpeg)

- 12. Selecione o botão "Verificar" para verificar se o servidor da impressora está ligado. Se o servidor estiver ligado aparecerá uma mensagem de verificação com sucesso. Selecione "OK" para fechar a tela.
- 13. É possível editar ou eliminar servidores da lista clicando no botão relevante.
- 14. Selecione o botão "Sair" para fechar a tela da Impressora DICOM.

#### **Configurar Servidor de Armazenamento e Confirmação**

Um servidor de armazenamento DICOM, como o sistema PACS, é um sistema em rede usado para arquivar imagens.

1. Selecione "Servidores de Armazenamento e Confirmação" na tela de configuração.

![](_page_127_Picture_213.jpeg)

- 2. Selecione o botão "Adicionar" para adicionar o servidor de armazenamento que deseja configurar.
- 3. Obtenha as seguintes informações sobre armazenamento com o seu administrador de rede e introduza-as:

**Nome:** Nome exclusivo, interno à estação de trabalho, usado para identificar o servidor na lista de dispositivos de destino disponíveis.

**Título AE:** Título da Entidade de Aplicação DICOM.

**Endereço de IP:** Endereço de IP exclusivo do servidor que está a ser configurado.

**Porta de acesso:** Endereço de IP do nó de rede da porta de acesso. Digite-o apenas se for necessário à configuração da rede.

**Número da porta:** Número da porta atribuída ao dispositivo de armazenamento.

**Tempo Limite:** Tempo (em segundos) que a estação de trabalho aguarda a resposta do servidor antes de esgotar o tempo.

**Sobreposição:** Escolha "Nunca enviar" ou "Enviar sempre se disponível".

**Imagem:** A estação de trabalho é compatível com as seguintes modalidades:

- **RF:** Armazenamento de imagens fluoroscópicas radiográficas. Opção predefinida. 1000 x 1000 pixel, estáticas.
- **XA:** Armazenamento de imagens angiográficas radiográficas. 1000 x 1000 pixel, estáticas.
- **CR:** Armazenamento de imagens radiográficas computorizadas. 1000 x 1000 pixel, estáticas.

Página 6-20

**SC:** Armazenamento de imagens de captura secundária, imagem de tipo captura de tela com anotações e marcadores.

iMMMM MMM'l'ü'iMMMiii'JMMMlii'lii'IMW'i11111 '111'füiiiiilt- l'iiliiiil'iMl'iml'ililMW'i1l'ii'IMl'i MM'iMMM~MMM 1'1 MMMWll'lll'IMMi'i111i'fü'i1l'iWl11111il'iW111111

1000 x 1000 pixel, estáticas.

#### **Resumo de dose:**

- **RDSR:** Relatório Estruturado de Dose de Radiação por raios X
- **SC:** Imagem de captura secundária

**Enviar RDSR ao Concluir:** Assinale se pretende enviar RDSR ao concluir um exame.

![](_page_128_Picture_293.jpeg)

- 4. Selecione o botão "Verificar" para verificar se o servidor está ligado. Se o servidor estiver ligado aparecerá uma mensagem de verificação com sucesso.
- 5. Marque "Ativar Compromisso de Armazenamento" para configurar o servidor de compromisso.
- 6. Obtenha as seguintes informações sobre o compromisso com o seu administrador de rede e introduza-as:

**Título AE:** Título da Entidade de Aplicação DICOM.

**Endereço de IP:** Endereço de IP exclusivo do servidor que está a ser configurado.

**Porta de acesso:** Endereço de IP do nó de rede da porta de acesso. Digite-o apenas se for necessário à configuração da rede.

**Número da porta:** Número da porta atribuída ao dispositivo de compromisso.

**Tempo Limite:** Tempo (em segundos) que a estação de trabalho aguarda a resposta do servidor antes de esgotar o tempo.

- 7. Marque "Usar definições do servidor de armazenamento" se pretende usar a definição do servidor de armazenamento. A informação sobre compromisso será exibida automaticamente.
- 8. Selecione o botão "Verificar" para verificar se o servidor de compromisso está ligado. Se o servidor estiver ligado aparecerá uma mensagem de verificação com sucesso.
- 9. Selecione o botão "OK" para fechar a tela.
- 10. Repita as etapas 1 a 9 para cada servidor de Armazenamento e Confirmação da rede. É possível editar ou eliminar servidores clicando no botão relevante. Ao terminar a configuração de todos os servidores, selecione o botão "Sair" para fechar a tela de Armazenamento e Confirmação.

#### **Configuração de pesquisa e recuperação**

O servidor de Pesquisa e Recuperação serve para recuperar a informação da imagem DICOM a partir do servidor remoto.

Para configurar o servidor de Pesquisa e Recuperação:

1. Selecione o botão "Pesquisa e Recuperação" na tela de configuração.

![](_page_129_Picture_254.jpeg)

2. Defina a configuração local.

#### **Porta de detecção local**

**Tempo Limite:** Tempo (em segundos) que a estação de trabalho aguarda pelos dados devolvidos pelo Servidor de recuperação DICOM.

#### **Dias para imagens recuperadas da cache**

- 3. Clique no botão "Adicionar" para ver a tela de configuração de Pesquisa e Recuperação. Obtenha as seguintes informações sobre o servidor de Pesquisa e Recuperação junto ao seu administrador de rede e introduza-as nesta tela:
- **Nome:** Nome exclusivo, interno à estação de trabalho, usado para identificar o servidor na lista de dispositivos de destino disponíveis.

**Título AE:** Título da Entidade de Aplicação DICOM.

**Endereço de IP:** Endereço de IP exclusivo do servidor que está a ser configurado.

**Número da porta:** Número da porta atribuída ao servidor de consulta.

- **Tempo Limite:** Tempo (em segundos) que a estação de trabalho aguarda a resposta do servidor antes de esgotar o tempo.
- **Porta de acesso:** Endereço de IP do nó de rede da porta de acesso. Digite-o apenas se for necessário à configuração da rede.

**Modelo de informação:** Existem duas opções de Modelo de Informação:

**Origem em estudo** – Inicia a pesquisa ao nível do estudo;

**Origem em paciente** – Inicia a pesquisa ao nível do paciente.

![](_page_130_Picture_266.jpeg)

4. Selecione o botão "Verificar" para verificar se o servidor está ligado. Se o servidor estiver ligado aparecerá uma mensagem de verificação com sucesso. Selecione "OK" para fechar a tela.

- 5. Repita as etapas 1 a 4 para cada servidor de Pesquisa e Recuperação da rede. É possível editar ou eliminar servidores clicando no botão relevante.
- 6. Ao terminar a configuração de todos os servidores, selecione o botão "Sair" para fechar a tela de Pesquisa e Recuperação.

#### **Configuração do servidor MPPS DICOM**

Para configurar o servidor MPPS:

1. Selecione o botão "Servidores MPPS" na tela de configuração da estação de trabalho.

![](_page_131_Picture_197.jpeg)

2. Clique no botão "Adicionar" para ver a tela de configuração de Servidor MPPS. Obtenha as seguintes informações sobre o servidor MPPS com o seu administrador de rede e introduza-as nesta tela:

**Nome:** Nome exclusivo, interno à estação de trabalho, usado para identificar o servidor na lista de dispositivos de destino disponíveis.

**Título AE:** Título da Entidade de Aplicação DICOM.

**Endereço de IP:** Endereço de IP exclusivo do servidor que está a ser configurado.

**Número da porta:** Número da porta atribuída ao servidor de consulta.

**Tempo Limite:** Tempo (em segundos) que a estação de trabalho aguarda a resposta do servidor antes de esgotar o tempo.

Página 6-24

Porta de acesso: Endereço de IP do nó de rede da porta de acesso. Digite-o apenas se for necessário à configuração da rede.

![](_page_132_Picture_29.jpeg)

- 3. Selecione o botão "Verificar" para verificar se o servidor está ligado. Se o servidor estiver ligado aparecerá uma mensagem de verificação com sucesso. Selecione "OK" para fechar a tela.
- 4. Repita as etapas 1 a 3 para cada servidor MPPS da rede. É possível editar ou eliminar servidores clicando no botão relevante.
- 5. Ao terminar a configuração de todos os servidores, selecione o botão "Sair" para fechar a tela do Servidor MPPS.

#### Lista de trabalho  $6.3.4.$

A função Consulta da Lista de trabalho DICOM permite consultar as informações dos exames agendados a partir do servidor DICOM. É possível usar o resultado da consulta para iniciar o exame diretamente.

- 1. Certifique-se que o servidor da lista de trabalho está devidamente configurado.
- 2. Selecione "Agendados..." na tela de Gestão de Exames.

![](_page_133_Picture_29.jpeg)

É apresentada a tela de Exames Agendados:

![](_page_134_Picture_267.jpeg)

A tela de exames agendados exibe uma lista de exames agendados.

- 3. Escolha um servidor da lista de trabalho na lista suspensa de servidores, na parte inferior da tela.
- 4. Clique no botão "Pesquisa Rápida" para efetuar uma pesquisa DICOM. Quando a consulta for concluída, os resultados serão exibidos na tela de exames agendados.
- 5. Clique em "Pesquisa Avançada" para definir os critérios da pesquisa avançada.
- 6. Podem ser efetuadas outras pesquisas inserindo a informação relevante no Filtro de Exibição para visualizar os resultados pretendidos que coincidam com a lista de exames agendados.
- 7. Clicando no botão "Eliminar" o exame selecionado será eliminado. Pressione e mantenha pressionada a tecla "Ctrl" do teclado de membrana da estação de trabalho para selecionar vários exames da lista.

### **6.3.5. Impressão DICOM**

Use estas etapas para imprimir numa impressora DICOM.

1. Certifique-se que o servidor da impressora DICOM está devidamente configurado.

![](_page_135_Picture_4.jpeg)

1m1mwm1m11t1wlll1m1mrmm1mwrmwmwrmwm1mrmm1m1mm1m1mtmm1mwrmwmwrmwmwrm1M11m11t1wmm1m1mm1m11M1wm,mw1

Selecione a aba da impressora DICOM.

2. Pressione a tecla "Diretório de Imagens" no teclado de membrana da estação de trabalho.

![](_page_135_Picture_7.jpeg)

- 3. Escolha um formato de layout.
- 4. Para adicionar uma imagem à caixa da fila de espera, selecione a imagem de previsualização e clique na caixa da fila de espera. É possível continuar a selecionar imagens e enviá-las para a fila até que todas as posições disponíveis sejam preenchidas.

Se selecionar uma imagem de previsualização e clicar numa caixa que já contenha uma imagem, a imagem existente será substituída pela imagem de previsualização selecionada em último lugar.

- 5. Selecione o botão "Imprimir".
- 6. À medida que as imagens são enviadas para a impressora, é exibida a tela de impressão em curso. Para cancelar o processo de impressão, clique no botão "Cancelar" na tela.

### **6.3.6. Armazenamento e Confirmação**

A estação de trabalho permite armazenar imagens e compromissos num servidor de armazenamento DICOM.

- 1. Certifique-se que o servidor de Armazenamento e Confirmação está devidamente configurado.
- 2. Selecione a aba "Armazenamento DICOM" do diretório de imagens e em seguida selecione um servidor de armazenamento DICOM da lista suspensa "Enviar para…"

![](_page_136_Picture_225.jpeg)

- 3. Selecione a imagem que pretende arquivar. Pressione e mantenha pressionada a tecla "Ctrl" no teclado de membrana da estação de trabalho para selecionar várias imagens a partir das previsualizações no diretório.
- 4. Pressione o botão "Enviar". É exibida a tela "em Curso".

![](_page_136_Picture_8.jpeg)

*Verifique regularmente a capacidade de armazenamento disponível e proteja/arquive os*   $reqits to simple.$ 

### **6.3.7. Pesquisa e Recuperação**

A função Pesquisa e Recuperação DICOM permite consultar o servidor remoto para obter informações sobre exames DICOM, recuperar imagens dos exames desejados a partir do servidor de Pesquisa e Recuperação, filtrar exames recuperados e visualizar imagens recuperadas.

- 1. Certifique-se que o servidor de Pesquisa e Recuperação está devidamente configurado.
- 2. Clique no botão "Pesquisa e Recuperação" no teclado de membrana da estação de trabalho ou selecione o botão "Pesquisa e Recuperação" do painel do sistema para exibir a tela de Pesquisa e Recuperação.

![](_page_137_Picture_218.jpeg)

- 3. Selecione um servidor de Pesquisa e Recuperação da lista suspensa de servidores.
- 4. Configure os critérios de pesquisa em Modalidade, Data, Sobrenome, Nome, ID do paciente e Número de admissão.
- 5. Selecione o botão "Pesquisar" para exibir os resultados na tabela quando a pesquisa estiver concluída.
- 6. Selecione um ou mais exames da tabela de resultados da pesquisa utilizando a tecla "Ctrl". Clique no botão "Recuperar" para recuperar os exames selecionados a partir do servidor e apresentar os exames recuperados nos resultados de recuperação.

![](_page_138_Picture_23.jpeg)

- 7. Selecione um exame recuperado e pressione o botão Anterior/Seguinte para visualizar a miniatura da imagem anterior/seguinte.
- 8. Selecione o botão "Visualizar Imagem" para exibir o Visualizador de Imagem: a imagem selecionada será apresentada. O operador pode usar o mouse para ajustar o contraste e o brilho da imagem.
- 9. Selecione um exame recuperado e clique no botão "Eliminar" se pretender eliminar o exame.

#### $6.3.8.$ **MPPS**

Um Passo de Procedimento da Modalidade Executada (MPPS) DICOM é um objeto de informação que descreve as atividades, condições e resultados de um exame efetuado numa modalidade.

O pacote MPPS fornece recursos para transmitir esta informação ao Sistema de Informações Radiológicas (RIS) a que está ligado. Com o pacote MPPS DICOM, o sistema suporta o MPPS DICOM como SCU com as sequintes funcionalidades:

- Fornece informação sobre o exame ao RIS

- Transmite o estado do exame atual ao RIS

O MPPS apenas está disponível para algumas configurações. Verifique se possui esta opção.

- Certifique-se que o servidor de MPPS está devidamente configurado. 1.
- $2.$ Clique em "Concluir" ou "Interromper" na tela de diretório de imagens para concluir ou interromper os exames.

![](_page_139_Picture_9.jpeg)

3. Clique em "Relatório MPPS" para transmitir o estado do exame atual ao servidor MPPS.

# **Capítulo7. Filme Radiográfico**

# **7.1. Visão geral**

O Modo de Filme é utilizado para produzir filmes radiográficos. O Modo de Filme não está disponível em alguns países, em conformidade com a regulamentação local. O suporte de cassete para filme descrito neste capítulo está disponível como opção e deve ser usado se pretender usar o Modo de Filme.

![](_page_141_Figure_3.jpeg)

*Para radiografia em filme, o suporte da cassete deve ser colocado em frente ao intensificador de imagem.* 

## **7.2. Configurar e efetuar uma exposição em filme**

Para efetuar uma exposição em filme siga os passos que se seguem:

![](_page_141_Picture_7.jpeg)

1. Pressione a tecla "Filme" ( $\bigcup_{n=1}^{\infty}$  no painel de controle do Arco em C.

![](_page_141_Picture_206.jpeg)

*Depois de selecionado o modo de filme, as definições de dimensão do campo e de*  **NOTA** colimador ficam bloqueadas. Se for necessário fazer mais ajustes, terá de voltar a entrar *no modo de fluoroscopia.*

- 2. Coloque o suporte da cassete em frente do intensificador de imagem com o puxador em posição aberta.
- 3. Rode o puxador do suporte da cassete para encaixar em segurança o suporte da cassete no intensificador de imagem.

![](_page_141_Picture_13.jpeg)

*Verifique se o suporte da cassete está bem encaixado ao intensificador de imagem. Caso contrário, o suporte da cassete poderá cair, ferindo os pacientes ou o pessoal.*

4. Insira um cassete de filme no suporte do cassete e centre-o.

![](_page_141_Figure_16.jpeg)

*O suporte do cassete mantém o cassete em posição por fricção. Consulte o capítulo "Referência Técnica" para informações sobre os tamanhos de cassetes.*

Verifique se o cassete está bem seguro no suporte de cassete. Caso contrário, o cassete poderá cair, ferindo os pacientes ou o pessoal.

- 5. Ajuste os parâmetros radiográficos (kVp e mAs) para os valores desejados.
- 6. Pressione e mantenha pressionado qualquer um dos interruptores de raios X.

![](_page_142_Picture_1.jpeg)

*Durante a radiografia, pressione e mantenha pressionado o interruptor de raios X até que a luz indicadora de exposição se apague. A duração da exposição é assinalada por um bipe contínuo. Se o interruptor de raios X for liberado antes de a luz indicadora de exposição se apagar, o sistema emite quatro bipes rápidos para indicar que a exposição pode não ter sido concluída.*

- 7. Solte o interruptor de raios X no final da exposição.
- 8. Retire o cassete do filme puxando-o para fora do suporte de cassete.
- 9. Para retirar o suporte de cassete, abra o puxador do suporte de cassete e pressione firmemente contra a lateral do suporte de cassete.

![](_page_142_Picture_6.jpeg)

*O suporte de cassete foi concebido para encaixar na borda do intensificador de imagem quando o puxador é acionado. Pode ser necessário bater ligeiramente no suporte de cassete com a palma da mão para retirar o suporte do intensificador de imagem.*

![](_page_142_Picture_133.jpeg)

*Se o modo de filme foi incorretamente usado pelo utilizador para imagem em tempo real,*  **NOTA** *a imagem não será exibida no monitor.* 

# **Capítulo8. Configuração do Sistema**
Este capítulo explica como usar a função de Configuração para configurar a operação da estação de trabalho segundo as suas necessidades específicas. As funcionalidades relacionadas com a configuração DICOM, como Redes e DICOM, Lista de Trabalho, Impressoras DICOM, Servidores de Armazenamento e Confirmação, Pesquisa e Recuperação e servidores MPPS foram já descritas na secção 6.3.

Pressione a tecla "Configurar" ( $\Box$ ) no teclado de membrana da estação de trabalho ou selecione o botão "Configurar" no painel do sistema para acessar as funções de configuração.

## **8.1. Informações do sistema**

A tela das Informações do Sistema apresenta informações sobre a ID do Host, número de série, ID do sistema, informação sobre a estação de trabalho e informações da Mainframe.

Selecione a aba "Informações do Sistema" para exibir a tela de configuração das informações do sistema, semelhante à figura abaixo. Considere a versão exibida de software e hardware como padrão.

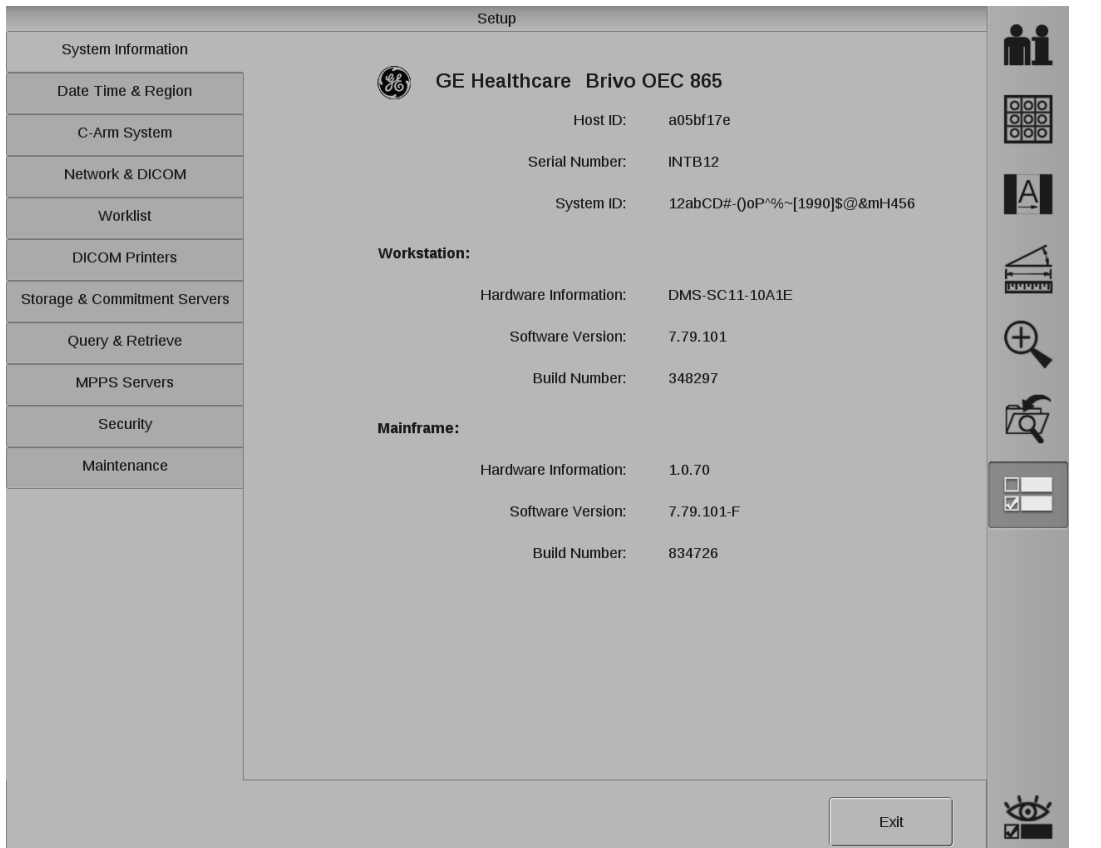

Clique no botão "Sair" para voltar à área de trabalho.

## **8.2. Data, hora e região**

Selecione a aba "Data, hora e região" para:

- Inserir data, hora, fuso horário e idioma
- Selecionar o formato de data, hora e número
- Selecionar as unidades de peso e altura

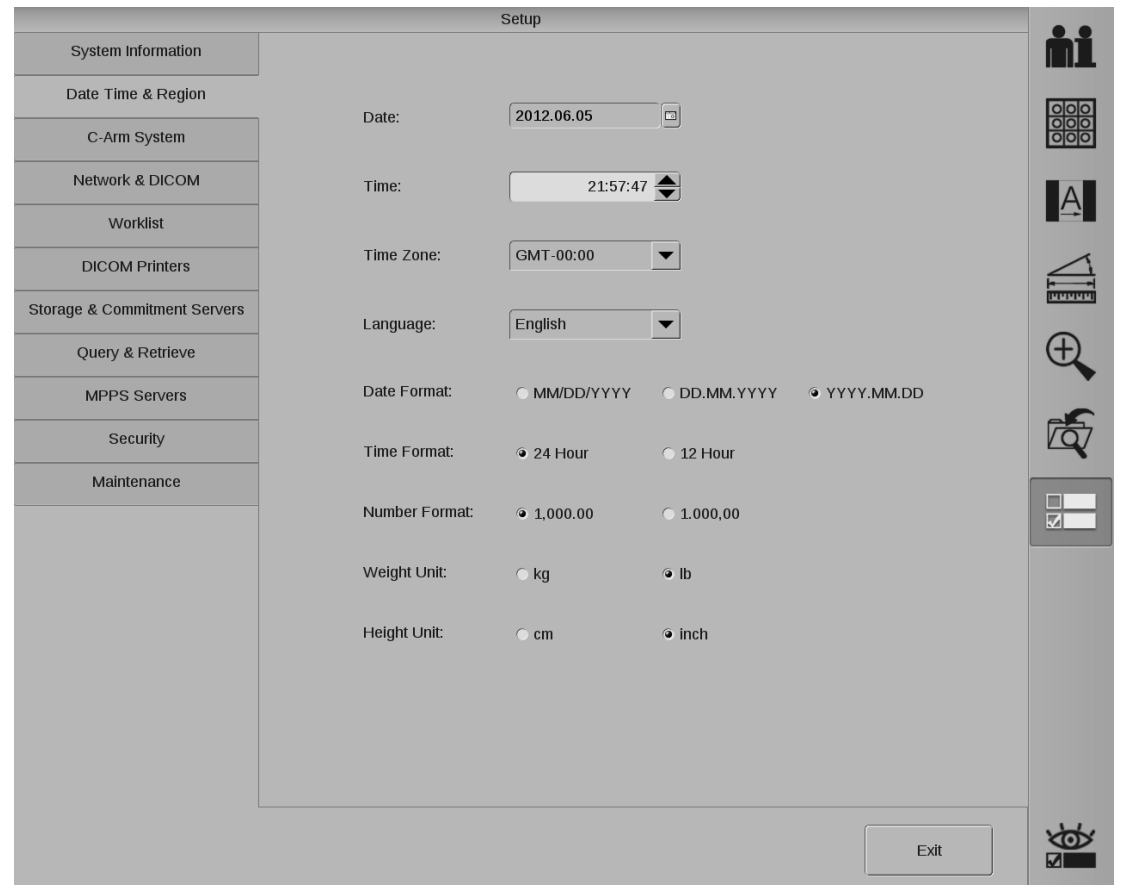

Clique no botão "Sair" para salvar a configuração e voltar à área de trabalho.

## **8.3. Sistema do Arco em C**

Selecione a aba "Sistema do Arco em C" para:

- Introduzir o nome do hospital
- Selecionar "Salvar último valor" em troca de exame ou na inicialização do sistema: colimador, ampliação, rotação, flip ou flop
- Ativar/desativar a proteção de tela
- Definir o tempo de espera da proteção de tela
- Definir apresentação da lista de exames: por ID do paciente ou por número de admissão
- Ativar/desativar a opção de salvar automaticamente no fim da exposição
- Ativar/desativar a troca automática de imagens
- Ativar/desativar a interface da sala
- Definir voltagem para abertura da porta: alta ou baixa
- Selecionar o som de exposição
- Definir limiar de alerta de dose

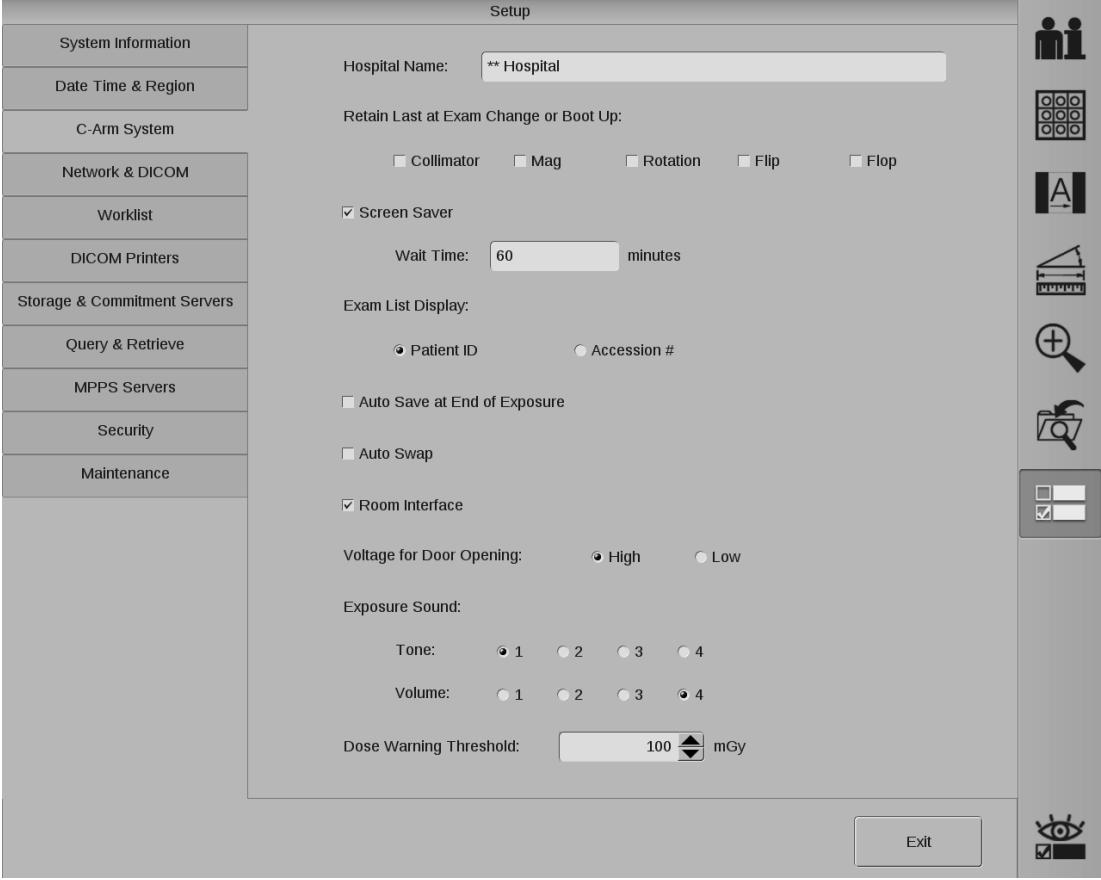

Clique no botão "Sair" para salvar a configuração e voltar à área de trabalho.

## **8.4. Segurança**

A tela de "Segurança" é usada para configurar a estação de trabalho de modo a estar em conformidade com a HIPPA.

Só o administrador pode acessar a esta funcionalidade. Clique em "Segurança" e digite a senha de administrador para exibir a tela de configuração da segurança. Se a senha de administrador ainda não tiver sido definida, a senha predefinida é "123456".

Utilize a tela de configuração de "Segurança" para:

- Requerer a introdução de uma senha para que um usuário inicie sessão na estação de trabalho
- Adicionar/remover usuário e senha
- Alterar senhas
- Eliminar todos os exames

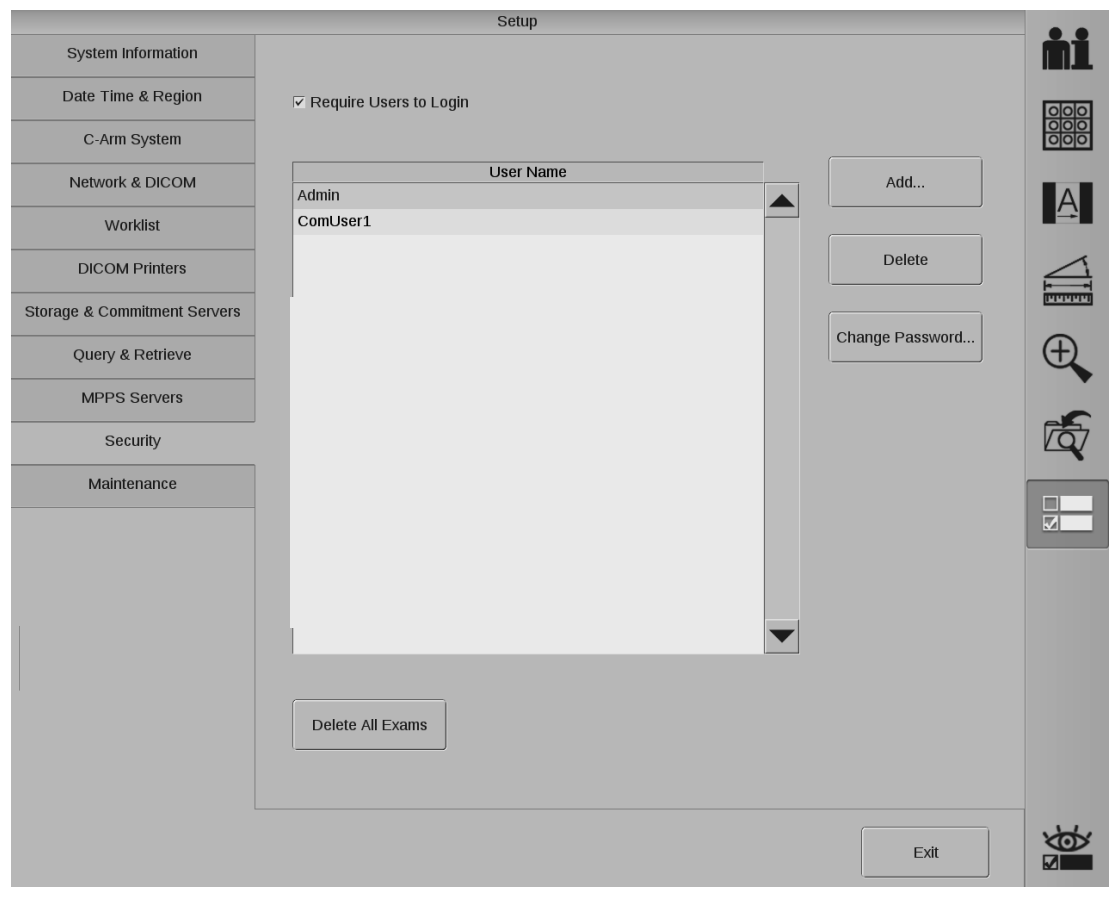

Seleção de "Requerer início de sessão pelos usuários": será exibido um tela de início de sessão na inicialização da estação de trabalho. O usuário tem de digitar uma senha antes de usar a estação de trabalho.

Use o botão "Adicionar" para definir um usuário e a respectiva senha. A conta será exibida na lista de contas.

Se selecionar uma conta e clicar no botão "Remover" a conta será eliminada.

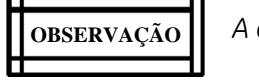

*A conta de administrador não pode ser removida.*

Utilize o botão "Alterar senha" para alterar a senha.

- 1. Selecione o usuário para o qual pretende alterar a senha.
- 2. Selecione o botão "Alterar senha".
- 3. Insira a nova senha no campo "nova senha".
- 4. Digite novamente a nova senha no campo "Confirmar senha".
- 5. Selecione "OK" para voltar aa tela de configurações de "Segurança".

Clique em "Eliminar todos os exames". Será apresentada um tela de confirmação. Selecione "Sim" para eliminar todos os exames.

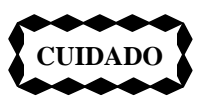

*A função* "Eliminar todos os exames" *apaga todas as informações e imagens do paciente da estação de trabalho.*

Clique no botão "Sair" para salvar a configuração e voltar à área de trabalho.

## **8.5. Manutenção**

A tela de configuração de "Manutenção" é usada para a manutenção do sistema.

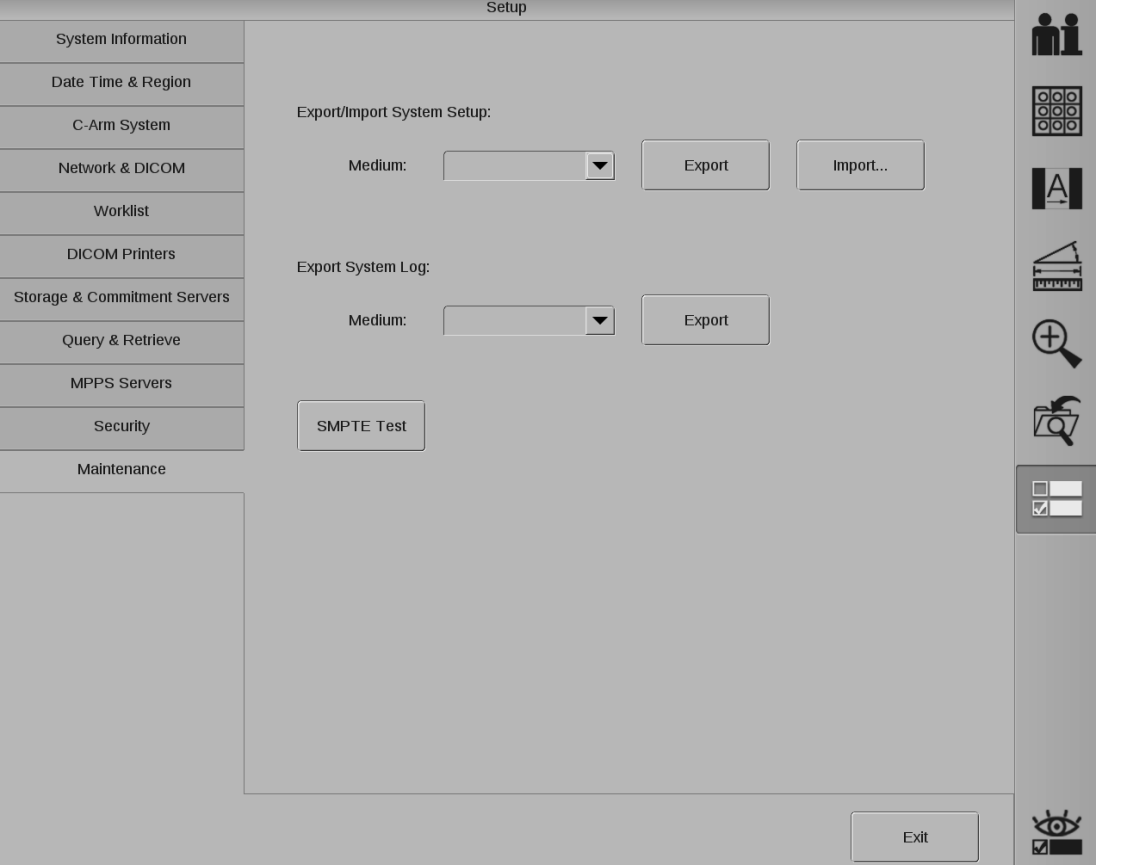

#### **Exportar/importar configurações do sistema:**

Insira um dispositivo e selecione um tipo de suporte da lista suspensa "Suporte". Clicar no botão "Exportar" permite exportar o arquivo de configuração ou o arquivo de configuração de conectividade. Quando o processo estiver concluído, surge uma mensagem a informar que a exportação do arquivo foi concluída com êxito.

Insira um dispositivo e selecione um tipo de suporte da lista suspensa "Suporte". Clicar no botão "Importar" permite importar o arquivo de configuração ou o arquivo de configuração de conectividade. Quando o processo estiver concluído, surge uma mensagem informando que a importação do arquivo foi concluída com êxito.

#### **Exportar registro do sistema:**

Insira um dispositivo e selecione um tipo de suporte da lista suspensa "Suporte". Clique em "Exportar" para exportar o registro do sistema.

#### **Teste SMPTE:**

O sistema disponibiliza um teste SMPTE para o usuário em ambos os monitores. Clique no botão "teste SMPTE" e o teste SMPTE aparecerá em ambos os telas.

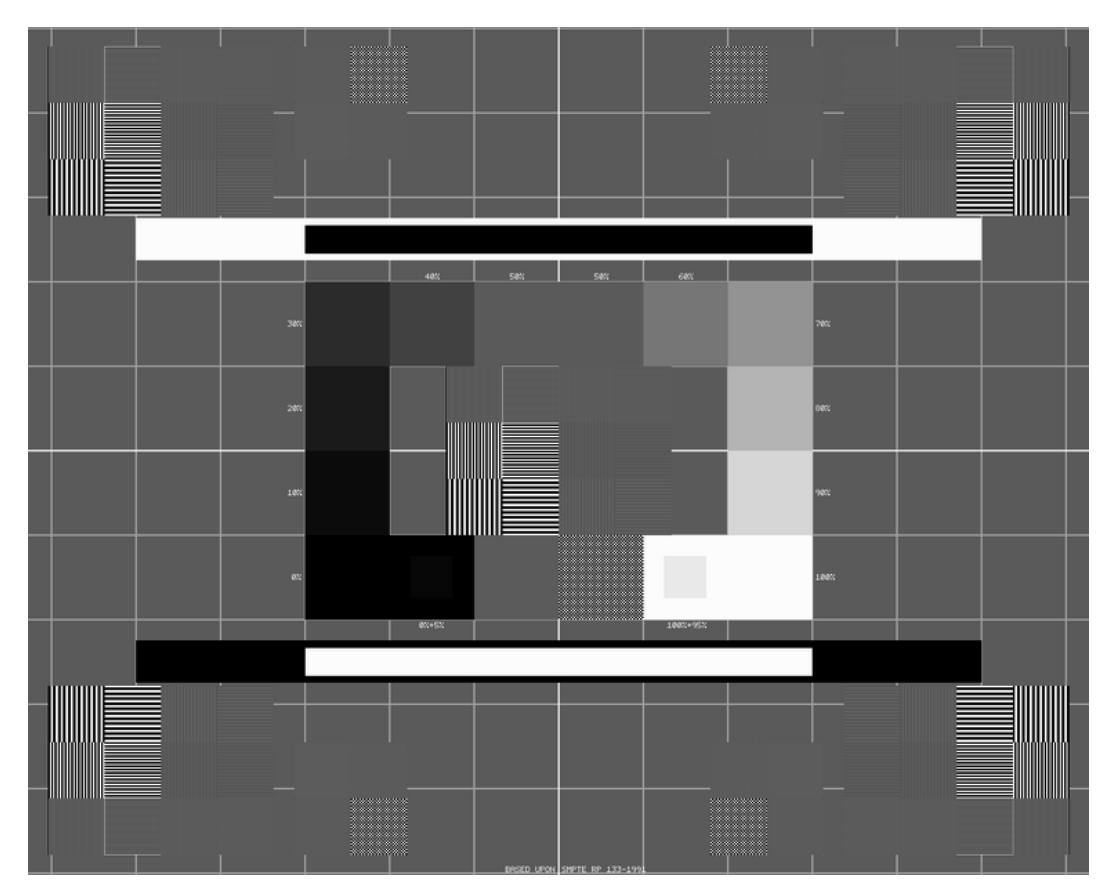

JtlllU.lltHI UllHHIIJlffltlllHtlllllfflUHUtHIIHUllllUtlll.HJUUUtllllHUUUHtllllHUUHHtlJIIHUUHHtlJIIHUHU.lltlJI JUHHHtHlffltlllHtHIIHUUHHHIHI llHtllHIII

Clique em qualquer um dos botões do mouse para voltar à tela normal.

# **Capítulo9. Manutenção**

## **9.1. Visão geral**

Esta seção descreve verificações de desempenho de rotina, a serem realizadas para garantir que o sistema está funcionando corretamente. As verificações de desempenho listadas não se destinam a substituir a manutenção periódica programada. Se forem encontrados problemas durante essas verificações, entre em contato com um engenheiro de serviço qualificado para identificar o problema e reparar o sistema.

Além das verificações de desempenho, estão incluídas as práticas de limpeza segura e uma descrição da manutenção periódica a ser realizada. Toda a manutenção periódica deve ser feita por um representante da GE HUALUN Medical Systems Co. Ltd. ou por um engenheiro de serviço qualificado.

Antes de executar qualquer uma das verificações desta seção, é importante compreender os riscos potenciais associados a essas tarefas. Antes de prosseguir, reveja o capítulo "Introdução e Segurança" deste manual.

#### ◢  $\overline{\phantom{a}}$  **ADVERTÊNCIA**

*Os circuitos dentro do equipamento usam voltagens capazes de causar lesões graves ou morte por choque elétrico. Não remova as tampas nem realize qualquer tipo de tarefa de manutenção, exceto as indicadas especificamente neste manual.* 

Coloque o sistema numa área segura de operação antes de iniciar as verificações e siga todas as precauções de segurança em matéria de radiação. As verificações de desempenho devem ser efetuadas sempre que o equipamento esteja sendo utilizado e as circunstâncias o permitam. A frequência das verificações de desempenho deve ser aumentada quando o sistema for utilizado intensivamente. Além disso, situações como acidentes durante o transporte ou exposição a um excesso de fluidos tornam aconselhável realizar as verificações de desempenho a fim de confirmar a operação do equipamento.

O tempo de vida útil previsto do sistema é de 10 anos. A manutenção periódica do sistema é necessária para preservar o seu ciclo de vida. A primeira manutenção periódica deve ser realizada após os primeiros 13 meses de utilização. Posteriormente deverá ser realizada uma vez por ano por um engenheiro de serviço qualificado.

## **9.2. Verificações de desempenho**

### **9.2.1. Verificação de desempenho mecânico**

#### **Arco em c**

- 1. Verifique a operação do freio do movimento oscilatório. Verifique a facilidade de execução do movimento oscilatório (balanço de um lado para o outro) sem necessidade de manipulação excessiva.
- 2. Verifique a operação do freio do braço transversal horizontal. Estique e recolha o braço transversal horizontal. Verifique a facilidade de movimento sem necessidade de manipulação excessiva.
- 3. Verifique a operação do freio de rotação lateral. Verifique a facilidade do movimento de rotação sem necessidade de manipulação excessiva.
- 4. Verifique a operação do freio de rotação orbital do Arco em C. Verifique a facilidade de movimento de rotação orbital do Arco em C sem necessidade de manipulação excessiva.
- 5. Verifique a operação dos pedais de destravamento dos freios.
- 6. Verifique se a alça de condução e o controle das rodas traseiras está funcionando corretamente. Verifique a facilidade de movimento sem necessidade de manipulação excessiva.

#### **Estação de trabalho**

- 1. Verifique se consegue controlar devidamente as rodas da estação de trabalho. Verifique a facilidade de movimento sem necessidade de manipulação excessiva.
- 2. Verifique a operação do pedal de freio ou freio das rodas. Para informação detalhada, consulte a seção 3.2.9 "Freios da estação de trabalho".
- 3. Verifique a facilidade do movimento do braço do monitor sem necessidade de manipulação excessiva. Certifique-se que os monitores estão imobilizados depois de terem sido posicionados.

### **9.2.2. Verificação de desempenho elétrico**

- 1. Inspecione os cabos de alta tensão (cabos de ligação entre a base principal e o Arco em C) para ver se há sinais de desgaste ou abrasão.
- 2. Verifique se há sinais de desgaste ou abrasão nos cabos do pedal e do comando manual.
- 3. Verifique se o cabo de interconexão e o cabo de alimentação apresentam sinais de desgaste ou abrasão, pinos soltos, em falta ou dobrados e aperta-cabos gastos.
- 4. Ligue o sistema e verifique se a sequência de inicialização é concluída com êxito.
- 5. Suba e desça a coluna vertical pressionando as teclas no Arco em C.

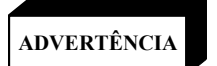

*Alguns dispositivos, como os cabos de alta tensão e os condensadores eletrolíticos, podem reter uma carga estática perigosa por períodos prolongados depois de a alimentação ter sido removida. Não toque nesses componentes, a menos que a energia esteja totalmente desligada e eles estejam descarregados.*

### **9.2.3. Verificação de segurança do interruptor de emergência**

Esta verificação é efetuada como manutenção de rotina do operador para garantir que a função de segurança do interruptor de emergência está funcionando corretamente. Execute essa verificação sempre que possível em situações como um longo período de armazenamento ou a exposição a líquidos.

- 1. Pressione e mantenha pressionada a tecla de controle da coluna vertical e pressione o interruptor de emergência enquanto estiver ocorrendo o deslocamento.
- 2. Verifique se o movimento mecânico é interrompido e se o indicador de Raios X desligado se acende.
- 3. Pressione o interruptor de raios X e verifique se os raios X estão desativados.
- 4. Pressione o interruptor de ligar/desligar para desligar o sistema.
- 5. Rode o interruptor de emergência para cima e reinicialize o sistema.

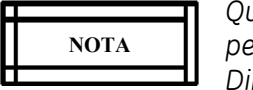

*Quando o sistema é reinicializado, as imagens que não tiverem sido guardadas serão perdidas. Se tiver guardado imagens, pode voltar a acessá-las por meio da função Diretório de Imagens da estação de trabalho.*

### **9.2.4. Verificação de desempenho do Modo de Fluoroscopia**

### $ADVERTÊNCIA$

◢

*Este procedimento gera raios X. Tome as precauções adequadas.*

- 1. Posicione o Arco em C de modo que o tubo fique diretamente sobre o intensificador de imagem.
- 2. Coloque um objeto de teste adequado no intensificador de imagem.
- 3. Verifique se selecionou o modo automático. O LED do canto superior esquerdo da tecla "Técnica Auto" do painel de controle acender-se-á.
- 4. Pressione o interruptor de raios X esquerdo no pedal ou no controle manual. Verifique se aparece uma imagem fluoroscópica digitalizada do objeto no monitor esquerdo e se a mesma permanece após o fim da exposição.
- 5. Verifique a operação das teclas de seleção de tamanho de campo: NORM, AMPL1 e AMPL2.
- 6. Pressione o pedal ou o controle manual para verificar a operação dos controles de colimação motorizados: rotação do obturador, colimação da íris e abertura/fecho do obturador.

### **9.2.5. Verificação de desempenho do Modo de Filme**

#### $\overline{\phantom{a}}$  $ADVERTÊNCIA$

*Este procedimento gera raios X. Tome as precauções adequadas.*

- 1. Pressione a tecla "Filme" no painel de controle do Arco em C para selecionar o Modo de Filme.
- 2. Instale o suporte da cassete de filme no intensificador de imagem e insira uma cassete.
- 3. Pressione o pedal ou o interruptor manual e mantenha-o pressionado até que a luz indicadora de exposição se apague. O sistema emitirá bipes contínuos durante a exposição. Se o interruptor de raios X for solto demasiado cedo durante a exposição, o sistema emitirá bipes intermitentes para avisar que a exposição foi interrompida.
- 4. Revele o filme e inspecione a exposição.

## **9.3. Limpeza e Desinfecção**

#### $\overline{\phantom{a}}$  $ADVERTÊNCIA$

*Para evitar choque elétrico, verifique se o sistema e o cabo de alimentação estão desligados antes de limpar e desinfetar o equipamento.*

*A superfície do equipamento pode apresentar perigo biológico. Use luvas de borracha durante a limpeza.*

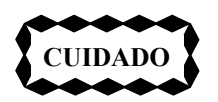

*O sistema não é à prova de água. Cuidado para não derramar líquidos que possam penetrar nas componentes eletrônicos.*

### **9.3.1. Limpeza**

Desligue (OFF) o sistema e desligue-o da corrente antes da limpeza. Limpe as tampas e painéis periodicamente com um pano úmido. Se necessário, use um detergente suave para remover manchas, arranhões e poeiras. Não use solventes que possam danificar ou descolorar os acabamentos em tinta ou os componentes de plástico.

Cuidado para não derramar líquidos que possam penetrar nos componentes eletrônicos através do painel ou das juntas das tampas.

> *A penetração de água, sabão ou outros tipos de líquidos no equipamento poderá causar curtos-circuitos que podem provocar choque elétrico e risco de incêndio.*

#### $\vert$  **ADVERTÊNCIA**

◢

*Se houver o derramamento acidental de líquidos no sistema, não ligue o fio de alimentação à fonte de energia, nem ligue o sistema até que o líquido tenha secado ou evaporado completamente.*

As partes esmaltadas e a superfície de alumínio devem ser limpas só com um pano úmido e água. Seque-as depois com um pano de lã macio e seco. Nunca use agentes corrosivos de limpeza, solventes, detergentes abrasivos ou produtos abrasivos para polimento. Se não conhecer bem a natureza do agente de limpeza, não o use.

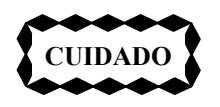

*Desligue (OFF) sempre o sistema e desligue-o da fonte de alimentação antes de o limpar. Limpe a área do conector externo somente com um pano seco. Não use produtos líquidos de limpeza nessa área.*

As partes cromadas devem ser limpas somente com um pano de lã seco. Não use produtos abrasivos para polimento. Para preservar o acabamento, use cera não abrasiva.

O monitor LCD pode ser limpo com um pano macio ligeiramente úmido ou um produto especial. Não use produtos que contenham álcool ou acetona. Não borrife o líquido diretamente na superfície da tela.

### **9.3.2. Desinfecção**

Todas as partes do equipamento, inclusive acessórios e cabos conectores, podem ser desinfetadas com um pano com desinfetante, como álcool a 75%. Nunca use desinfetantes corrosivos ou solventes, dado que estes podem danificar o equipamento. Se não conhecer bem a natureza do agente de desinfecção, não o use.

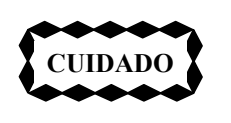

*Sprays desinfetantes inflamáveis ou potencialmente explosivos não devem ser usados, pois a mistura de gases poderá inflamar-se e causar ferimentos nas pessoas e/ou danos ao equipamento.*

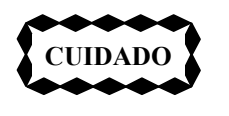

*Não é recomendado usar sprays na desinfecção de salas com equipamentos médicos, pois o spray pode penetrar no equipamento e causar curtos-circuitos elétricos ou corrosão.*

Se for necessário usar desinfetantes não inflamáveis e não explosivos para desinfetar as salas, desligue o equipamento e deixe-o esfriar, o que evitará que o desinfetante penetre no equipamento devido à convecção. Use uma cobertura plástica para cobrir o equipamento completamente e, em seguida, use o spray desinfetante.

Depois da dispersão de todos os vestígios do spray desinfetante, a cobertura plástica poderá ser removida e o equipamento poderá ser desinfetado segundo o modo recomendado.

Se for usado spray, antes de ligar o equipamento novamente o operador deve verificar se todos os vestígios do vapor se dispersaram.

As técnicas de desinfecção do equipamento e da sala devem obedecer à legislação e aos regulamentos aplicáveis no local em que ele se encontra.

## **9.4. Armazenamento**

### **9.4.1. Armazenamento temporário (menos de 60 dias)**

Para preparar o Arco em C para armazenamento, coloque todos os componentes mecânicos na sua posição mais compacta, bloqueie todos os freios e bloqueadores e desligue completamente o equipamento.

Cubra o Arco em C com um pano. Consulte o capítulo "Referência Técnica" para verificar as condições ambientais nas quais o Arco em C pode ser armazenado em segurança.

### **9.4.2. Armazenamento de longo prazo ou transporte (60 dias ou mais)**

Para preparar o Arco em C para armazenamento de longo prazo ou transporte, siga estas recomendações:

- Coloque todas as componentes mecânicas na sua posição mais compacta, bloqueie todos os freios e alavancas e desligue completamente o equipamento. Enrole o cabo de interconexão e o cabo de alimentação.
- Embrulhe o intensificador de imagem, o conjunto do tubo de raios X, o cabo de alta tensão e a caixa do painel de controle em plástico bolha. Verifique se o bloqueio dos monitores está seguro. Embrulhe os monitores em plástico bolha.
- Embale todos os acessórios, como os suportes da cassete, e guarde-os junto com o sistema.
- Cubra o Arco em C e os acessórios. Fixe cada componente a uma base de transporte que forneça um suporte sólido e coloque tudo num contentor seguro, adequado ao transporte ou armazenamento. Consulte o capítulo "Referência Técnica" para verificar as condições ambientais nas quais o Arco em C pode ser armazenado em segurança.

 $\sqrt{\text{ADVERTÊNCIA}}$ 

◢

*A bateria UPS deve ser desligada antes do transporte e quando se prevê que o sistema não venha a ser utilizado durante algum tempo. A bateria pode ser deixada na UPS.*

## **9.5. Programa de Manutenção**

### **9.5.1. Itens de verificações de rotina pelo usuário**

O usuário do equipamento deve observar os itens de verificação de rotina da lista abaixo. Antes de usar o equipamento, é dever do operador garantir que todas as verificações foram realizadas de modo satisfatório.

As verificações a seguir são da responsabilidade do operador:

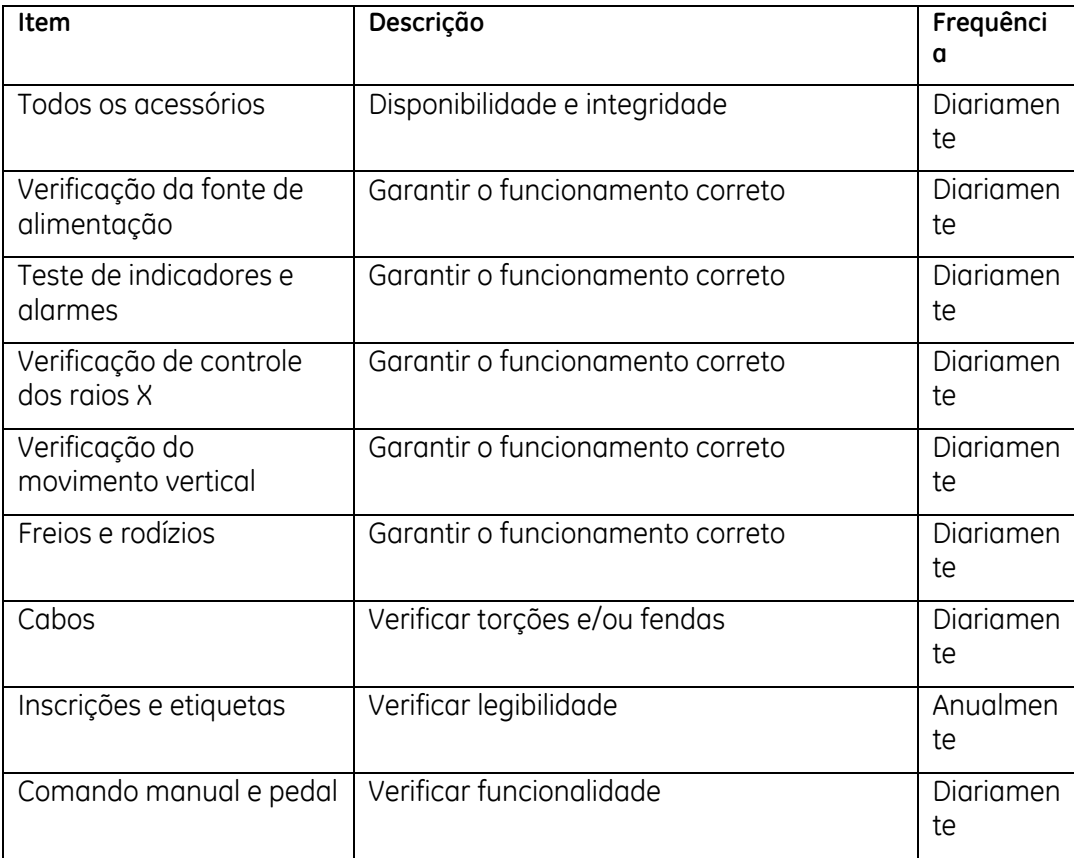

Os regulamentos alemães em matéria de raios X Roentgenverordnung (RöV) §16 e

Qualitätssicherungs-Richtlinie (QS-RL) 3.1.3.8 exigem a apresentação de um padrão de teste SMPTE nos monitores do sistema para testes em conformidade com a norma DIN V 6868-57 de Fevereiro de 2001. Clicando no botão "Teste SMPTE" na tela Configurações de Manutenção, o operador pode realizar um teste SMPTE nos monitores.

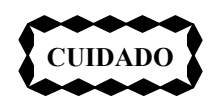

*Antes de usar o equipamento, verifique se a operação do sistema está sendo feita de acordo com as verificações acima. O tratamento médico poderá sofrer atrasos se o sistema não estiver totalmente funcional.*

### **9.5.2. Manutenção Periódica**

A manutenção periódica deve ser feita por um representante da GE HUALUN Medical Systems Co. Ltd. ou por um engenheiro de serviço qualificado.

Recomenda-se o seguinte programa de manutenção periódica:

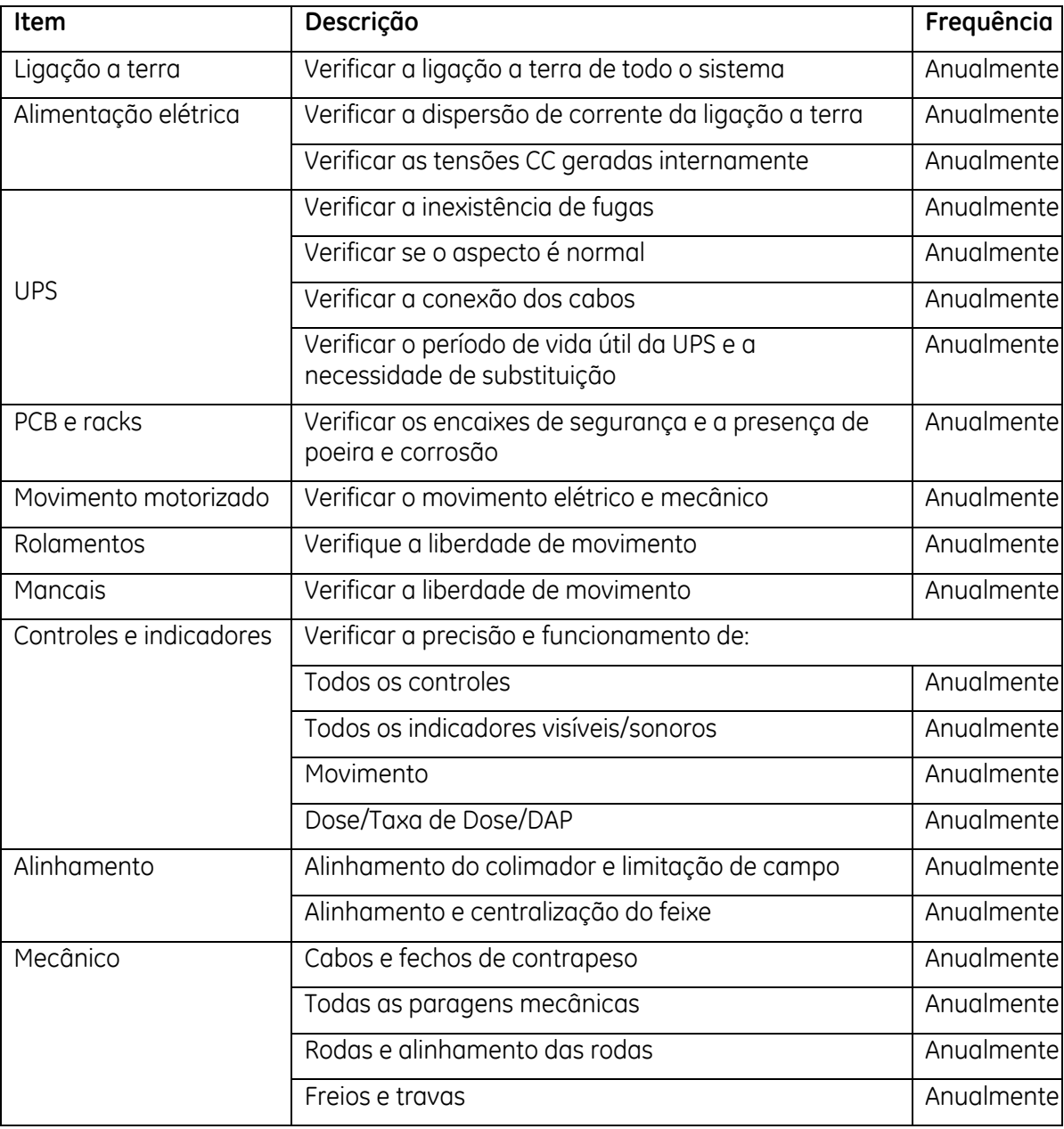

# **Capítulo10. Exibição de Mensagens**

## **10.1. Visão geral**

Este capítulo descreve as mensagens que aparecem no monitor da direita da estação de trabalho durante a operação do sistema. As mensagens podem indicar qualquer um dos seguintes itens:

- Mensagens de erro
- Mensagens de advertência
- Informações

Quando a mensagem de erro for exibida, será exibido também um código de erro no painel de controle.

Para problemas de assistência técnica, entre em contato com um representante da GE Healthcare.

## **10.2. Etapas para a recuperação de erros**

Execute os procedimentos de recuperação seguintes se encontrar problemas durante a inicialização ou a operação:

- 1. Algumas mensagens podem ser apagadas por meio do botão "OK" ou ao fazer uma exposição, mas voltam a ser apresentadas regularmente enquanto os problemas persistirem.
- 2. Se aparecer uma mensagem de erro, desligue o sistema. Aguarde um minuto e reinicie o sistema. Se isto não restaurar o funcionamento normal, prossiga com a etapa 3.
- 3. Pressione a tecla on/off para desligar o sistema, desligue o fio de alimentação e ligue para a assistência técnica. Consulte o Capítulo 1 para obter os números telefônicos da Central de Comunicação. Não continue a utilizar o sistema.

 $\overline{\phantom{a}}$  $\sqrt{\frac{2}{\text{ADVERT}\hat{\text{ENCIA}}}}$  *O sistema pode deixar de funcionar a qualquer momento. Não ignore as mensagens de erro e advertência, pois isso poderá resultar em danos ao equipamento e ferimentos pessoais.*

## **10.3. Mensagens**

Cada mensagem contém a informação de descrição do erro, como o utilizador é afectado e qual a acção a tomar sugerida. Para conhecer a lista de mensagens completa, consulte o Manual de Manutenção.

# **Capítulo11. Etiquetas e Símbolos**

## **11.1. Visão geral**

Este capítulo descreve etiquetas e símbolos localizados no Arco em C e na estação de trabalho.

São descritos dois tipos de etiquetas: de advertência e de certificação regulamentar. As etiquetas de advertência definem riscos potenciais e alertam contra o uso incorreto, que pode resultar em ferimentos pessoais. Familiarize-se com as etiquetas e seus significados para garantir um ambiente seguro para paciente e operador. As etiquetas regulamentares indicam que o sistema cumpre os requisitos específicos de organizações governamentais, médicas e industriais.

Os símbolos representam conceitos visuais.

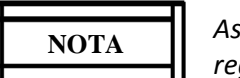

*As etiquetas devem ser exibidas no idioma local, em conformidade com os requisitos das regulamentações locais.* 

## **11.2. Etiquetas e sua localização**

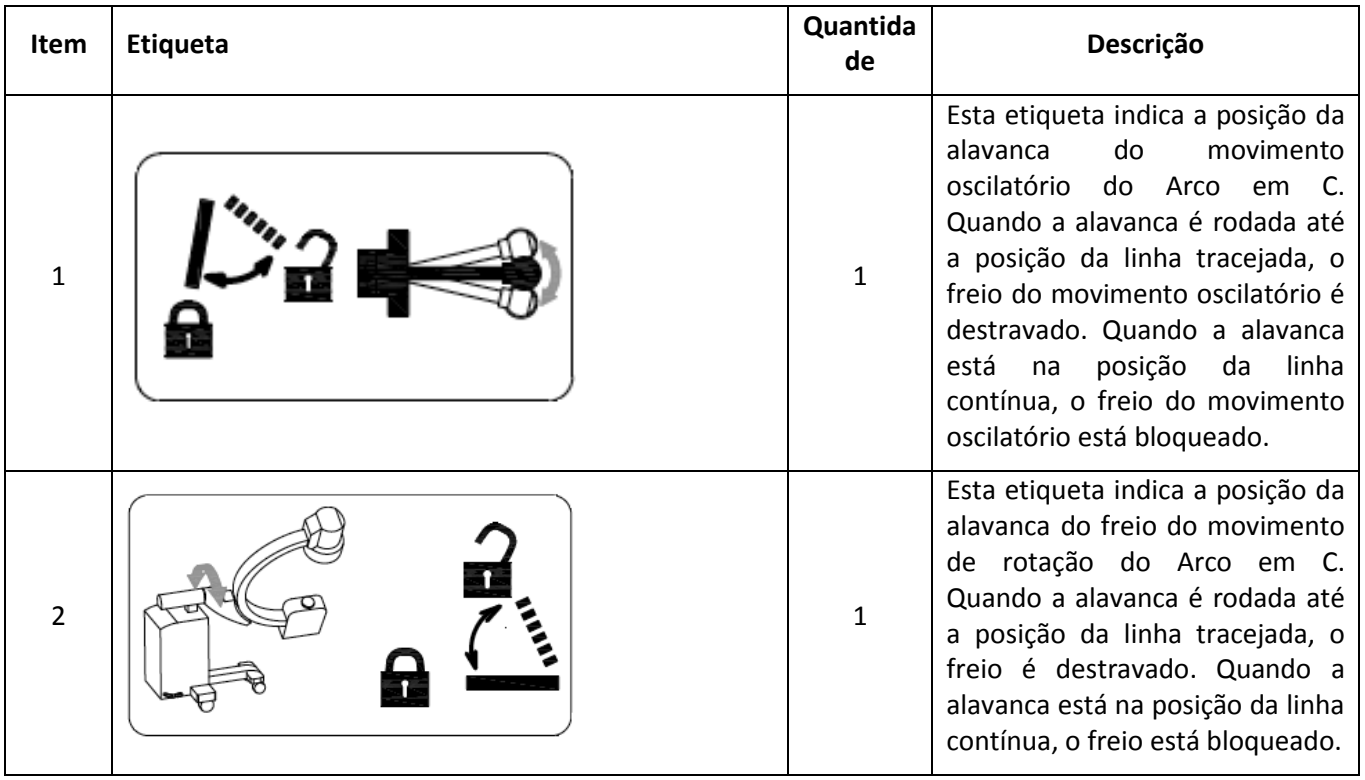

#### **11.2.1. Etiquetas**

#### $3 \mid \mathcal{S}$   $\uparrow$   $\uparrow$ Este símbolo indica a posição da alavanca do freio do movimento de rotação do Arco em C. Quando a alavanca é rodado até a posição da linha tracejada, o freio é destravado. Quando a alavanca está na posição da linha contínua, o freio está bloqueado.  $4 \parallel$   $\bullet$   $\sim$   $\parallel$   $\sim$   $\parallel$   $\parallel$   $\parallel$   $\parallel$ Esta etiqueta indica a posição da alavanca do freio do movimento orbital do Arco em C. Quando a alavanca é rodada até a posição da linha tracejada, o freio é destravado. Quando a alavanca está na posição da linha contínua, o freio está bloqueado.  $5 \parallel$ Este símbolo indica a posição da alavanca do freio do movimento orbital do Arco em C. Quando a alavanca é rodada até a posição da linha tracejada, o freio é destravado. Quando a alavanca está na posição da linha contínua, o freio está bloqueado. 6 1 Esta etiqueta indica a posição da alavanca do movimento horizontal do Arco em C. Quando a alavanca é rodada até a posição da linha tracejada, o freio é destravado. Quando a alavanca está na posição da linha contínua, o freio está bloqueado.  $7 \mid \mid$   $\mid$   $\sqrt{1}$   $\sqrt{2\pi}$   $\sqrt{4}$   $\mid$   $1$ Esta etiqueta indica que a posição dos componentes mecânicos do Arco em C móvel deve estar no seu estado mais compacto antes do transporte ou deslocamento do sistema. Consulte o *Capítulo 3 - Posicionamento Mecânico* para obter mais detalhes.

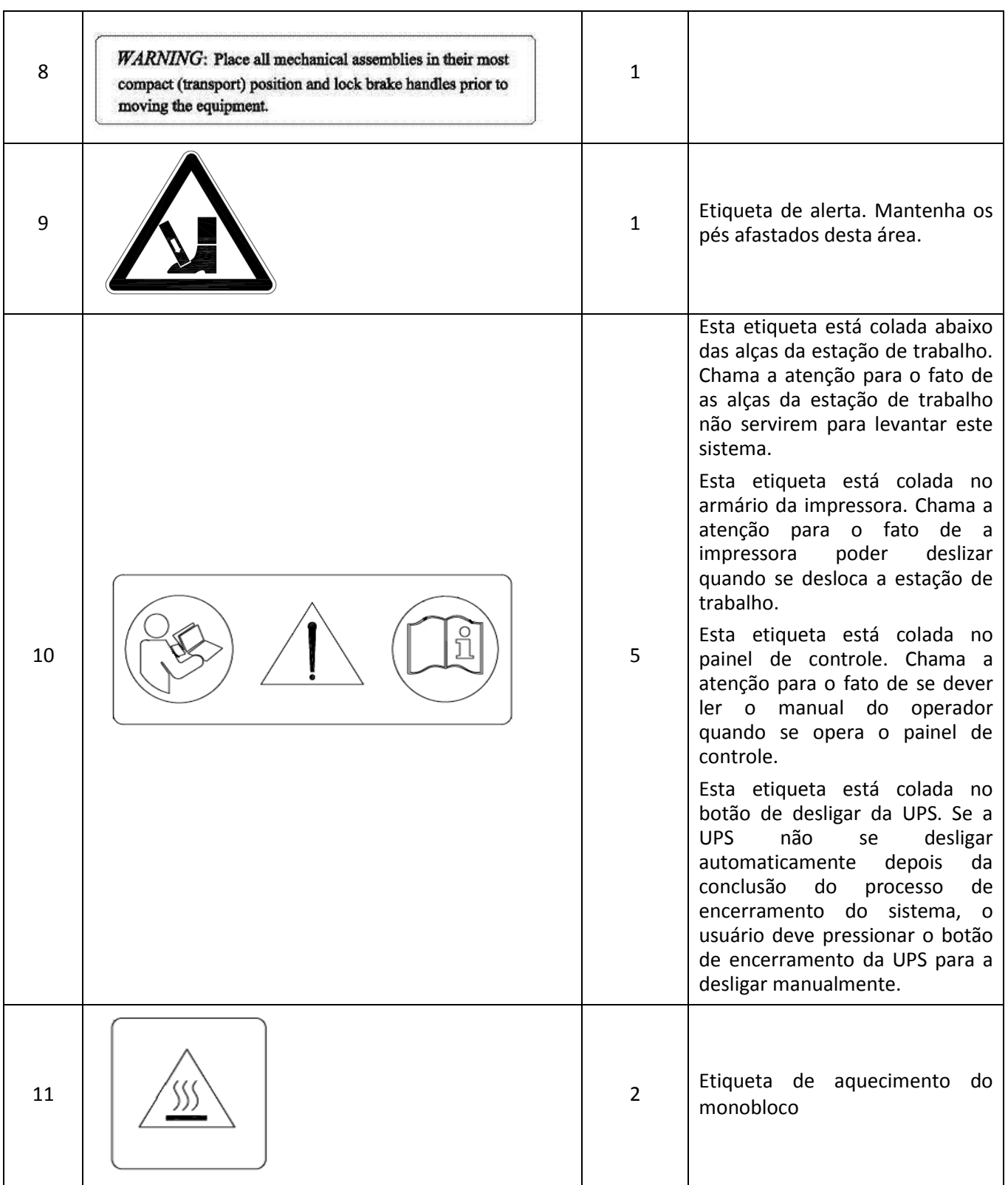

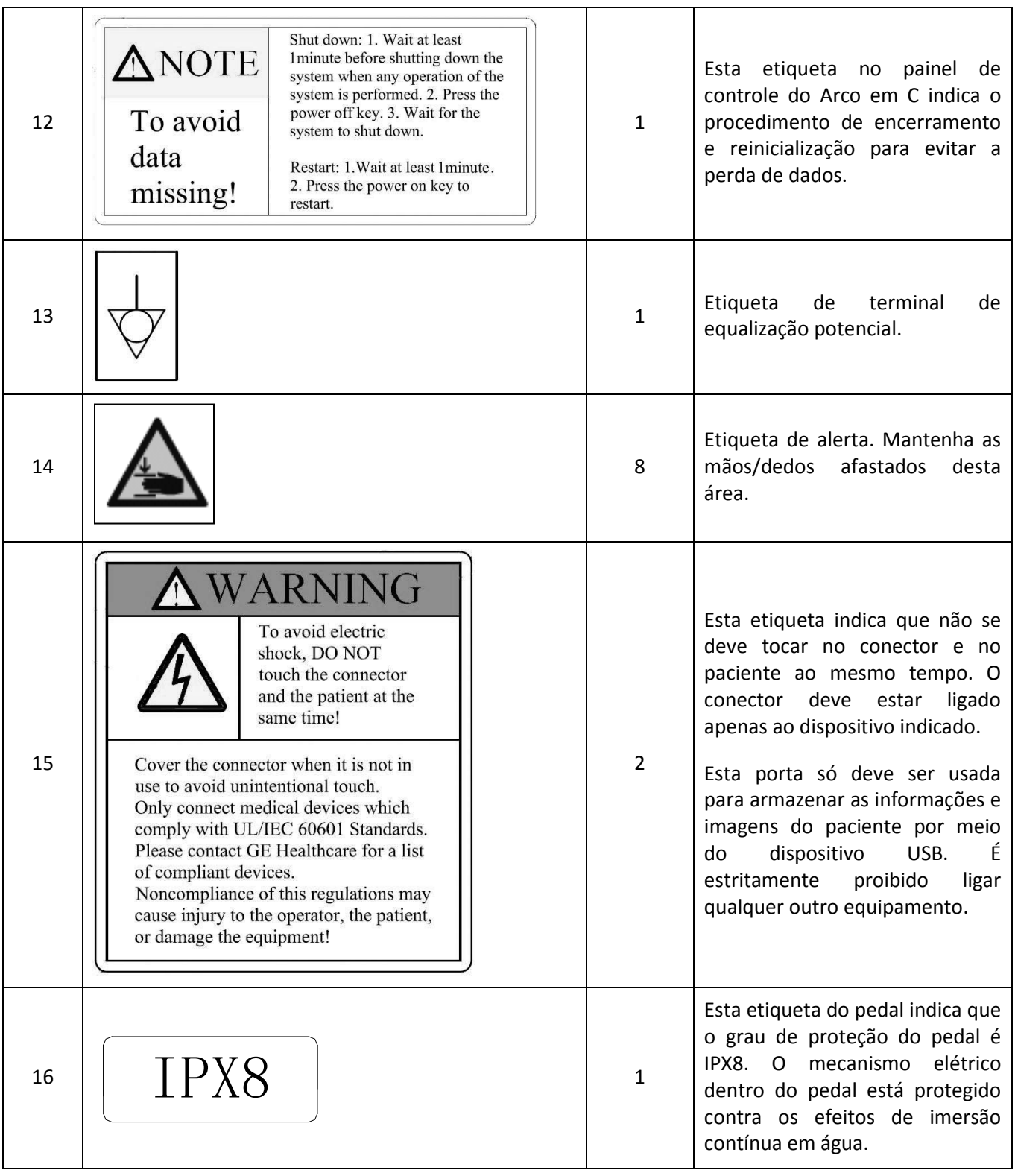

#### Etiquetas e Símbolos

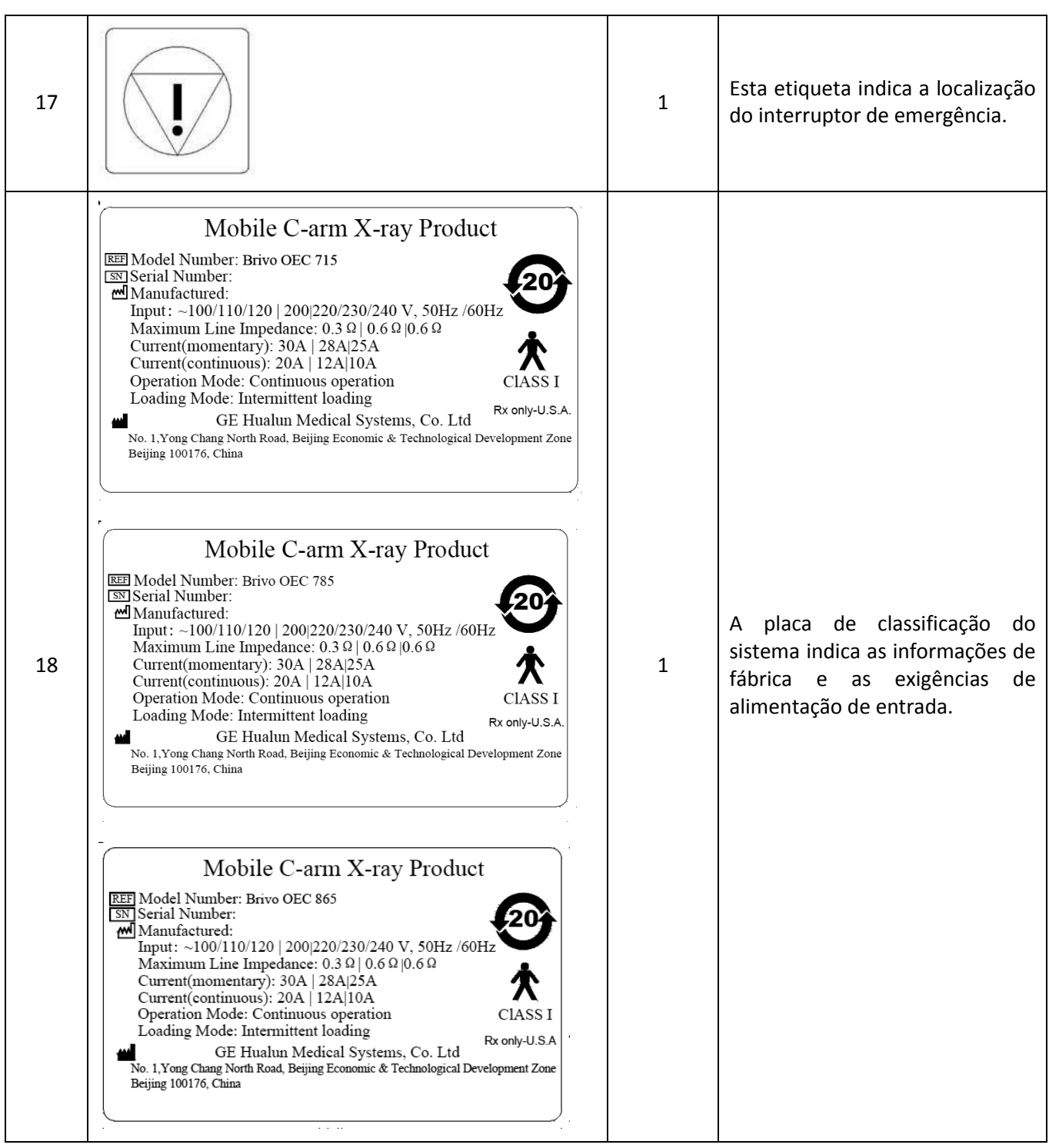

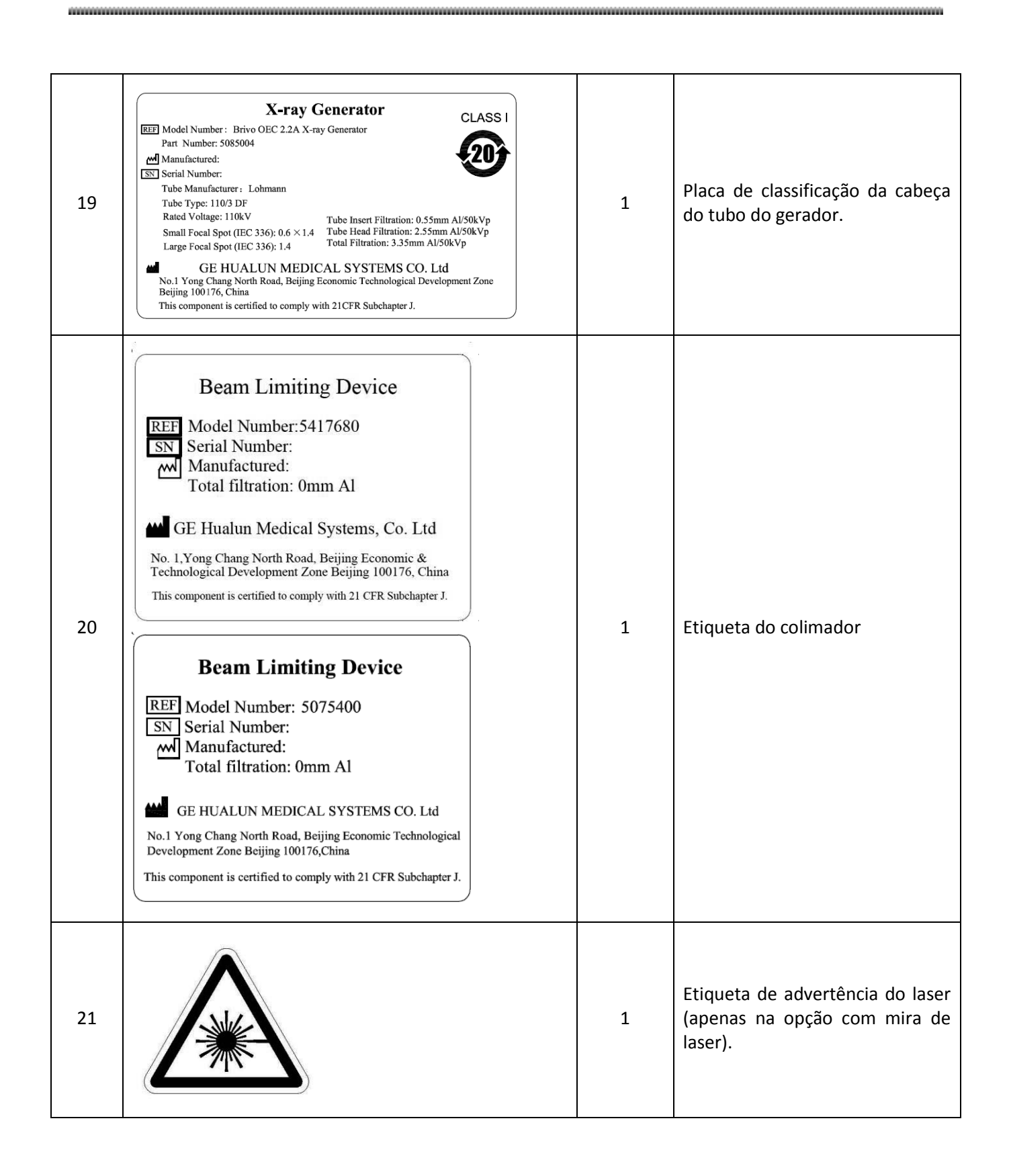

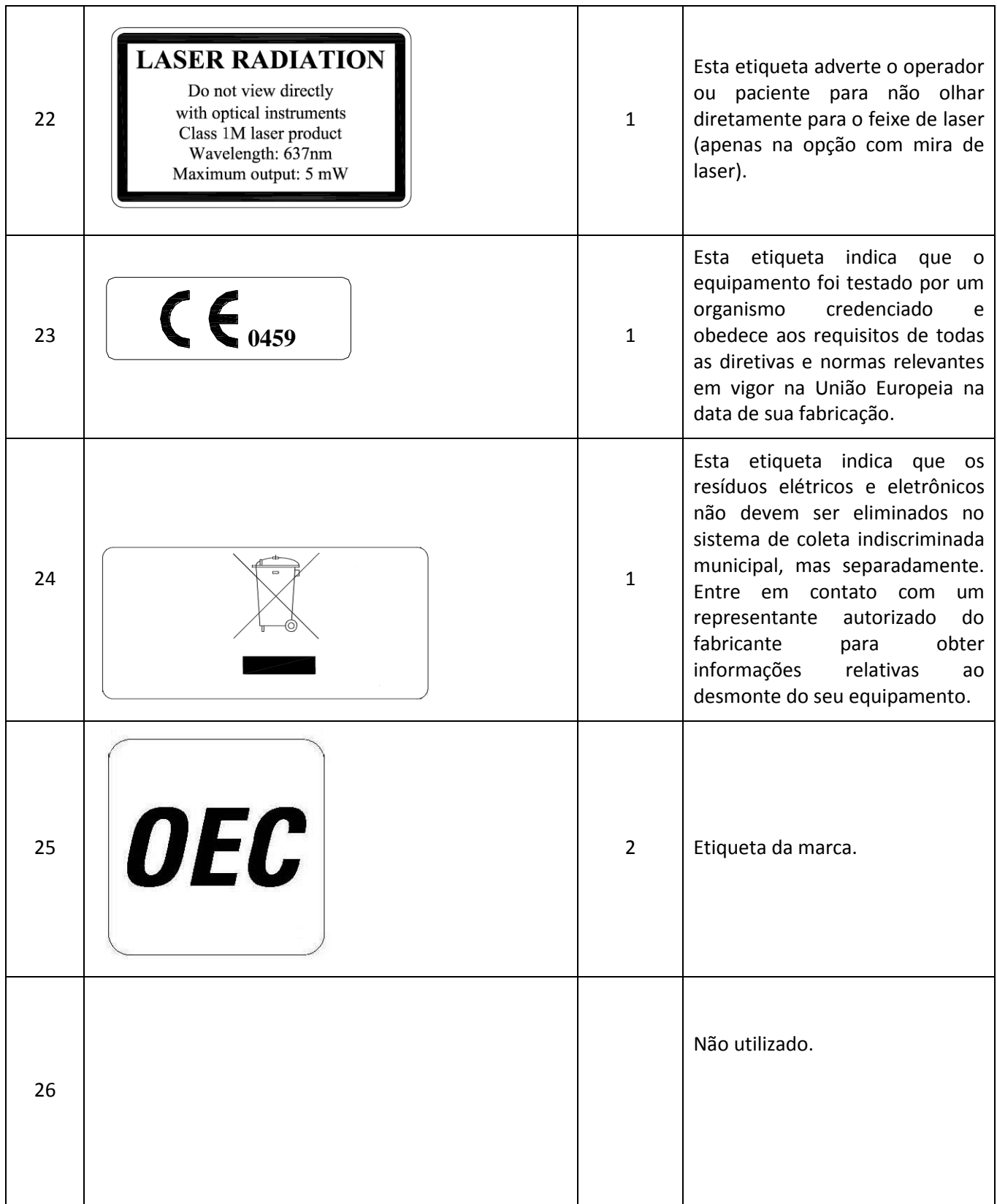

#### *í*  ETL CLASSIFIED Esta etiqueta indica que o sistema foi testado por um organismo autorizado pelo ITS e obedece aos requisitos de todas 27 1 as diretivas e normas relevantes em vigor na data de sua **lntertek**  fabricação. 9801745 " Esta etiqueta encontra-se no gerador de raios X. Indica a localização da fonte de raios X e 第 dos controles usados para produzir radiação X ionizante. 28 1 Tome as precauções adequadas **li\**  e use equipamento de proteção ao operar o sistema e sempre que estiver na presença de raios X. **&WARNING**  29 1 Etiqueta de advertência da USB Remove USB device before booting, otherwise system booting may fail. 260kg  $30$  |||  $760$  $\sigma$ |  $1$  Etiqueta do peso do Arco em C  $\boxed{\phantom{1}170 \text{kg}}$ Etiqueta do peso da estação de  $31$   $|||$   $\top$   $1701$ ,  $||$   $1$ trabalho

#### Etiquetas e Símbolos

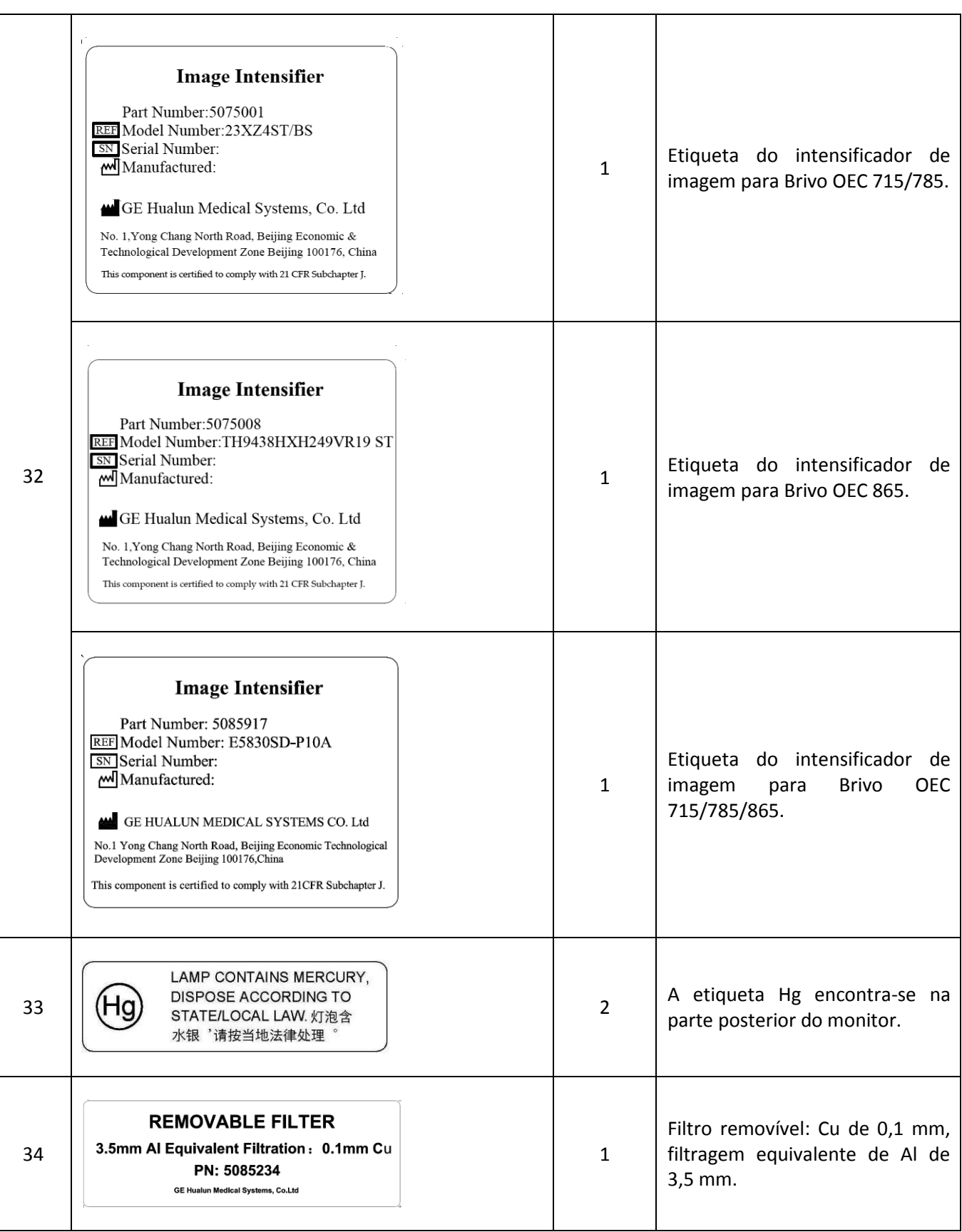

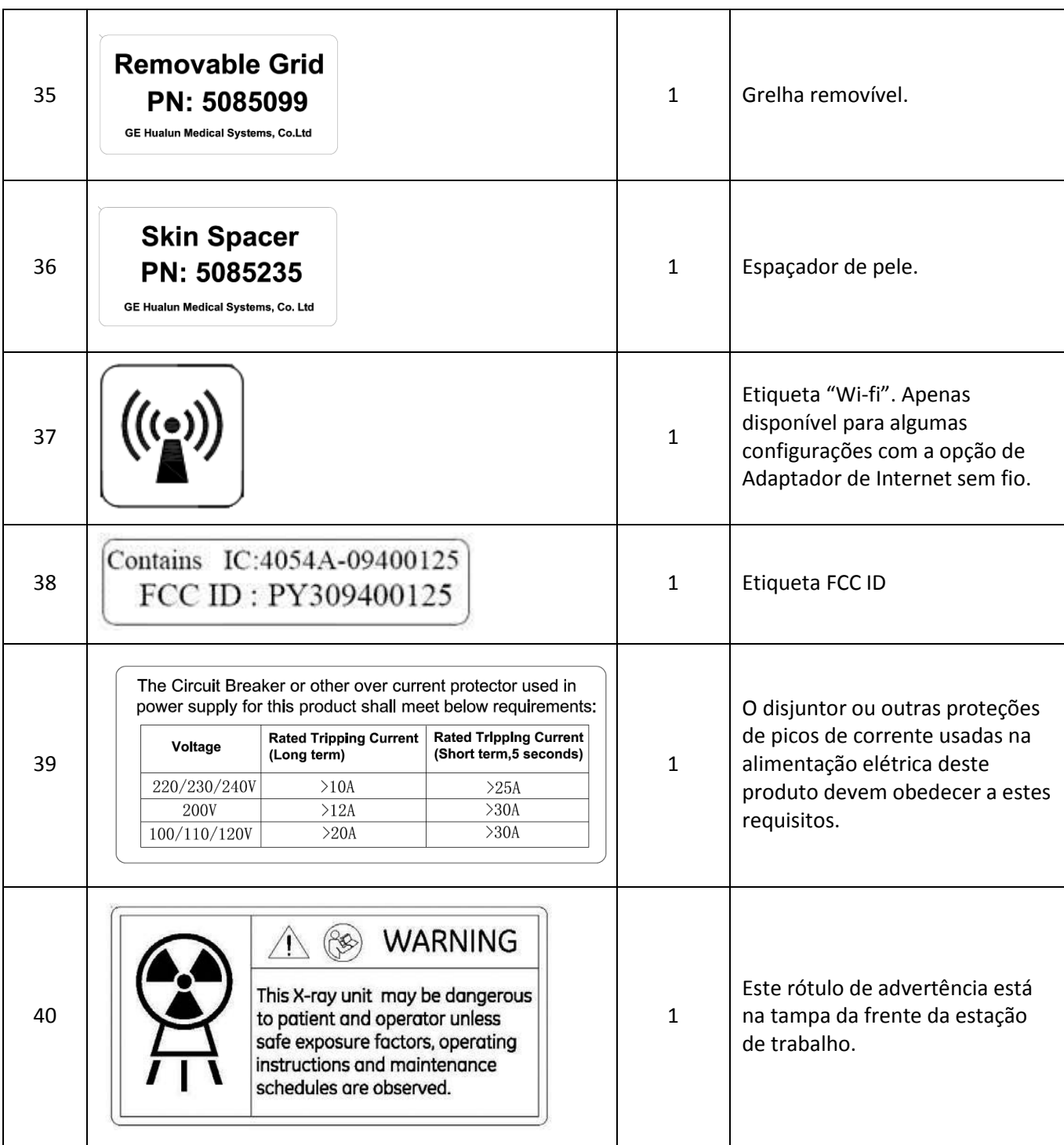

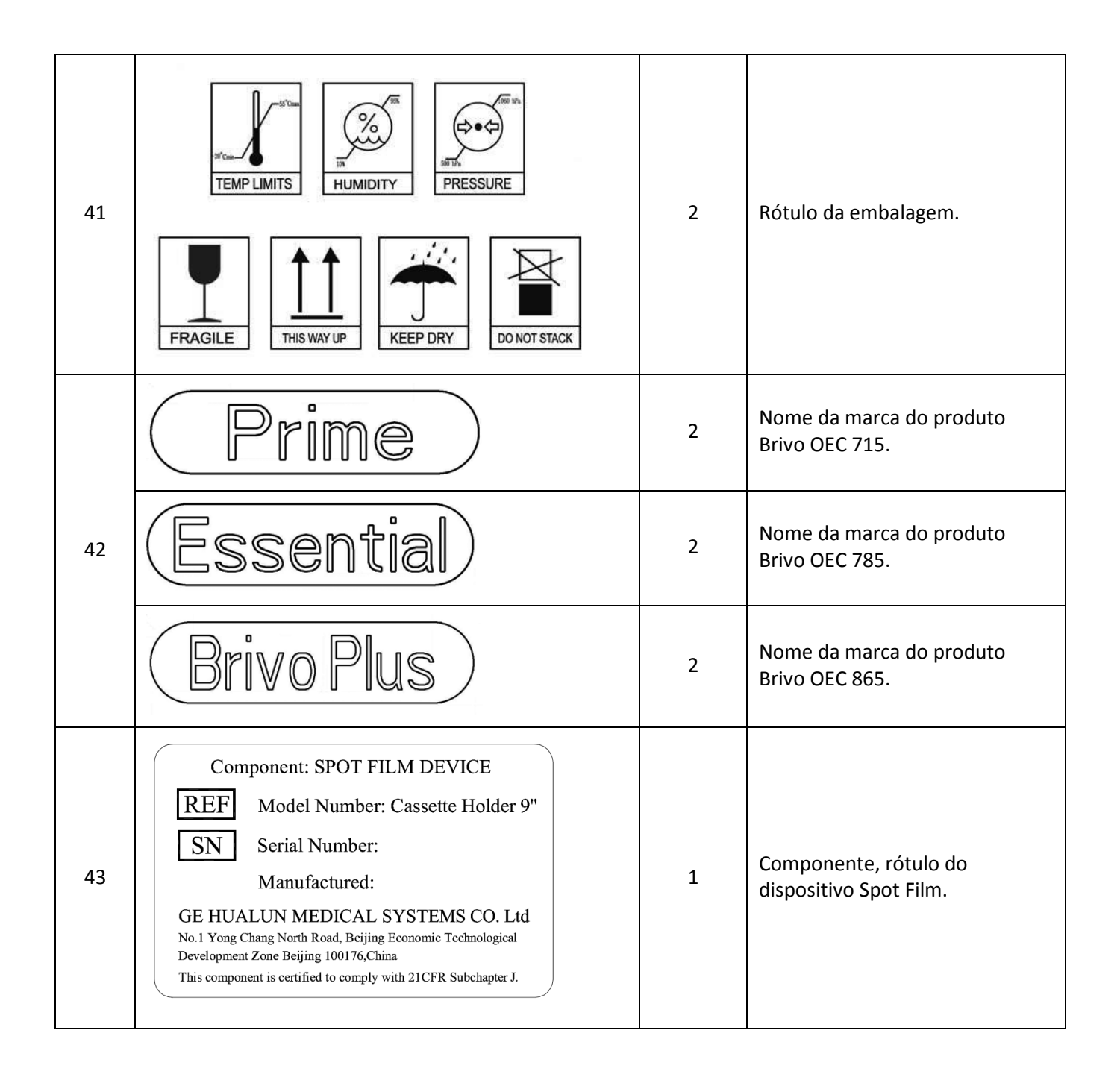

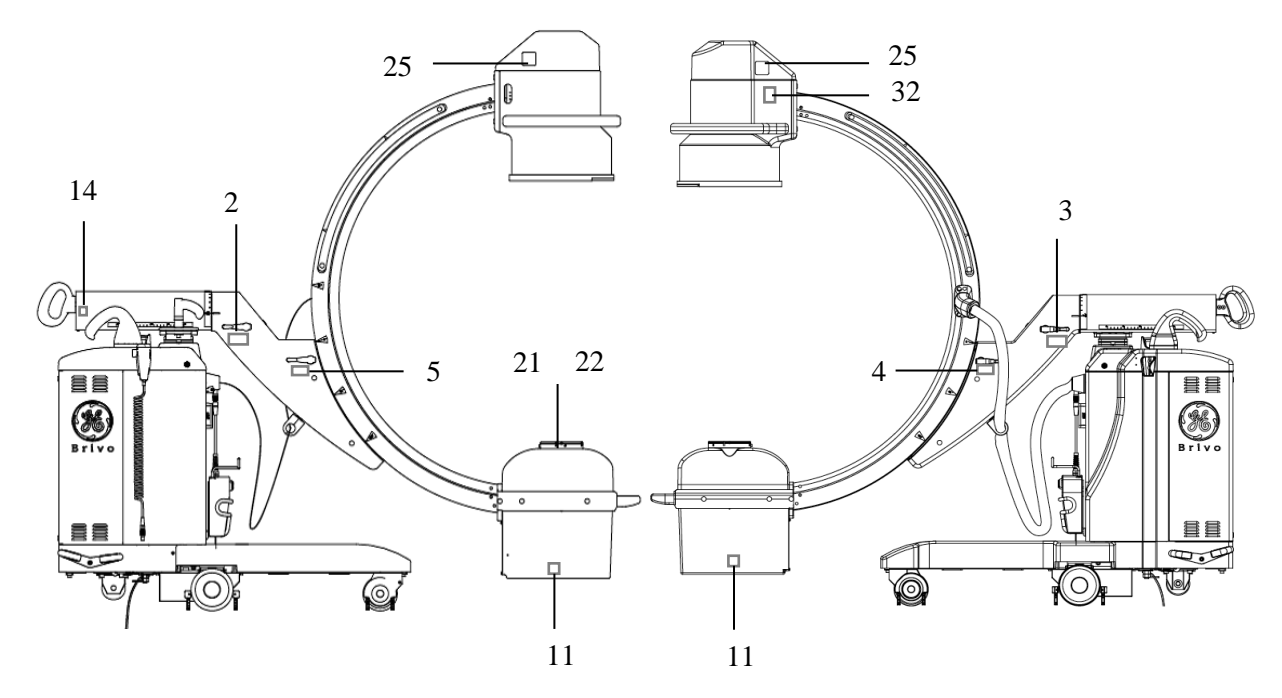

### **11.2.2. Localização das etiquetas**

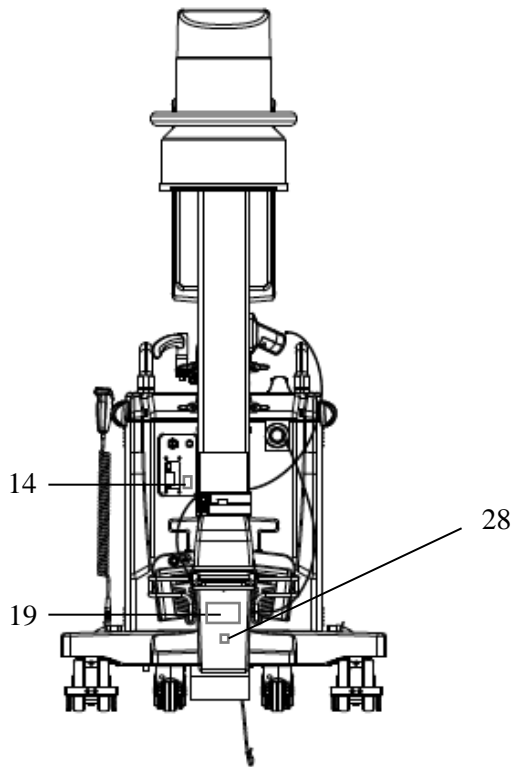

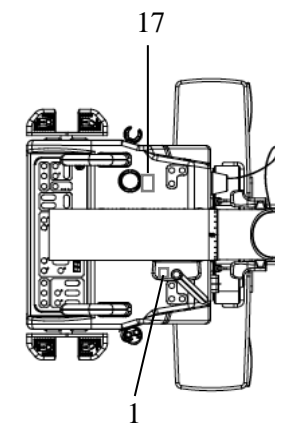

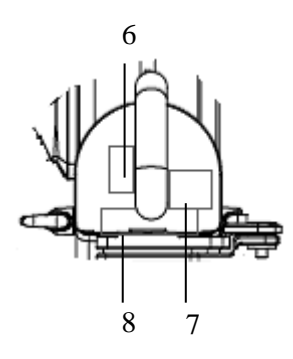

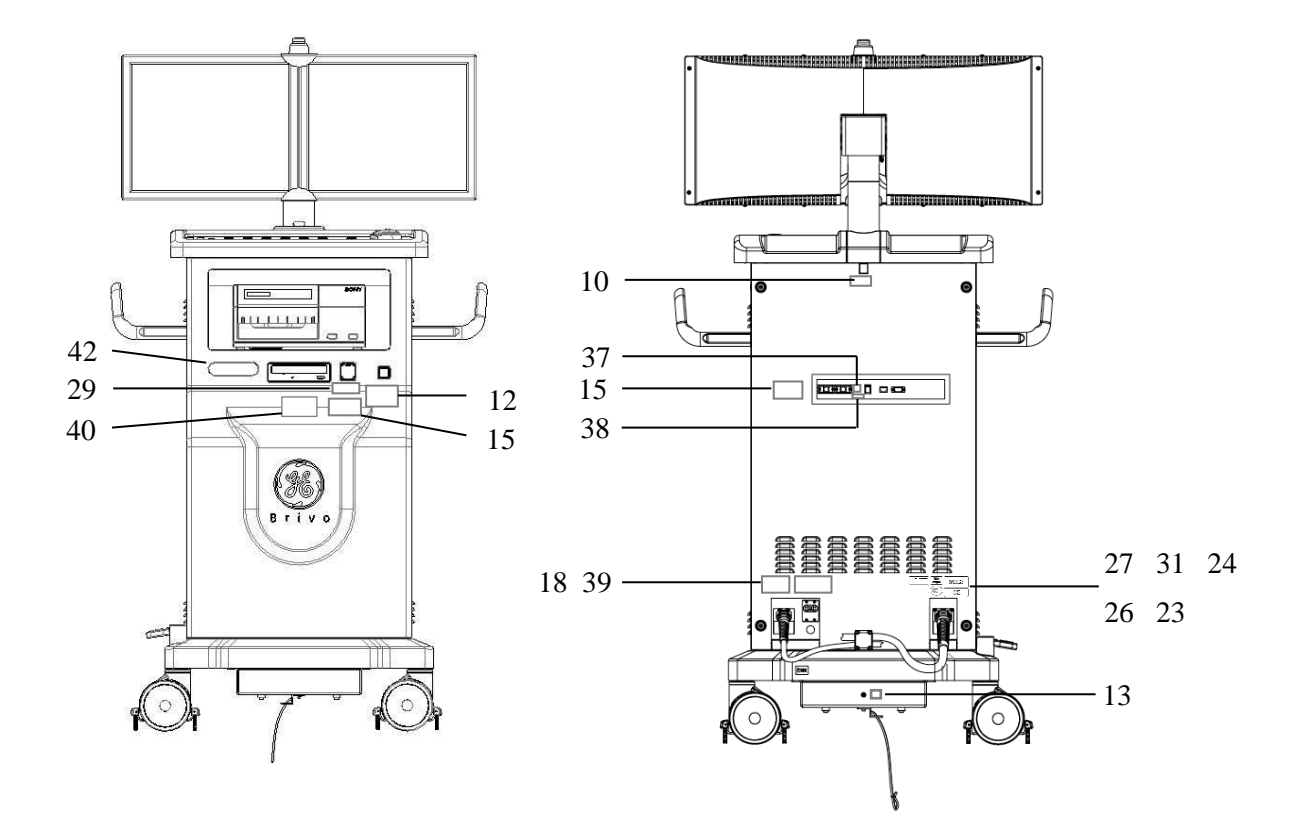

## **11.3. Símbolos**

Esteja familiarizado com os seguintes símbolos que podem aparecer no equipamento e nos esquemáticos, para que possa manter e operar, com segurança, o sistema:

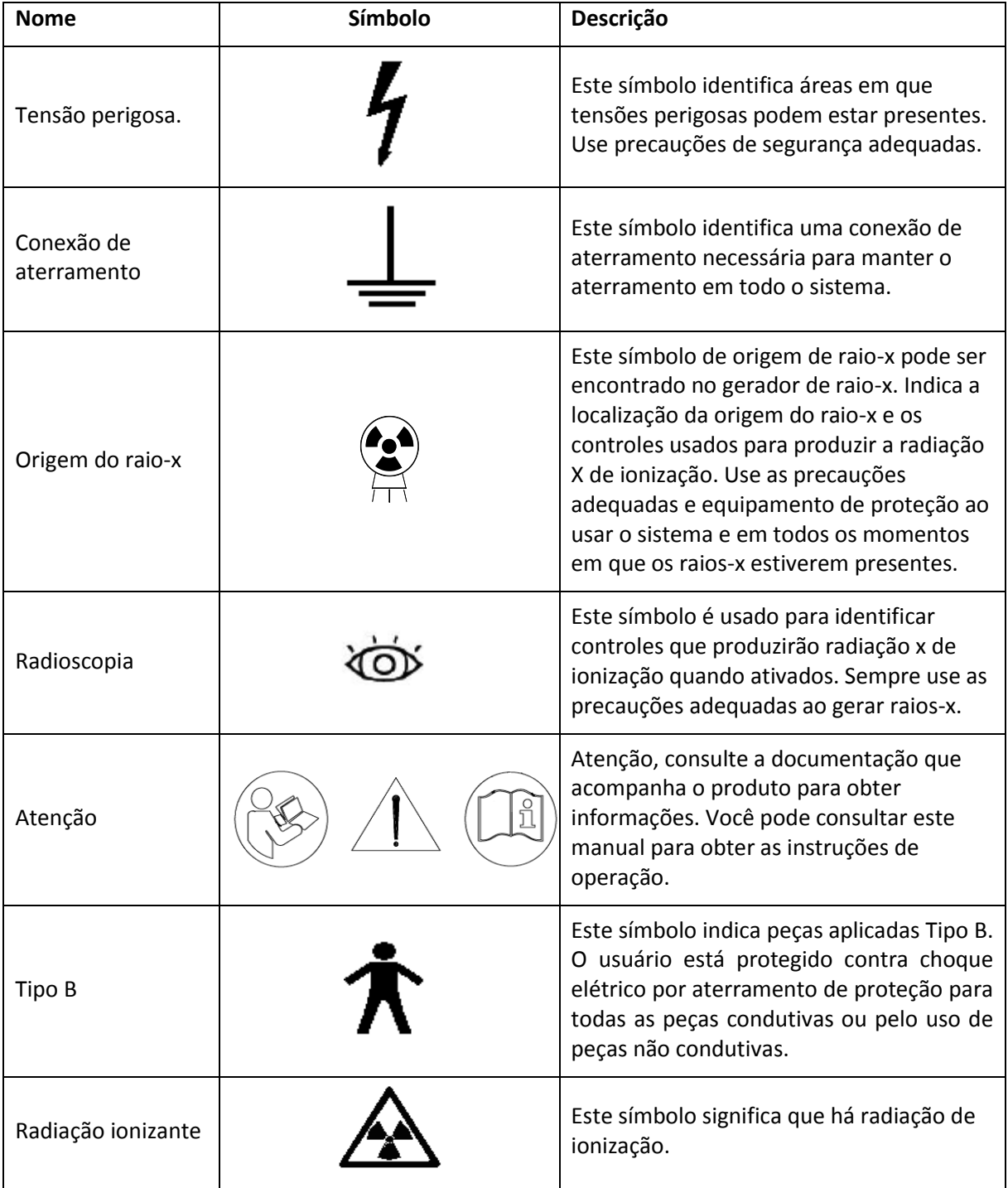

# **Capítulo 12. Referências Técnicas**

# **12.1. Visão geral**

A política da GE Healthcare visa o desenvolvimento e a melhoria contínua dos produtos.

Por conseguinte, a GE Healthcare reserva-se o direito de alterar as características e as especificações de operação de produtos mais recentes a qualquer momento, sem aviso prévio, e sem incorrer em quaisquer obrigações referentes aos itens fabricados anteriormente.

As especificações apresentadas limitam-se ao desempenho geral e aos dados físicos. As especificações do equipamento opcional fornecido por outros fabricantes encontram-se nos manuais aplicáveis fornecidos com essas opções.

## **12.2. Especificações do sistema**

### **12.2.1. Tipo de classificação**

- Equipamento de Classe I (conforme definido pela IEC60601-1)
- Proteção tipo B contra choque elétrico (IEC60601-1)
- Proteção comum contra a entrada de água

Grau de proteção:

Sistema: IPX0

Pedal: IPX8

• Modo de funcionamento:

Funcionamento contínuo

• Modo de carga:

Carga intermitente

• Todas as partes do equipamento, inclusive acessórios e cabos conectores, podem ser desinfectadas com um pano umedecido com desinfetante, como álcool a 75%.

### **12.2.2. Requisitos Ambientais**

#### **Condições de funcionamento:**

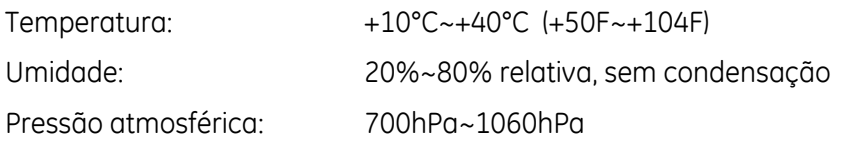

#### **Armazenamento e transporte:**

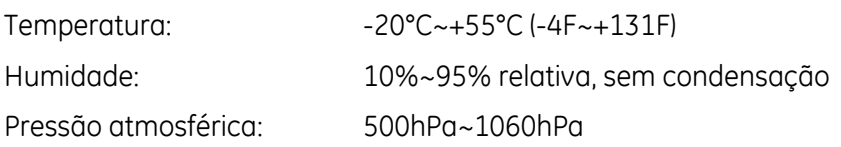
### **12.2.3. Requisitos de energia**

Tensão: CA 100V/110V/120V|200V|220V/230V/240V

Frequência: 50Hz/60Hz

Corrente nominal instantânea (inferior a 5s):

- 30A (100V/110V/120V)
- 28A (200V)
- 25A (220V/230V/240V)

Corrente nominal contínua:

- 20A (100V/110V/120V)
- 12A (200V)
- 10A (220V/230V/240V)

Impedância máxima: 0.3 $\Omega$  |0.6 $\Omega$  |0.6 $\Omega$ 

Regulamentação de linha máxima (porcentagem): 15% à exposição radiográfica máxima.

A regulamentação de linha é baseada em medições feitas na entrada (enrolamento principal) no transformador de isolamento em condições de espera e na exposição radiográfica máxima, pela seguinte equação:

Regulamentação de linha = 100 (Vn - V1)/V1

Onde Vn = nenhuma tensão de carga (espera) e V1 = tensão carregada (exposição radiográfica máxima).

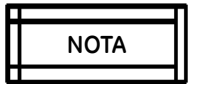

*O fornecimento de energia de 16A é exigido na China. E no Japão, de 20 A.*

### **12.2.4. Especificações físicas**

**Arco em C**

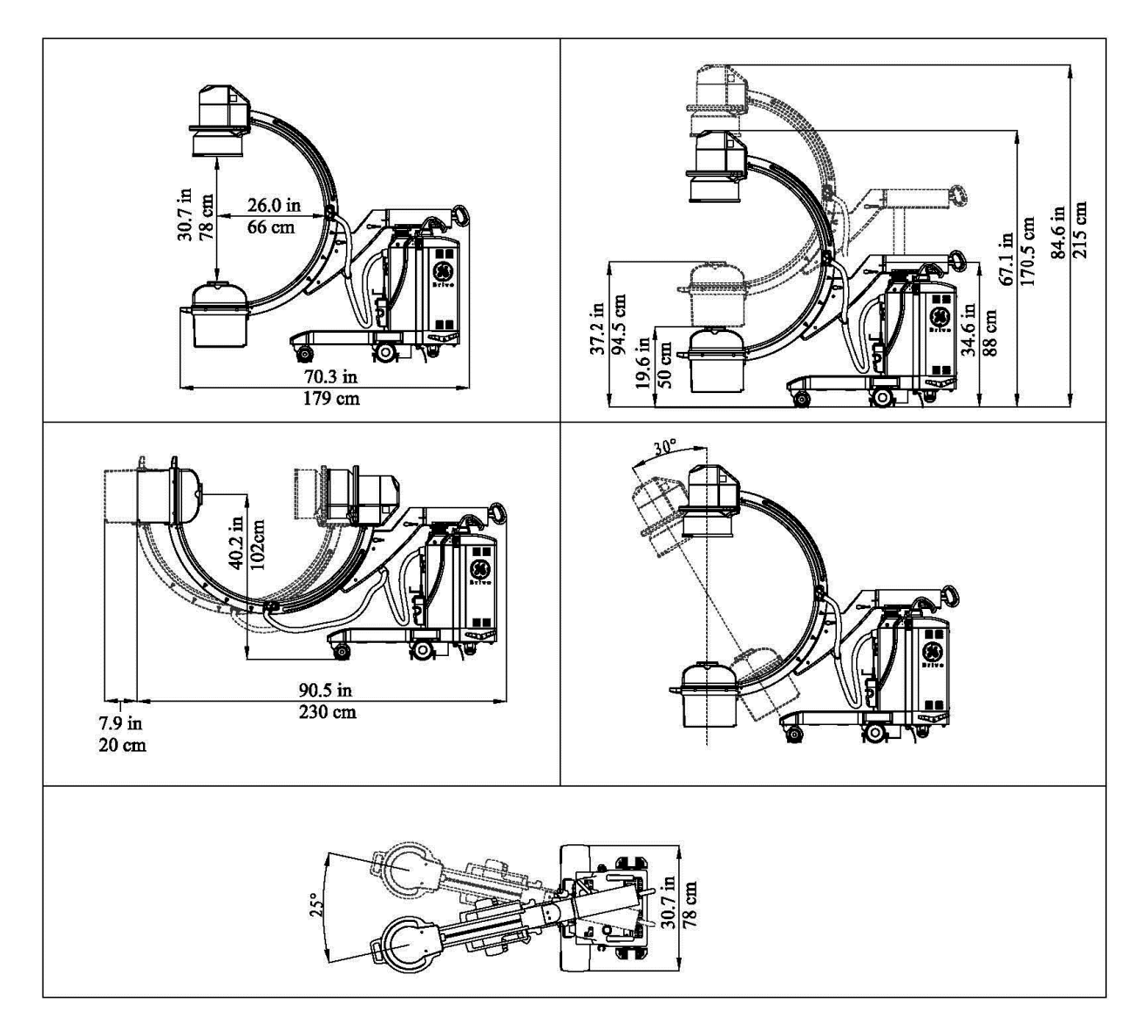

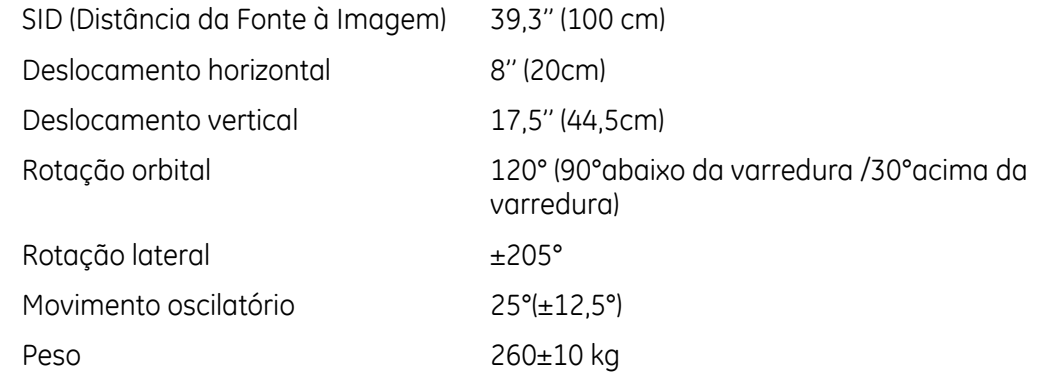

#### **Estação de trabalho**

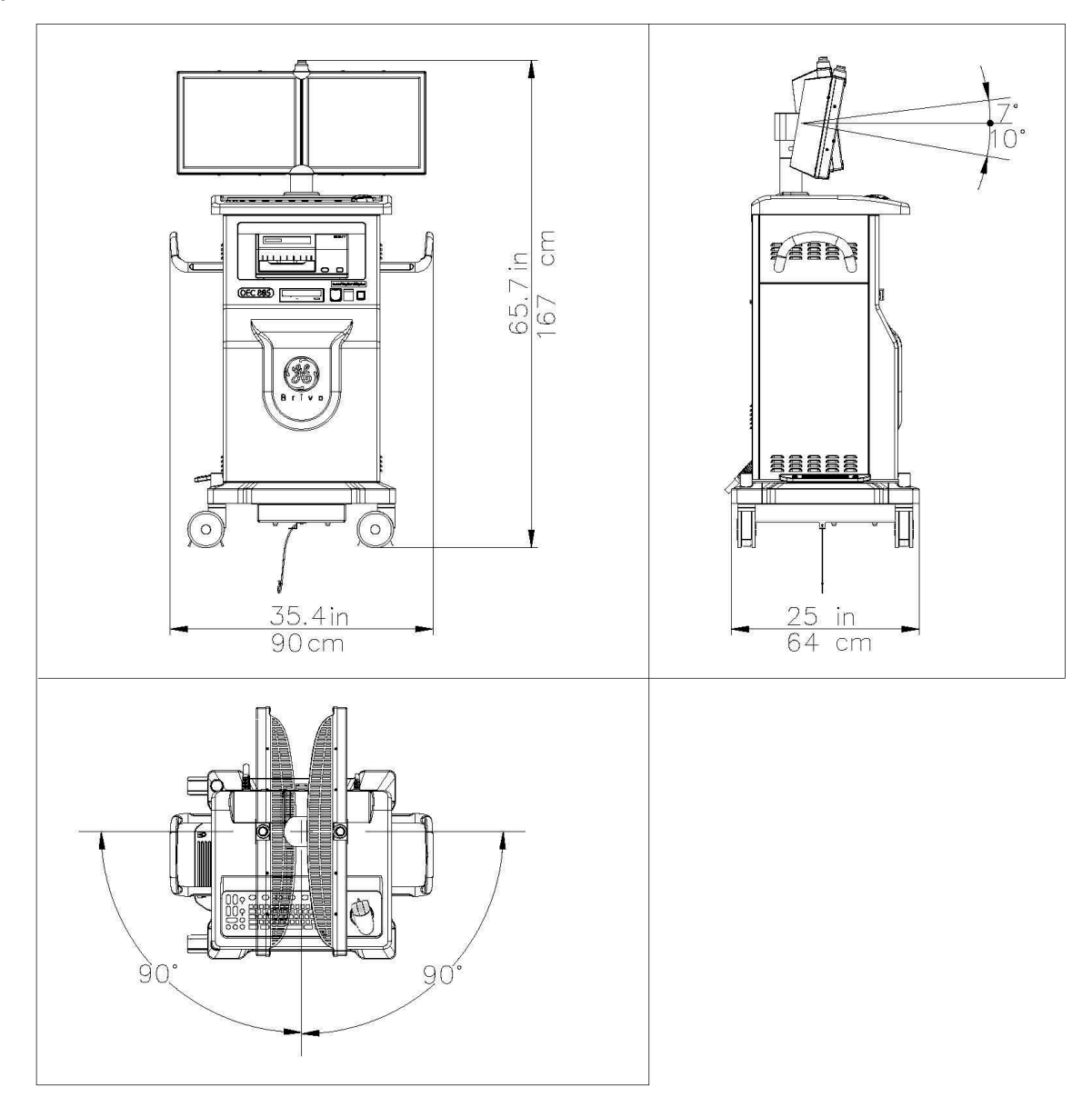

Peso: 170±10kg

# **12.3. Especificações das componentes principais**

### **12.3.1. Gerador de raios X**

- **Potência elétrica nominal:** 
	- 2,0kW (100kV, 20mA, 0.1s)
- **Potência elétrica máxima:**

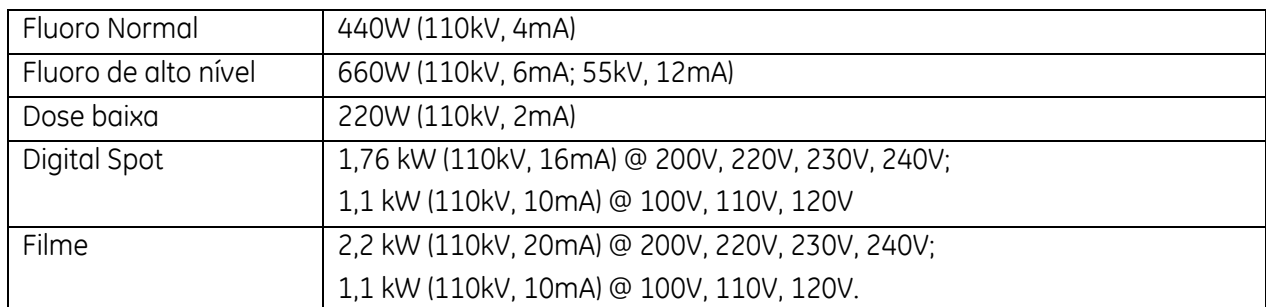

#### • **Gerador de alta frequência:** 40kHz

• **Tensão:** 40kV~110kV

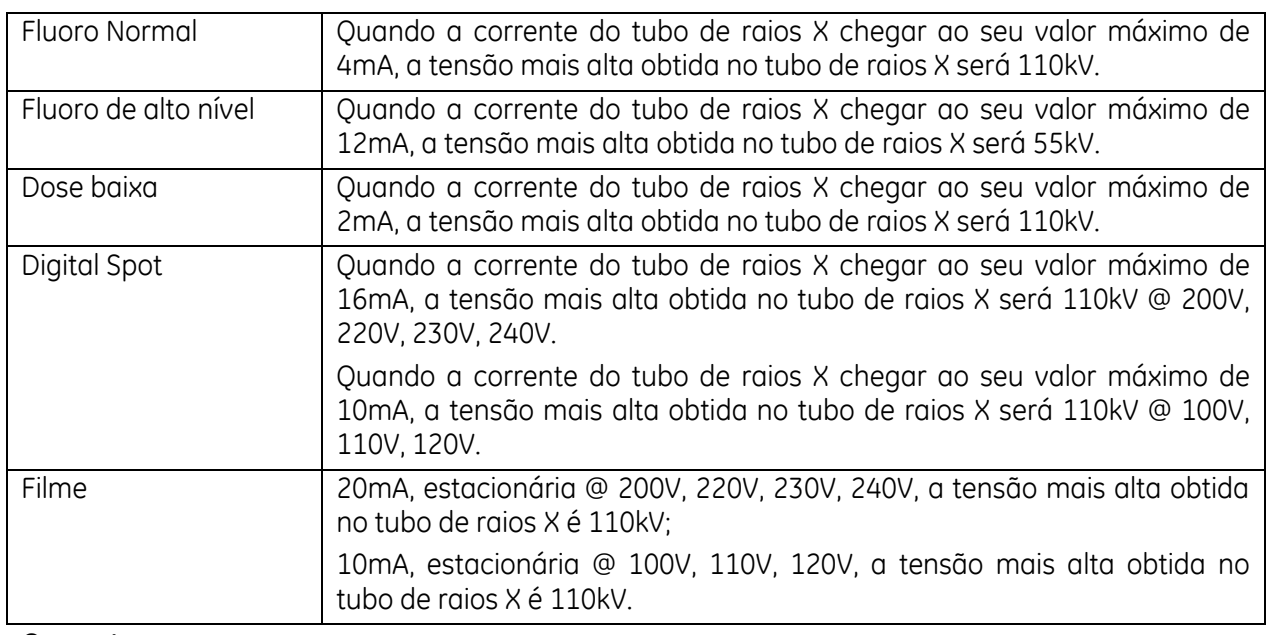

• **Corrente:**

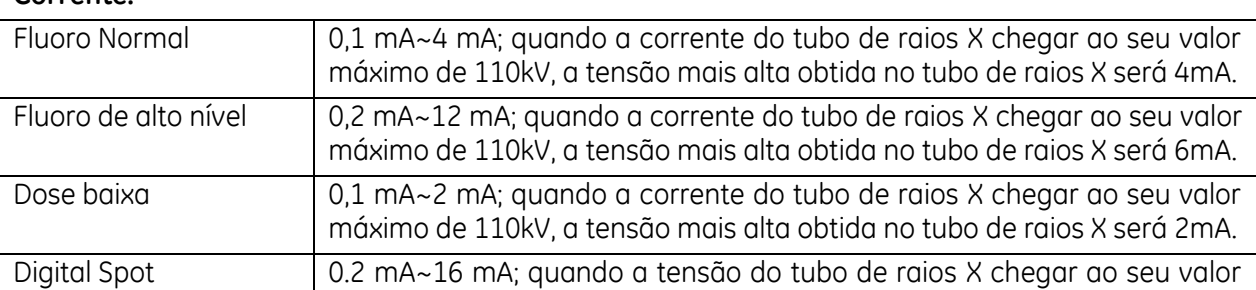

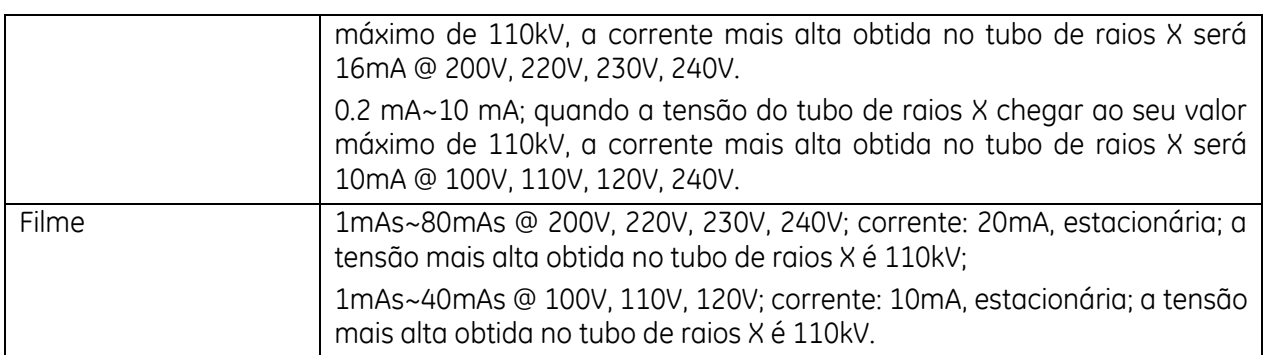

#### • **Filme:**

Tensão: 40~110 kV;

Valor de mAs: 1.0, 1.3, 1.6, 2.0, 2.5, 3.2, 4.0, 5.0, 6.3, 8.0, 10, 13, 16, 20, 25, 32, 40, 50, 63, 80 mAs @ 200V, 220 V, 230 V, 240 V;

Valor de mAs: 1.0, 1.3, 1.6, 2.0, 2.5, 3.2, 4.0, 5.0, 6.3, 8.0, 10, 13, 16, 20, 25, 32, 40 mAs @ 100V, 110V, 120 V.

- **Fluoro pulsada:** 1/2/4/8pps
- Produto de tempo de corrente mais baixo ou combinação dos fatores de carregamento mais baixa: 40 kVp, 1mAs.
- **Ciclo de funcionamento da fluoroscopia:**  80 kVp a 1,0 mA contínuo
- **Ciclo de funcionamento de modo de filme:**  110 kVp a 20 mA, 4 segundos (80 mAs) Uma vez a cada 5 minutos (1,3%) contínuo Uma vez a cada e minutos (3,3%) para 10 exposições
- **Precisão de kVp** 7%
- **Precisão de mA** 10%
- **Precisão de mAs** (10% + 0,2mAs)
- **Linearidade do modo de filme de linearidade** < 0,18
- **Coeficiente de reprodutibilidade de variação (COV)** < 0,045
- **Base de medição para fatores de técnica**

kVp – O valor de pico de saída do gerador de alta tensão no intervalo depois de um período de atraso de 20 mS para o fim da exposição.

mA – A média de tempo do fluxo atual para a montagem do cabo/tubo de raio-x, começando no ponto em que o kVp cruza o nível de 35 kVp.

Tempo – A medição do tempo de exposição começa quando o kVp cruza o nível de 35 kVp ( 80% de kVp selecionado).

mAs – O tempo integral de mA, conforme definido acima.

### **12.3.2. Montagem da Fonte de raios X**

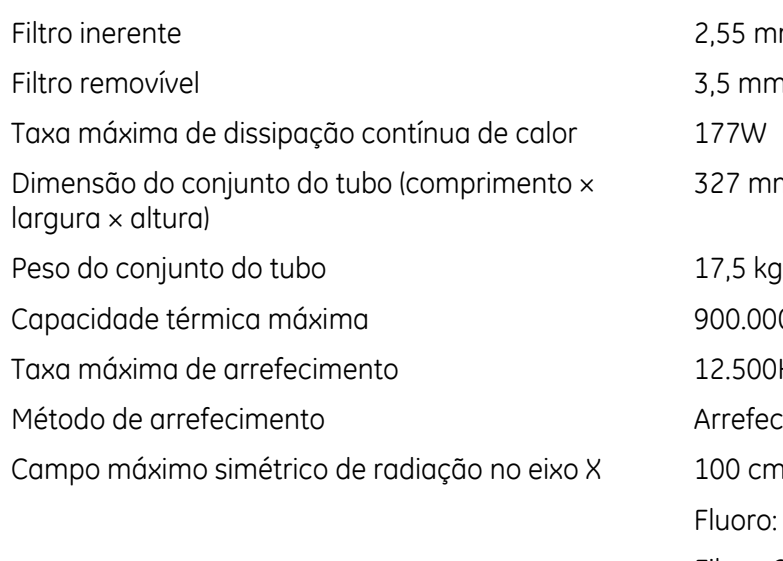

Condição de teste de radiação de fuga 110 kV, 2mA

55 mm Al @50 kV 5 mm Al 327 mm ×132 mm×238 mm 00.000HU  $2.500$ HU/min

 $M$ rrefecimento natural

00 cm a partir do ponto:

luoro: 235 mm (diagonal)

Filme: 240 mm (diâmetro)

Radiação de fuga A taxa do produto dose-área é menor que 1,0 mGy/h numa área de 100 cm<sup>2</sup> em que nenhuma dimensão linear principal ultrapassa 20 cm a 1 m a partir do ponto focal, sob condições de carregamento.

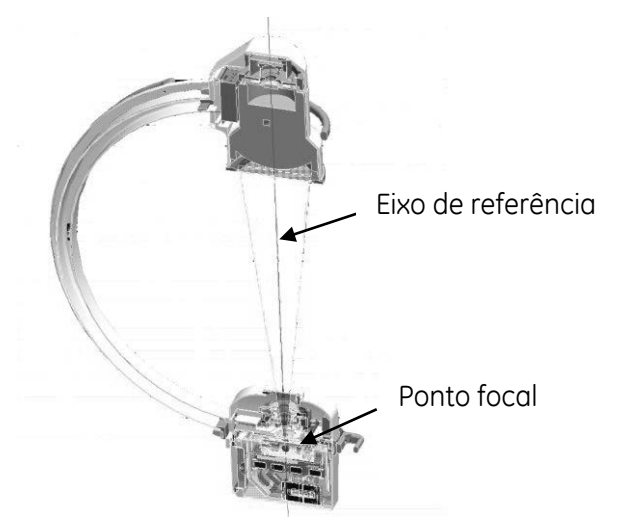

O eixo de referência é a linha entre o centro do ponto focal e o centro do intensificador de imagem. A tolerância do ponto focal no eixo de referência é zero.

Localização do ponto focal e do eixo de referência

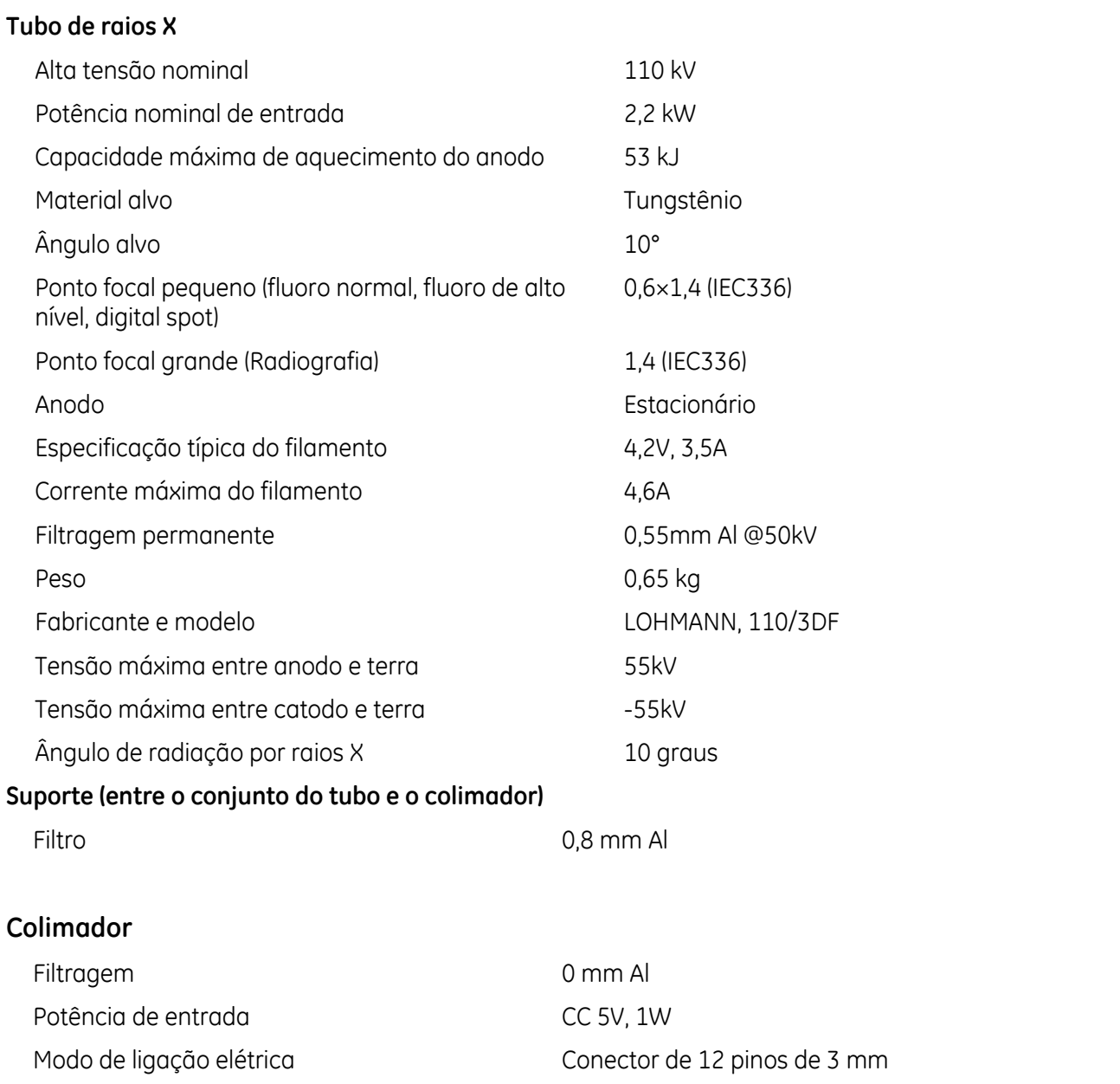

#### • **Colimador tipo íris**

#### **Fluoroscopia:**

Diâmetro nominal: 23/15/11cm (9"/6"/4.5")

Feixe de raios X ajustável continuamente numa área de menos de 5×5 cm no receptor de imagens Filme:

Modo de ligação mecânica mecânica Suporte de alumínio fundido, encaixe por parafuso

Círculo do diâmetro nominal: 23cm (9")

#### • **Colimador tipo obturador**

Ângulo de rotação de amplitude total: 360° Funcionamento: Controlada no painel

#### **Filtragem total**

3,35 mm Al sem filtro removível 6,85 mm Al com filtro removível

### **12.3.3. Grade**

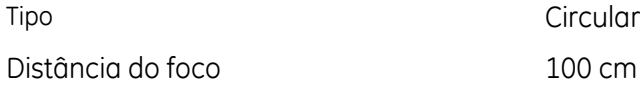

### **12.3.4. Intensificador de imagem**

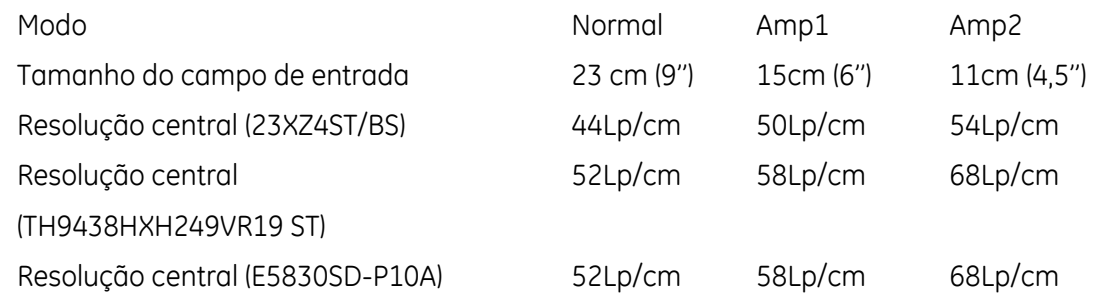

### **12.3.5. Câmera**

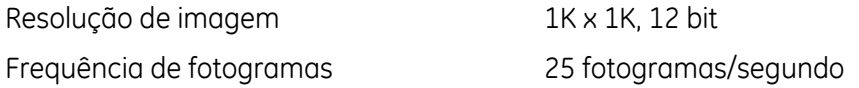

### **12.3.6. Outros**

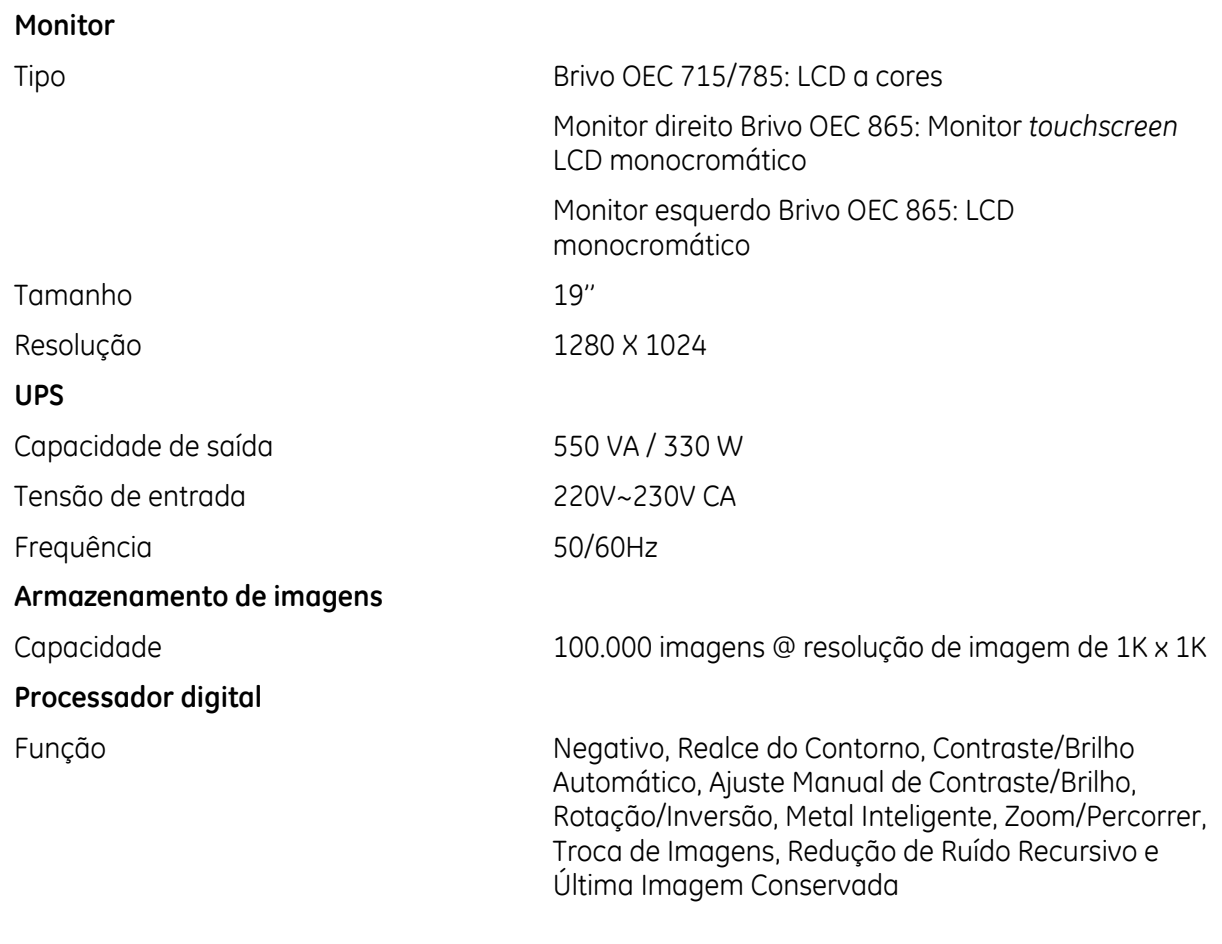

# **12.4. Gráficos de classificação do tubo**

Os gráficos e dados a seguir descrevem as características do tubo a operar com retificação trifásica de onda completa, uma aproximação razoável do gerador de alta frequência com ondulação mínima.

### **12.4.1. Características de emissão do filamento**

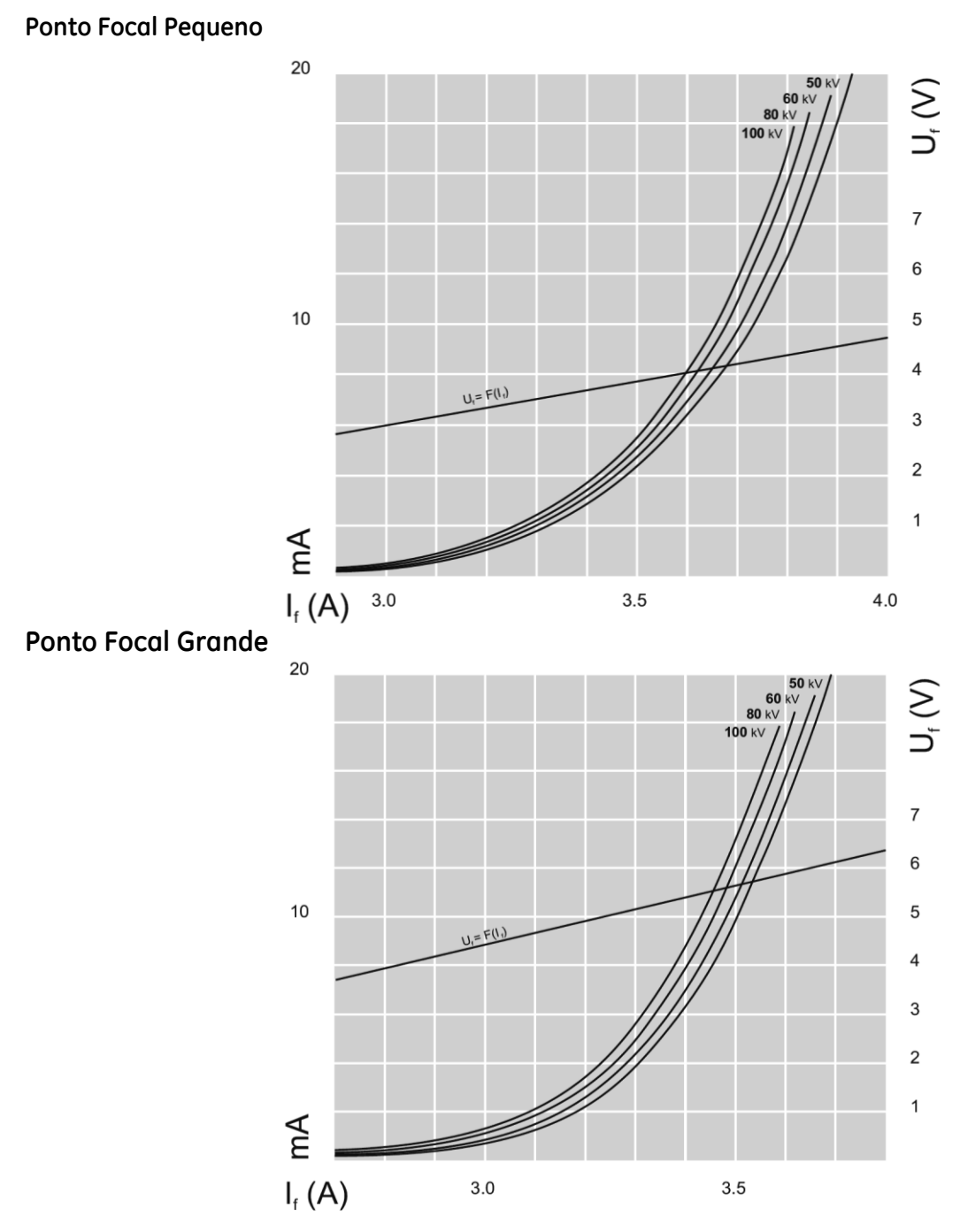

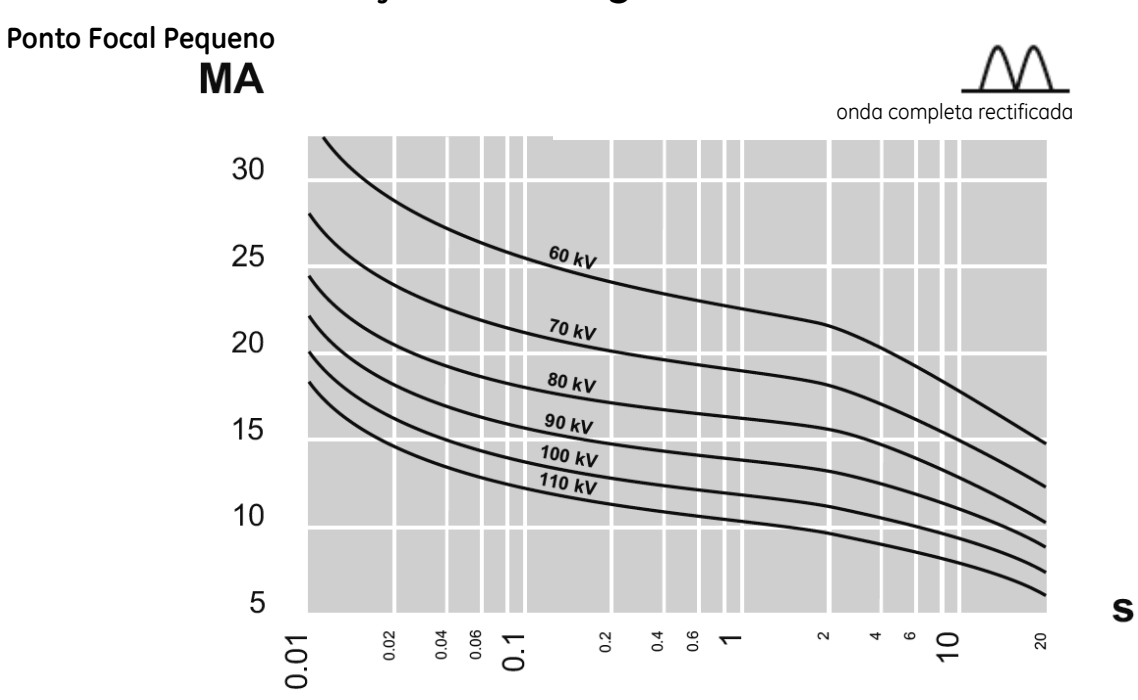

### **12.4.2. Classificações de carga única**

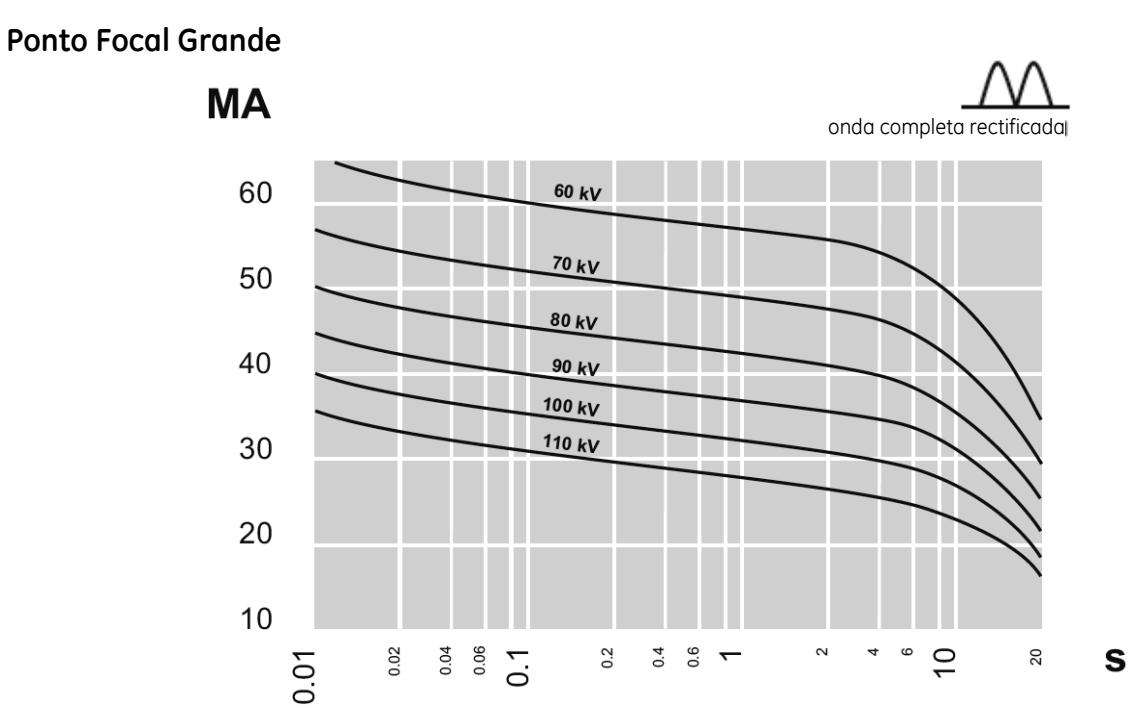

### **12.4.3. Características térmicas**

**Características de aquecimento e arrefecimento do anodo:**

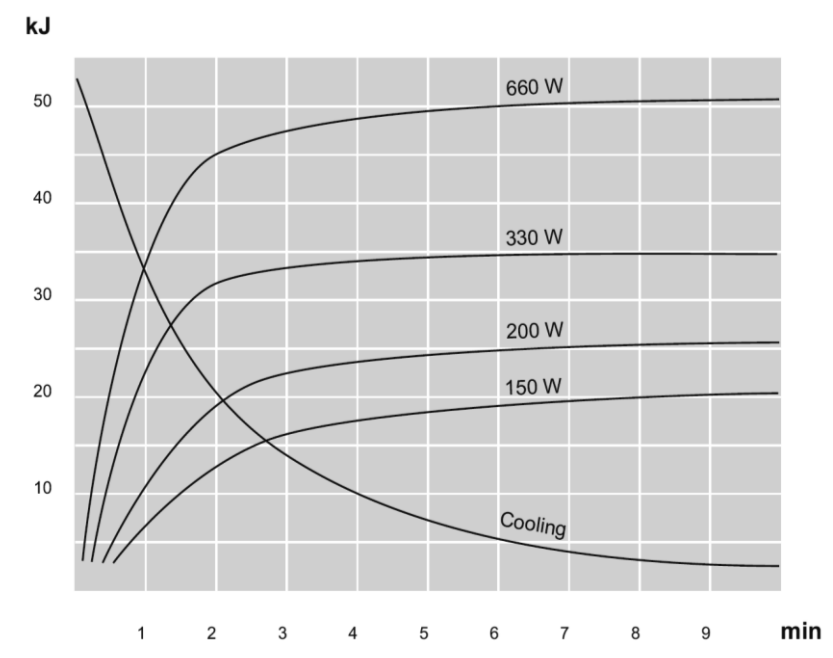

**Características de aquecimento e arrefecimento da unidade do tubo:**

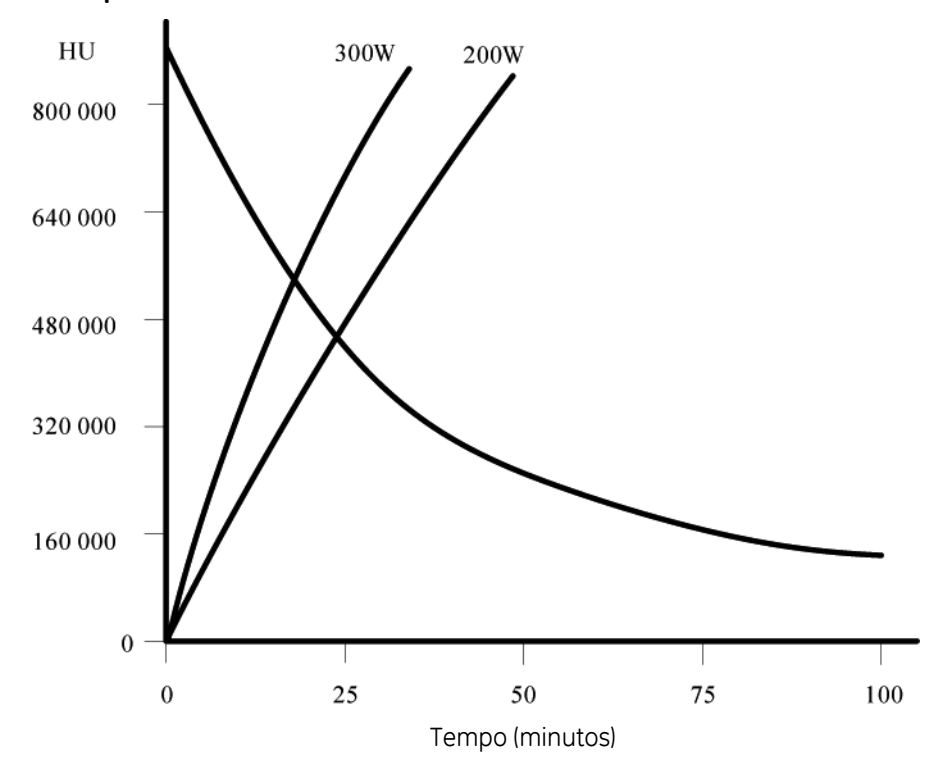

# **12.5. Radiação dispersa**

### **Teste de Mapa Isokerma**

Este método de teste está em conformidade com a cláusula 203.13.4 da norma EN 60601-2-43:2010.

iiiiii:wiiimnii:wiiimii:wiiimii:wiiimii:wiiimii:wiiimii:wiiimii:wiiimii:wiiimii:wiiimii:wiiimmii:wiiimmiillini

A medição é realizada em dois planos a uma altura típica: 1m e 1,5m acima do chão.

A radiação dispersa é medida em duas disposições, na vertical e na lateral.

Na configuração vertical, a mesa encontra-se a uma altura de 1m. A l.l. encontra-se acima do tubo.

Na configuração lateral, a mesa encontra-se a uma altura de 1m. O centro da l.l. encontra-se à mesma altura que o centro do fantoma. A distância entre a superfície da l.l. e o centro do fantoma é de 40 cm.

A disposição é a seguinte:

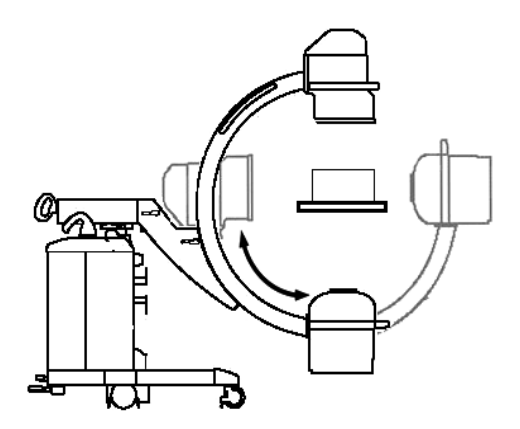

#### **Configuração lateral 1,5m:**

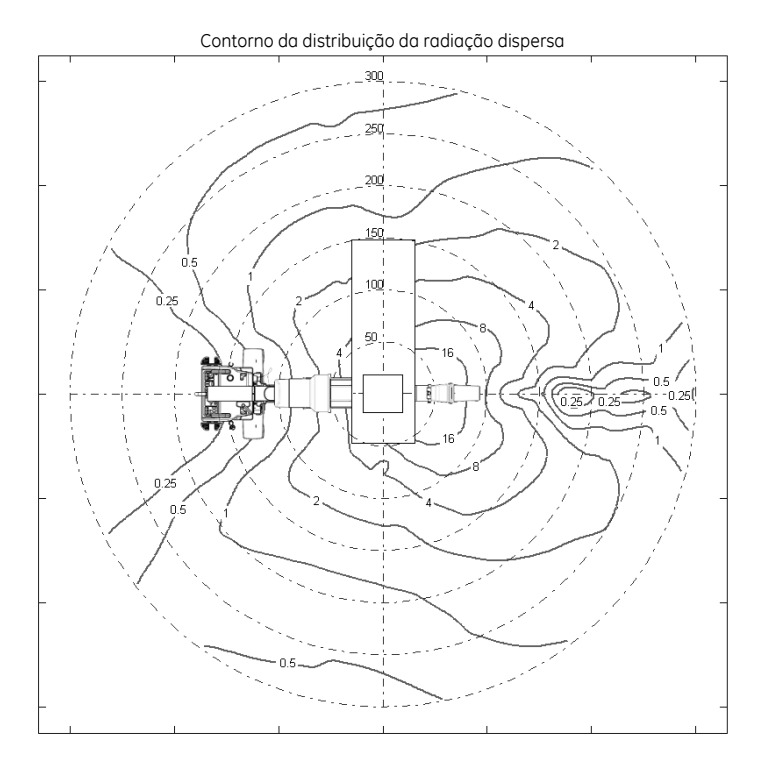

#### **Configuração lateral 1m:**

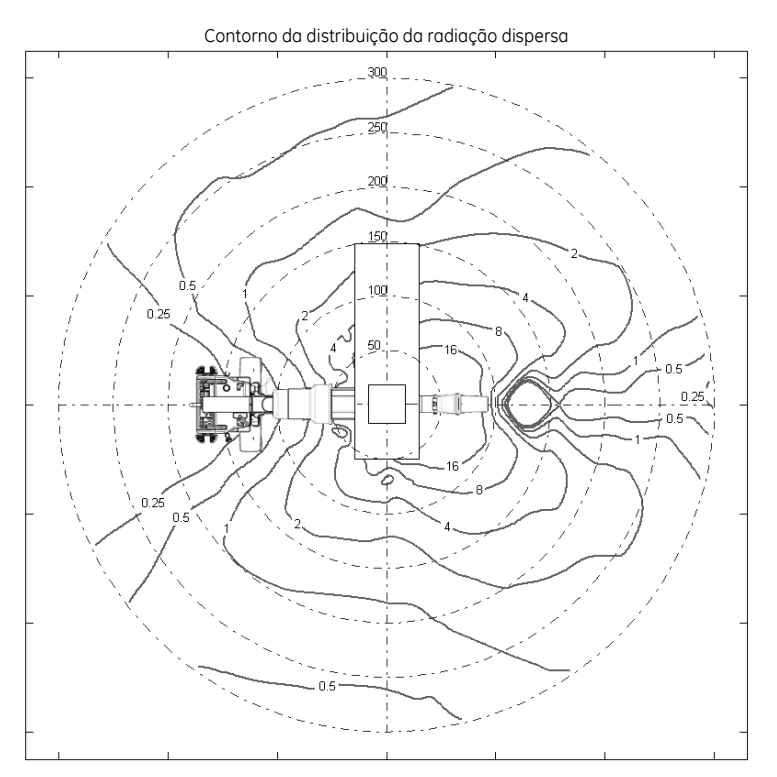

#### **Configuração vertical 1,5m:**

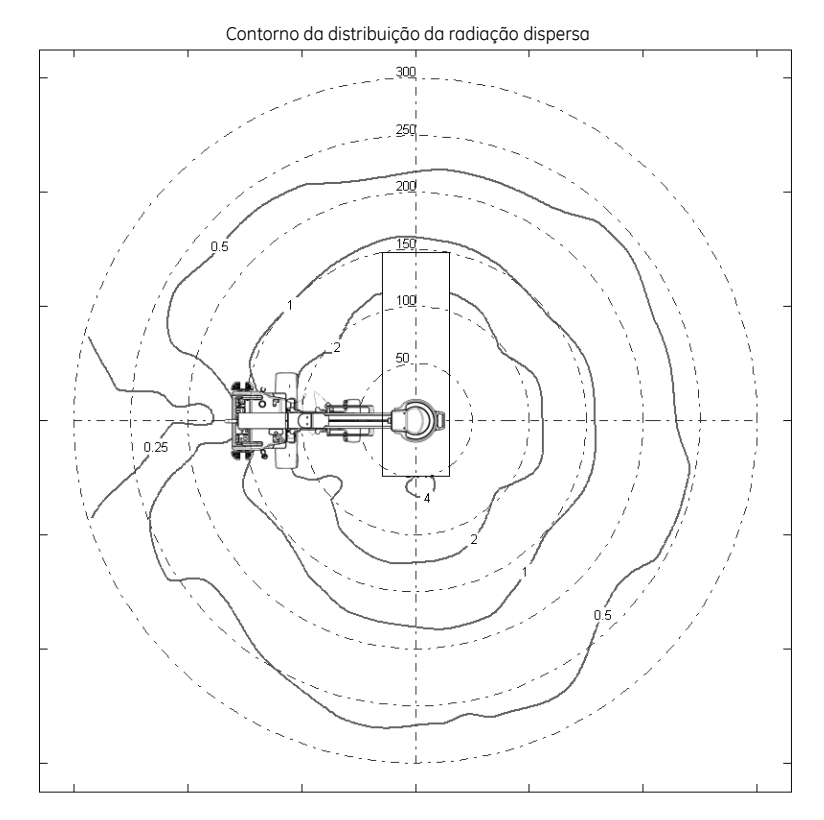

#### **Configuração vertical 1m:**

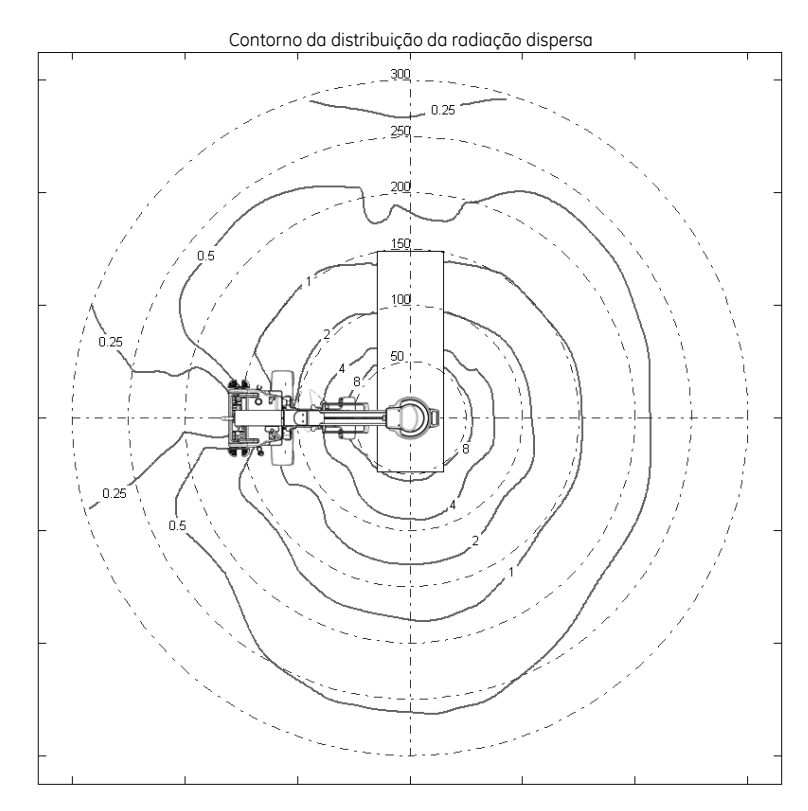

### **Teste de zonas de ocupação significativa**

Este método de teste está em conformidade com a cláusula 13.4 da norma IEC 60601-1-3:2008.

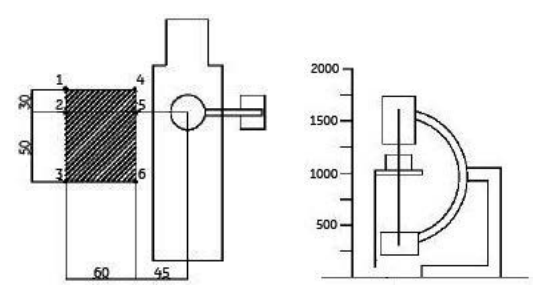

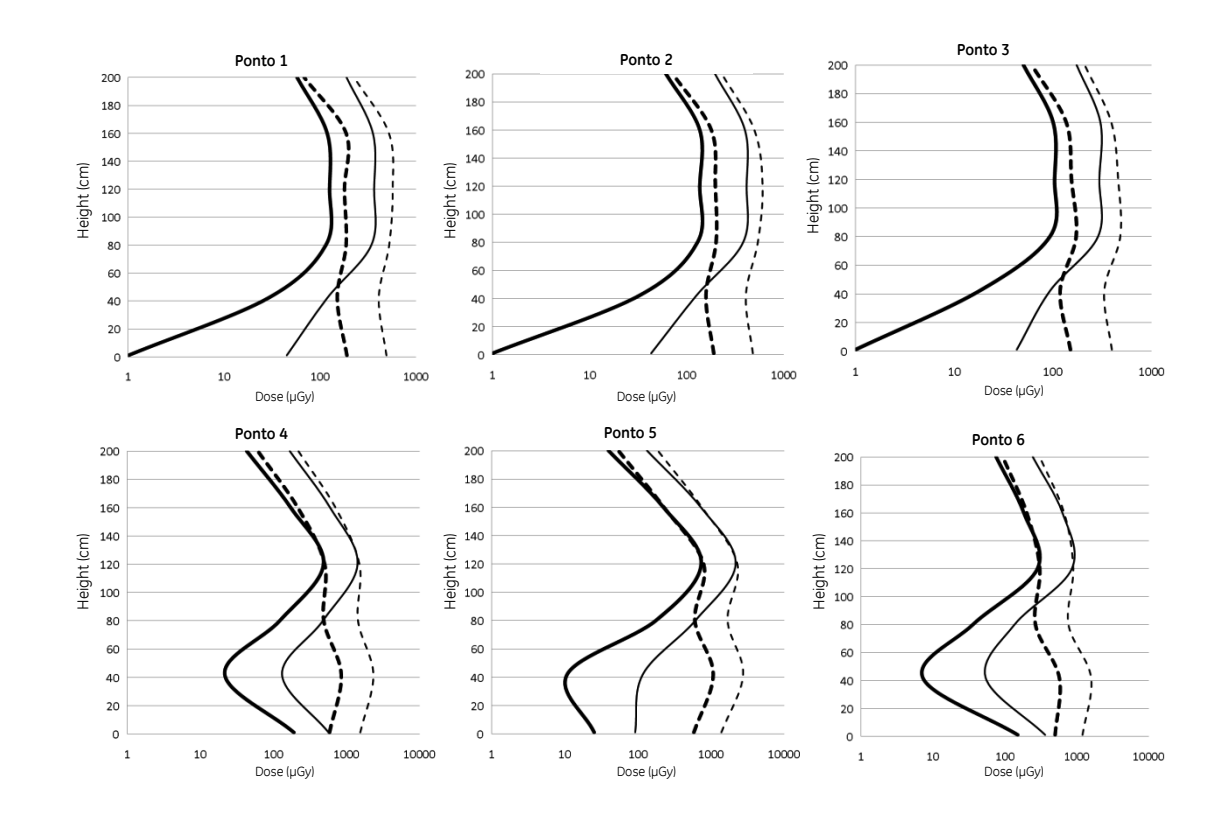

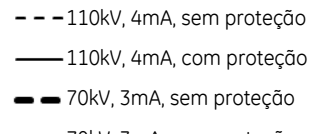

70kV, 3mA, com proteção

### **Teste dos planos horizontal e vertical**

Este teste é realizado no modo de fluoroscopia a 70 kV, 3 mA, sem proteção.

#### **Plano horizontal**

A ilustração seguinte apresenta os pontos de medição num plano perpendicular ao eixo do feixe à altura indicada pelo ponto de referência C1. C1 é a SSD (distância entre a origem e a pele) de 30 polegadas e encontra-se exemplificada na ilustração de plano vertical apresentada a seguir. A distância entre os pontos de medição é de 25 cm. A tabela apresentada depois da ilustração revela a radiação dispersa esperada em cada ponto.

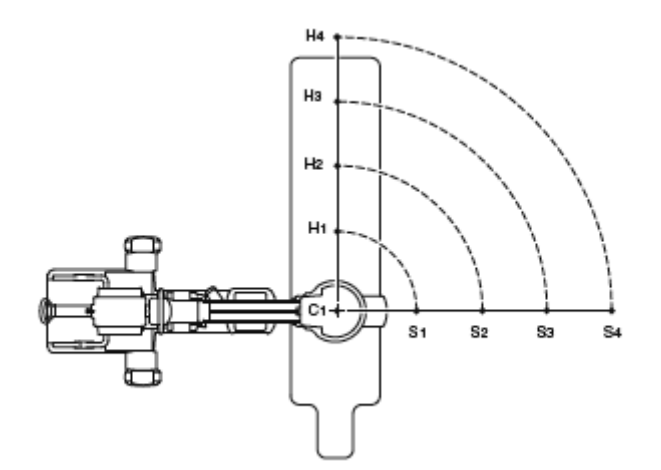

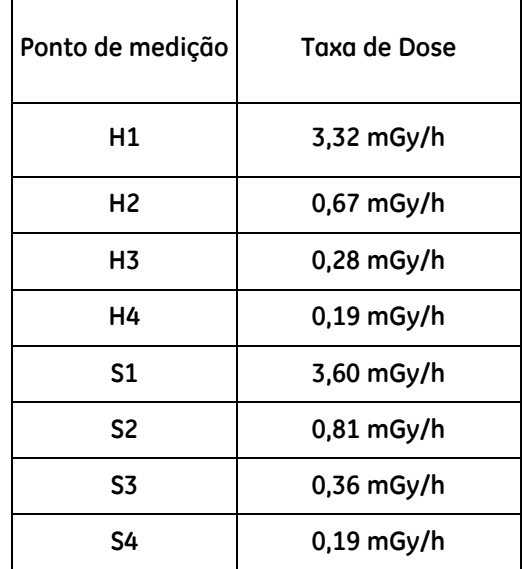

#### **Plano vertical**

A ilustração seguinte apresenta os pontos de medição num plano que atravessa o eixo do feixe à altura indicada pelo ponto de referência C1, o qual representa a SSD de 30 polegadas. A distância entre os pontos de medição é de 25 cm. A tabela apresentada depois da ilustração revela a radiação dispersa esperada nestes pontos.

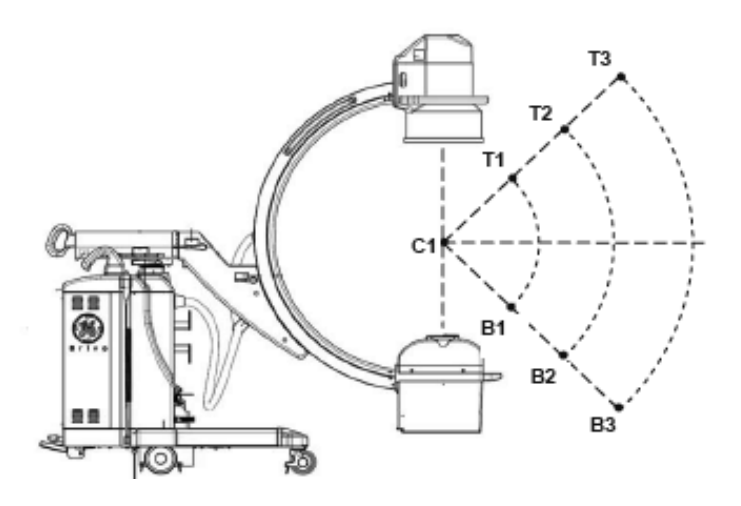

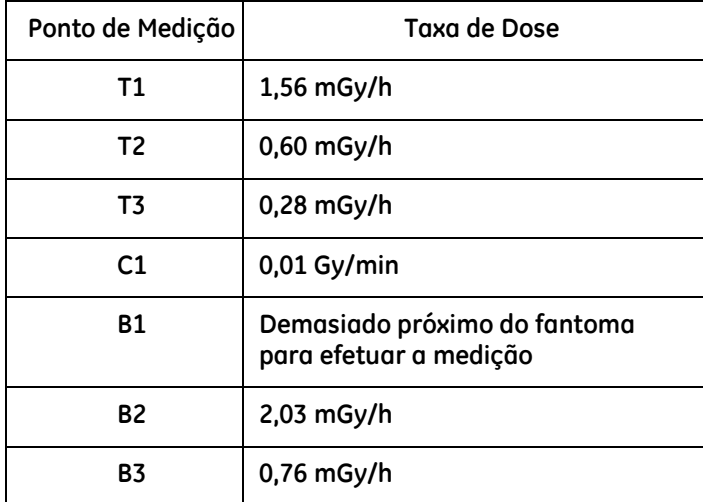

# **12.6. Interface da sala (RIF)**

A interface da sala (RIF) é uma interface que interage com a sala de operações ou com algum equipamento periférico. As luzes das salas de operações tais como o indicador de Sala em Utilização ou o indicador de Raios X Ligados podem ser conectadas ao sistema para avisar os usuários, o injetor pode ser controlado pela interface da sala, se necessário, a exposição pode ser limitada pelo estado da porta em caso de radiação excessiva ao usuário. Nenhuma das funções da RIF é obrigatória durante o funcionamento.

Para ligação da Interface da Sala, é obrigatória a conformidade com as normas enumeradas abaixo:

- 1. Todo o equipamento e ligações elétricas da RIF devem ser certificadas em conformidade com a norma UL/IEC60601.
- 2. Para o indicador de Sala em Utilização, a potência deverá ser inferior a 30 V e a corrente limitada a 2 A. Recomenda-se que o diagrama de ligações seja efetuado da seguinte forma:

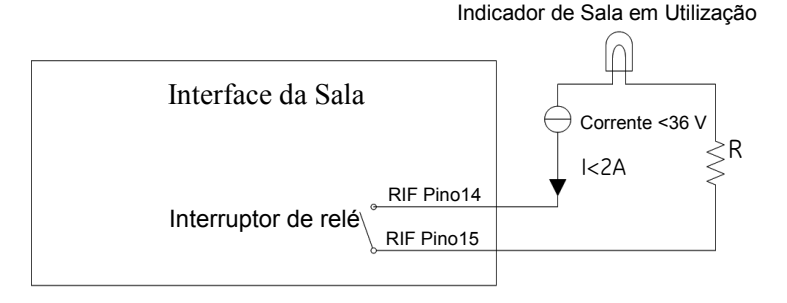

Indicador de Raios X Ligados

- 3. Para o indicador de Raios X Ligados, a potência deverá ser inferior a 30V e a corrente limitada a 2A. Recomenda-se que o diagrama de ligações seja efetuado da seguinte forma:
- 4. Para o Injetor, a potência deverá ser inferior a 30V e a corrente limitada a 2A. Recomenda-se que o diagrama de ligações seja efetuado da seguinte forma:

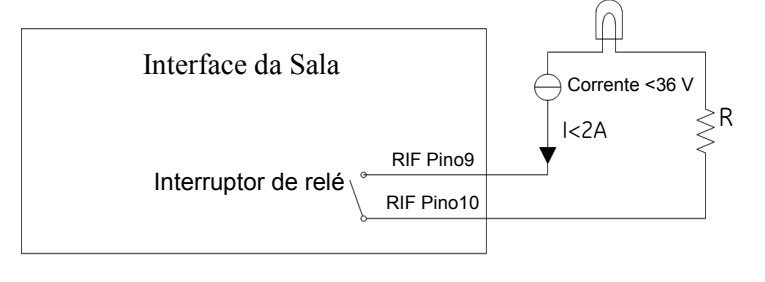

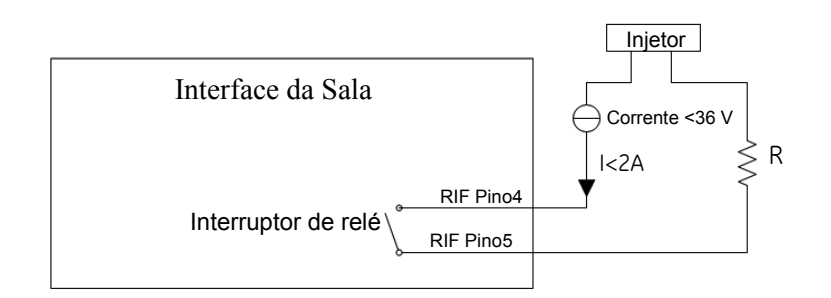

5. Para o Detector de Porta Aberta, é necessária CA de 24V com uma potência mínima de 24W para alimentar um relé de CA no circuito interno; o estado do interruptor da porta será detectado pelo sistema. Recomenda-se que o diagrama de ligações seja efetuado da seguinte forma:

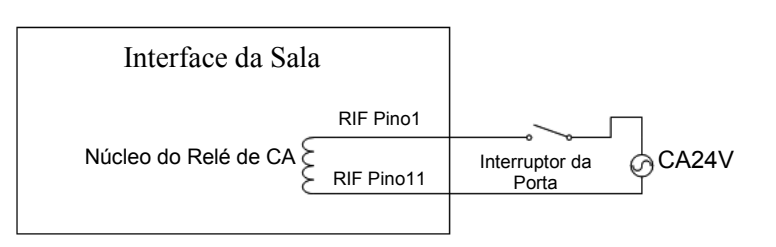

# **12.7. Opções**

### **12.7.1. Impressora térmica/de filme**

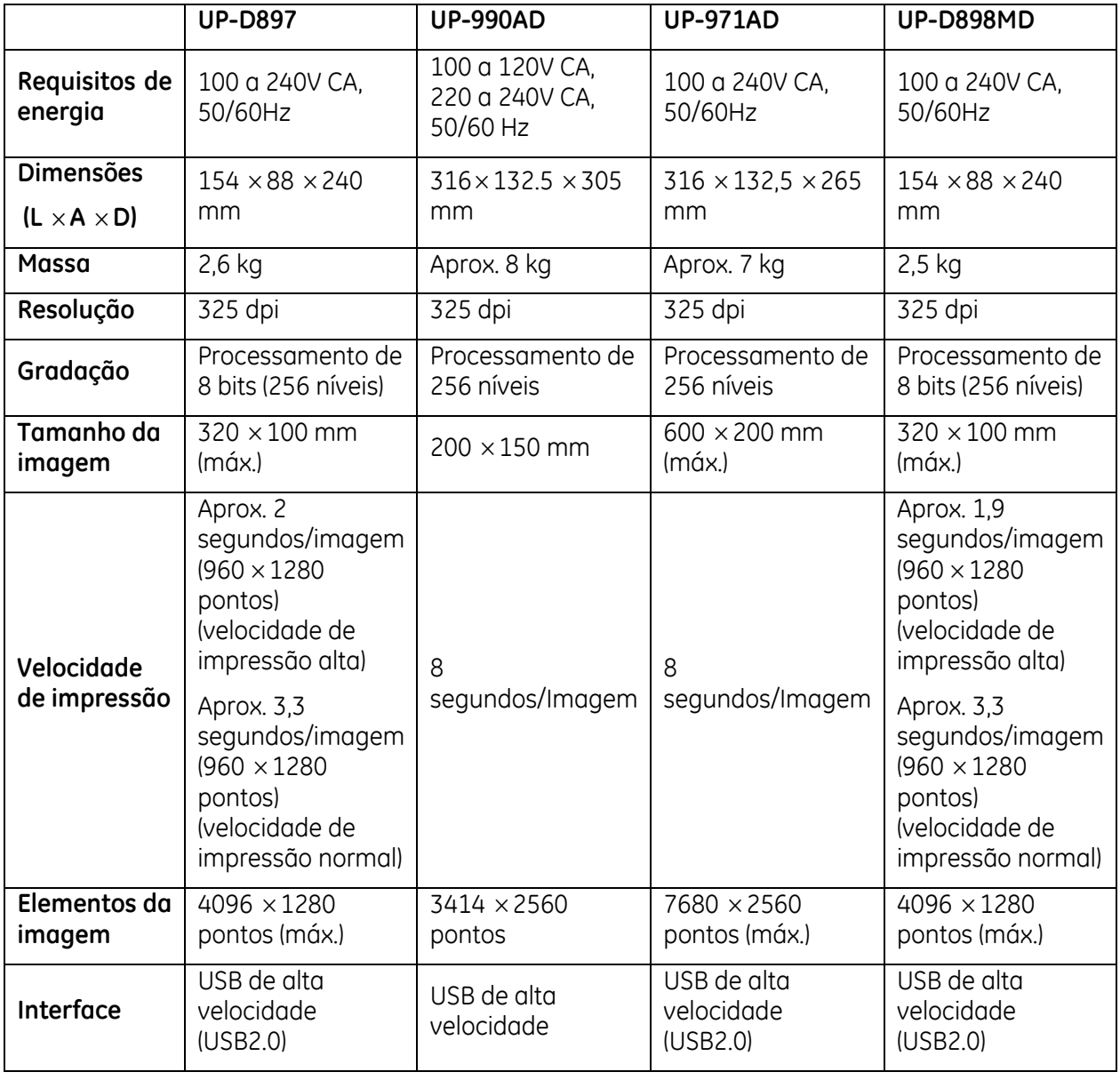

Para obter informações detalhadas, consulte o manual do usuário da impressora.

### **12.7.2. Mira do laser**

O dispositivo de mira do laser gera um feixe de laser usado para indicar o eixo central do feixe de raios X. Uma cruz opaca localizada na mira do laser fornece um ponto de referência na imagem de raios X que pode ser usado com o feixe de laser para obter um ângulo preciso de posicionamento durante os procedimentos de alinhamento.

O Arco em C Móvel Radiográfico Brivo OEC 715/785/865 fornece duas opções de mira de laser acopladas ao tubo e ao intensificador de imagem.

A mira do laser, acoplada ao tubo, está incorporada na tampa deste. Pressione o interruptor ON (ligar) da mira do laser para gerar o feixe de laser.

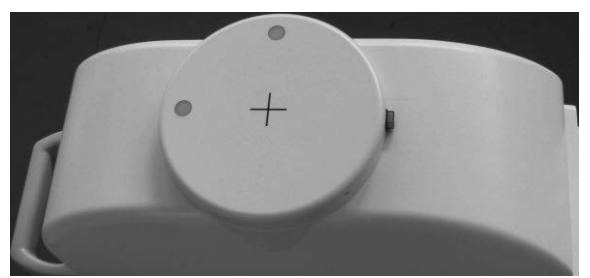

Execute o procedimento a seguir para instalar e operar a mira do laser no intensificador de imagem. O Arco em C pode ser colocado na orientação que for conveniente para acoplar a mira do laser. A mira não tem marcas de alinhamento para fazer corresponder a pontos no intensificador de imagem.

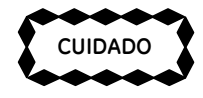

*Quando a mira do laser está acoplada ao Arco em C, o braço pode deslocar-se se o freio rotacional ou orbital for destravado. Segure o Arco em C firmemente para controlar o seu movimento sempre que o freio for destravado.*

- 1. Coloque a alavanca de acoplamento da mira do laser na posição aberta.
- 2. Desloque a descarga da mira junto com o intensificador de imagens, mas ligeiramente descentrada.
- 3. Centre a mira em relação ao intensificador de imagem. Ao centrar a mira, os ganchos de acoplamento encaixam na borda do intensificador.
- **CUIDADO CONSTRUGATE CONSTRUGATE CONSTRUGATE CONSTRUGATE CONSTRUGATE CONSTRUGATE CONSTRUGATE CONSTRUGATE CONSTRU<br>
Coloque a alavonca de acoplamento da mira do loser no posição oberta.<br>
Desloque a descarga da mira junto com** 4. Rode a alavanca de acoplamento até que fique totalmente fechado e a mira do laser esteja firmemente acoplada ao intensificador de imagens. Para travar, insira a trava de metal no orifício da alavanca.

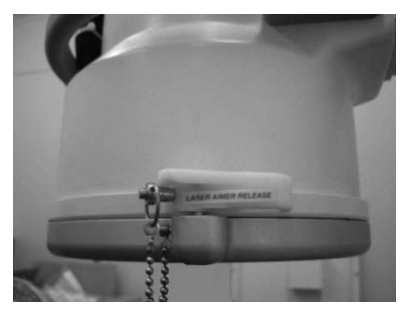

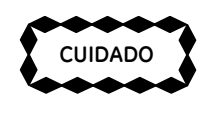

*Não agarre a alavanca da mira do laser para posicionar o Arco em C ou deslocar o sistema. Se a alavanca for puxada, a mira poderá soltar-se do intensificador de imagens e cair.* 

5. Use a alavanca do intensificador de imagens para posicionar o Arco em C ou deslocar o sistema até a posição desejada.

6. Após acoplar a mira do laser, coloque o Arco em C na posição em que será usado durante o procedimento.

7. Ligue a mira do laser e ajuste os botões de alinhamento do feixe até que o feixe de laser fique centrado no cruzamento da cruz na tampa do tubo.

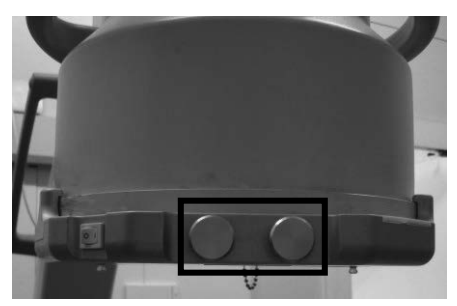

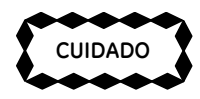

*Se o laser estiver ligado, não olhe diretamente para a abertura da mira.*

8. Por meio da fluoroscopia, posicione a cruz na imagem fluoroscópica, no centro da área de interesse.

 $\left| \begin{matrix} \frac{1}{2} & \frac{1}{2} & \frac{1}{2} \\ \frac{1}{2} & \frac{1}{2} & \frac{1}{2} \\ \frac{1}{2} & \frac{1}{2} & \frac{1}{2} \end{matrix} \right|$ 

*O local em que o feixe de laser marca o paciente corresponde ao centro da área de interesse, indicada pela cruz na imagem fluoroscópica.*

Se não quiser que a cruz apareça na imagem, remova a tampa do laser da mira.

- 1. Desligue a energia da mira.
- 2. Segure os dois botões na tampa do laser.
- Página 12-24 **CUIDADO NOTA** 3. Pressione e gire a tampa (aproximadamente 10 graus no sentido contrário ao dos ponteiros do relógio) até que os botões se alinhem com as ranhuras da unidade.
- 4. Levante a tampa e prossiga com a operação da mira do laser.

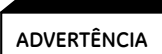

*Independentemente disso, o procedimento de ajuste ou operação do equipamento poderá resultar em radiação perigosa.*

### **12.7.3. Espaçador de pele de 30 cm**

O espaçador de pele pode ser instalado na tampa do tubo e no filtro removível. Instale o espaçador de pele de acordo com as seguintes etapas:

- 1. Coloque o espaçador de pele sobre a tampa do tubo de raios X ou sobre o filtro removível. Verifique se o orifício do espaçador de pele está sobreposto aos parafusos.
- 2. Rode o espaçador de pele no sentido dos ponteiros do relógio para fixá-lo à tampa.

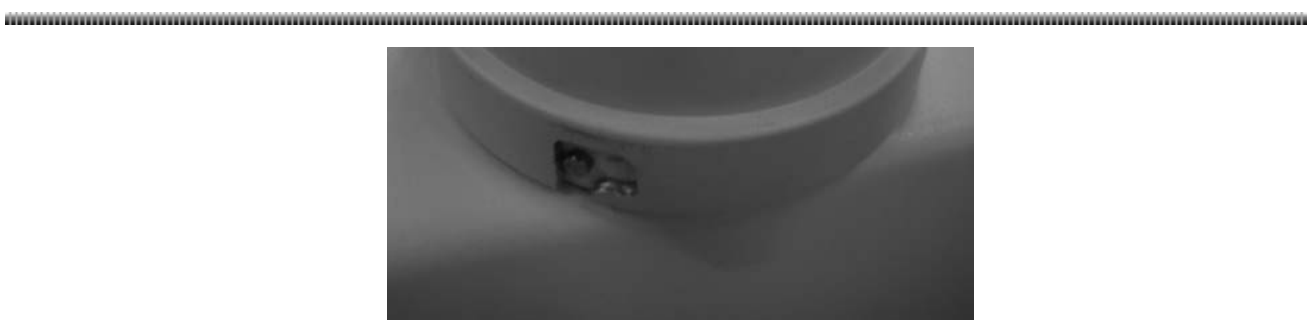

### **12.7.4. Suporte de cassete de filme**

Dimensão do suporte de cassete de filme: 33,1 cm x 35,0 cm x 5,2 cm para um intensificador de imagens de 9''

Dimensões do cassete de filme: 10'' x 12'' (24 cm x 30 cm) para um intensificador de imagens de 9''

Caso o usuário necessite instalar o suporte de cassete de filme, certifique-se de que a alavanca de bloqueio está posicionada no local correto.

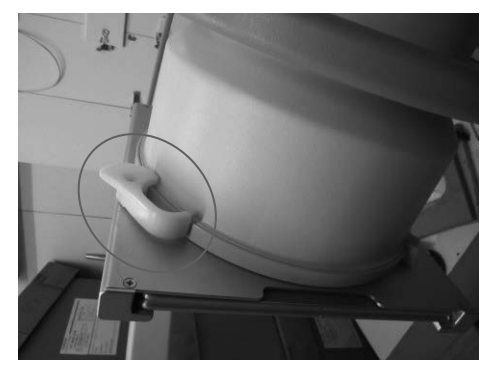

### **12.7.5. Distribuidor de vídeo**

O distribuidor de vídeo permite visualizar as imagens exibidas no monitor da esquerda em um monitor externo. Existem dois tipos de distribuidor de vídeos fornecidos opcionalmente. O peso deles é 2,3±0,2kg e  $1,0\pm0,2kq$ .

O conector de vídeo DVI do console da estação de trabalho fornece sinal de vídeo da estação para o monitor externo.

Ligue o cabo de vídeo à interface DVI e a saída de vídeo externo será a mesma que o vídeo exibido no monitor da esquerda.

### **12.7.6. Filtro removível**

Alguns países ou regiões exigem a utilização do filtro removível em aplicações pediátricas ou outras. Utilize esta opção em conformidade com a regulamentação local. Após a aplicação do filtro removível, este irá reduzir a dose de radiação a que são sujeitos o paciente e o técnico. No entanto, para o mesmo tipo de modo de imagem, o kVp e o mA podem aumentar e o tempo sustentável de exposição do tubo pode diminuir.

O filtro removível inclui dois sensores e um filtro de 3,5mm de Al.

### **12.7.7. Grade removível**

Alguns países ou regiões exigem a utilização da grelha removível em aplicações pediátricas ou outras. Utilize esta opção em conformidade com a regulamentação local. Quando o usuário procede a aquisição de imagens sem uma grelha removível, o sistema pode obter imagens com uma dose mais baixa, podendo, contudo, fazer com que as imagens fiquem desfocadas ou não apresentem boa qualidade.

Caso o usuário necessite instalar a grelha removível, certifique-se de que está devidamente fixa no local adequado.

### **12.7.8. Adaptador de Internet sem fio**

Durante a utilização da rede wi-fi, o operador deve acessar o Adaptador de Internet sem fio na estação de trabalho e configurar a rede wi-fi. Consulte o Capítulo 6.3.3 "Configuração DICOM" para informações mais detalhadas.

Um adaptador WiFi converte a interface de rede por cabo numa interface de rede sem fios. O adaptados WiFi deve cumprir os limites para um dispositivo digital de Classe B, em conformidade com a Parte 15 das Normas FCC. Não excede os limites de Classe B para emissões de ruído radiofônico de dispositivos digitais, conforme estabelecidos nos Regulamentos da Interface de Radio do Departamento de Comunicações do Canadá (Radio Interface Regulations of the Canadian Department of Communications).

# **12.8. Fichas de dados de segurança do material**

As fichas de dados de segurança do material estão disponíveis mediante solicitação ao fabricante. Entre em contato com os fabricantes a seguir enumerados relativamente aos materiais listados:

Óleo Sinkiang Kelamayi Lubricating Oil Plant

Endereço: Jinlong Town Youlong Road No. 8, Kelamayi City, Sinkiang Uigur Munisipality

Código postal: 834003

Tel: 0990-6831426

# **12.9. Reciclagem de material**

#### **Peças ou acessórios em fim de vida:**

A eliminação de peças e acessórios deve atender às regulamentações nacionais ou locais sobre o tratamento de resíduos. Todos os materiais e componentes que possam representar um risco para o ambiente devem ser removidos das peças e acessórios no final da sua vida útil (por exemplo, óleo do transformador, etc.).

Consulte o representante local da GEMS antes de eliminar esses produtos.

#### **Materiais usados nas embalagens:**

Os materiais usados para embalar o nosso equipamento são recicláveis, e devem ser recolhidos e processados segundo a regulamentação local.

Página 12-27

# **12.10. Peças de substituição**

As peças abaixo podem ser substituídas no local. Contacte a assistência técnica para substituir ou fazer a manutenção dessas peças.

- Placa de circuito e cabo
- Colimador
- Fonte de alimentação DC, fusível, condensador, filtros, disjuntor, etc.
- Indicador de ligado (ON) e indicador de exposição
- Monitor LCD
- Banco de memórias, motherboard, disco rígido do computador, UPS, mouse e teclado de membrana
- Intensificador de imagem
- Monobloco
- Pedal, comando manual e interruptor de parada de emergência
- Puxadores, rodas e tampas

**ADVERTÊNCIA**

ŕ

Nunca faça modificações ou ajustes no equipamento, salvo se orientado nesse sentido por um representante qualificado da GE Healthcare.

## **12.11. Diagrama de blocos do sistema**

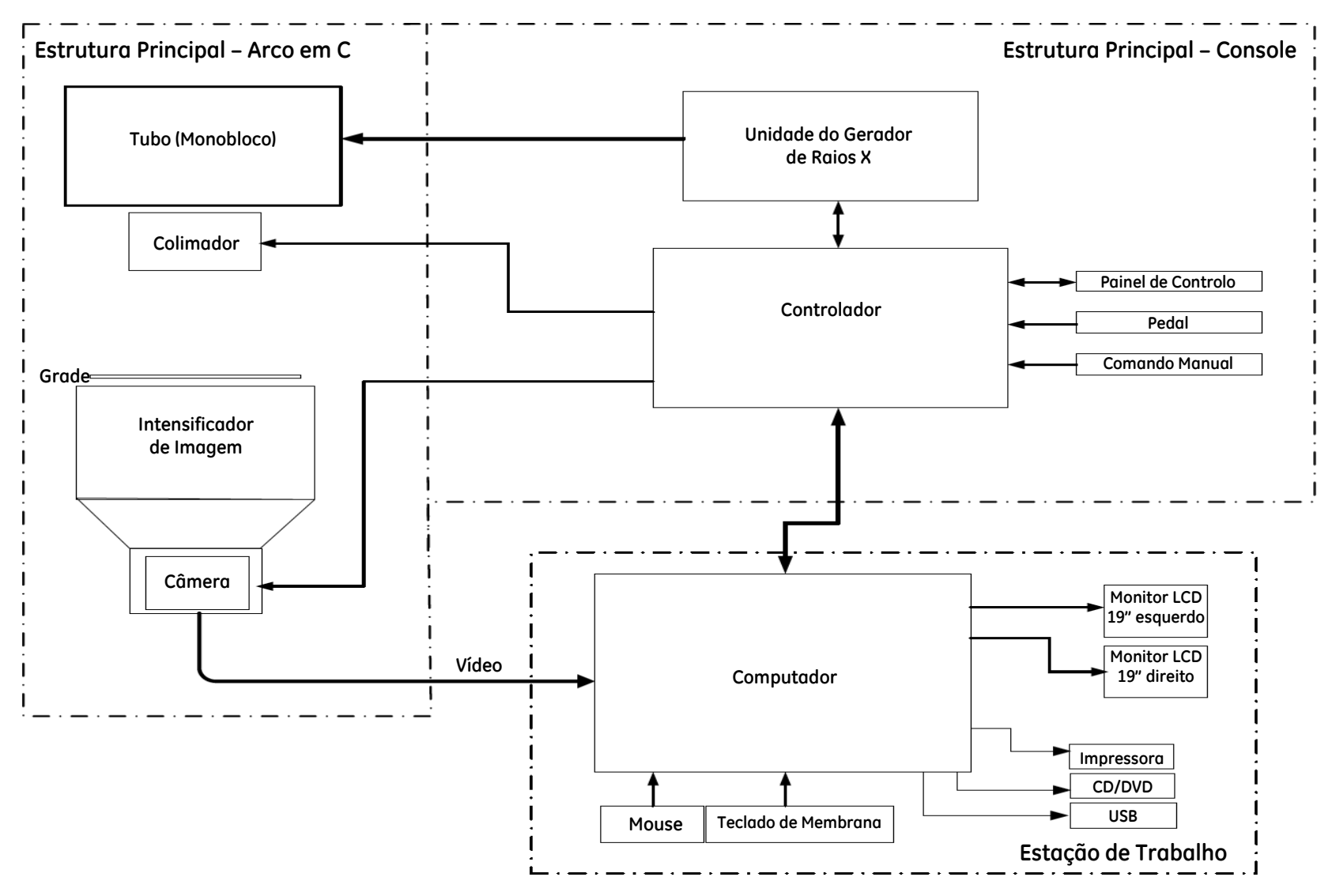

# **ESCRITÓRIOS DE SERVIÇOS DE ASSISTÊNCIA**

Para tratar de problemas relacionados com a assistência técnica, entre em contato com o representante ou o escritório de serviços de assistência do seu país.

li I Ili li li U 1111

### **AMÉRICAS**

#### **ESTADOS UNIDOS DA AMÉRICA**

GE Medical Systems Headquarters Tel: +1–414–544–3011 3000 North Grandview Blvd. WAUKESHA, WI 53188 Endereço para correspondência: P.O. Box 414 MILWAUKEE, WI 53201

#### **AMÉRICA LATINA**

GE Medical Systems Tel: +1–305–497–1200 Latin America Headquarters 5101 NW 21st Avenue, Suite 350 FORT LAUDERDALE, FL 33309 EUA

### **ÁSIA**

#### **JAPÃO**

67-4 Takakura-cho, Hachioji-shi, Tóquio, Japão 192-0033 GE Healthcare Japan TAC Building p: +81-(0) 120-055-919 f: +81-(0) 426-48-2905

#### **CHINA**

GE HUALUN MEDICAL SYSTEMS CO. Ltd. No 1 Yong Chang North Road, Beijing Economic-Technological Development Zone Pequim CHINA. P.O.: 100176 Tel: 8610-58068888 Linha de atendimento: 800-810-8188

#### **COREIA**

8F, POBA Gangnam Tower, 343, Hakdong-ro, Gangnam-gu, Seoul, Coreia 135-820 Tel: 82-2-1544-6119

#### **ASEAN**

1 Maritime Square #13-01 HarbourFront Centre Singapura 099253

### **AUSTRÁLIA E NOVA ZELÂNDIA**

GE Healthcare Parklands Estate, Building 4B 21 South Street, Rydalmere, NSW 2116 Tel. (61) 2-9846-4000; F: (61) 2-9846-4001

### **EUROPA**

Entre em contato com o representante de assistência técnica da GE Healthcare Representante europeu: GE Medical Systems S.C.S. Quality Assurance Manager (Gestor de Garantia de Qualidade) 283 rue de la Minière 78530 BUC França Tel: +33 1 30 70 40 40

www.gehealthcare.com

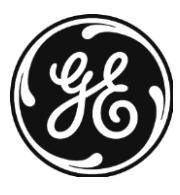

 $\bigg)$  Imagination at work

#### **TERMO DE GARANTIA**

A **GE HEALTHCARE DO BRASIL COMÉRCIO E SERVIÇOS PARA EQUIPAMENTOS MEDICOS-HOSPITALARES LTDA.** informa que o prazo de garantia, praticado está sujeito aos limites demonstrados a seguir: 18 meses, 12 meses, 6 meses ou 3 meses, sendo aplicável de acordo com a garantia fornecida variante ao produto comercializado. Em qualquer caso, estão expressamente excluídos da garantia defeitos ou danos provocados por fatores externos, tais como variações de energia elétrica, temperatura, umidade, ou outros defeitos decorrentes do não cumprimento das recomendações constantes do projeto arquitetônico de implantação do Equipamento fornecido pelo Fabricante ou quem for por ele designado, ao Comprador, assim como os danos provocados pelo acesso ou manuseio do Equipamento por terceiros não autorizados pelo Fabricante e de danos provocados por caso fortuito ou força maior.

O prazo de garantia divulgado na comercialização do produto se inicia na data de entrega dos Produtos ao Cliente mediante à emissão da Nota Fiscal. Caso a GE ou algum de seus subcontratados vier a instalar os Produtos, o prazo de garantia se inicia logo após a instalação mediante ordem de serviço, informando que a instalação foi finalizada e que os produtos estão operando em conformidade com suas respectivas descrições e especificações, ou na data em que os produtos forem primeiramente utilizados pelo cliente, o que ocorrer primeiro.

As garantias excluem todo e qualquer tipo de ação não recomendada ou ausentes nas Instruções de uso, tais como:

a) Permitir que pessoas não autorizadas pelo Fabricante realizem a manutenção dos materiais ou equipamentos em questão;

b) Permitir o uso indevido bem como o mau uso dos materiais ou equipamentos em questão;

c) Deixar de seguir detalhadamente todas as orientações de uso, bem como os cuidados de limpeza e conservação descritos no Manual do Usuário ou Instruções de Uso.

A garantia não cobre, ainda, qualquer falha, defeito ou deficiência que seja resultante no todo ou em parte alterações nos produtos, armazenamento impróprio, manuseio, uso ou manutenção e utilização anormal por Cliente ou terceiros.

As partes e peças que venham a sofrer desgaste natural pelo uso dos materiais ou equipamentos, não estarão cobertas por este Termo de Garantia se o vício for reclamado após o prazo regular determinado pelo fabricante para a substituição desses itens.

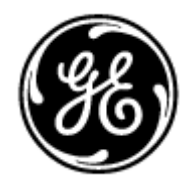

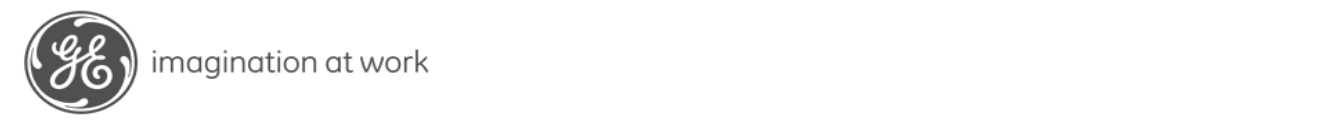

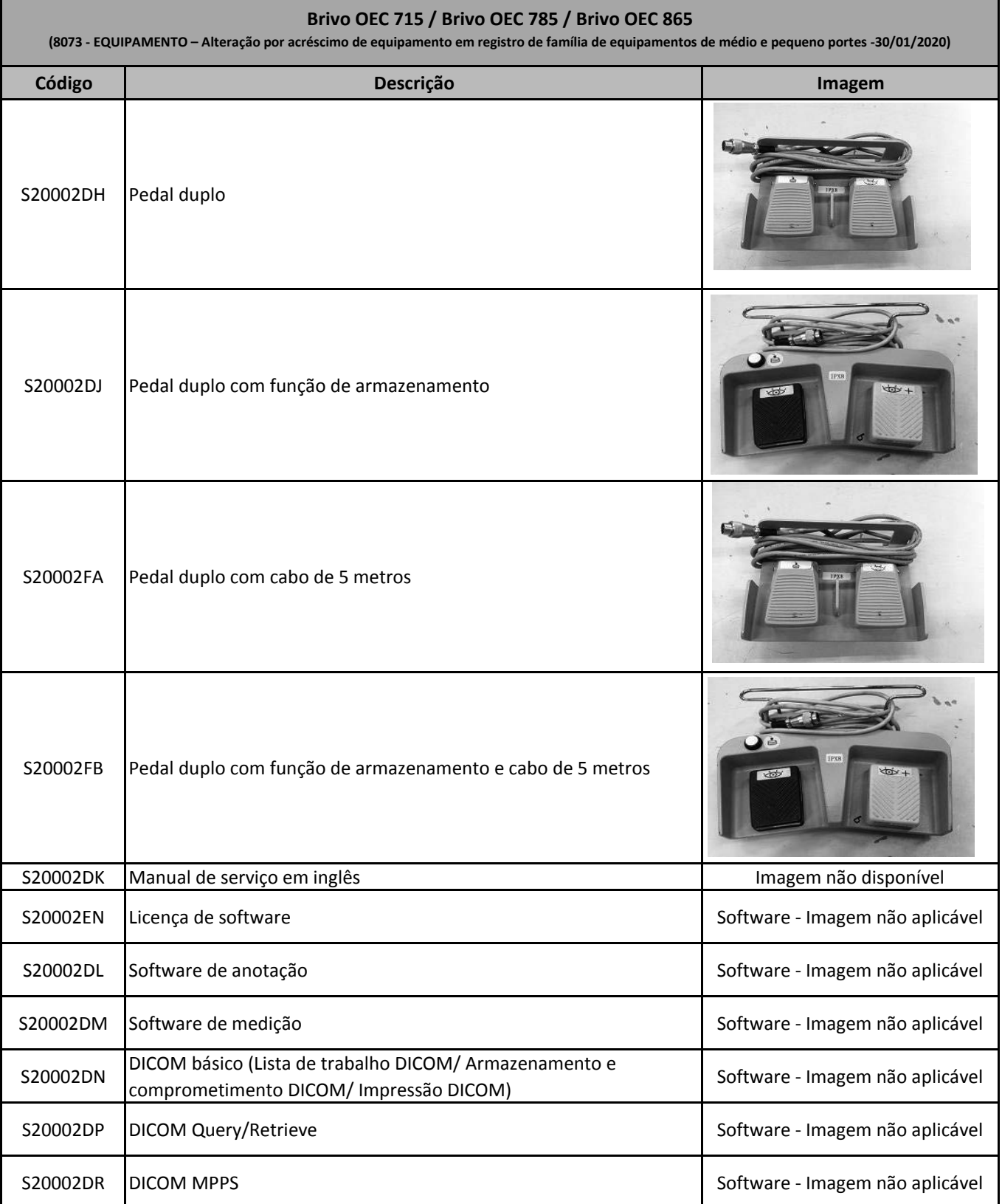

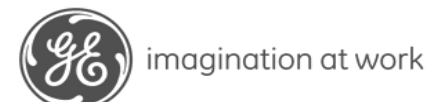

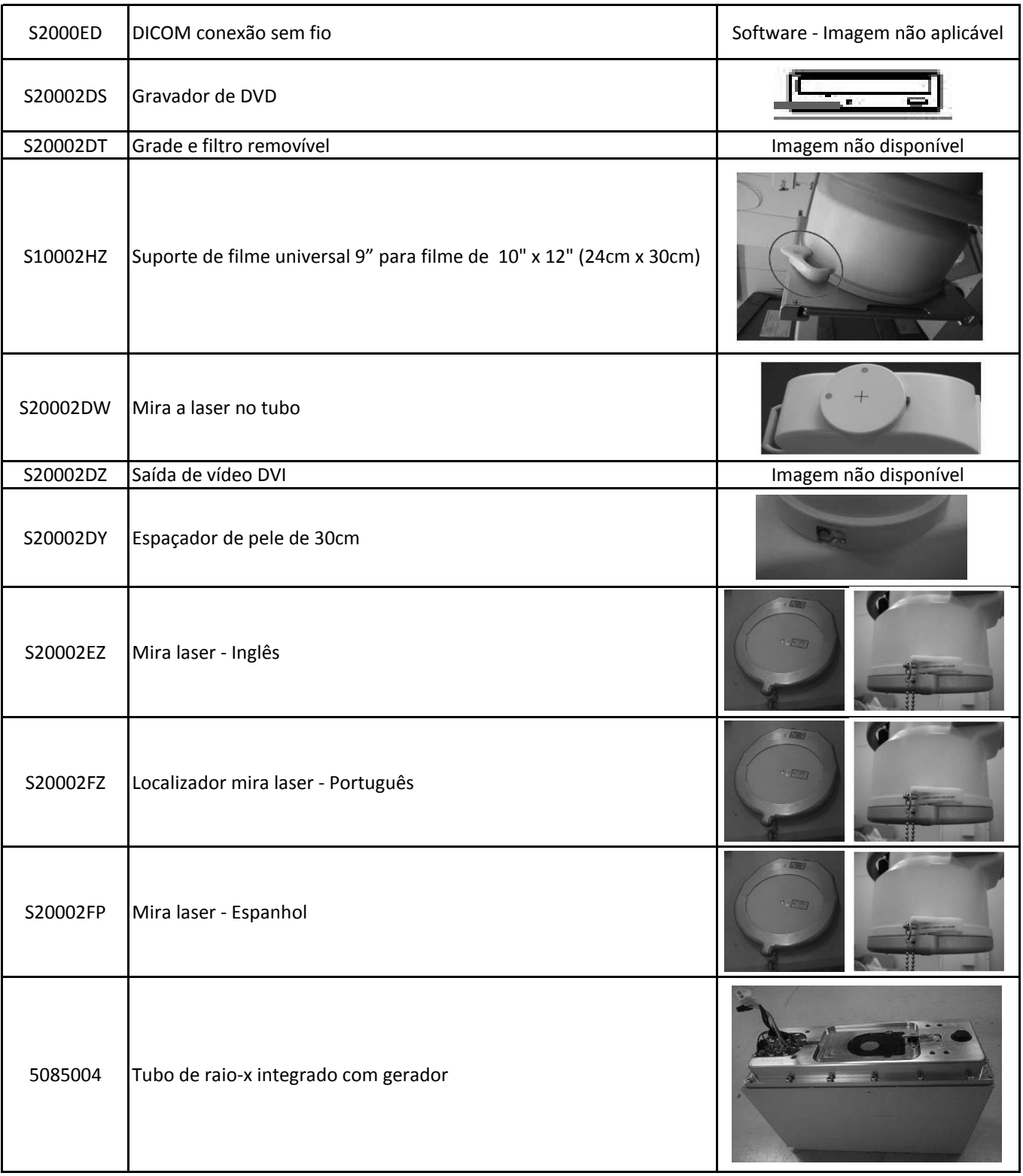

**Nota: Não mesclar linhas, não incluir subtítulo, um código por linha, primeira aba do Excel, formato .xlsx, coluna B, linha 4, um arquivo para** 

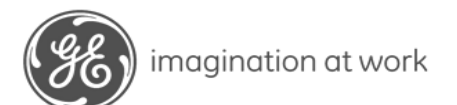

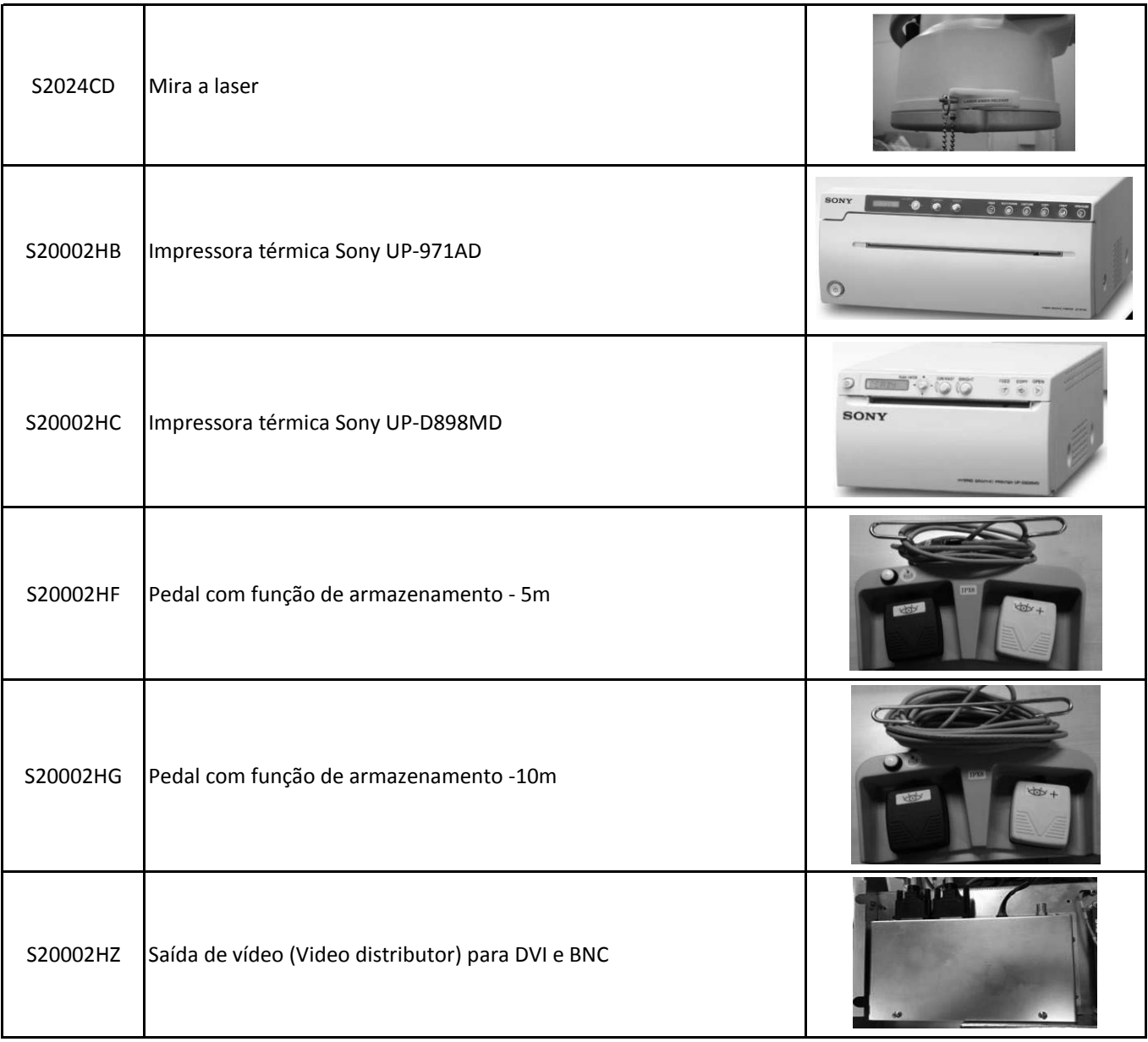

**Nota: Não mesclar linhas, não incluir subtítulo, um código por linha, primeira aba do Excel, formato .xlsx, coluna B, linha 4, um arquivo para** 

# **INSTRUÇÕES DE USO**

# **Arco em C Móvel Radiográfico**

**Modelos Brivo OEC 715 Brivo OEC 785 Brivo OEC 865**

**PATRÍCIA DINIZ SANTANA** Responsável Técnica Substituta - CRF/SP 62.170 Representante Legal

**\_\_\_\_\_\_\_\_\_\_\_\_\_\_\_\_\_\_\_\_\_\_\_\_\_\_\_\_\_\_\_\_\_\_\_\_\_\_\_\_**